# Autel Mapper

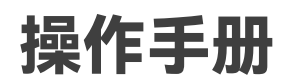

V1.1.0 2023.04

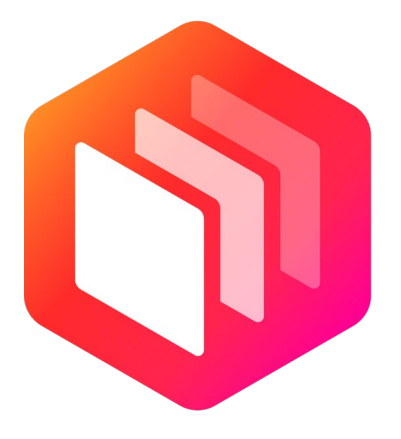

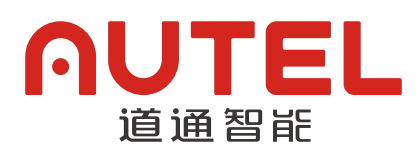

本手册版权和所有权属深圳市道通智能航空技术股份有限公司所有,任何人(及单位) 未经道通智能书面授权,不得以复制、扫描储存、传播、转印、出售、转让、更改内容 等任何方式自行或供他人使用本手册的全部或部分内容。本手册及其内容仅用于操作和 使用本产品,不得用作其它用途。

#### 使用建议

道通智能为用户提供了以下文档资料:

- 1. 《Autel Mapper 安装指南》
- 2. 《Autel Mapper 快速上手指南》
- 3. 《Autel Mapper 操作手册》
- 4. 建议用户首先浏览《Autel Mapper 安装指南》,了解软件的安装与相关硬件配置; 浏览《Autel Mapper 快速上手指南》可以方便用户快速进行二三维重建任务;浏 览《Autel Mapper 操作手册》,可以详细了解产品的各项功能和操作事项。

#### 文档说明

※内容如有更新,恕不另行通知

您可以在道通智能官网查询最新版本

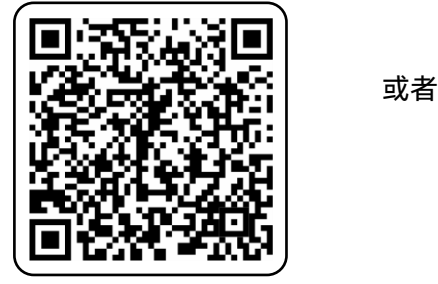

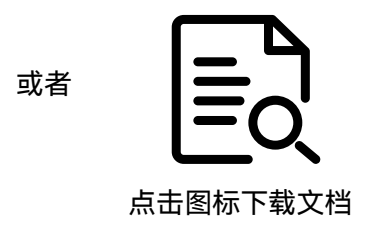

本手册基于 Autel Mapper V1.1.0 编写, 如与您实际运行软件的版本不一致, 请及时更 新软件至最新版。如因软件版本升级导致部分操作与手册描述不一致,请以实际软件 操作交互为准,本手册仅供参考。

### 目录

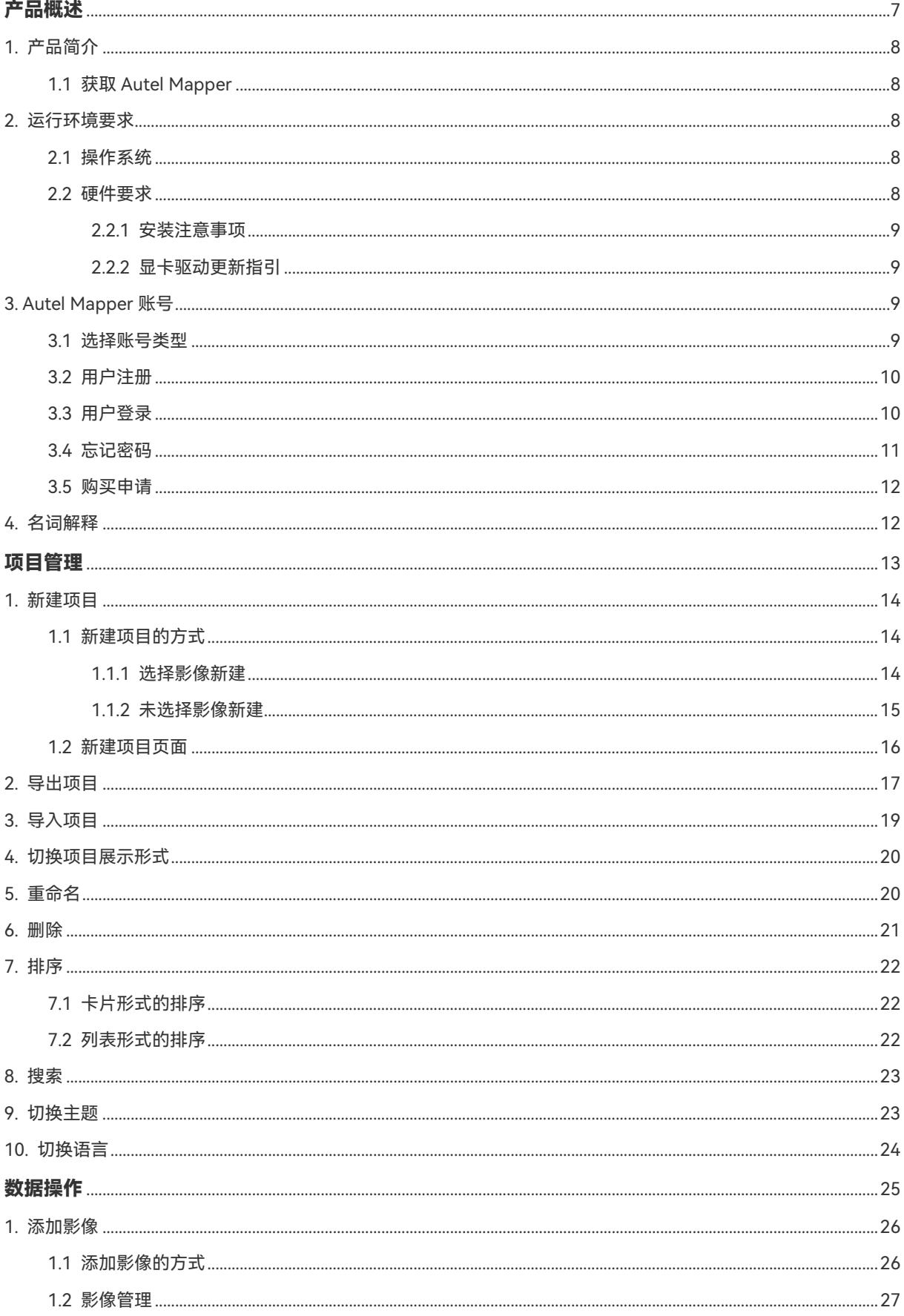

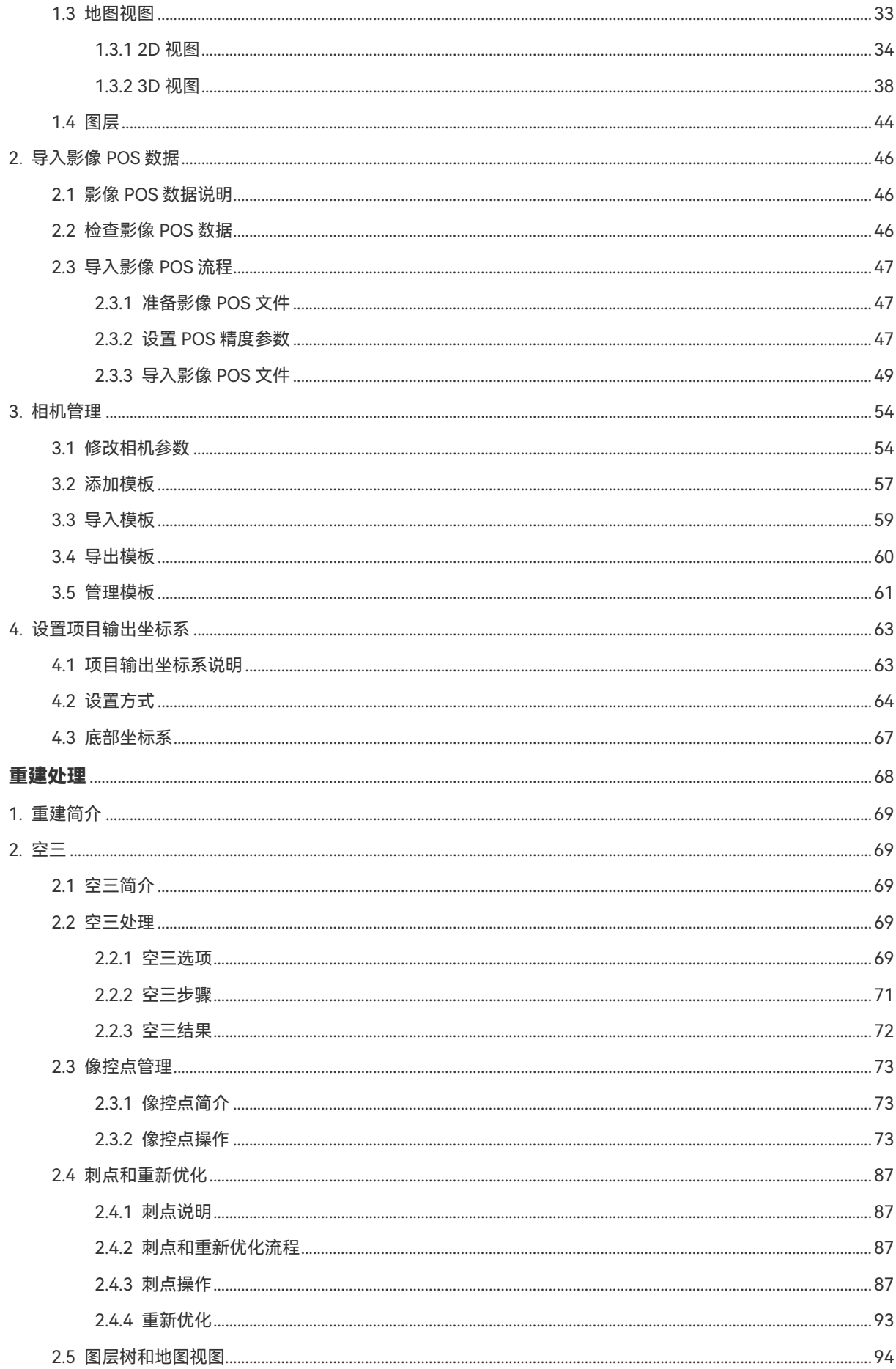

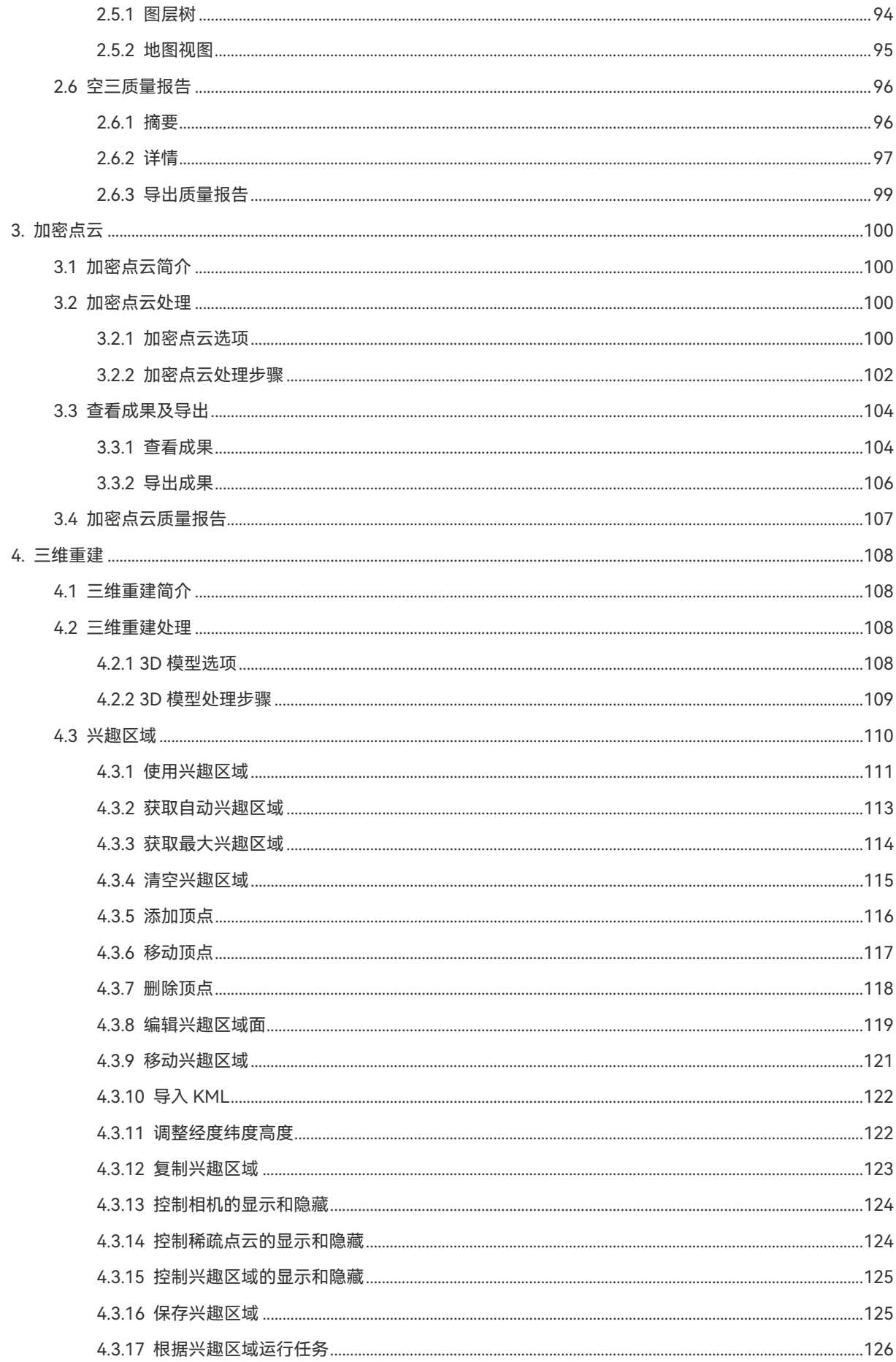

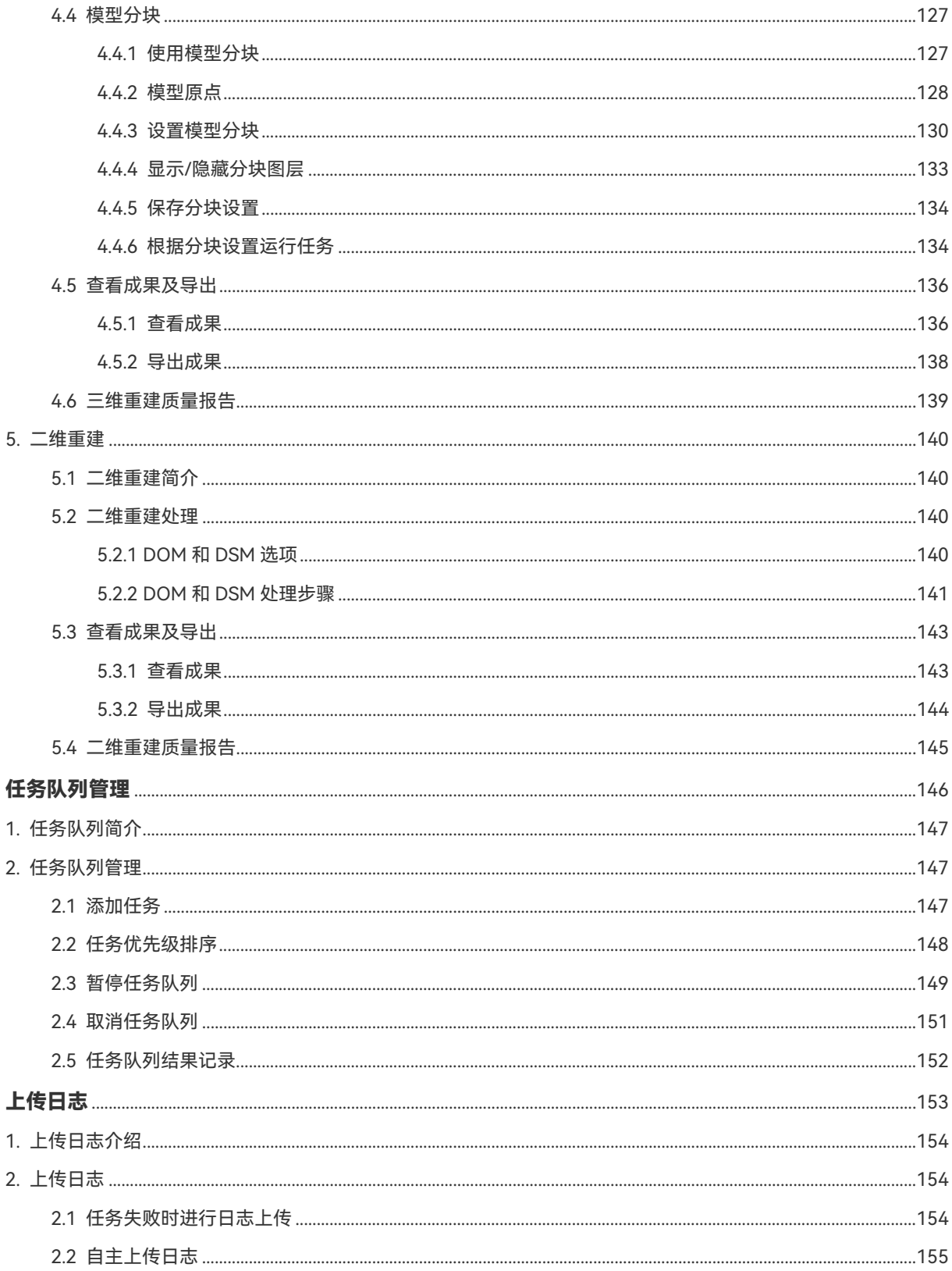

### 产品概述

<span id="page-6-0"></span>本章主要介绍 Autel Mapper 的基本功能、安装使用所需的软硬件性能需求以及如何 获取 Autel Mapper 账号。

### <span id="page-7-0"></span>1. 产品简介

Autel Mapper 是深圳市道通智能航空技术股份有限公司(以下简称:道通智能)专为行 业应用领域自主研发的一款 PC 应用程序,具备出色的二维地图重建和三维模型重建能力。

#### <span id="page-7-1"></span>1.1 获取 Autel Mapper

使用计算机访问道通智能官网,下载 Autel Mapper 软件安装包:

<https://www.autelrobotics.cn/download/24.html>。

### <span id="page-7-2"></span>2. 运行环境要求

使用 Autel Mapper 的计算机需要满足一定的软硬件配置需求,才能流畅使用软件中的高 级功能。

特别说明:

 道通智能仅提供 Autel Mapper 软件安装包和相关配套服务,并不提供运行 Autel Mapper 所需的计算机软硬件,相关计算机软硬件请自行购买。

#### <span id="page-7-3"></span>2.1 操作系统

- Windows 10 64 位。
- Windows 11 64 位。

#### <span id="page-7-4"></span>2.2 硬件要求

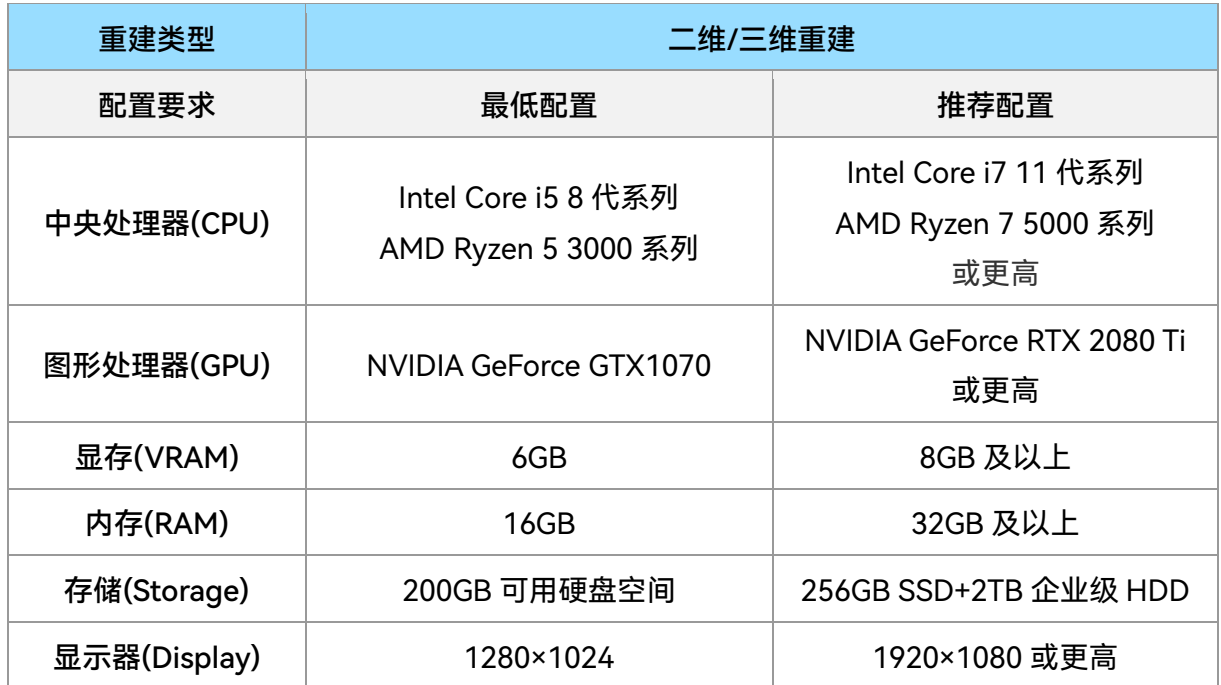

特别说明:

- 请保持计算机操作系统为最新内部版本以便最大发挥硬件性能。
- 建议使用桌面级处理器(CPU 型号后缀带 X)以获得良好操作体验。
- 图形处理器必须使用算力 3.0 以上的英伟达(NVIDIA)显卡,且显卡驱动版本要求为 471.11 或更高版本。
- 内存和存储请根据实际待处理数据集合理配置。其中:内存约为 500 张/GB,存储一般 是数据集 5 倍大小。
- 低于最低配置要求可能导致 Autel Mapper 操作体验不佳或无法运行。
- 道通智能官方的推荐配置仅供参考,大规模数据集处理业务可能需要升级更高配置。

#### <span id="page-8-0"></span>2.2.1 安装注意事项

在安装软件的过程中,如果遇到安全软件拦截,请选择同意或者允许运⾏。详情请参考 《Autel Mapper [安装指南》。](https://www.autelrobotics.cn/download/24.html)

#### <span id="page-8-1"></span>2.2.2 显卡驱动更新指引

请参考《Autel Mapper 安装指南》中【关于 NVIDIA 显卡的操作】章节。

#### <span id="page-8-2"></span>3. Autel Mapper 账号

Autel Mapper 账号分为国内版账号和国际版账号两类。

#### <span id="page-8-3"></span>3.1 选择账号类型

首次运行 Autel Mapper 时会自动弹出登录页面。用户可根据自身实际情况选择国内版或 国际版进行账号注册和登录。两类账号在注册方式上存在不同,登录后均能使用 Autel Mapper 软件的全部功能。

温馨提示:

- 国内版账号和国际版账号的用户系统不互通,请谨慎选择。
- 非登录状态下,用户仅能使用 Autel Mapper 部分功能,无法使用软件的完整功能。

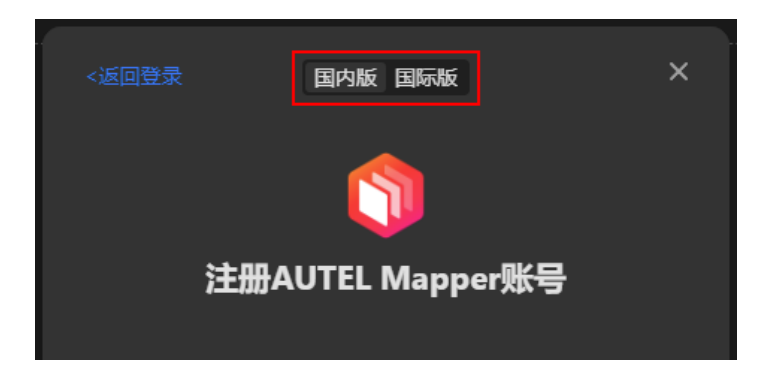

#### <span id="page-9-0"></span>3.2 用户注册

点击登录页面左下角的【立即注册】,在相应账号注册页面输入相关注册信息,即可完成 注册。

温馨提示:

 首次注册将免费获得 3 个月试用期,试用期内可使用 Autel Mapper 的全部功能;试用 期结束后,用户需要购买 Autel Mapper 账号会员才能继续使用软件的全部功能。

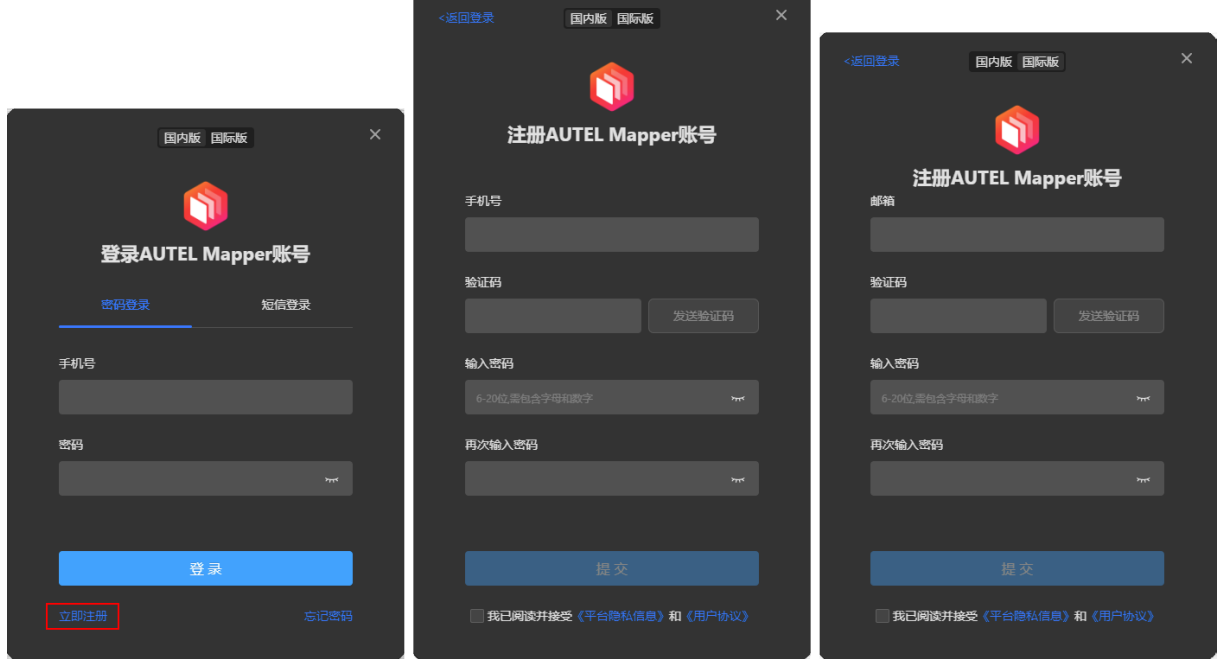

#### <span id="page-9-1"></span>3.3 用户登录

国内版账号用户可以自由选择密码登录和短信登录两种登录方式。

国际版账号用户通过邮箱验证进行登录。

特别说明:

- 密码登录采用注册手机号+密码形式;短信登录采用注册手机号+短信验证码形式。
- 邮箱验证采用注册邮箱+密码形式。

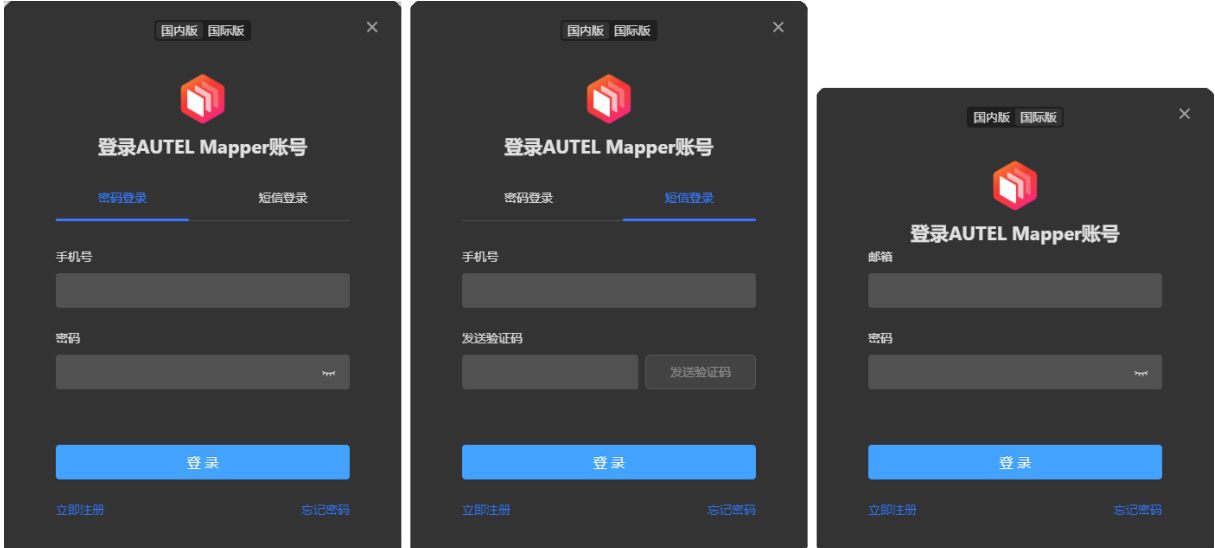

#### <span id="page-10-0"></span>3.4 忘记密码

用户忘记 Autel Mapper 账号密码时,可以点击登陆页面右下角的【忘记密码】进行重置 密码。

国内版账号用户可以输入手机验证码进行重置密码,国外版账号用户可以通过邮箱重置密 码。

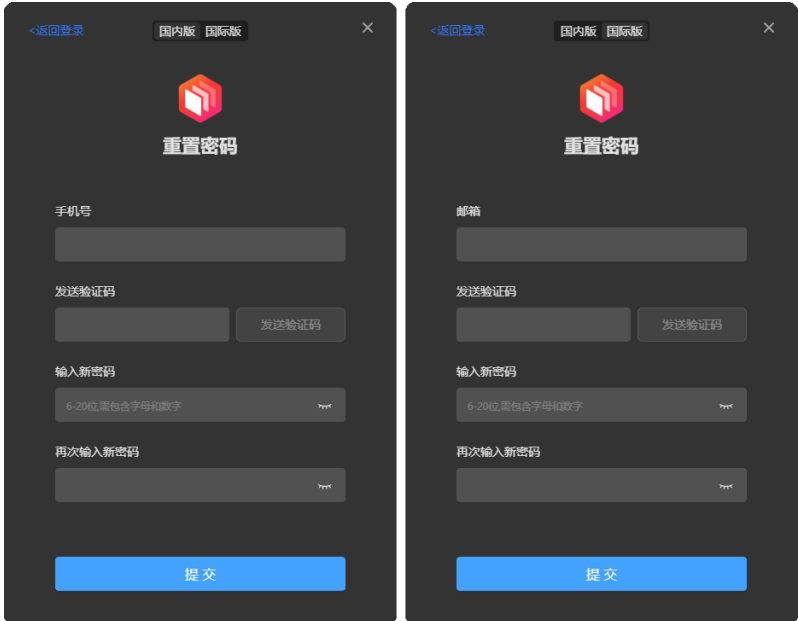

#### <span id="page-11-0"></span>3.5 购买申请

用户登录 Autel Mapper 账号后, 在软件任意界面点击右上角的【试用模式】按钮, 并如 实填写相关信息即可完成购买申请。提交申请后,道通智能会安排专业人员跟进处理。

温馨提示:

- 鼠标悬浮在【试用模式】按钮上时会切换为【立即购买】按钮
- 购买申请审核需要一定时间。为了避免影响正常使用,如有购买意愿,请于试用期结 束之前提前 3 个工作日以上提交购买申请。

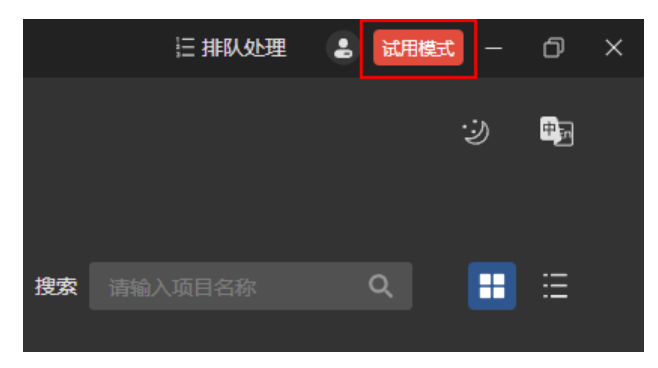

#### <span id="page-11-1"></span>4. 名词解释

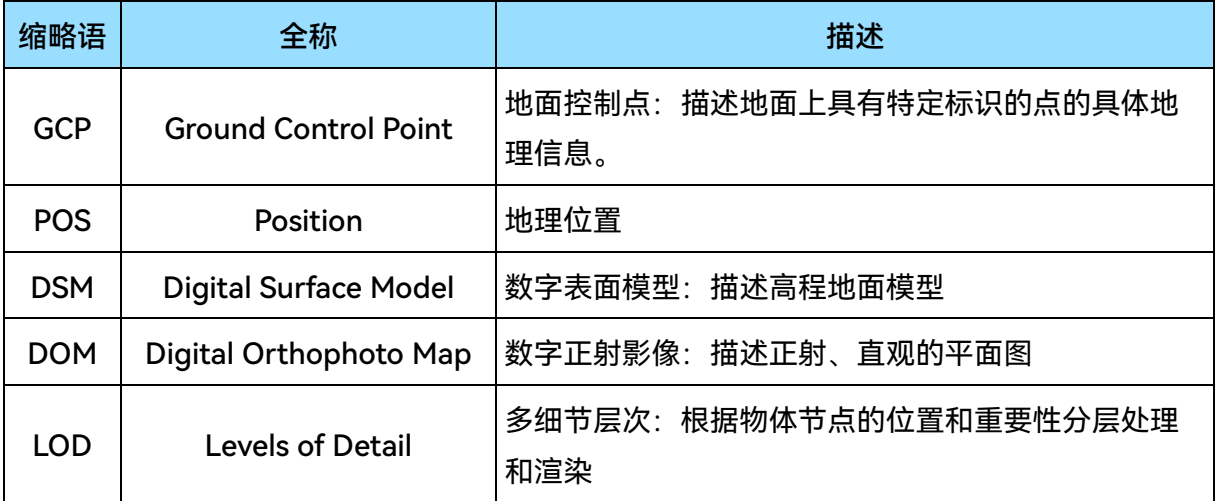

### 项目管理

<span id="page-12-0"></span>本章主要介绍 Autel Mapper 关于项目管理的相关操作,包括新建项目、导出项目、 导入项目、切换项目展示形式、重命名、删除、排序、搜索、切换主题等。

#### <span id="page-13-0"></span>1. 新建项目

#### <span id="page-13-1"></span>1.1 新建项目的方式

用户可以自主选择以下两种方式进行新建项目。

- 选择影像新建: 以导入影像方式新建项目, 完成后无需再单独导入影像。
- 未选择影像新建: 直接新建项目, 完成后需要在项目内单独导入影像。 特别说明:
- > Autel Mapper 支持的影像为 (.jpg) 文件。

#### <span id="page-13-2"></span>1.1.1 选择影像新建

打开 Autel Mapper 后:

- 将计算机本地磁盘里的影像文件直接拖放到主页完成新建项目。
- 将计算机本地磁盘里影像文件夹直接拖放到主页完成新建项目。
- 点击主页的【选择影像】按钮, 从计算机本地磁盘中选择影像完成新建项目。
- 点击主页的【选择影像文件夹】按钮, 从计算机本地磁盘中选择影像文件夹(文件夹 内所有影像文件均将导入到项目)完成新建项目。

特别说明:

选择影像文件夹新建时,文件夹内子文件夹的影像文件也将被导入到项目。

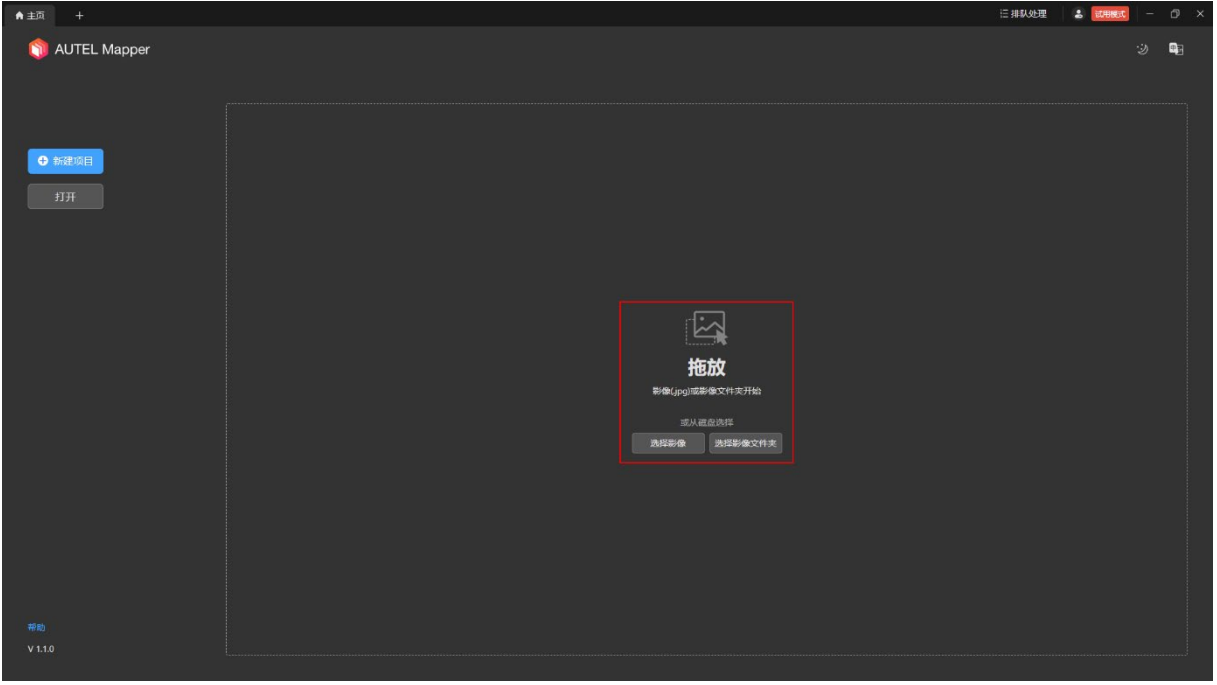

#### <span id="page-14-0"></span>1.1.2 未选择影像新建

打开 Autel Mapper 后:

- 点击主页的【新建项目】按钮完成新建项目。
- **使用快捷键【Ctrl+N】完成新建项目。**
- 点击顶部标签页【+】图标完成新建项目。
- 在任意打开的项目页面内点击菜单栏【文件-新建项目】完成新建项目。

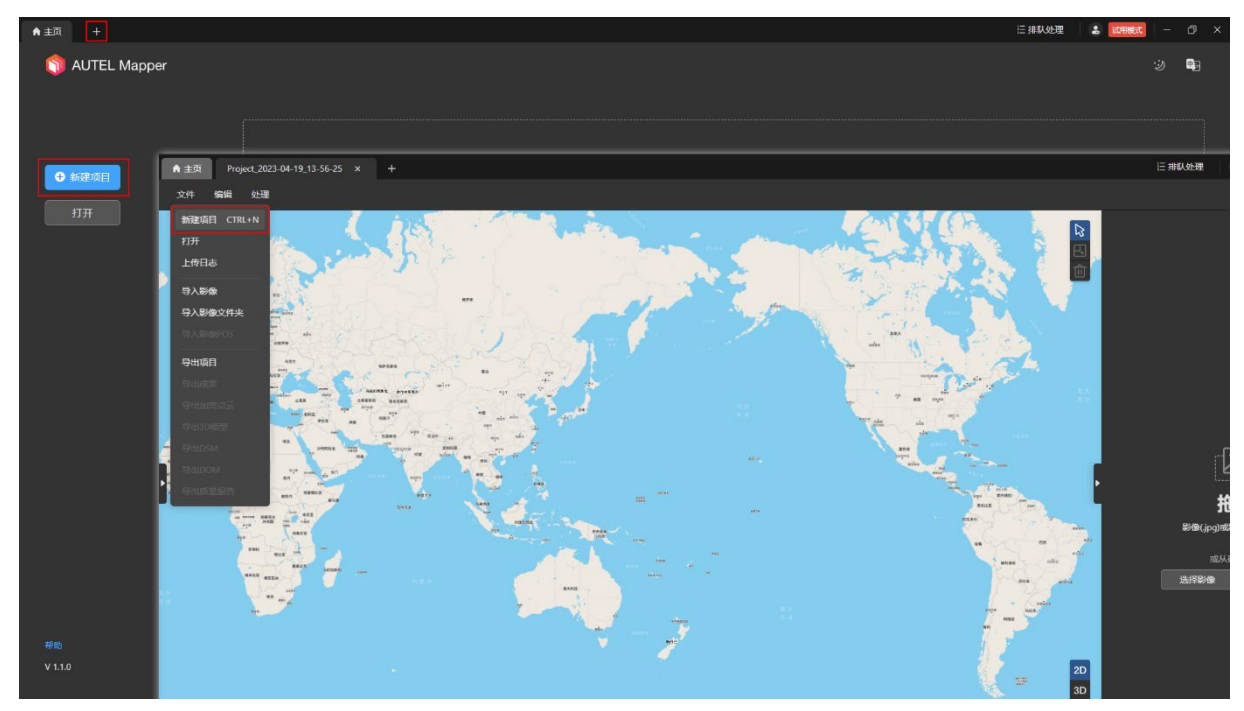

#### <span id="page-15-0"></span>1.2 新建项目页面

新建项目时会自动弹出新建项目页面,在该页面内输入项目名称和项目路径,完成项目文 件夹创建,方便后期管理。

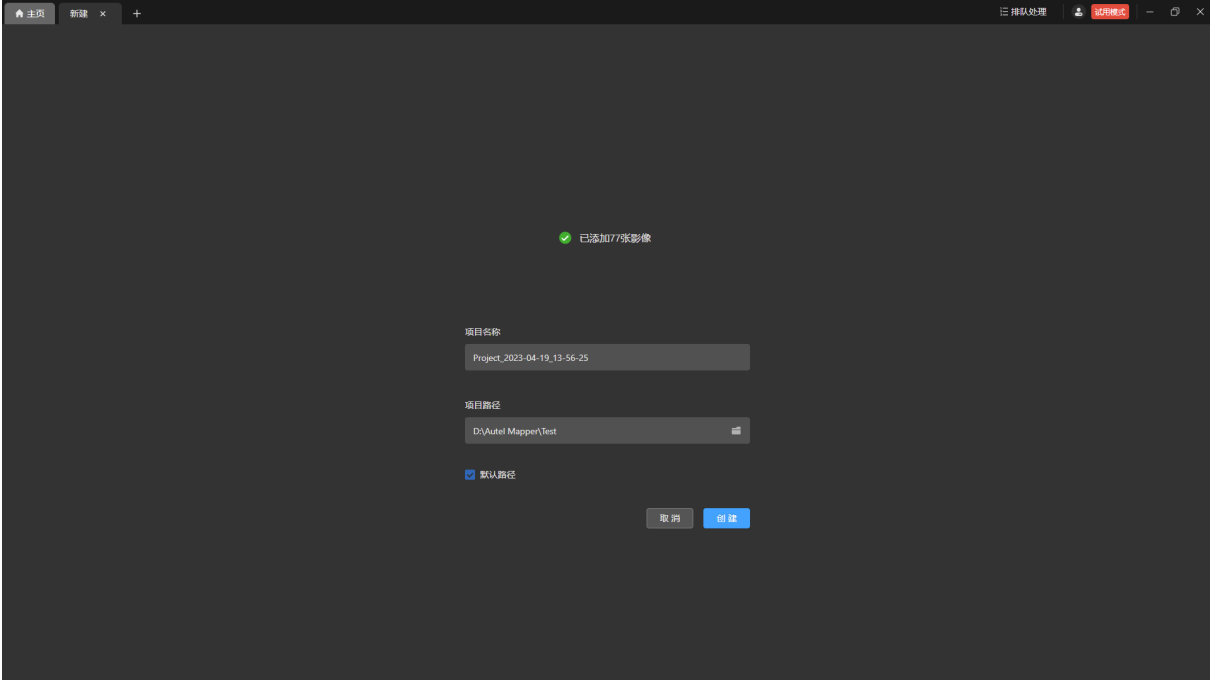

特别说明:

- 若通过选择影像新建的方式新建项目时,则会在新建项目页面显示已添加几张影像。
- 项目名称:项目文件夹名称,用户可自定义命名。默认显示当前年月日时分秒,长度 限制为 64 个字符。
- 项目路径:当前项目文件夹保存的路径,项目的原始数据和重建的成果均保存在项目 文件夹内。
- 默认路径:勾选默认路径后,后续新建项目的项目文件夹均会保存在与当前项目文件 夹相同的路径下,否则每次新建项目时均需用户手动选择项目路径。
- 点击【取消】撤销新建项目并返回到主页,点击【创建】后进入到项目页面。
- 新建项目成功后,可在主页的项目列表中查看已创建的项目。

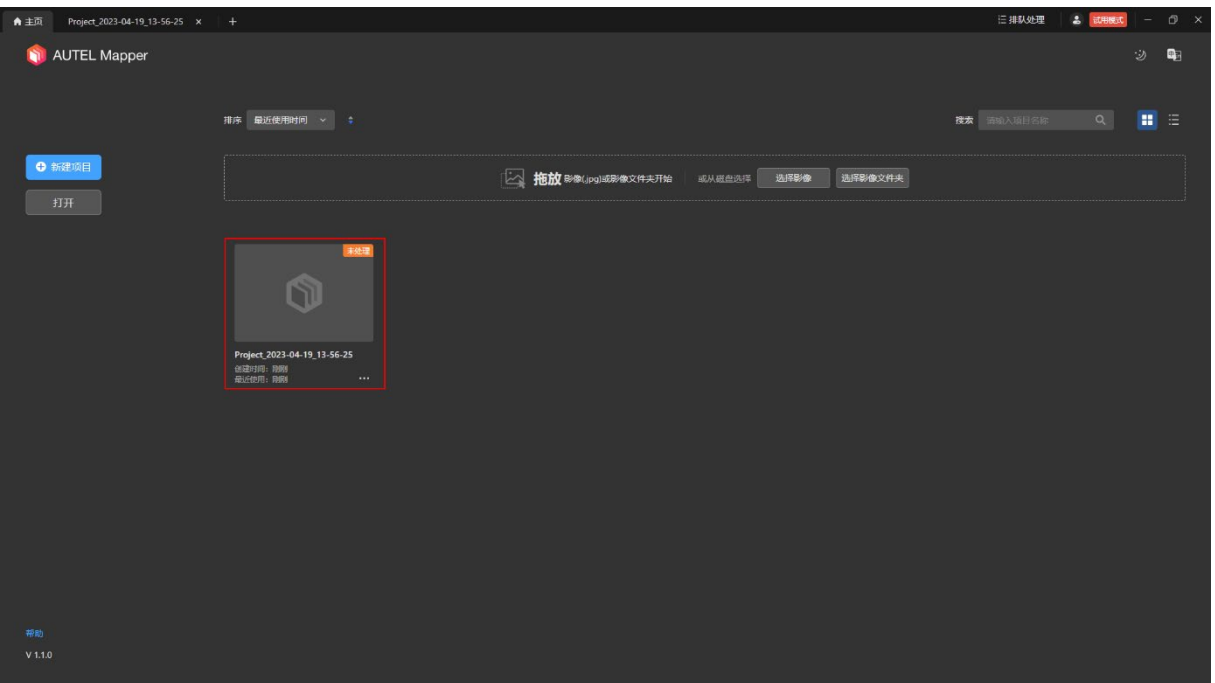

### <span id="page-16-0"></span>2. 导出项目

在主页的项目列表中点击项目内的【…】图标后在弹出的菜单中选择【导出项目】或在项 目页面内点击菜单栏【文件-导出项目】。

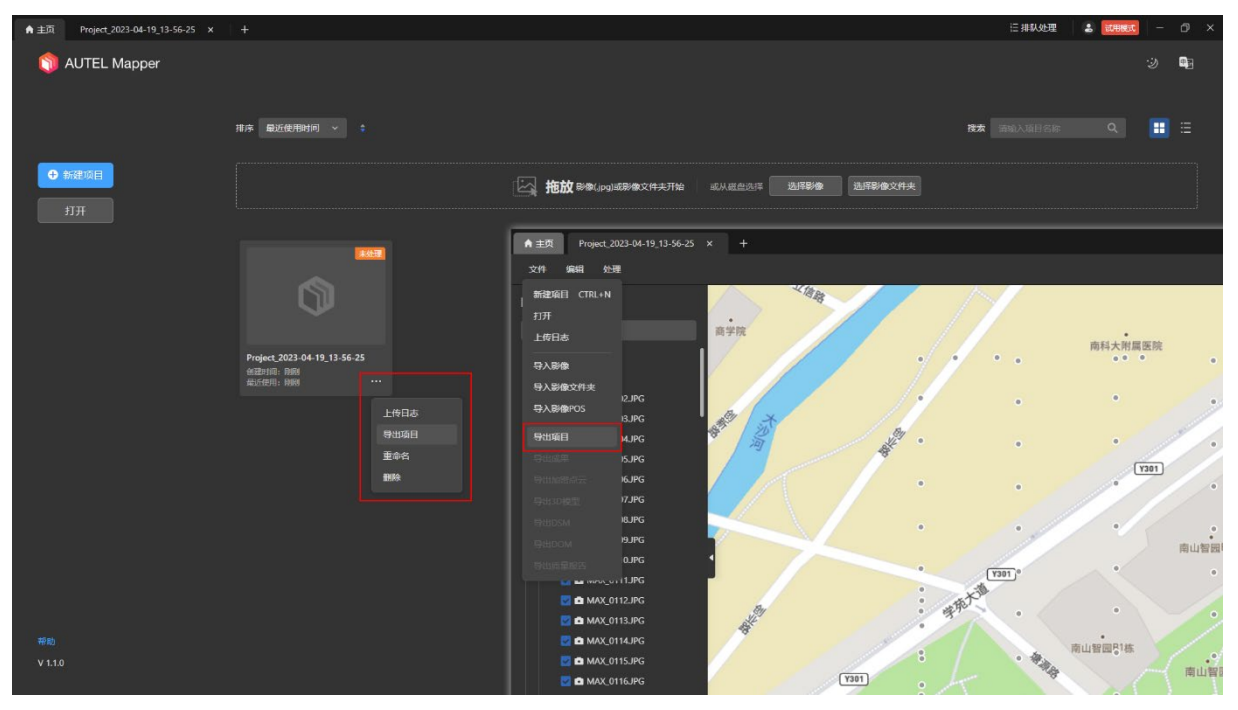

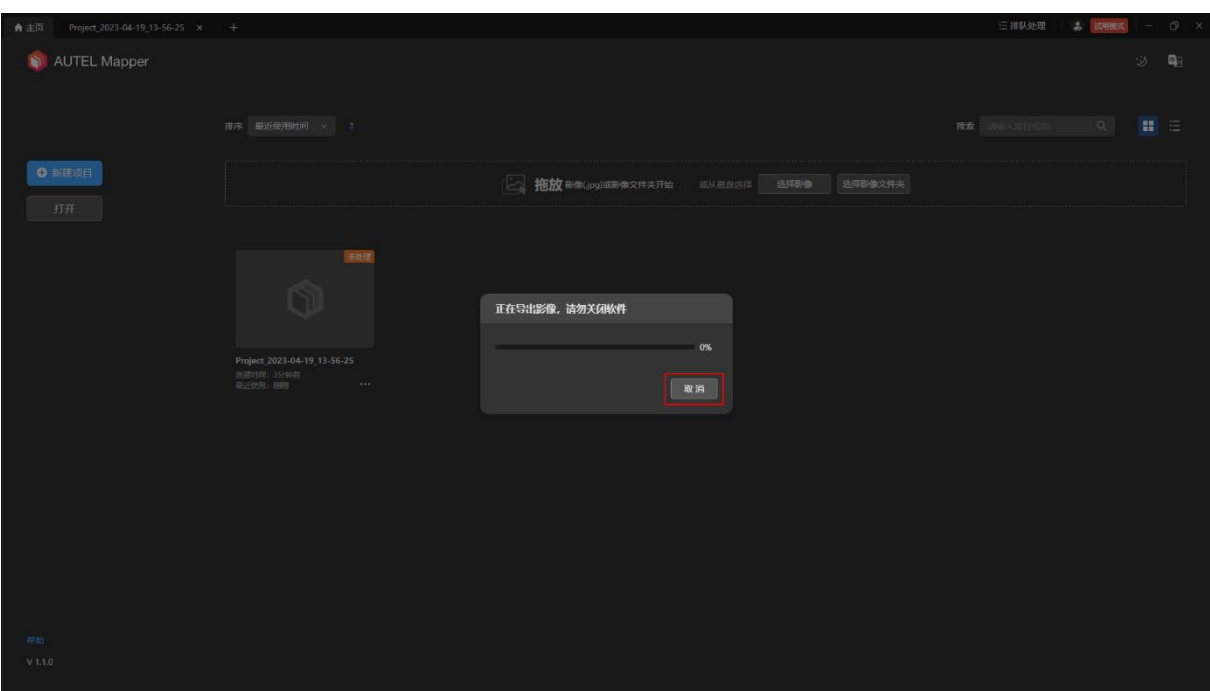

选择导出路径后自动弹出导出进度条弹窗,点击【取消】可以撤销导出操作。

导出成功后可以在选定的导出路径下查看项目文件夹,文件夹内包含项目图片和重建成

果。

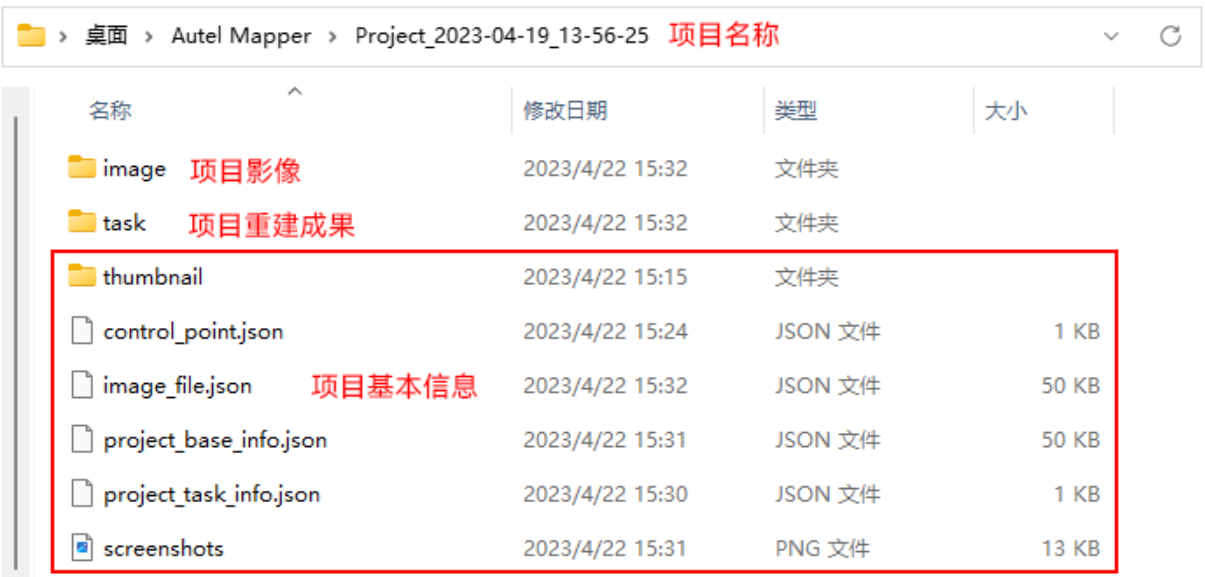

### <span id="page-18-0"></span>3. 导入项目

在主页点击【打开】按钮后会打开系统文件资源管理器,选择项目文件夹即可完成导入项 目操作。

导入项目成功需满足:

选择的文件夹必须为合法项目文件夹。

项目文件夹名称必须与主页项目列表中的项目不发生重名。

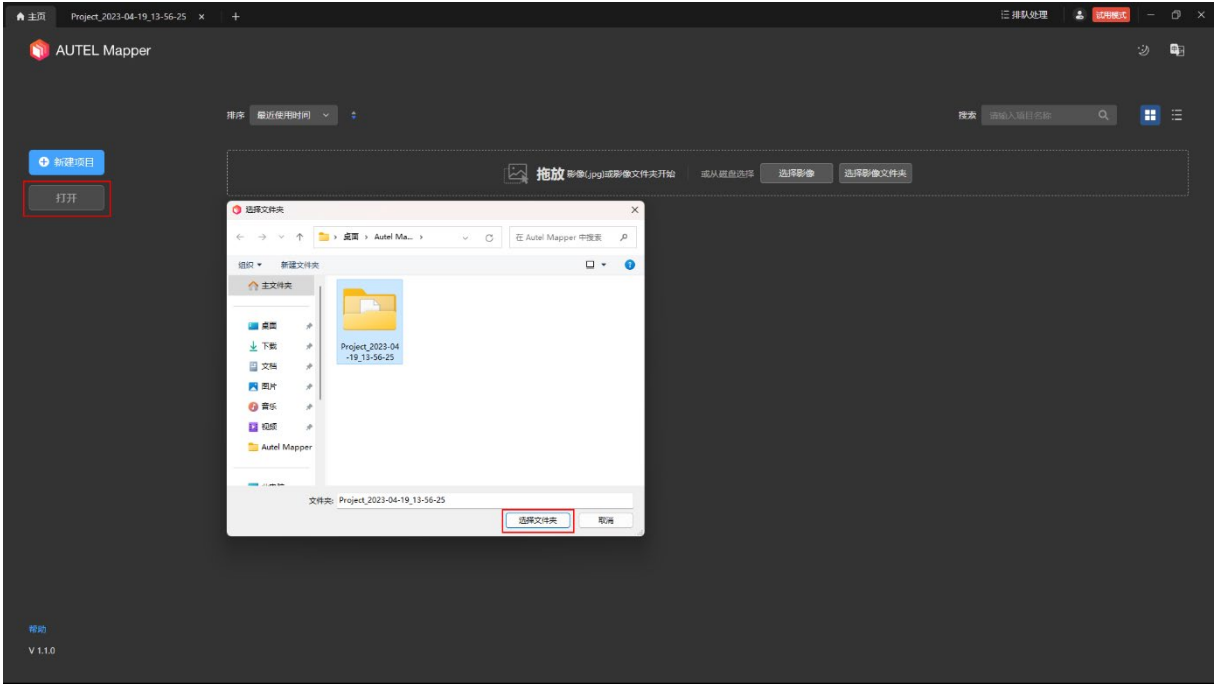

导入成功后,自动进入到对应项目页面,并显示已有的处理成果。

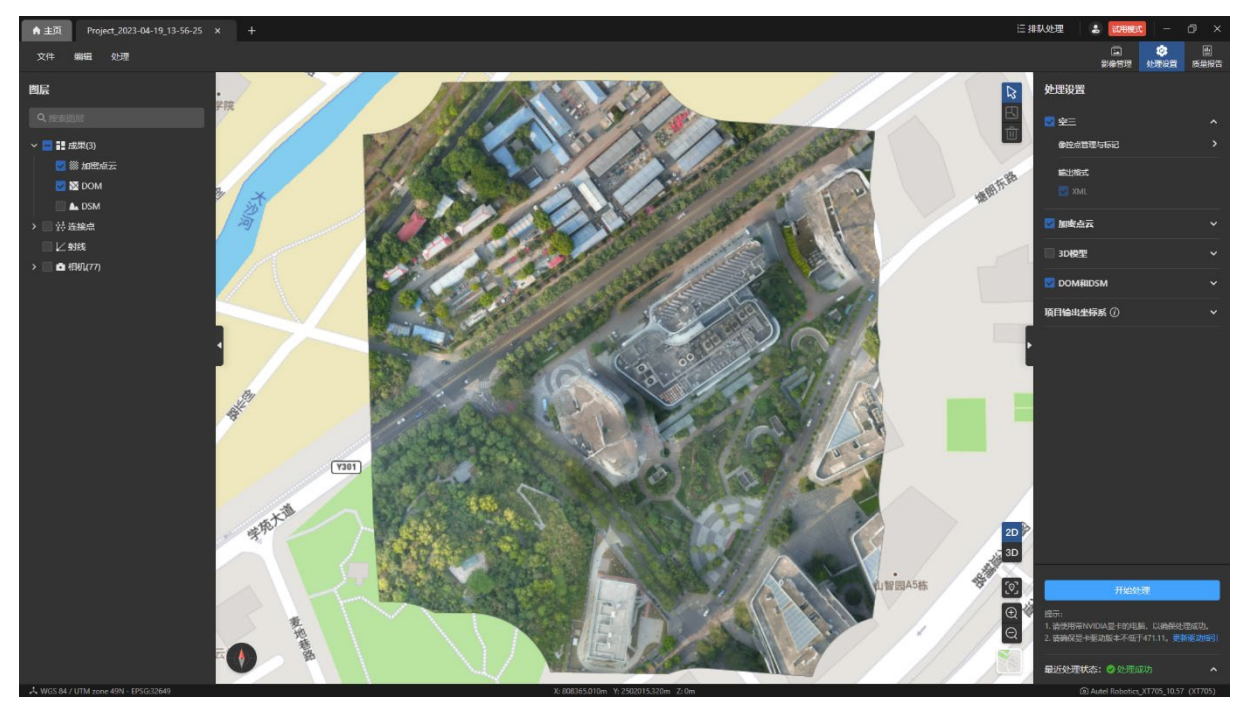

### <span id="page-19-0"></span>4. 切换项目展示形式

项目列表展示形式分为【卡片形式】和【列表形式】,默认展示形式为【卡片形式】。

点击主页右侧搜索栏旁的【列表形式】图标或【卡片形式】图标可以将项目列表切换到对 应展示形式。

温馨提示:

两种形式下的【上传日志】、【导出项目】、【重命名】、【删除】等操作均一致。

列表形式下会显示每个项目的文件大小。

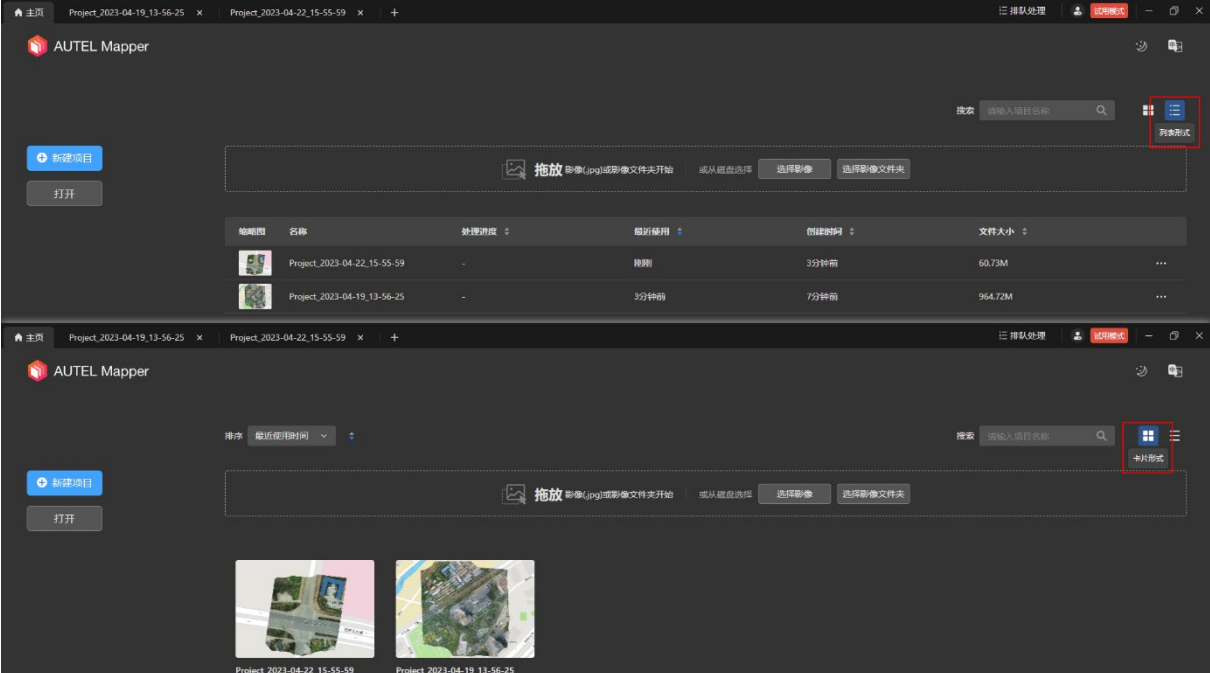

### <span id="page-19-1"></span>5. 重命名

在主页的项目列表中点击项目内的【…】图标后在弹出的菜单中选择【重命名】。在弹出 的窗口中输入新的项目名称(不得与项目列表中的项目重名)后点击【确定】,重命名成功。

特别说明:

重命名的项目名称不得与项目列表中已有项目重名。

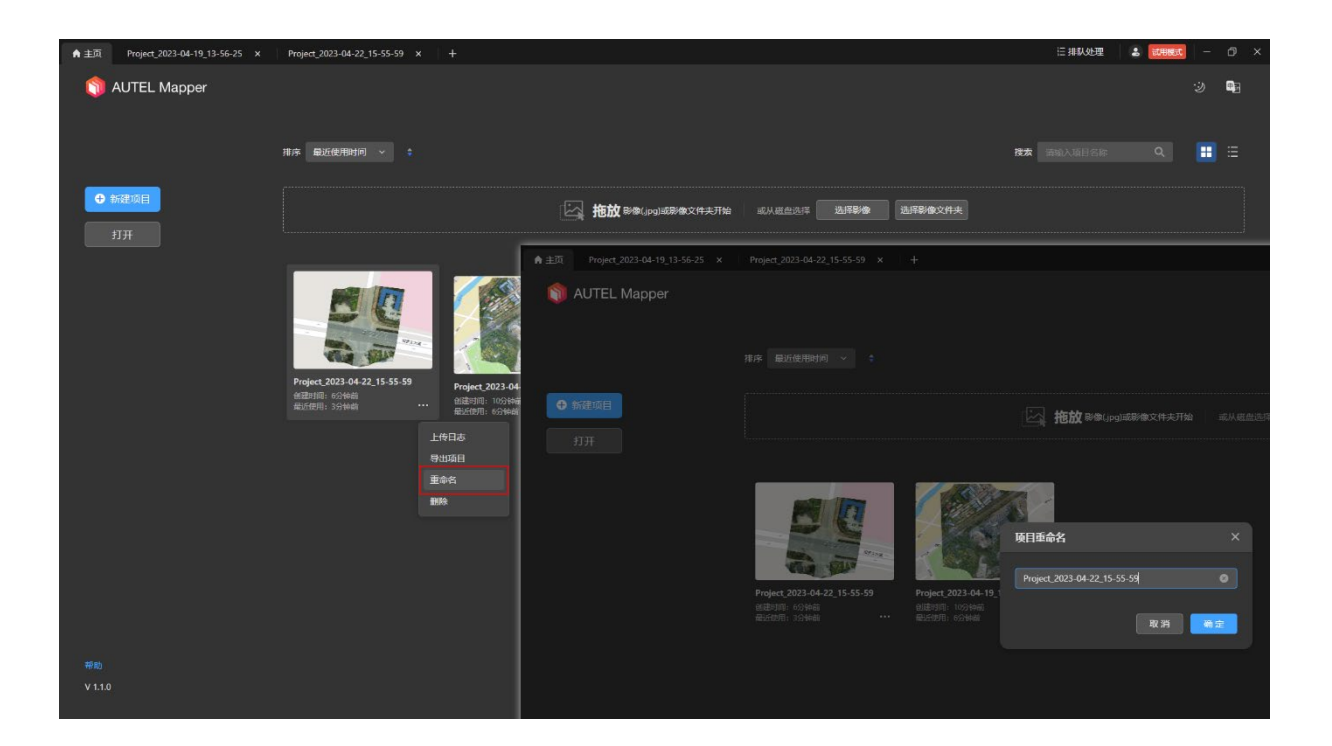

### <span id="page-20-0"></span>6. 删除

在主页的项目列表中点击项目内的【…】图标后在弹出的菜单中选择【删除】即可进行删 除对应项目操作。

温馨提示:

【删除】操作会同步删除对应的项目文件夹,请谨慎操作。

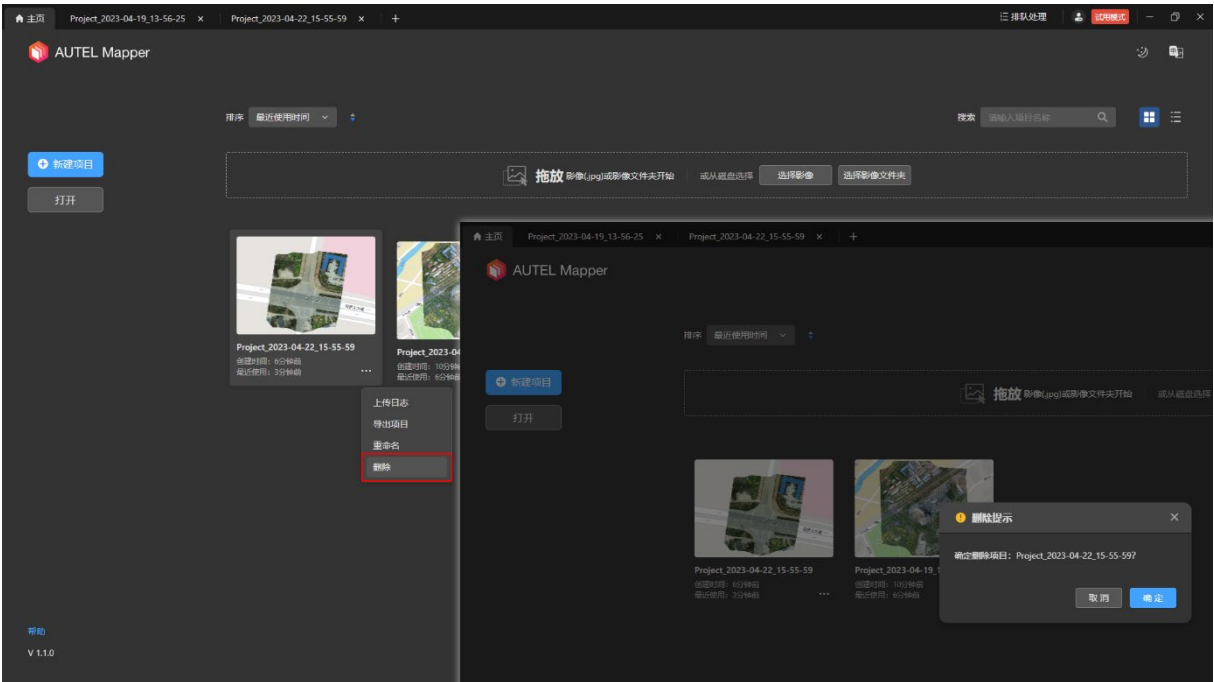

### <span id="page-21-0"></span>7. 排序

#### <span id="page-21-1"></span>7.1 卡片形式的排序

项目列表以卡片形式展示时,支持【最近使用时间】、【创建时间】、【按排队处理】三种规 则执行升序或降序操作。

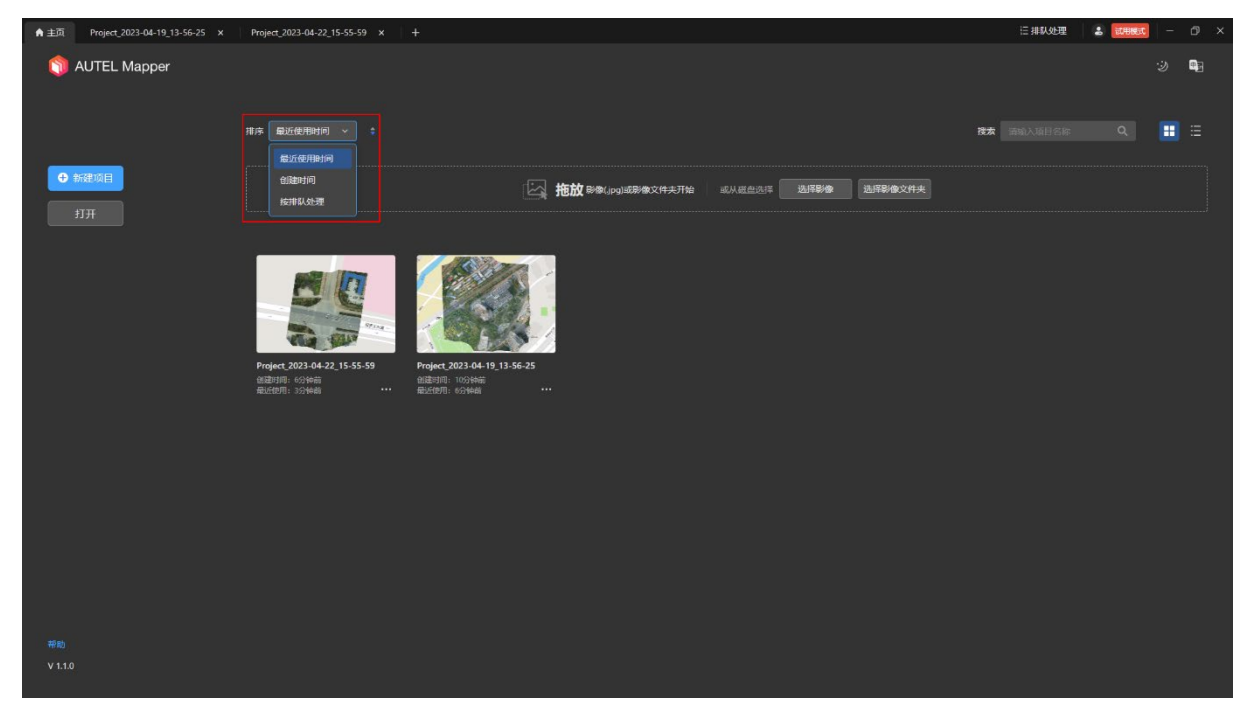

#### <span id="page-21-2"></span>7.2 列表形式的排序

项目列表以列表形式展示时,支持【处理进度】、【最近使用】、【创建时间】、【文件大小】 四种规则进行升序或降序操作。

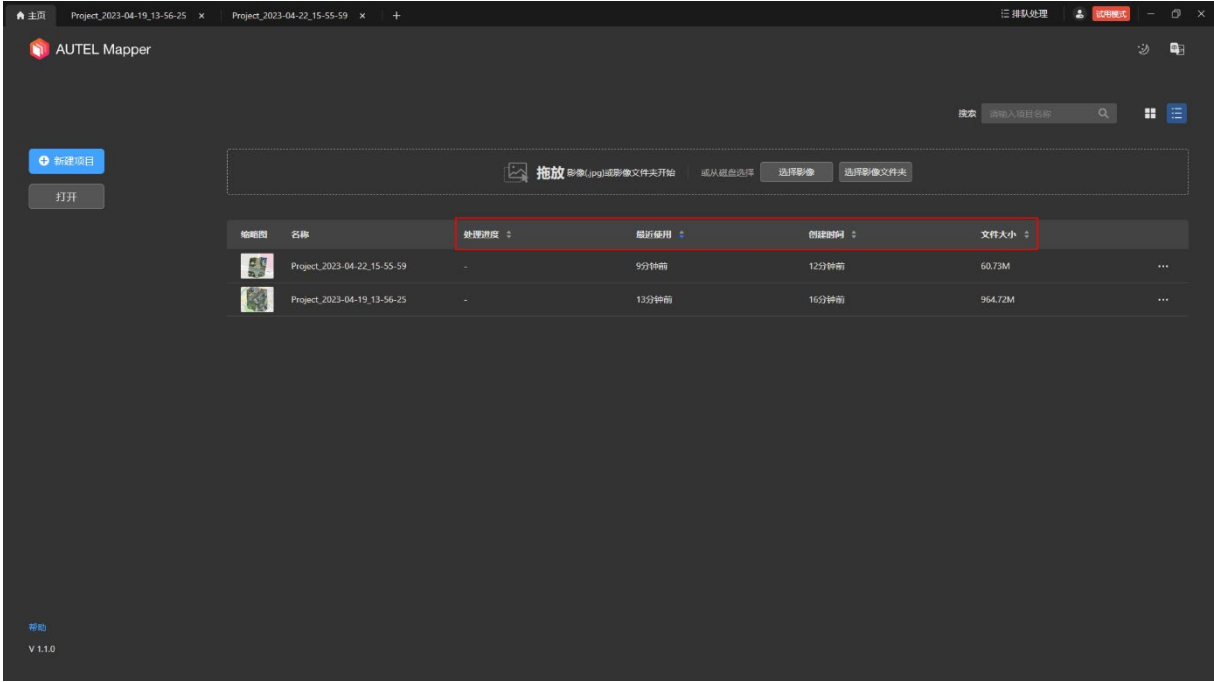

<span id="page-22-0"></span>8. 搜索

在主页右侧的搜索栏输入项目名称可以查询项目,支持完全匹配搜索和模糊匹配搜索。

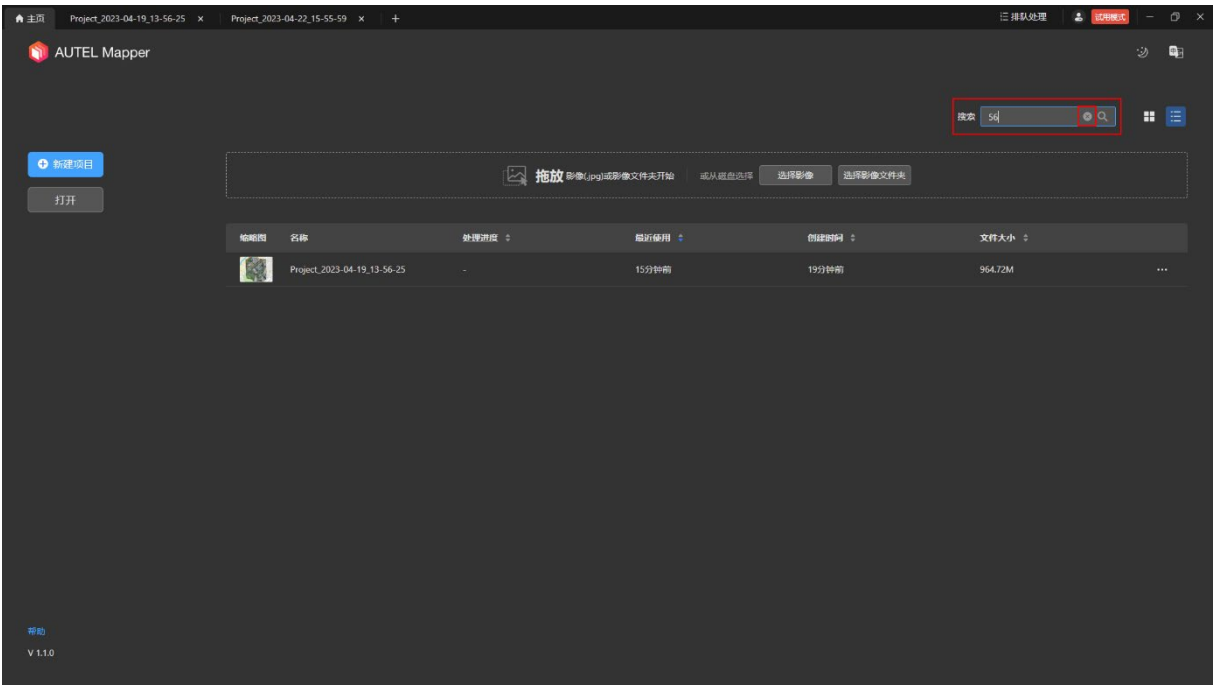

温馨提示:

- 执行搜索操作后项目列表区域只显示对应搜索结果,此时可以通过按键盘上的【ESC 键】或点击搜索栏内的【X】按钮来返回项目列表概览,搜索框内容将自动清空。
- 检索不到搜索关键词时会提示"找不到相关数据"。

### <span id="page-22-1"></span>9. 切换主题

Autel Mapper 目前支持深色主题和浅色主题, 默认为深色主题。 点击主页右上角的【切换主题】图标可以来回切换两种主题。

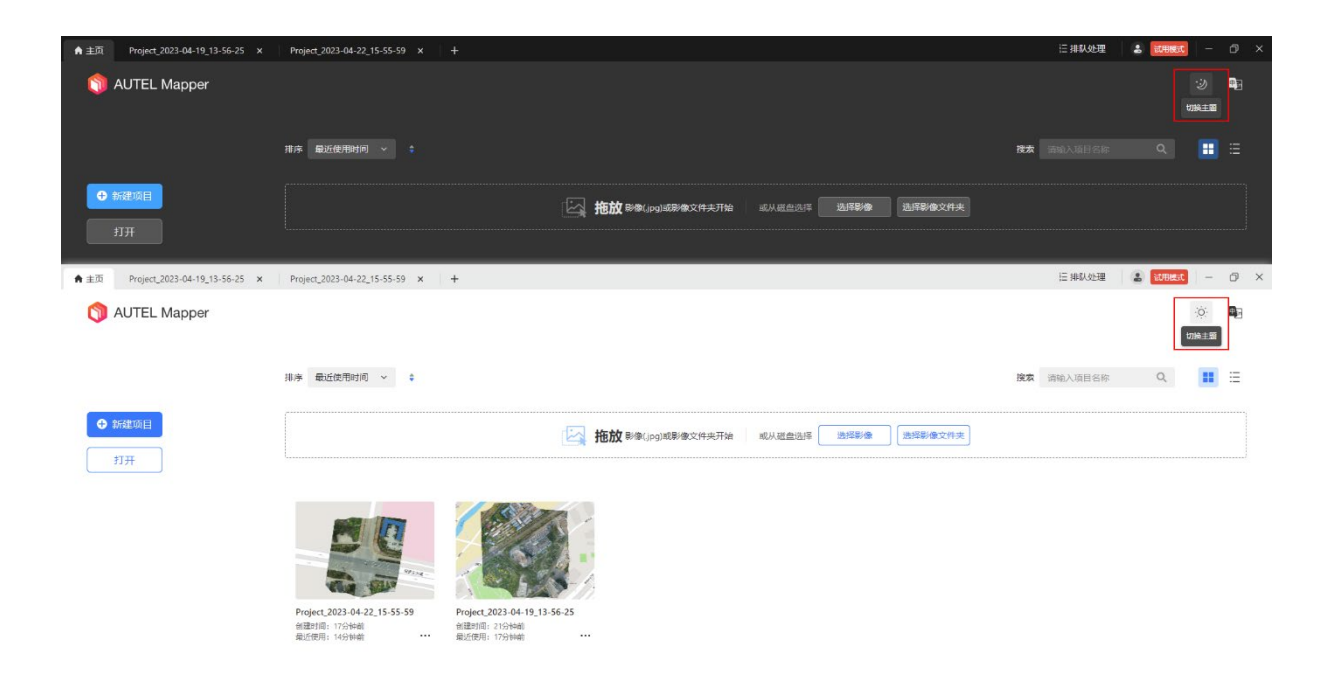

### <span id="page-23-0"></span>10. 切换语言

Autel Mapper 支持简体中文和 English 两种界面显示语言。

点击主页右上角的【切换中英文】图标可以来回切换两种显示语言。

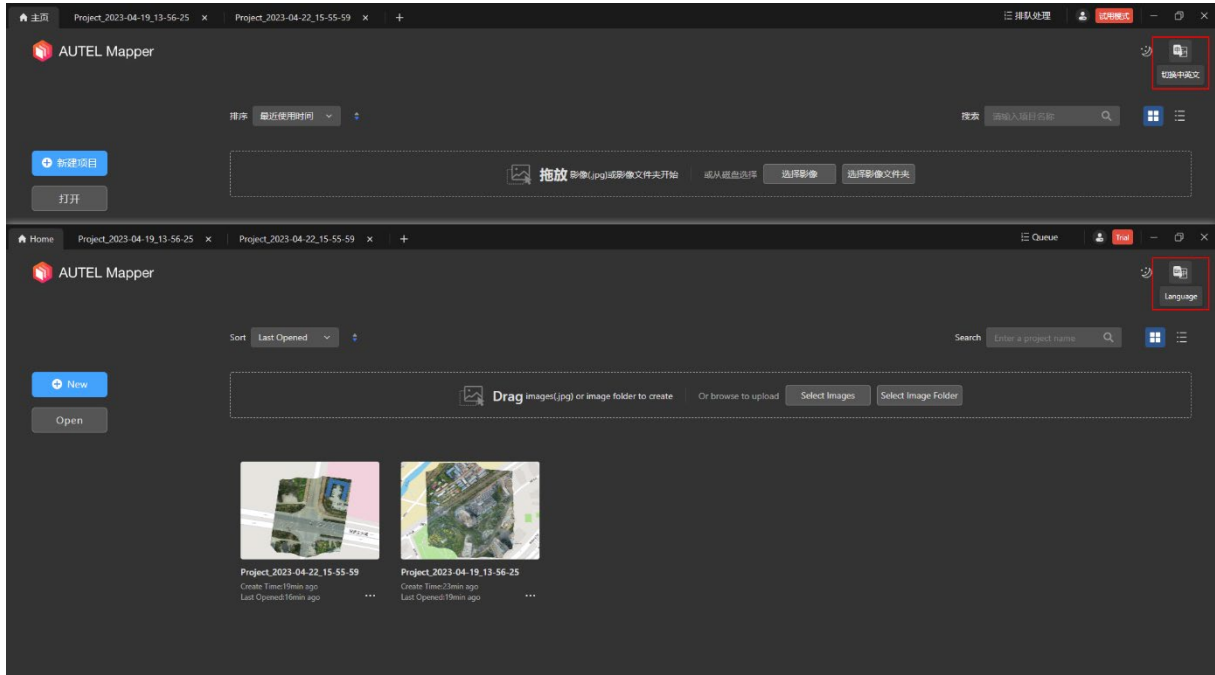

## 数据操作

<span id="page-24-0"></span>本章主要介绍 Autel Mapper 的相关数据操作,包括影像管理、POS 数据管理、相机 管理以及设置输出坐标系等。

### <span id="page-25-0"></span>1. 添加影像

采用未选择影像新建的方式新建项目时,需要在项目页面单独添加影像。 温馨提示:

采用选择影像新建的方式可以忽略此操作。

#### <span id="page-25-1"></span>1.1 添加影像的方式

采用未选择影像新建的方式新建项目后,在项目页面内:

- 点击菜单栏的【文件-导入影像】或【文件-导入影像文件夹】, 从计算机本地磁盘导入 影像文件。
- 点击右侧【影像管理】页面内的【选择影像】按钮或【选择影像文件夹】按钮, 从计 算机本地磁盘导入影像文件。
- 直接将计算机本地磁盘的影像或影像文件夹拖放到项目页面内。

特别说明:

选择影像文件夹时,文件夹内子文件夹的影像文件也将被导入到项目。

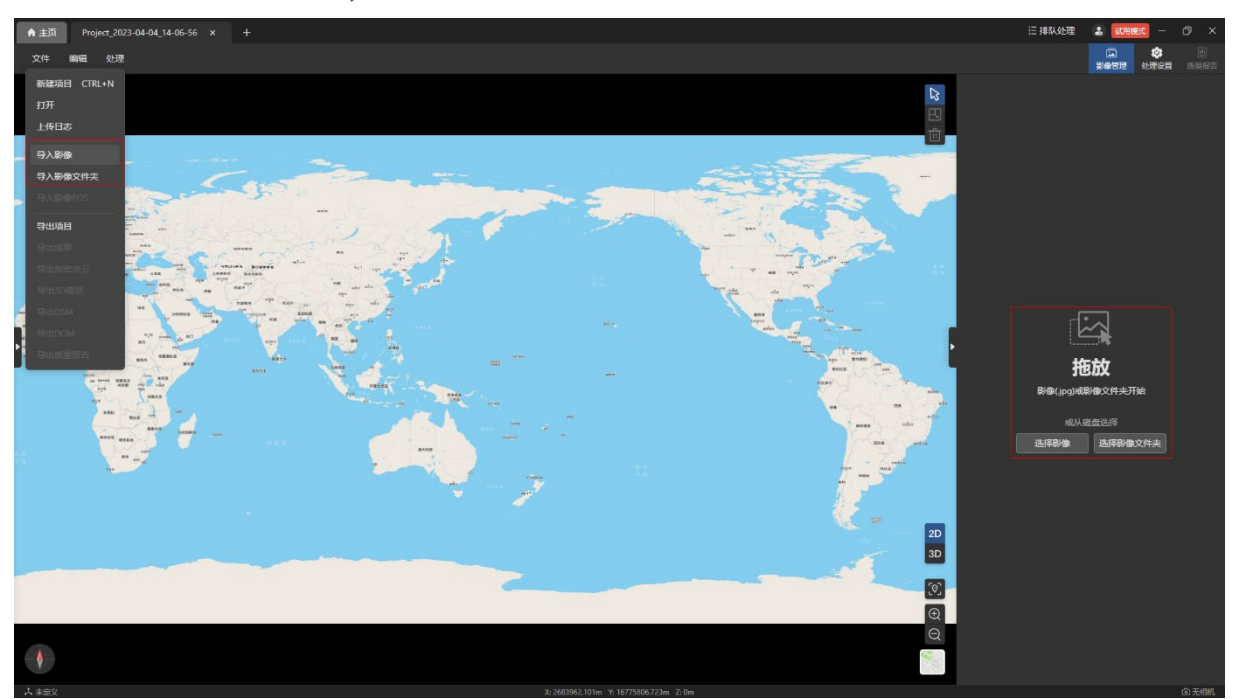

#### <span id="page-26-0"></span>1.2 影像管理

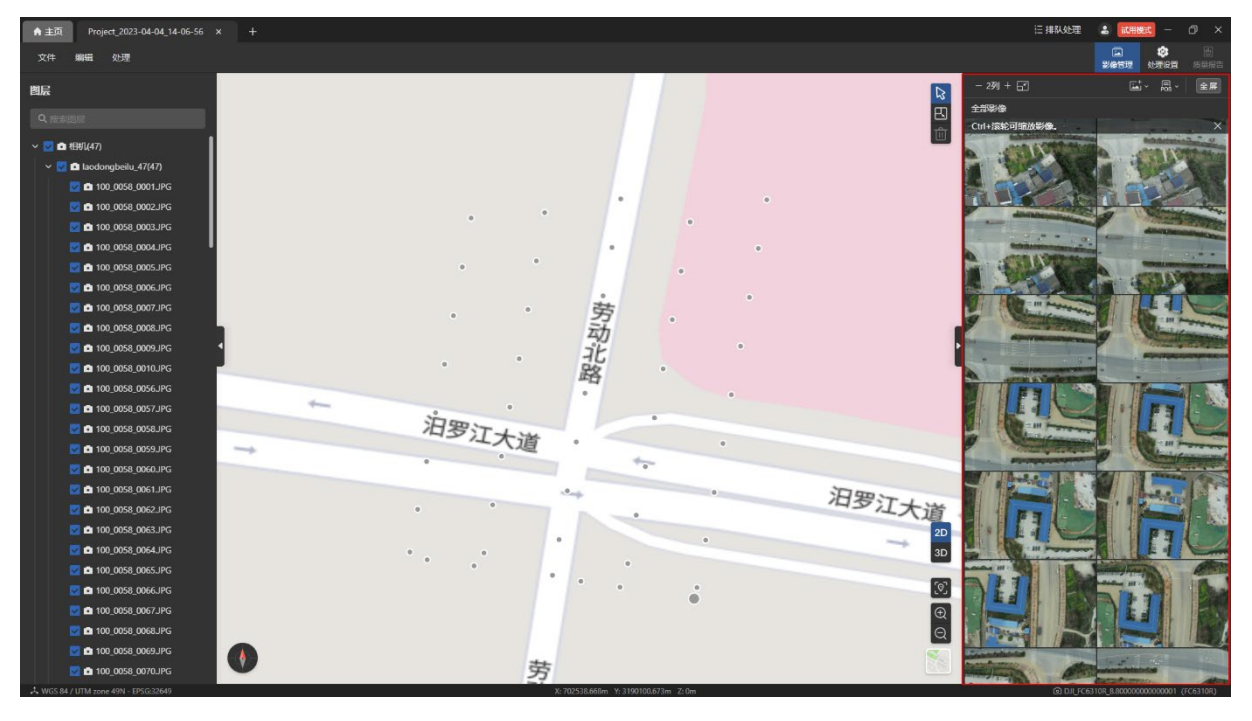

成功添加影像后,将在右侧【影像管理】页面内显示添加的影像。

点击【影像管理】页面内左上角的【-】图标或【+】图标可以修改影像在影像管理页面内 的显示列数,默认为 2 列显示,可在 1-5 列之间调节。

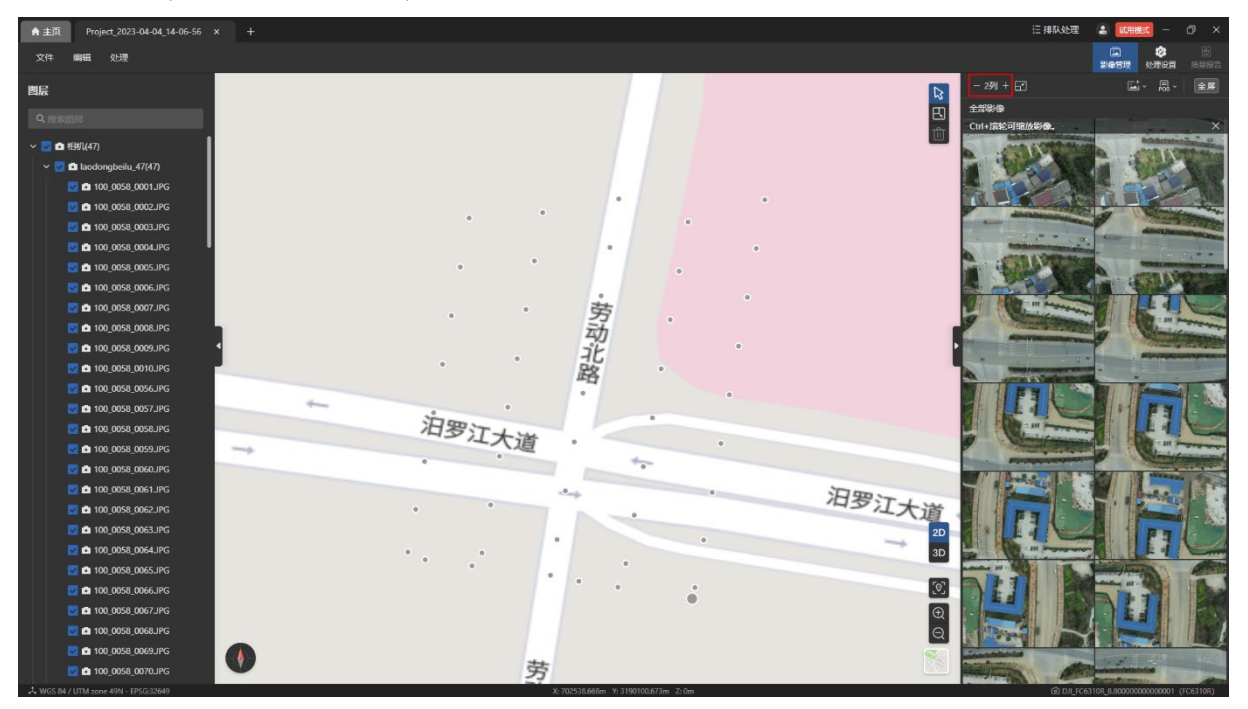

#### 使用【Ctrl+鼠标滚轮】可缩放当前选定的影像。

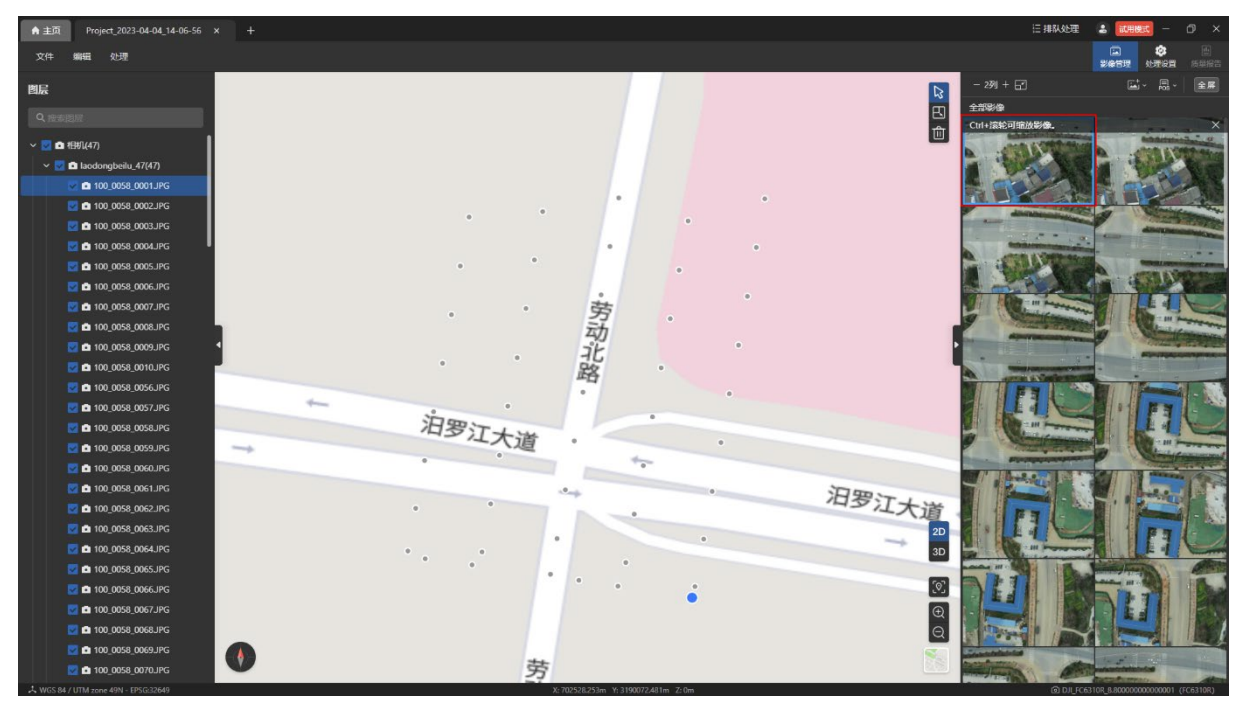

点击【影像还原窗口大小】图标可将缩放的影像恢复至默认显示大小。

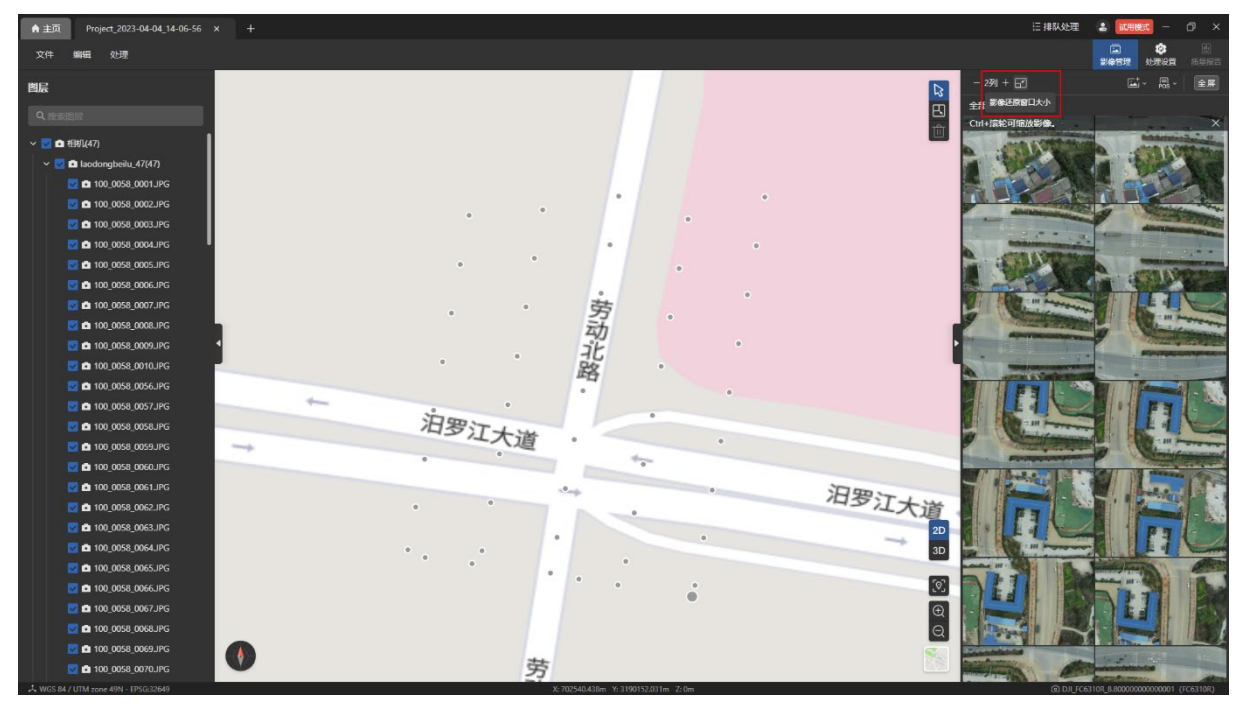

在【影像管理】页面内使用键盘【上】、【下】、【左】、【右】方向键可以切换选中单个影 像。使用【Ctrl+鼠标单击】或【Shift+鼠标单击】可以同时选中多个影像。

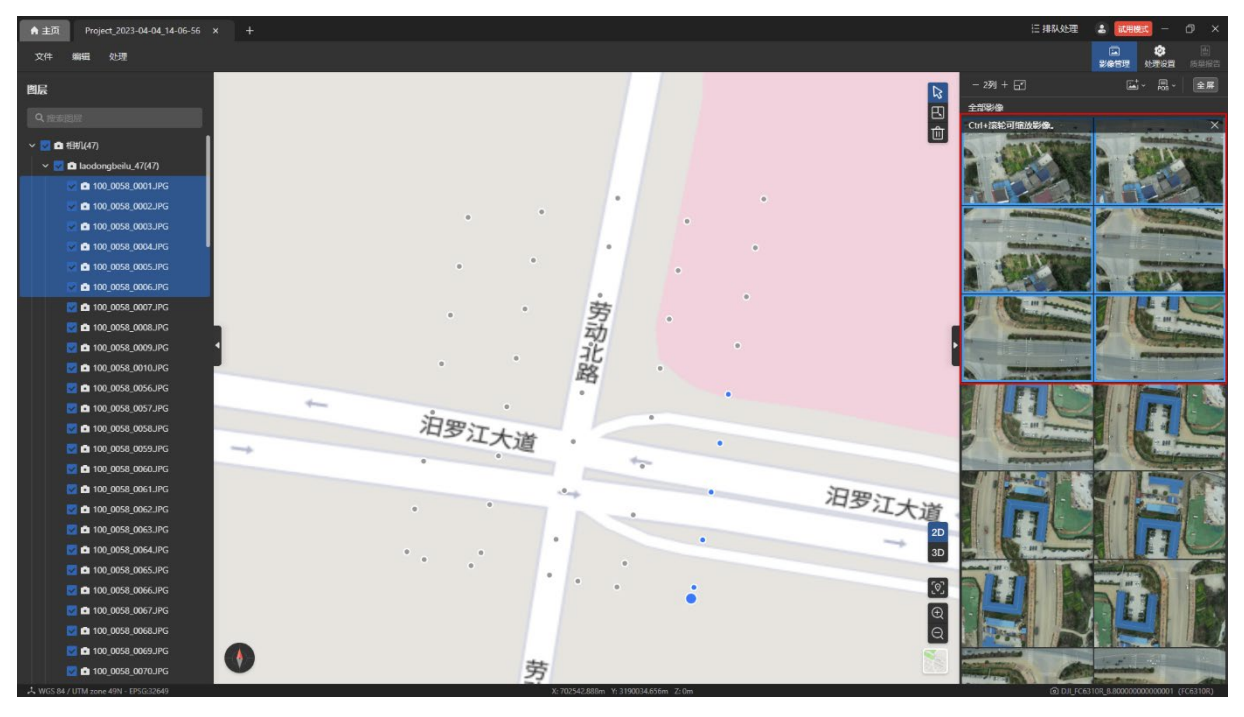

点击【影像管理】页面内右上角的【导入影像或影像文件夹】图标可以导入新的影像,并 在左侧【图层】页面内以文件夹的形式归纳展示。

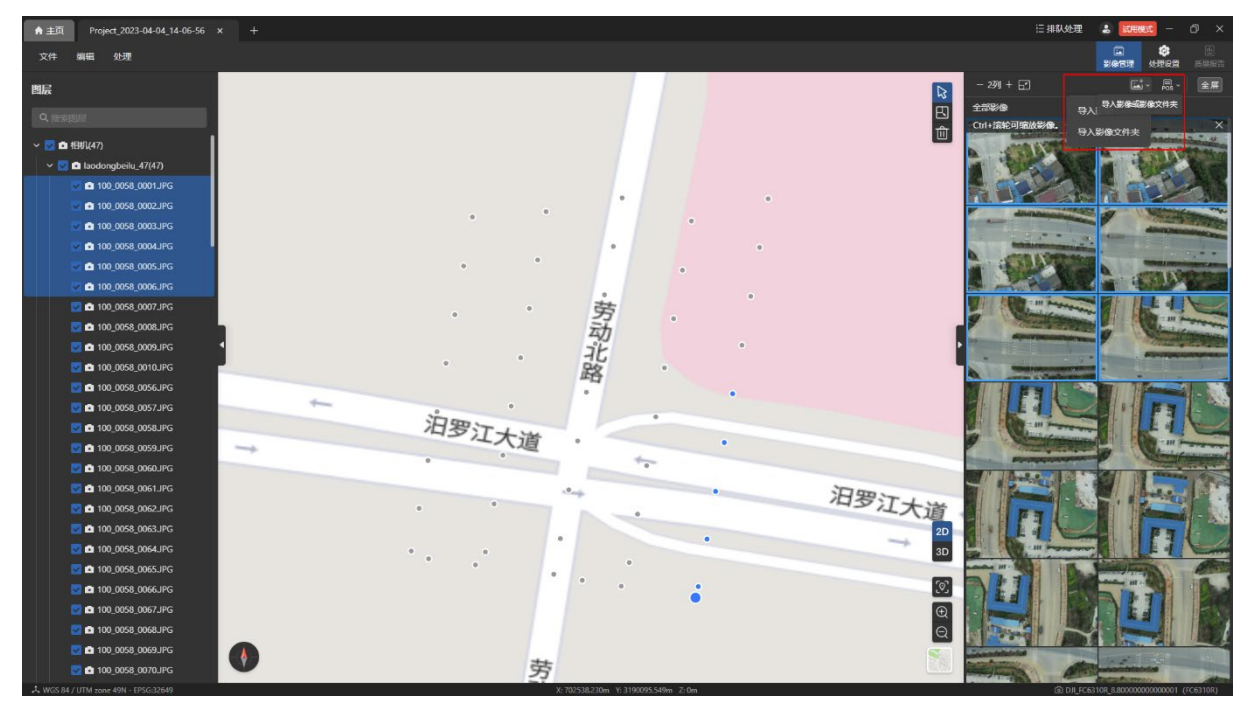

点击【影像管理】页面内右上角的【影像姿态与位置相关】图标可以导入、导出以及查看 影像 POS。

温馨提示:

> 导入影像 POS: 从计算机本地磁盘中选择影像 POS 文件后导入, 支持 txt 格式和 csv

格式。

▶ 导出影像 POS: 将当前项目内所有影像的 POS 信息以 csv 格式导出到计算机中。

查看影像 POS:点击查看当前所有影像的 POS 信息。

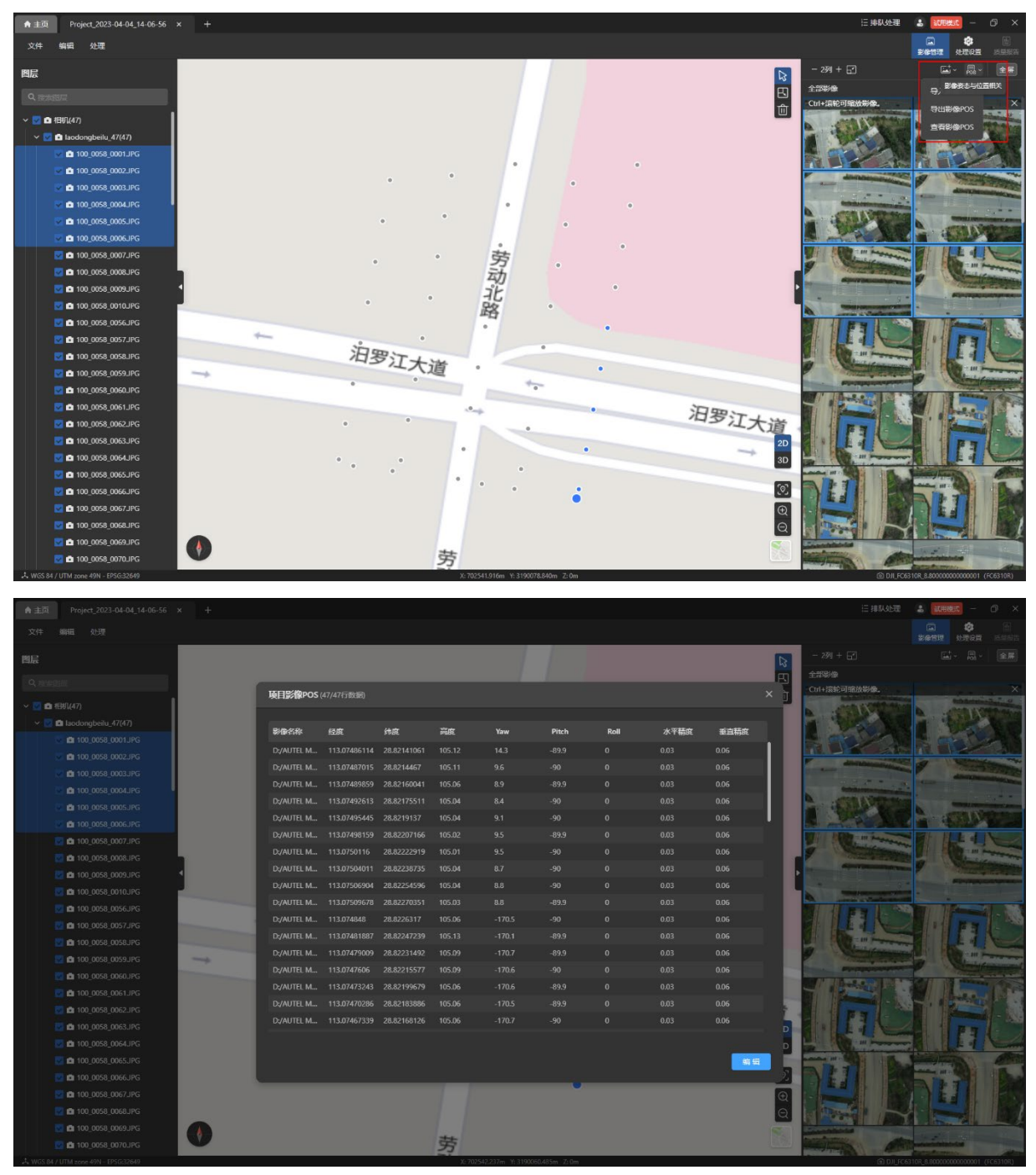

在【影像管理】页面右键任意影像可进行【显示文件夹】、【视图中聚焦】、【删除影像】、 【放大影像】四种操作。

温馨提示:

- > 【显示文件夹】:点击后可以打开当前影像所在的本地文件夹。
- > 【视图中聚焦】: 点击后在 2D 视图中当前影像的拍摄地理位置。
- > 【删除影像】:点击后可以删除当前影像。若影像已进行重建处理则会弹窗进行删除确 认;若影像未进行重建处理,则直接删除。
- 【放大影像】:点击后可以在全屏模式下通过【大图模式】查看该影像。

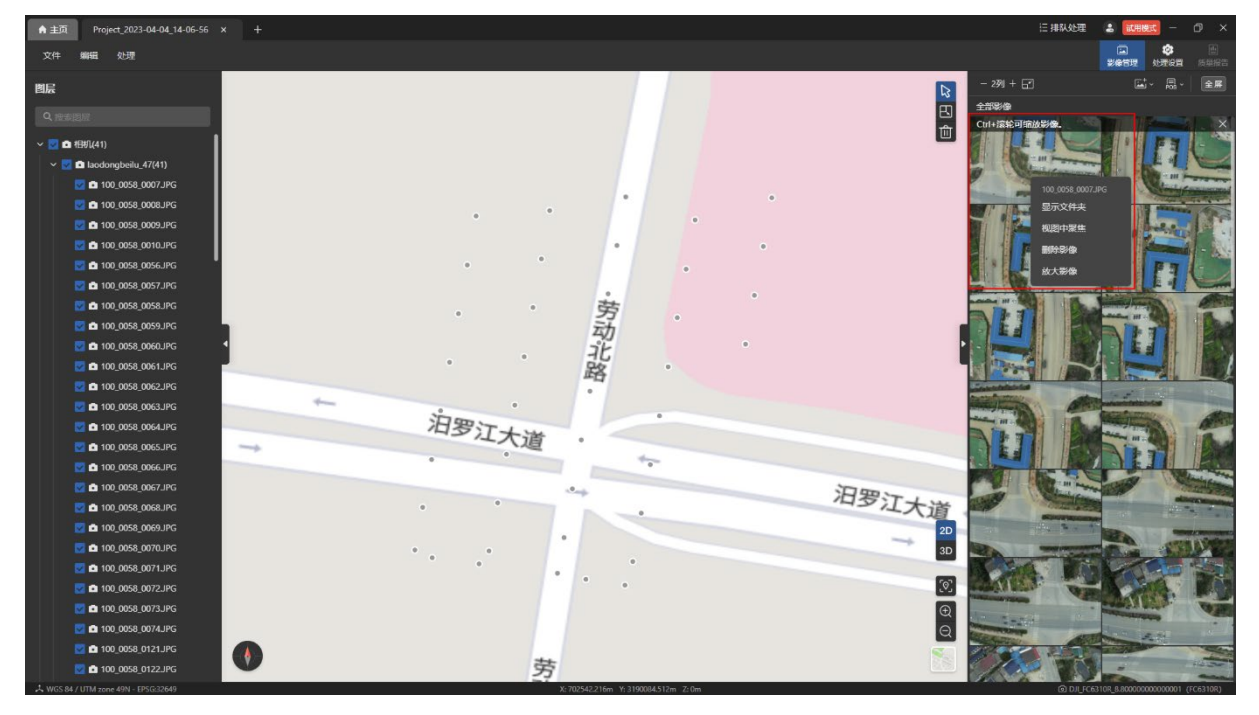

点击【影像管理】页面内右上角的【全屏】按钮可以将影像管理页面切换为全屏模式,在 全屏模式下点击【退出全屏】按钮,可以退出全屏模式。

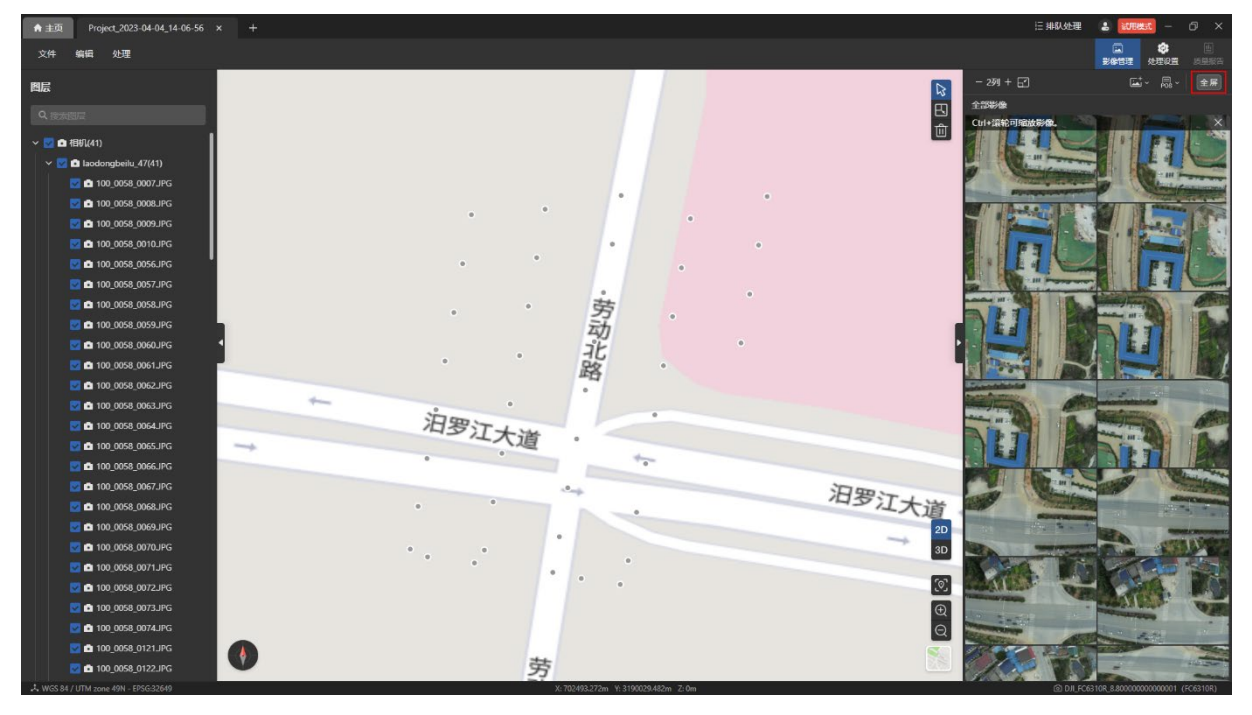

全屏模式下影像可选择三种展示形式:【分列模式】、【画廊模式】、【大图模式】。

在【分列模式】下可以点击页面内右上角【-】图标或【+】图标修改影像的显示列数,默 认为 4 列, 可在 1-8 列之间调节。

全屏模式下点击页面内左上角【影像列表】图标可以选择展示或隐藏影像列表。

点击影像列表页面内的【删除】图标可以删除影像。

特别说明:

全屏模式下右键影像不支持的【视图中聚焦】功能,其他操作和非全屏模式下一致。

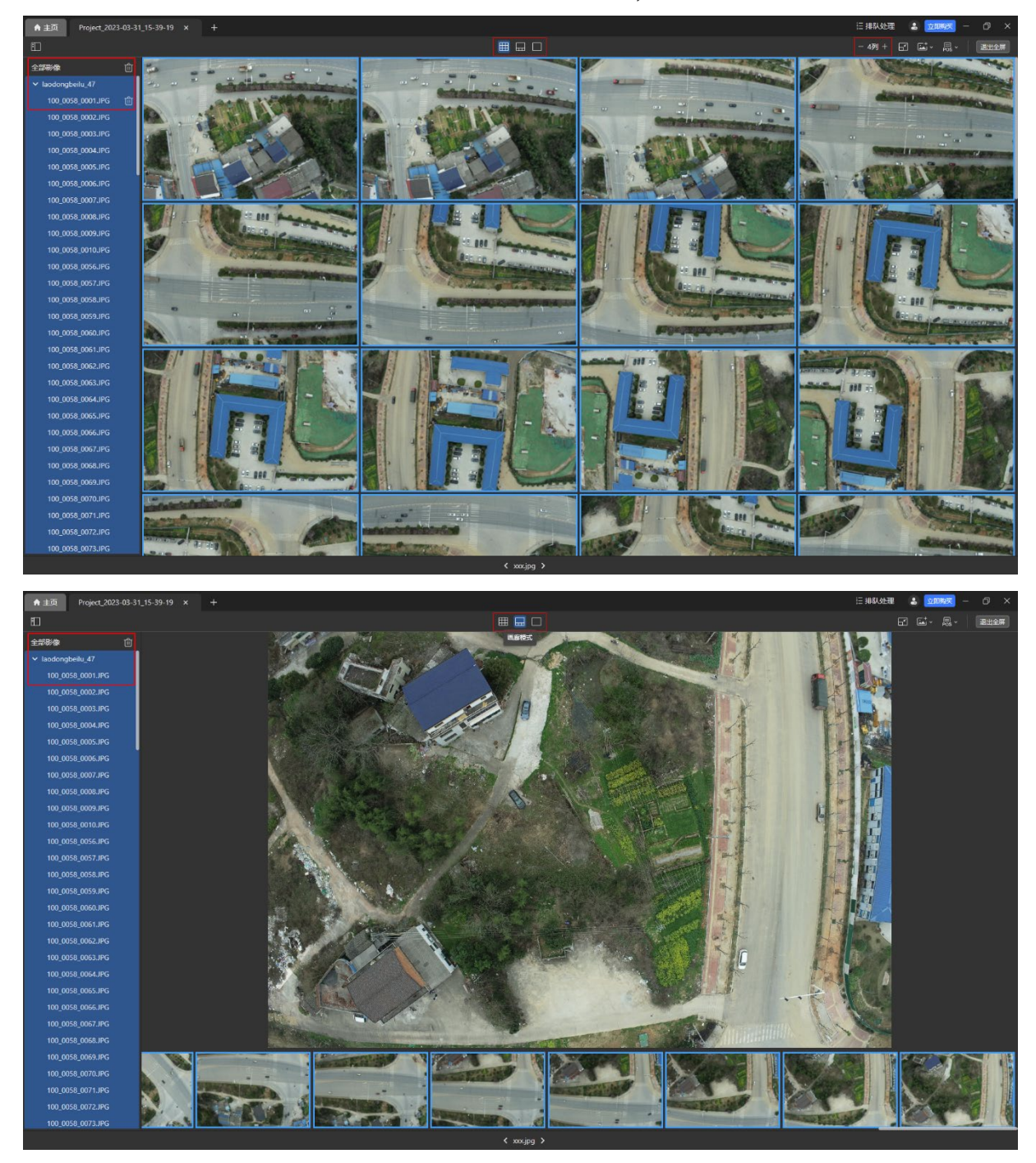

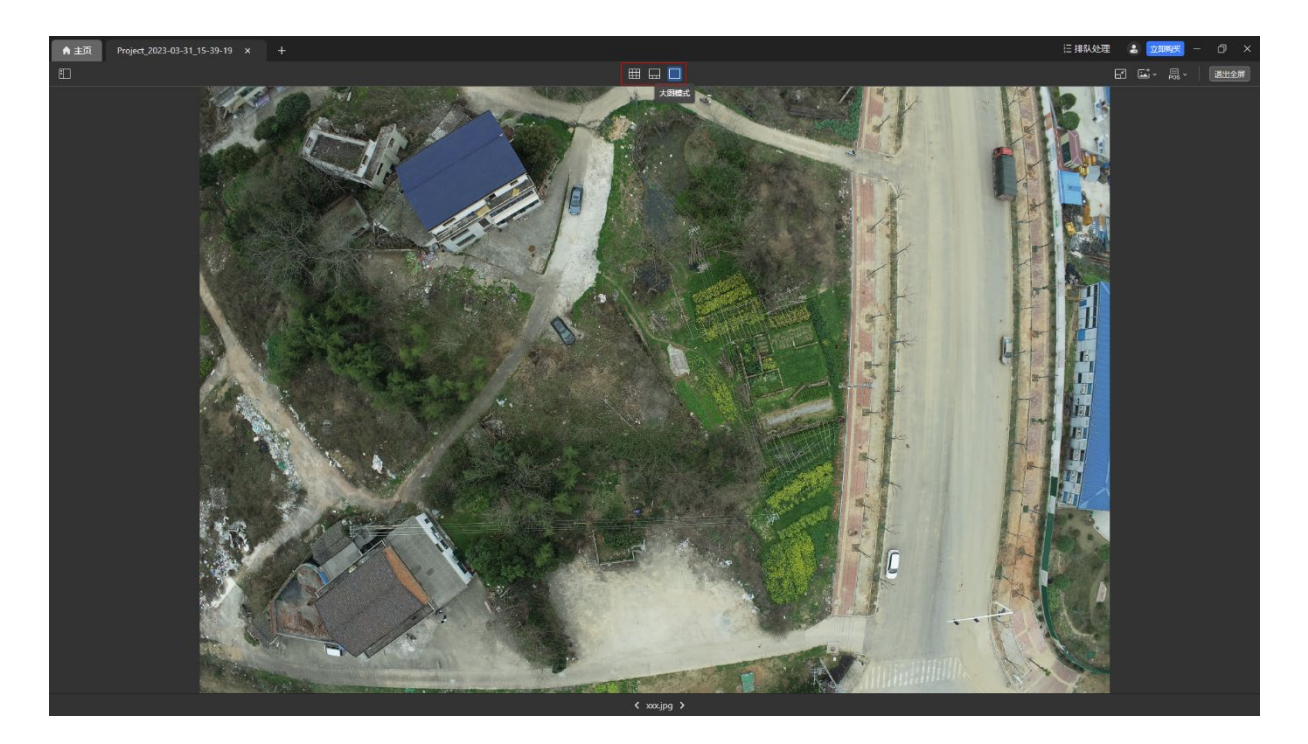

#### <span id="page-32-0"></span>1.3 地图视图

添加影像后,可在 2D 视图下查看相机的航迹点,其中最大的点为初始位置。

点击视图页面内右下角的【2D】或【3D】图标可对应切换到 2D 视图或 3D 视图。

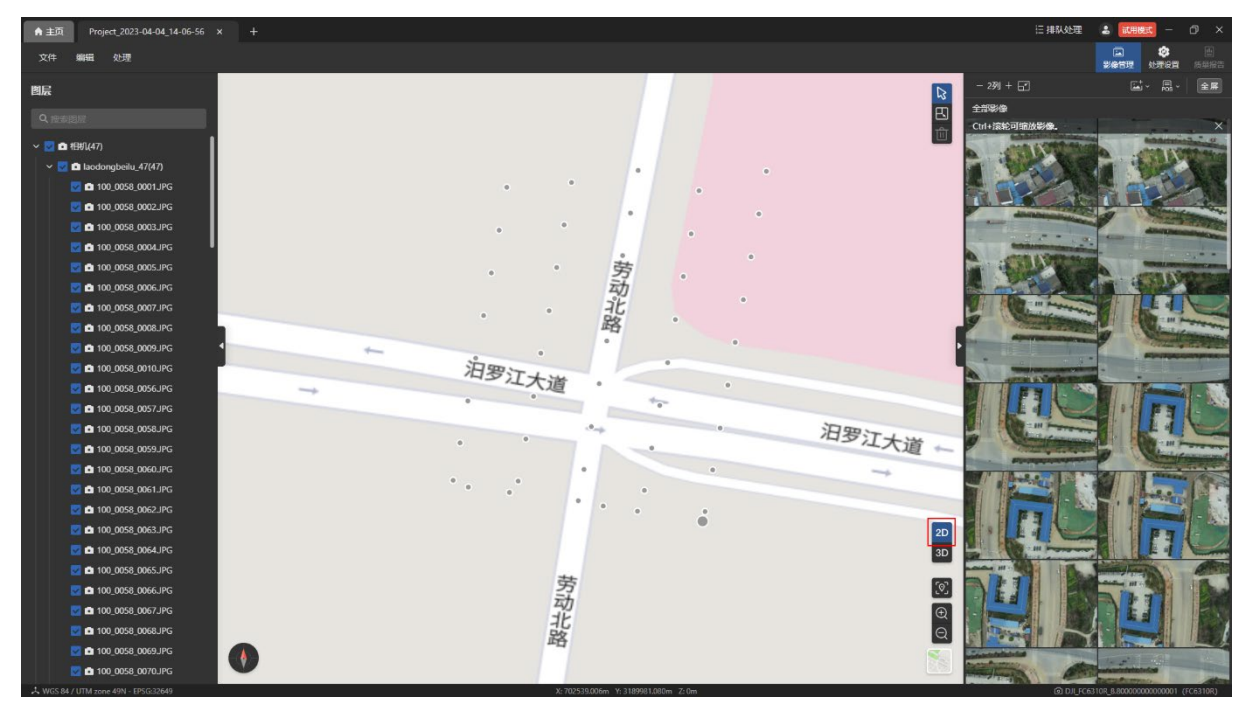

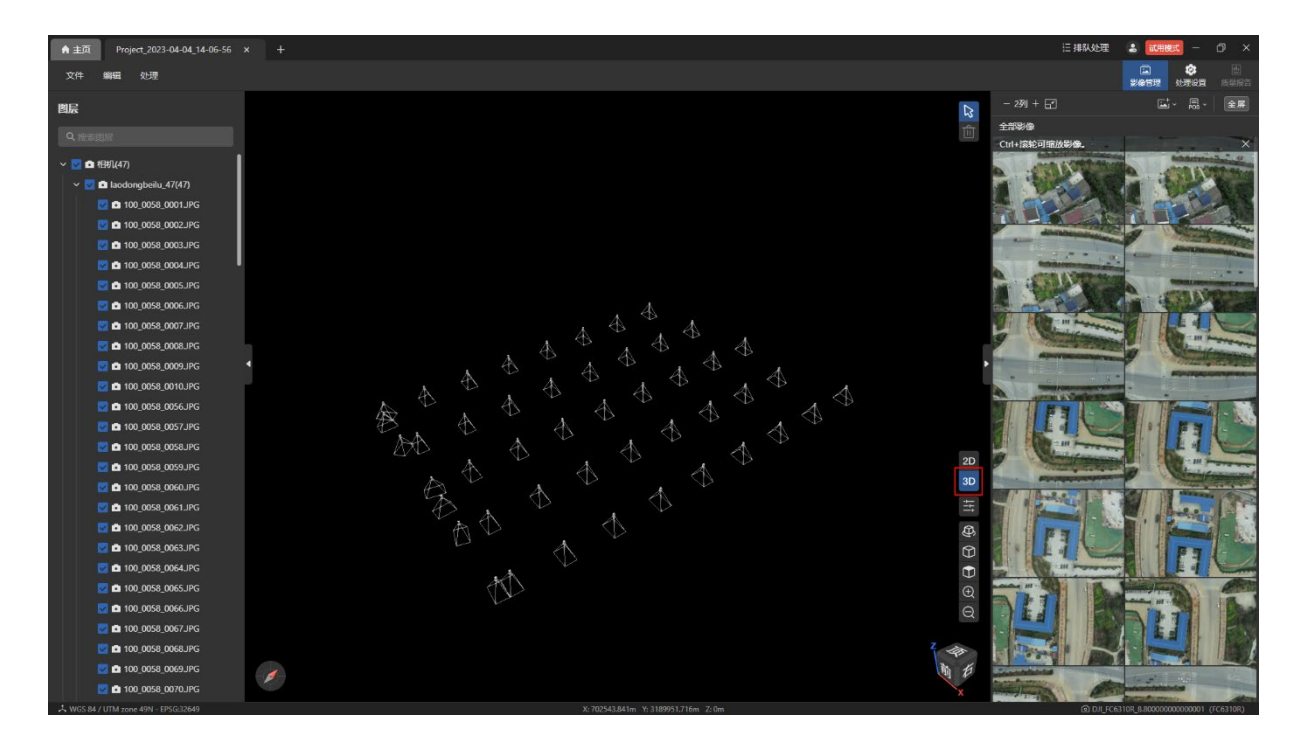

#### <span id="page-33-0"></span>1.3.1 2D 视图

点击 2D 视图右上角的【单选】图标可以进入单选模式,此时可单击选中视图内的任意一 个航迹点。

温馨提示:

> 被选中的航迹点颜色将变成蓝色。

 选中任意一个航迹点后,将自动联动定位左侧【图层】页面内对应的影像文件名和右 侧【影像管理】页面中的影像。

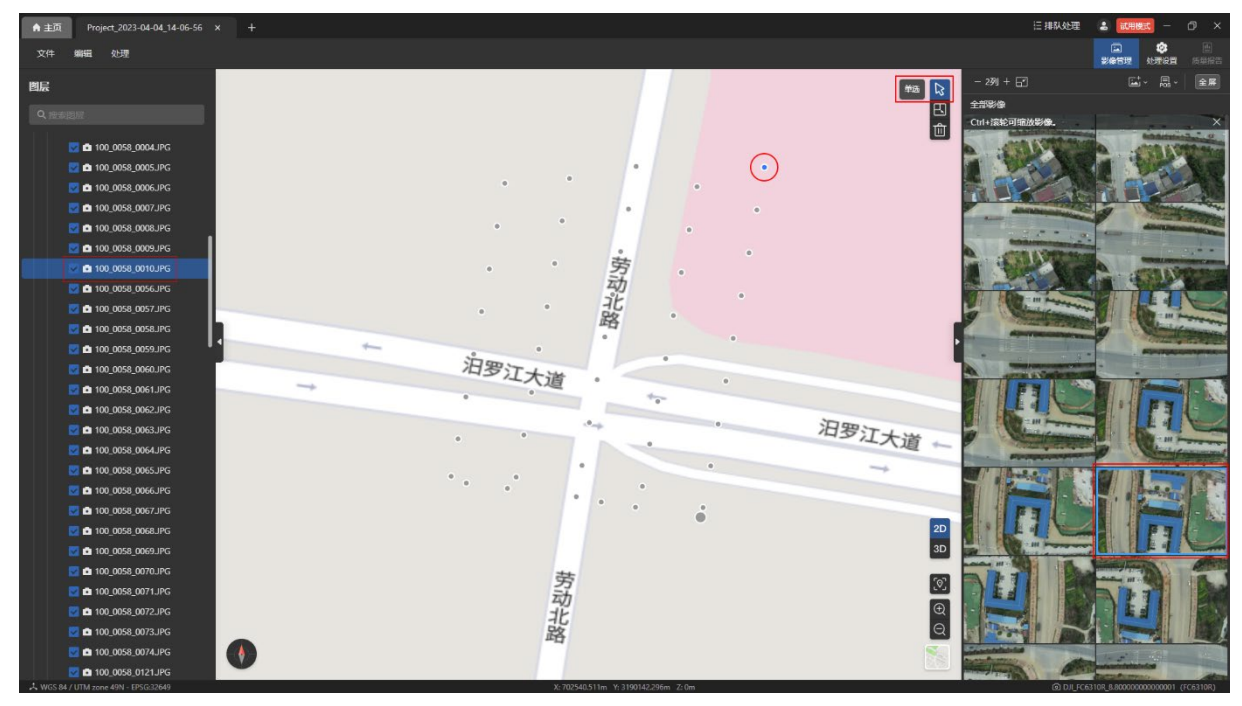

点击 2D 视图右上角的【框选相机】图标可以进入框选模式,此时可通过矩形选区框选视 图内的多个相邻航迹点。

温馨提示:

- 被选中的航迹点颜色将变成蓝色。
- 选中多个航迹点后,将自动联动定位左侧【图层】页面内对应的影像文件名和右侧 【影像管理】页面中的影像。
- 只有 2D 视图下支持【框选相机】功能。
- 在【图层】页面中隐藏视图中的所有航迹点时,【框选相机】图标置灰不可点击,【框 选相机】功能无法启用。

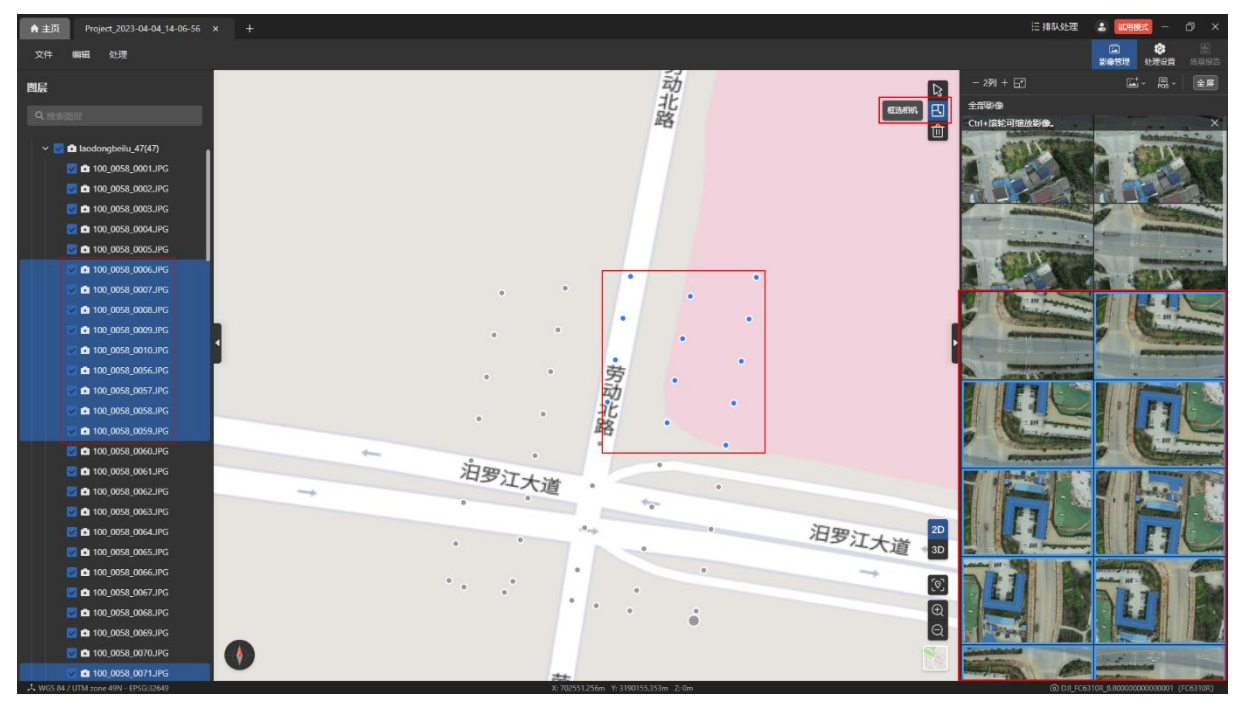

#### 选中航迹点后,点击【删除所选相机】图标可删除选中的航迹点。

温馨提示:

- 点击【删除所选相机】航迹点后,【图层】页面和【影像管理】页面内对应的影像将被 同步删除。
- 未选中航迹点时,【**删除所选相机**】图标置灰不可点击。

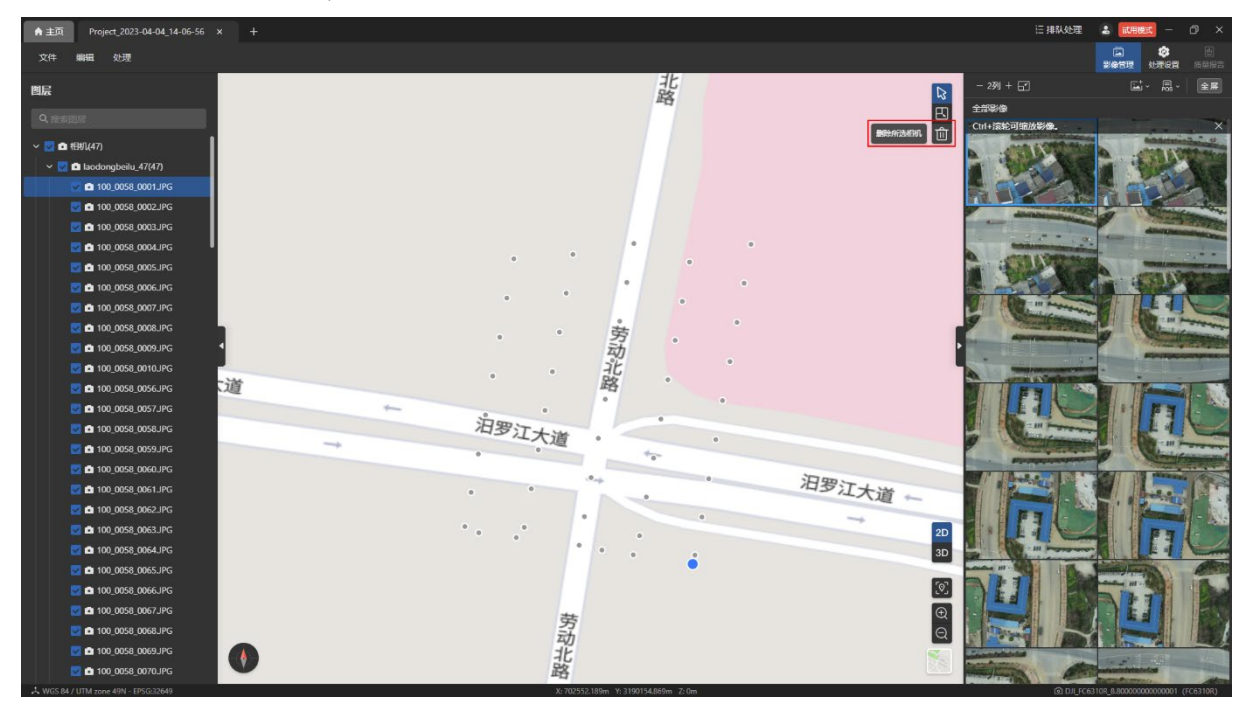

点击 2D 视图内右下角的【内容居中】图标可以将视角聚焦到航迹点中心。

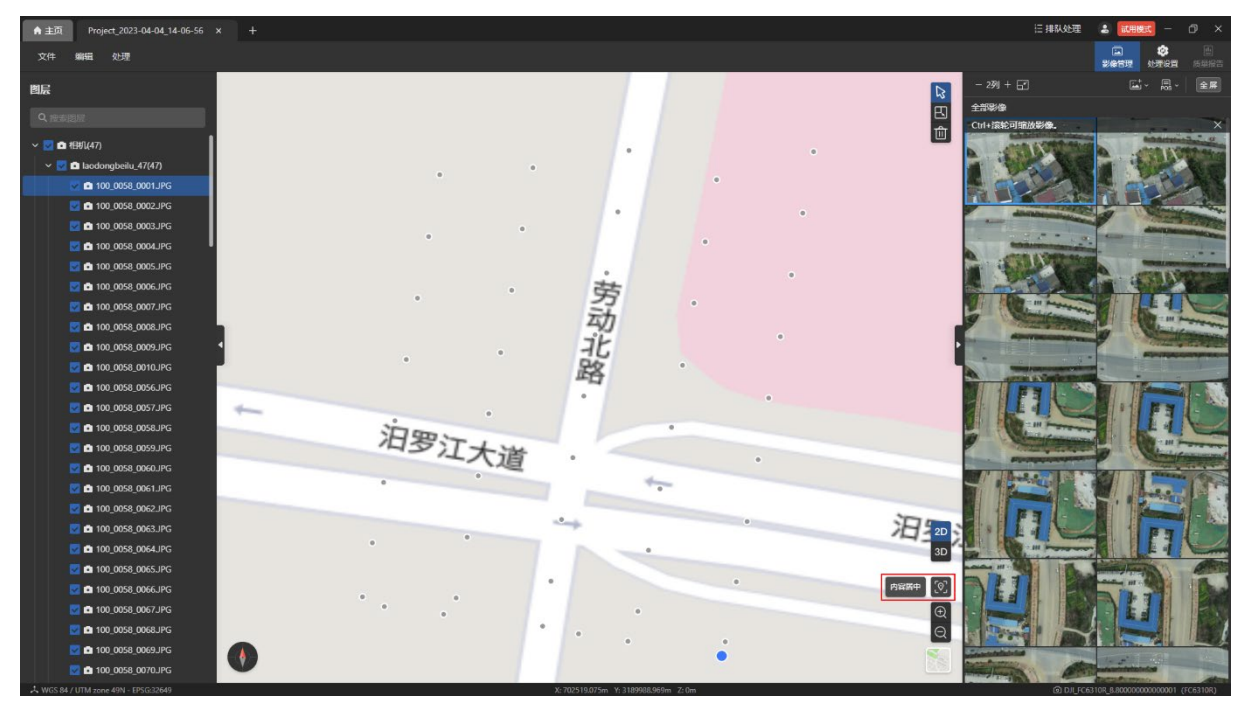
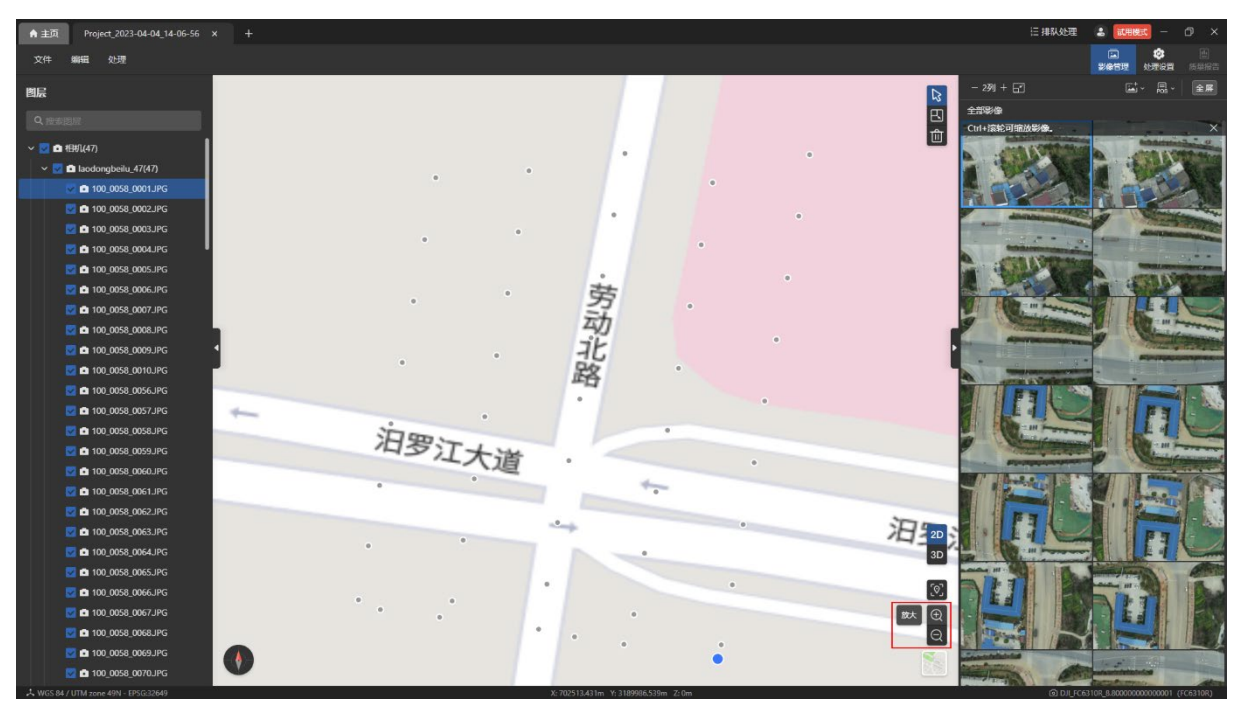

点击 2D 视图内右下角的【放大】和【缩小】图标可以对应放大或缩小视图视角。

点击 2D 视图内右下角的地图图标可以切换地图背景,支持卫星地图或电子地图。

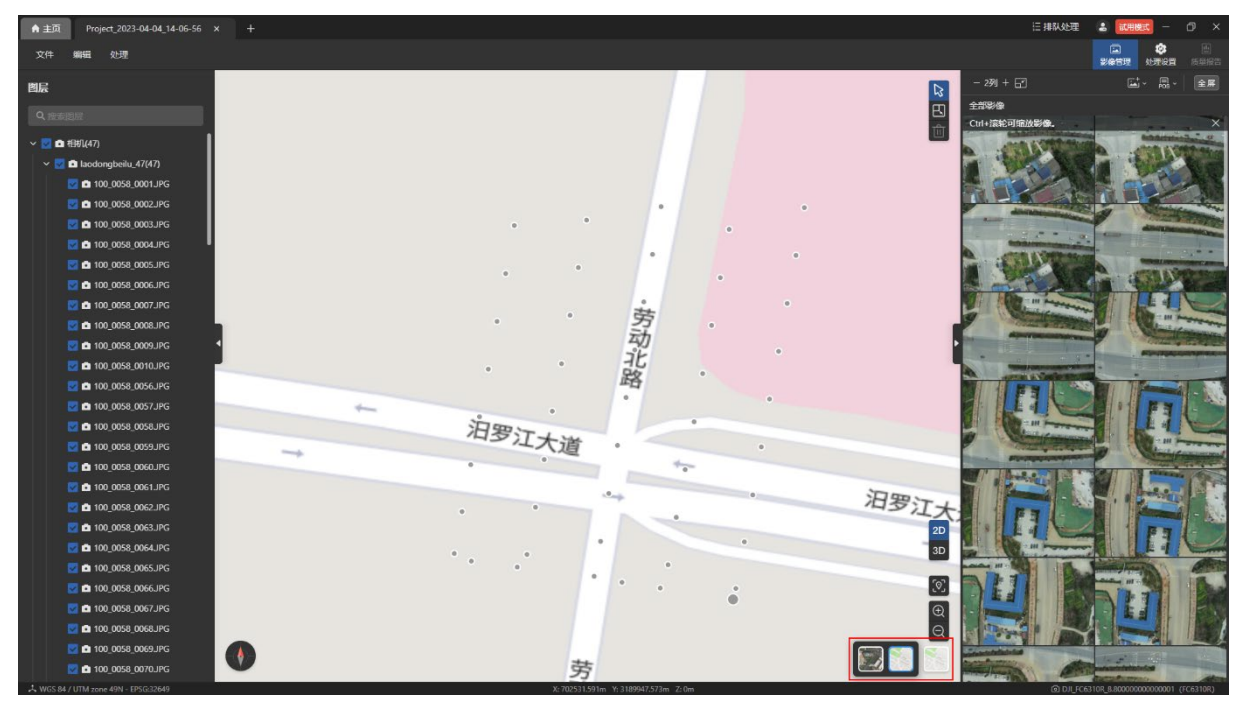

鼠标在 2D 视图内移动时,会在视图下方的底部坐标系栏中显示当前鼠标位置的坐标值, 详情请参考本章 4.3 节。

重建处理完成后,在左侧【图层】页面内的【成果】栏勾选【DSM】时,会在 2D 视图页 面同步显示 DSM,并在视图底部左侧显示相关高程图例色块。通过控制色块左右滑动可以调 节 DSM 显示的高程区间。

特别说明:

- 高程图例色块的默认覆盖范围为项目影像数据的最低海拔高度到最高海拔高度。
- 滑动高程图例色块时,未覆盖的范围将在 DSM 中隐藏。

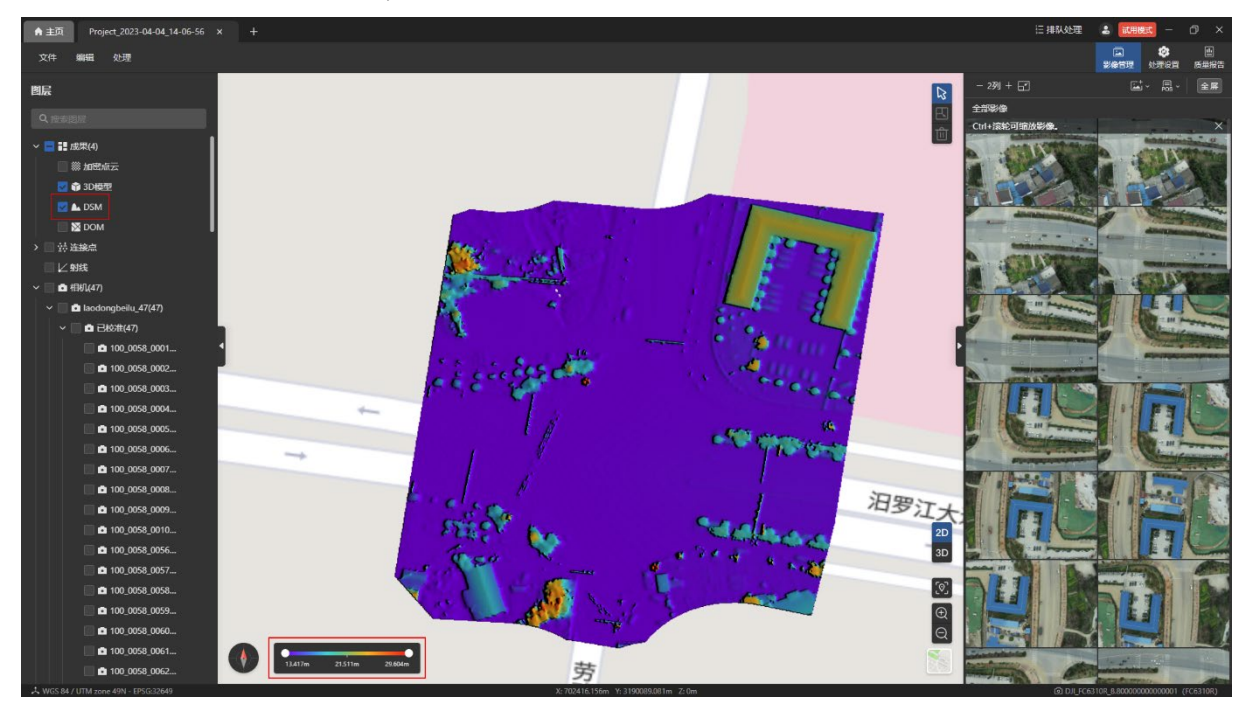

#### 1.3.2 3D 视图

在 3D 视图内可查看相机的姿态角。

在 3D 视图内点击右上角的【单选】图标可单击选中视图内的任意一个航迹点。 温馨提示:

- 被选中的航迹点颜色将变成蓝色。
- 选中任意一个航迹点后,将自动联动定位左侧【图层】页面内所对应的影像文件名和 右侧【影像管理】页面中的影像。

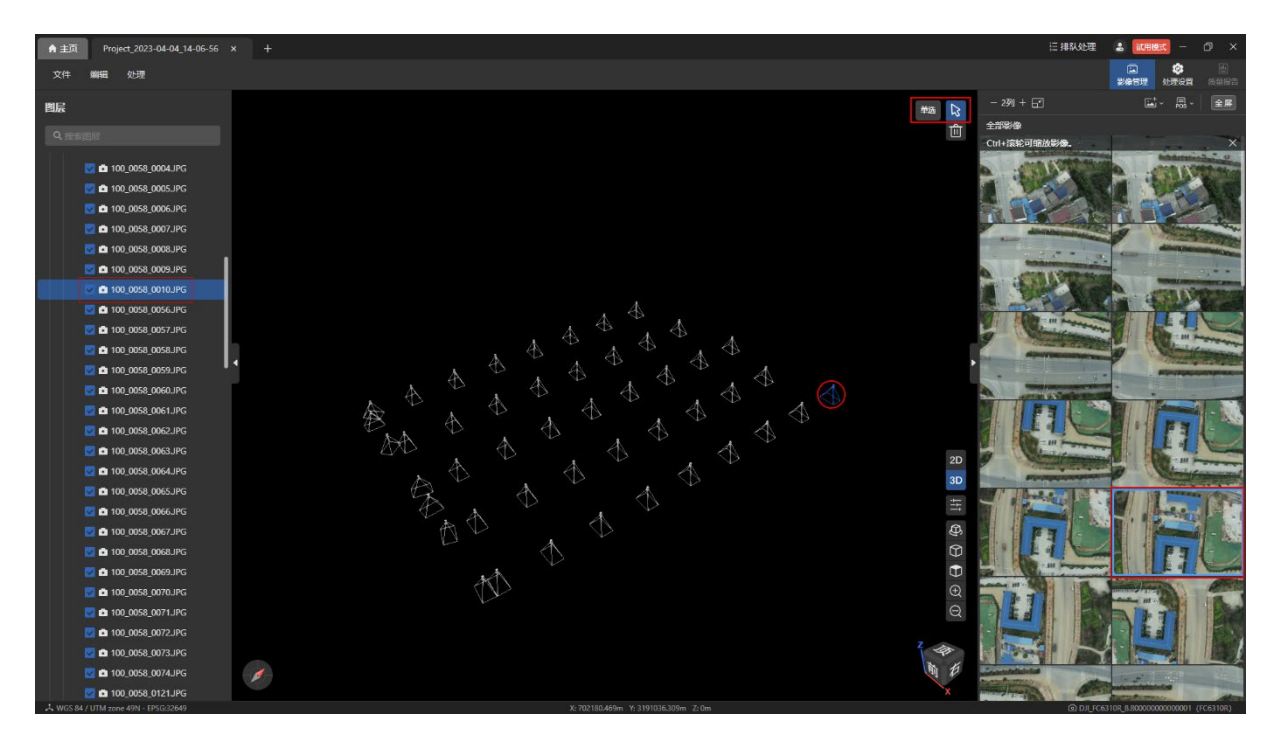

重建完成后,在【图层】页面内勾选【连接点】和【射线】,鼠标悬浮在稀疏点云时,可

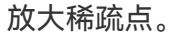

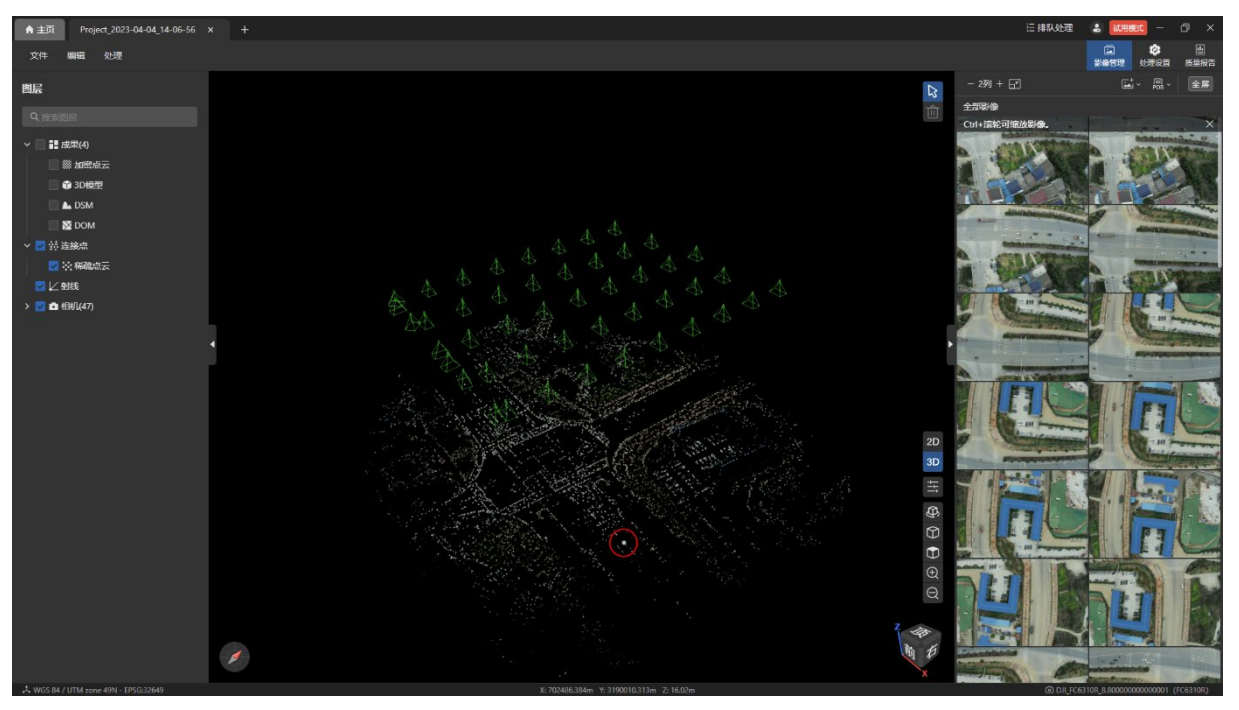

鼠标点击稀疏点时,将用射线连接稀疏点和所有关联的 POS 点,并显示 POS 点的缩略

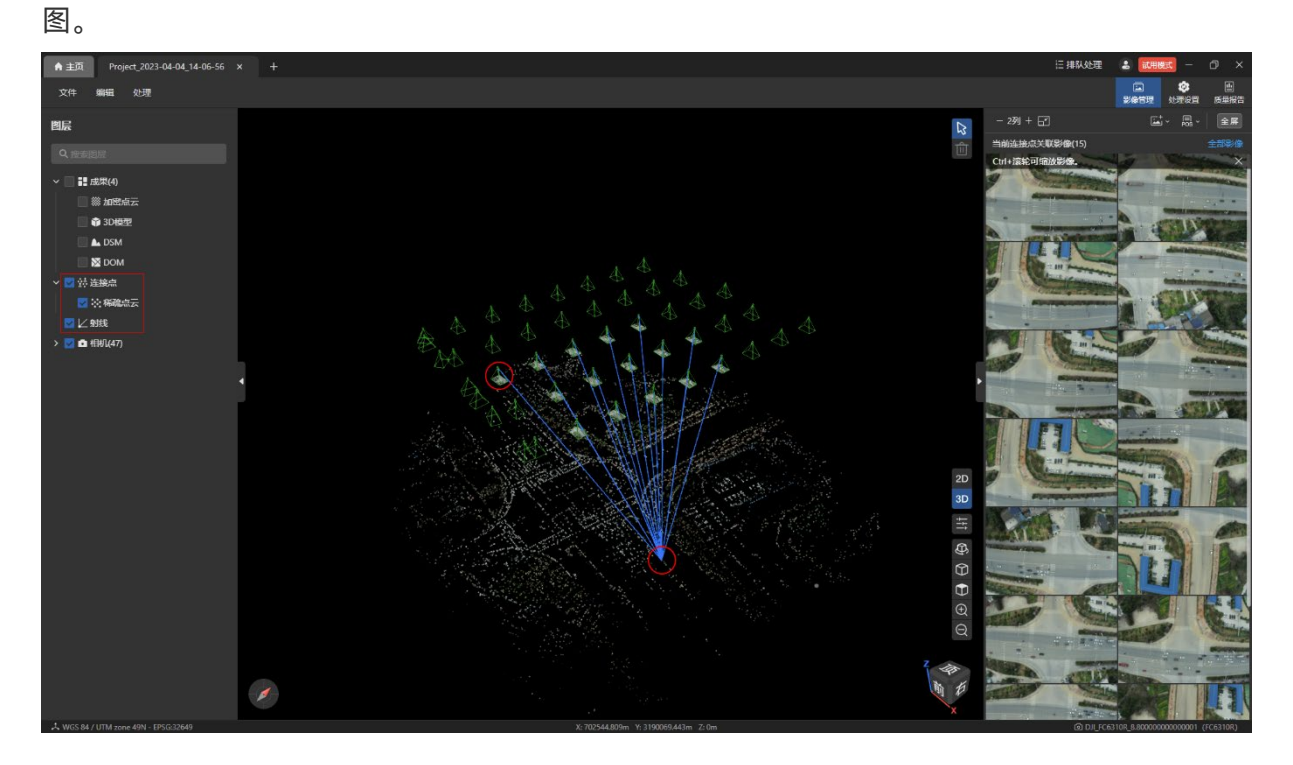

鼠标点击加密点云或 3D 模型上任意一点,也将同样用射线关联所有相关 POS 点,并显示 POS 点的缩略图。

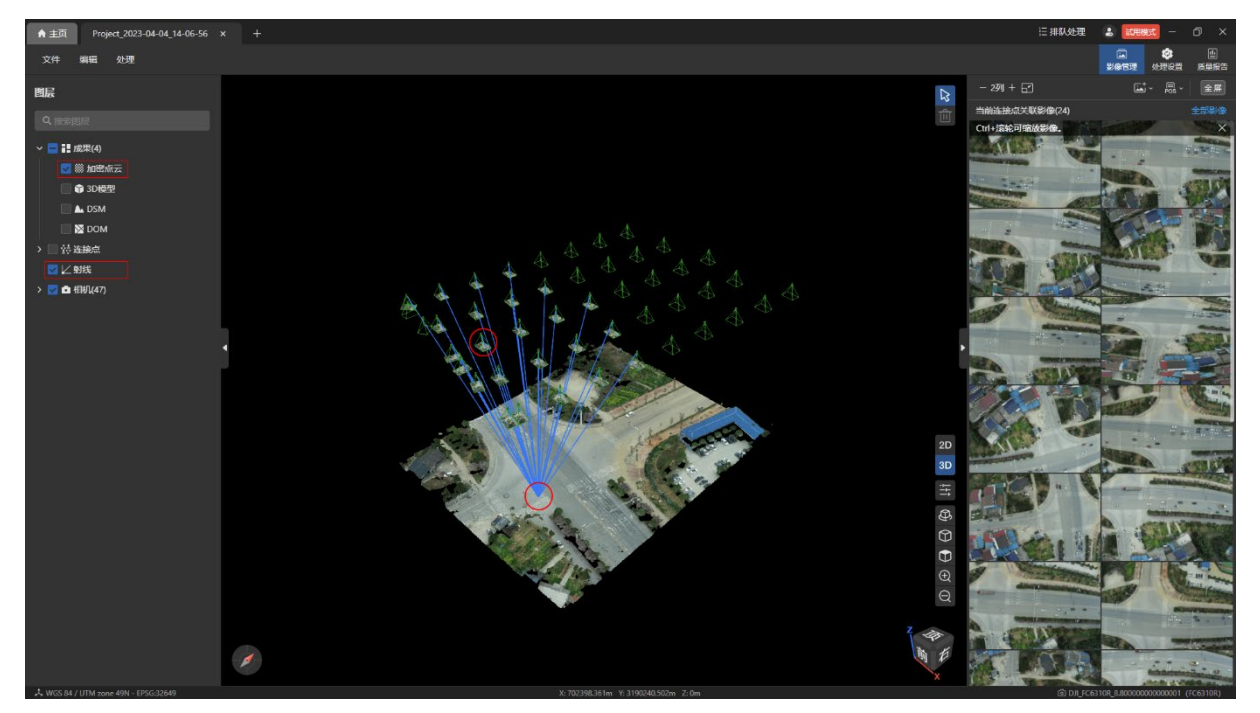

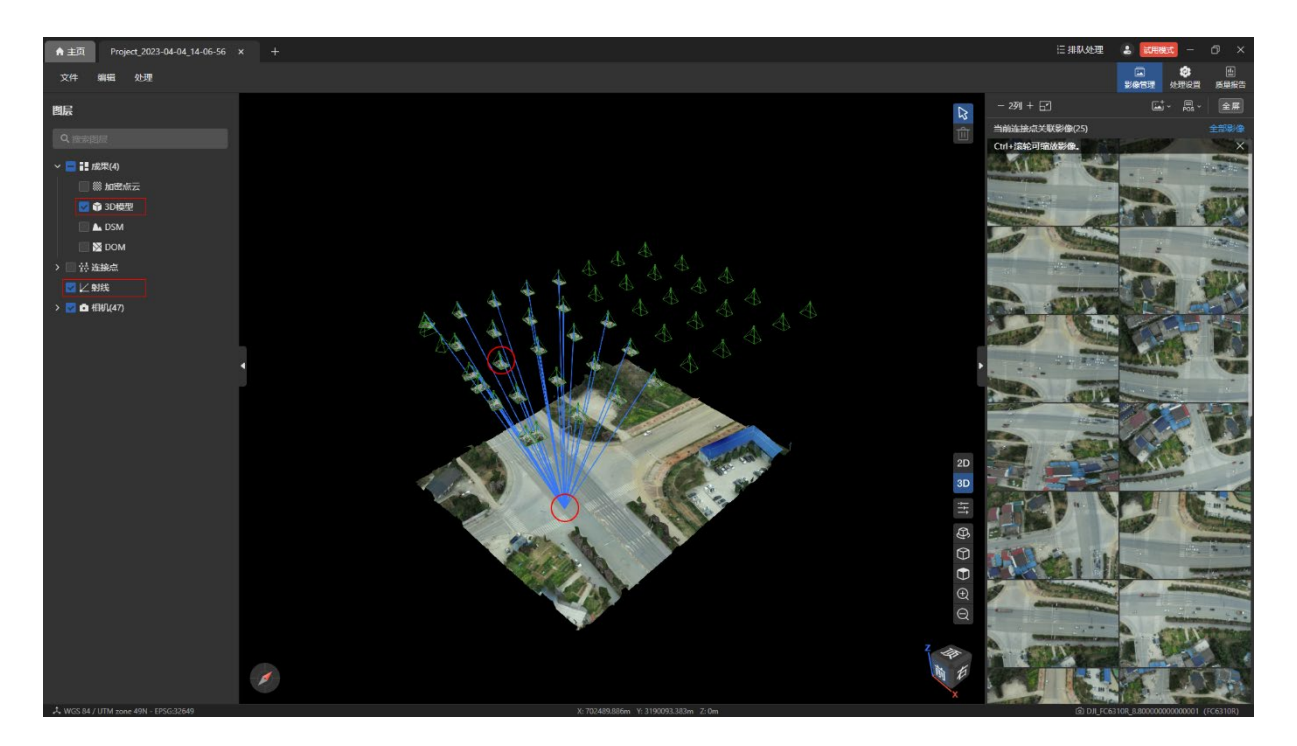

点击 3D 视图内右下角的【模型自动旋转】图标,场景会根据当前相机与视图数据中心的 相对位置和朝向,顺时针旋转地图。可以再次点击【模型自动旋转】图标或通过鼠标在视图内 拖动或滚轮缩放提前退出模型自动旋转。

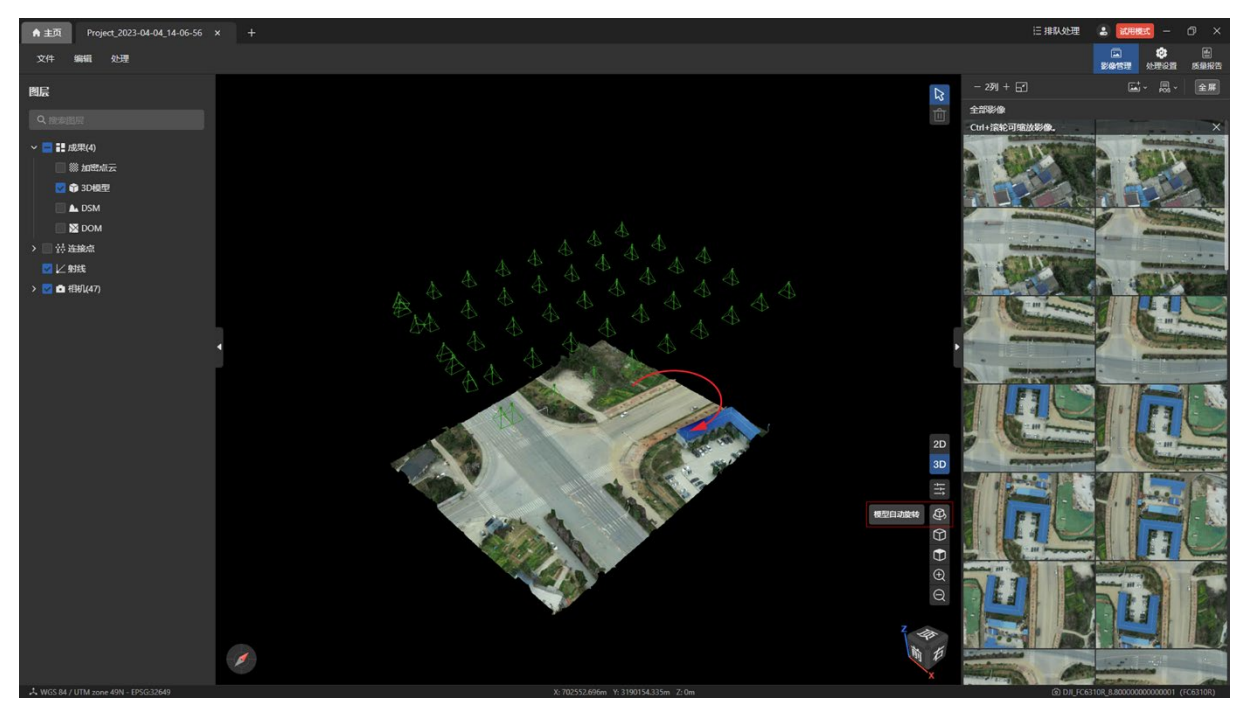

点击 3D 视图内右下角的【透视】图标可以透视 3D 成果。

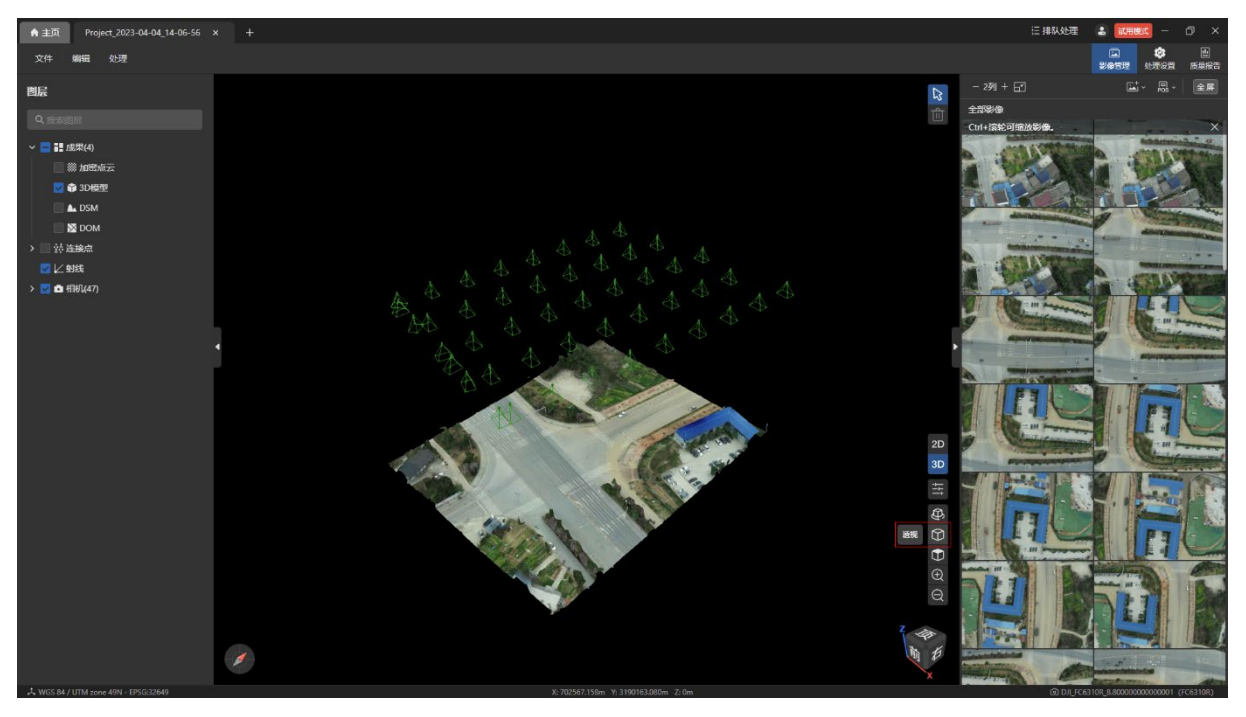

点击 3D 视图内右下角的【顶视角】图标可以从上往下俯视整个 3D 成果。

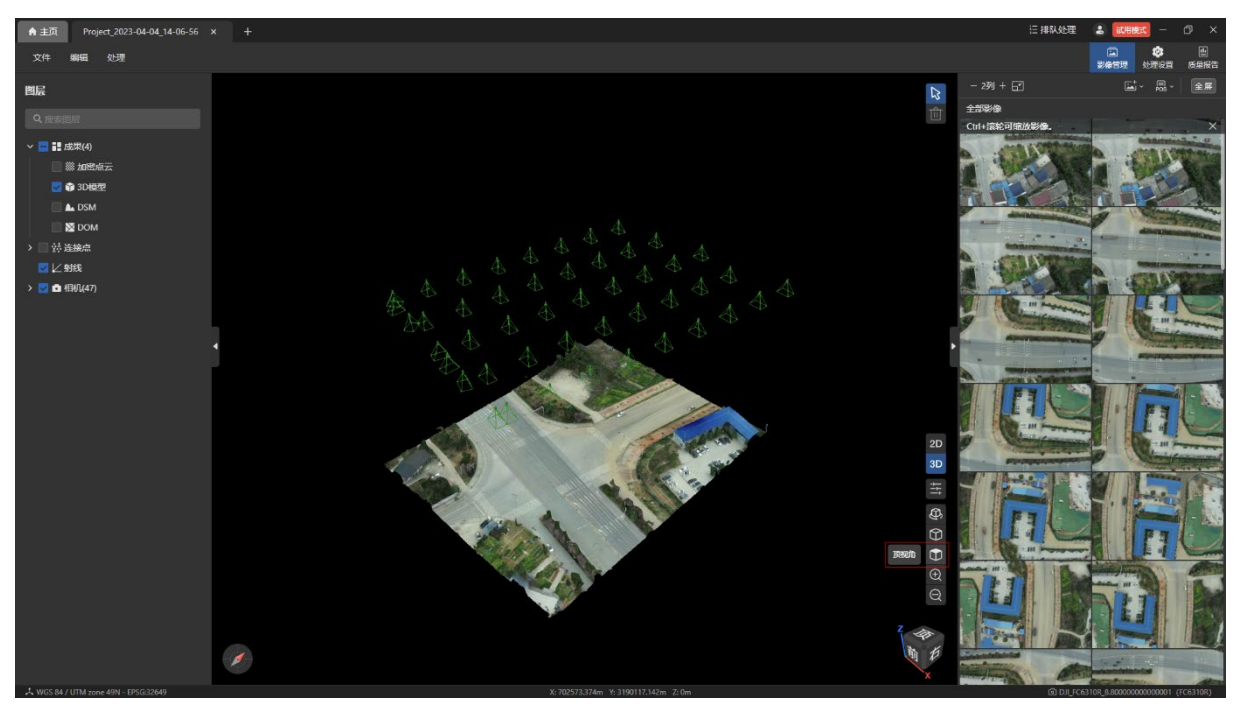

点击 3D 视图内右下角的【3D 视图设置】图标可以展开 3D 视图设置页面。 特别说明:

- 点大小:可以调节稀疏点云和加密点云的点大小。
- 相机大小:可以调节 3D 视图内显示的相机大小。
- 背景:可以切换 3D 视图的背景为黑色、灰色、白色。
- $>$  3D 地图: 可以开启或关闭 3D 地图。
- 天空:可以开启或关闭天空。
- ▶ 内容视图居中: 开启后,显示以视图数据中心为原点的 ENU 坐标系的坐标轴, 且相机 始终锁定在局部中心,场景只能缩放和旋转。

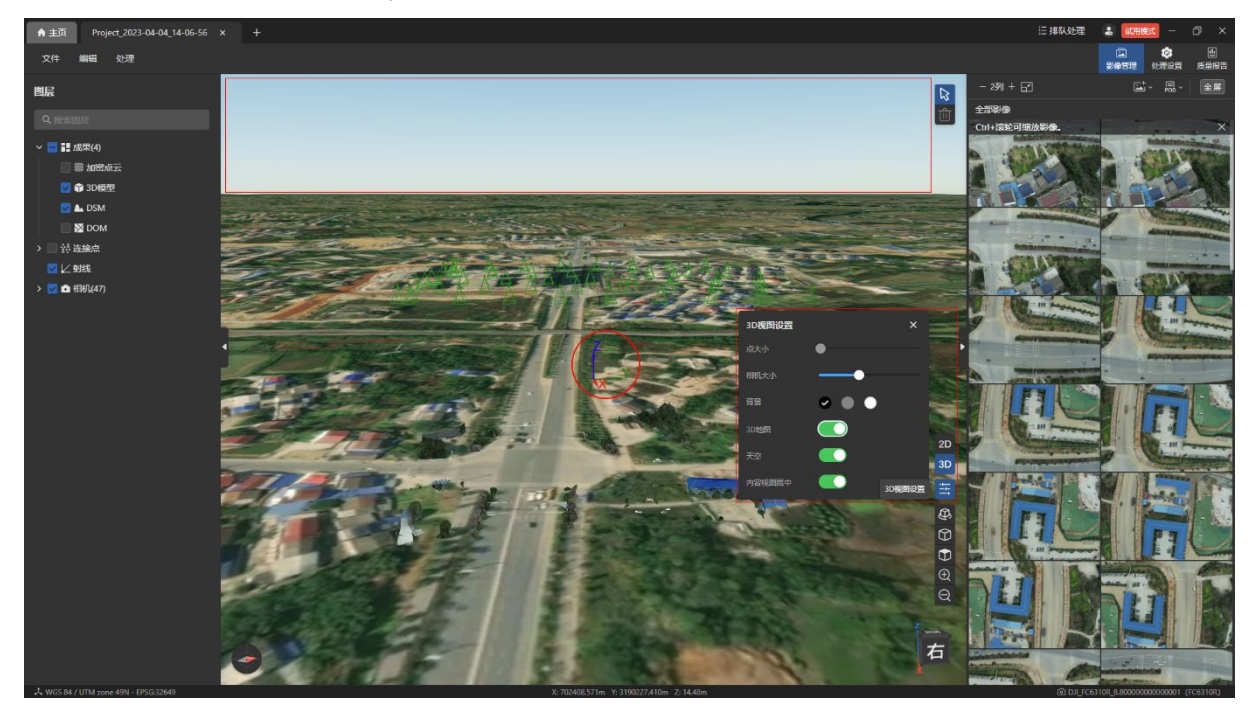

【指北针】图标:位于视图内左下角,红色指针指向当前 3D 视图的正北方向。

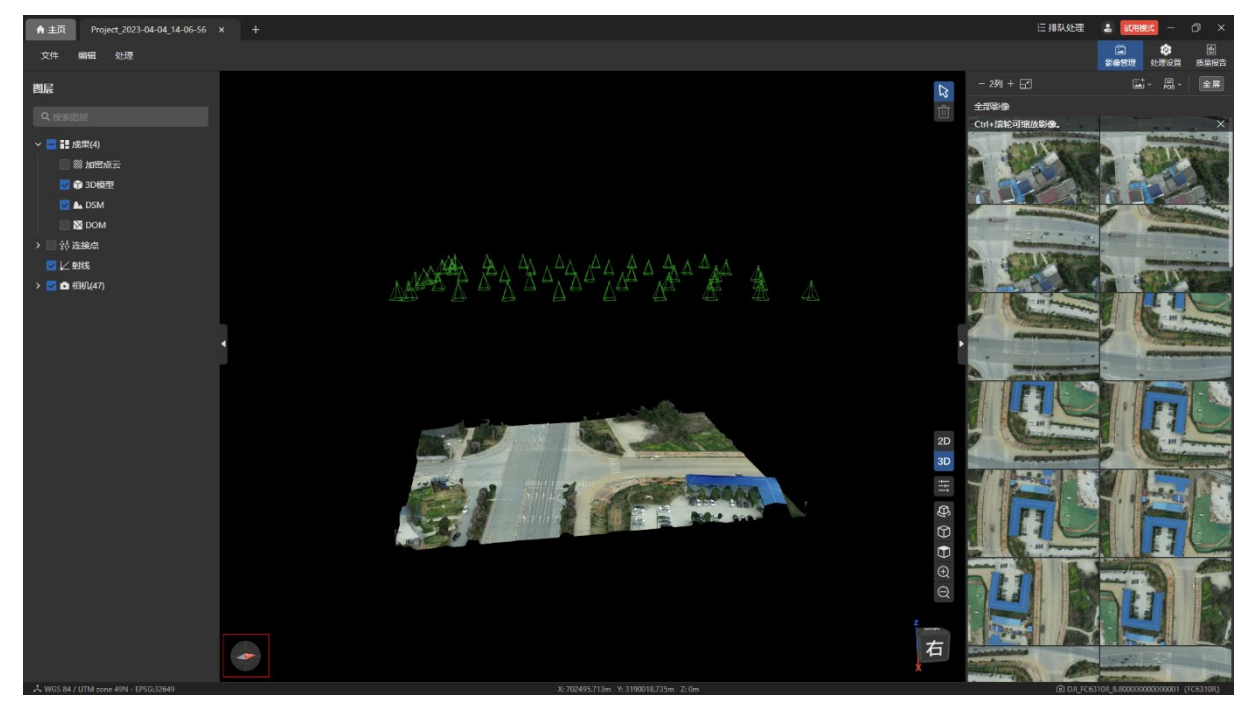

【旋转立方体】3D 图标:位于视图内右下角,可用于操控 3D 视图中的数据观察视角。 特别说明:

- > 坐标轴: 显示当前 3D 视图中数据 ENU 坐标系的坐标轴朝向。
- 六面:鼠标单击【旋转立方体】任意一个面,将根据当前相机与数据中心的位置和姿

态,分别从前后左右顶底 6 个面的正面观察数据。

- 十二棱边:鼠标单击【旋转立方体】任一棱边, 将根据当前相机与数据中心的位置和姿 态,分别从棱边两侧面之间的中间方位观察数据。
- 八顶点:鼠标单击【旋转立方体】任一顶点, 将根据当前相机与数据中心的位置和姿 态,分别从顶点附近三个面的中间有效方位观察数据。
- 其它交互:双击【旋转立方体】的"面、棱边、顶点"可恢复到 3D 视图初始透视视角, 鼠标拖动立方体旋转可控制 3D 视图中的数据同步旋转。

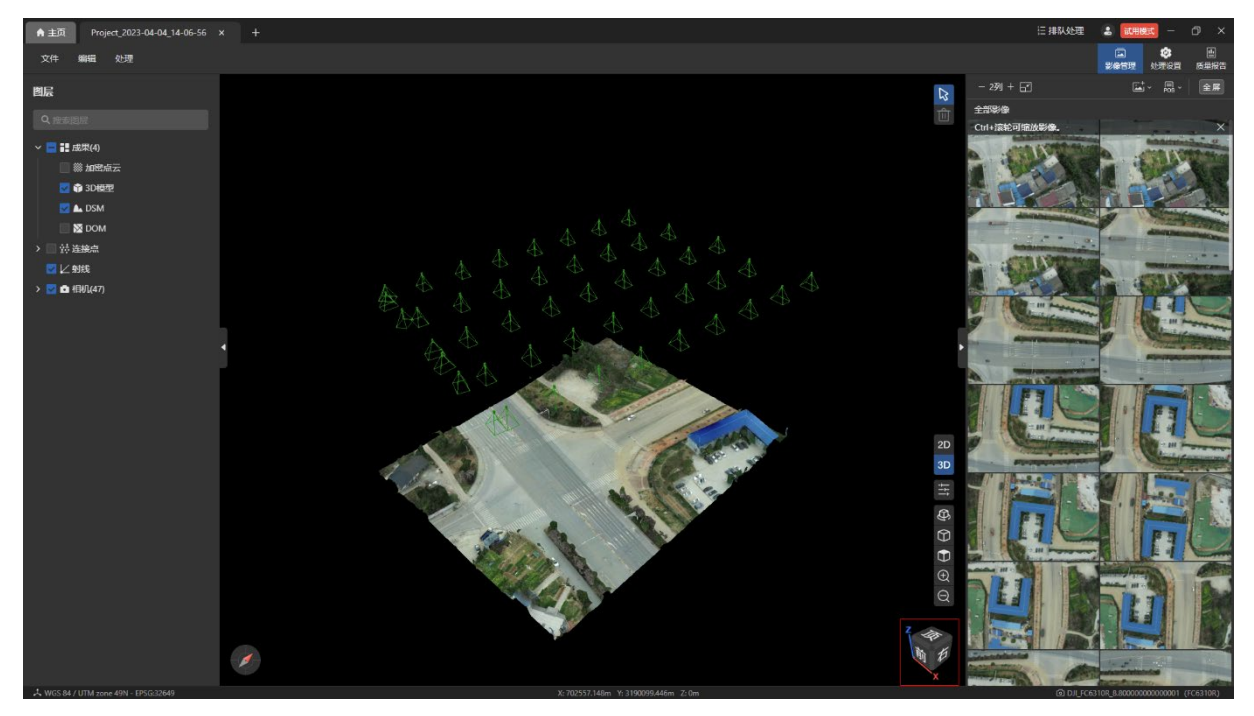

# 1.4 图层

添加影像后,影像将自动显示在【图层】页面内的【相机】栏内,并且所有影像均支持 【视图中聚焦】和【删除】操作。

【视图中聚焦】: 在【相机】栏内通过鼠标悬浮到影像后点击【视图中聚焦】图标或右键 影像选择【视图中聚焦】,可在视图内自动聚焦到该影像。

【删除】:在【相机】栏内通过鼠标悬浮到影像后点击【删除】图标或右键影像选择【删 除】,删除选中的影像。

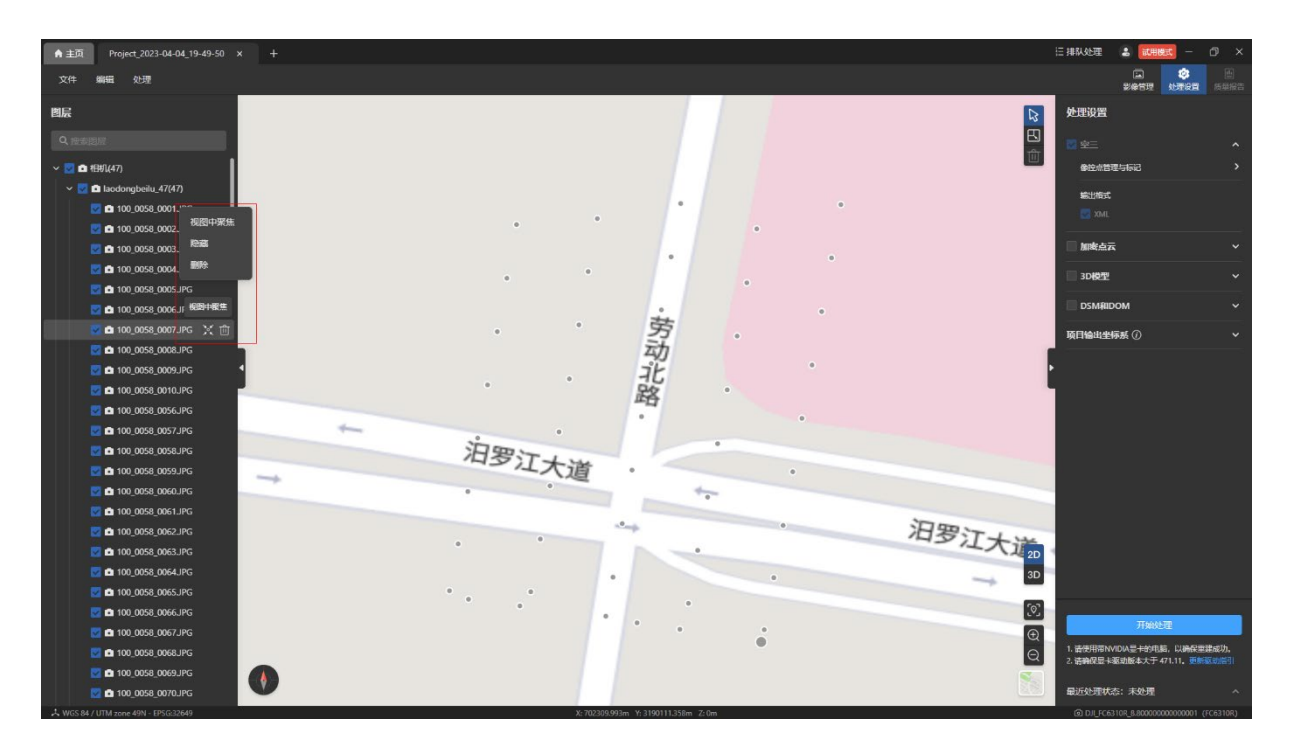

搜索图层: 在【图层】页面内的搜索栏中输入图层、文件夹、影像名称后可以搜索显示当 前项目下的对应结果。

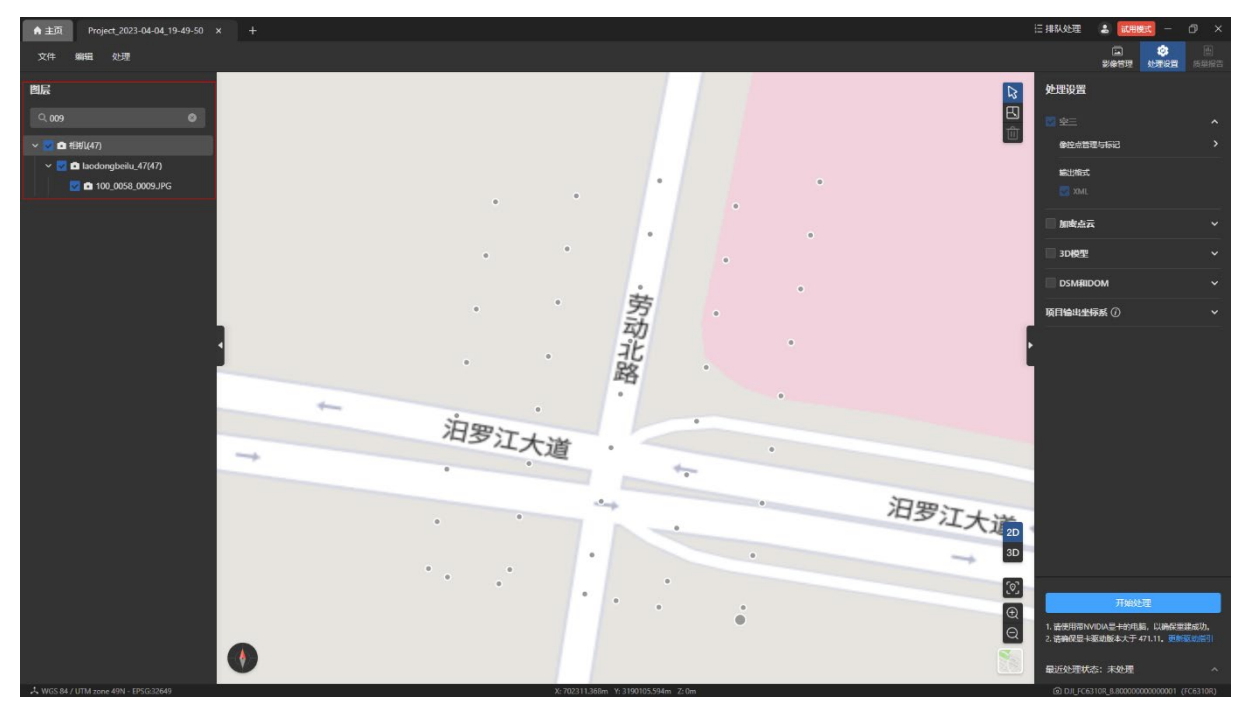

**●主页** Project\_2023-04-04\_19-49-50 × -<br>三 桂肌 外理 4 試用検式 编辑 处理 文件 剛島 **661961092** 高面  $\sim$   $\blacksquare$  m  $t\boxplus t\boxplus t(47)$ a laod **2** 0 100 0058 0001JP0 **D** 100\_0058\_0002JP0 .<br>Mandarías  $\overline{ }$  and post consumed  $20488$  $101100005$ **DELA** 劳动北坡 **TAGHAMESE (7) 0** 100 0058 0008.II 100\_0058\_0009JPO 路 **8100 0058 0056 IP**  $0.1000$ 泊罗江大道 **8** 100 0058 0059 IP  $\sim$  $+$ 汨罗江大道 **1 m** 100 0058 0066 IPG **D** 100 0058 0067JPG  $\boxed{\oplus}$ 用帯NVIDIA是卡的电脑,以為6<br>RFE-2番shi66水土于 471.11 <mark>8</mark> **10** 100 0058 0069.IPO  $\bullet$ 6 100 0058 0

在【图层】页面内使用【Ctrl+鼠标单击】或【Shift+鼠标单击】可以同时选中多个影像。

# 2. 导入影像 POS 数据

# 2.1 影像 POS 数据说明

影像 POS 数据记录了每张影像的地理位置、姿态角信息及其他辅助定位信息,准确的 POS 数据可以提高重建速度和成果精确度,同时也可避免由于 POS 数据问题导致重建结果有 误甚至重建失败的问题。

温馨提示:

 道通无人机所拍摄的影像均会默认将 POS 数据写入到影像内,无需用户再手动导入 POS 数据。

## 2.2 检查影像 POS 数据

导入影像前需先检查影像是否内置 POS 信息。

检查的步骤为:

- 1) 在计算机中右键需要导入的影像,选择【属性】,点击【详细信息】,下拉找到【GPS】 栏。
- 2) 如果找到【GPS】栏且显示具体的纬度、经度、高度,则该影像包含 POS 信息,无需 再次手动导入 POS 数据。
- 3) 如果未找到【GPS】栏则表示该影像无 POS 信息, 需手动导入 POS 数据。

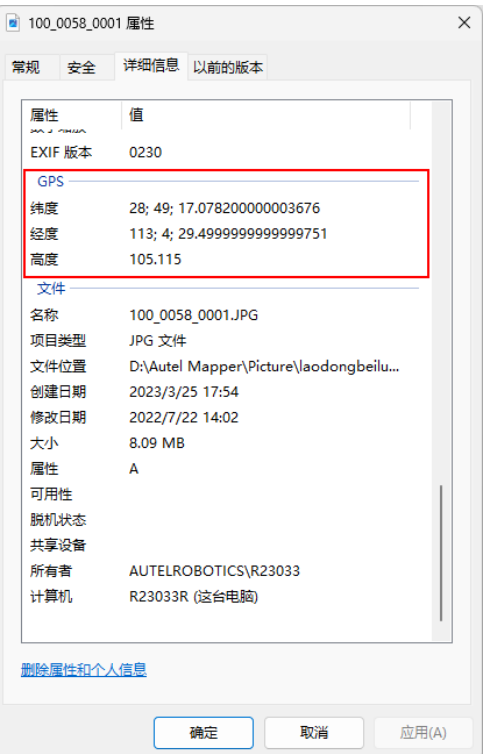

# 2.3 导入影像 POS 流程

## 2.3.1 准备影像 POS 文件

Autel Mapper 支持导入 txt 格式和 csv 格式的影像 POS 文件。

特别说明:

 POS 文件需包含:影像名称(绝对路径+影像名称和格式)、经度(X)、纬度(Y)、高 度(Z)等信息。

 导入的影像 POS 文件包含的影像名称需与实际影像的名称和存储路径一致。 温馨提示:

- 用户可在 Autel Mapper 内提前导出内置 POS 信息的影像的 POS 文件,再根据导出的 POS 文件格式制作需要的 POS 文件,避免因格式错误造成 POS 文件导入失败。
- > 方法 1: 在项目内导入内置 POS 信息的影像后,点击【编辑-影像位置与姿态数据】打 开影像位置与姿态数据页面,点击【导出 POS】按钮即可获得 POS 文件。
- ≥ 方法 2: 在项目内导入内置 POS 信息的影像后, 在影像管理页面内点击【影像姿态与 位置相关】按钮然后选择【导出影像 POS】即可获得 POS 文件。

## 2.3.2 设置 POS 精度参数

● 使用 RTK 定位的照片, 水平精度为 0.03m, 垂直精度为 0.06m。

特别说明:

免相控数据,必须设置为此项,否则会对成果精度造成较大影响。

● 使用非 RTK 定位的照片, 水平精度为 2m, 垂直精度为 10m。

#### csv 格式影像 POS 数据可参照下图:

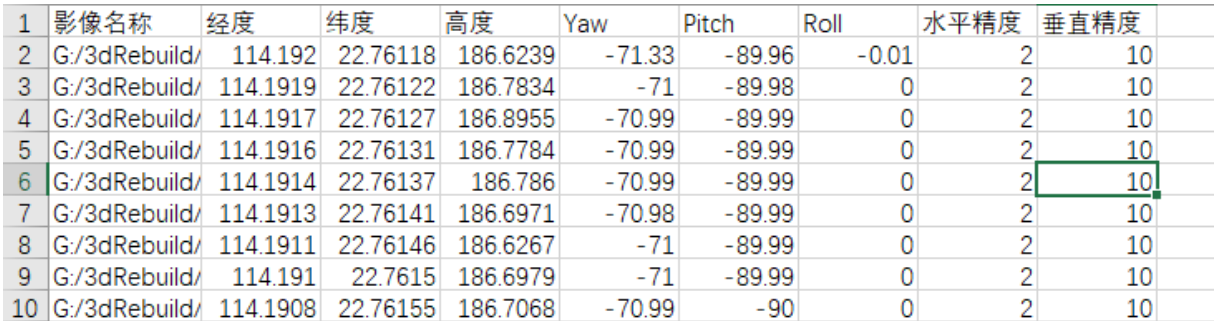

### txt 格式的影像 POS 数据可参照下图:

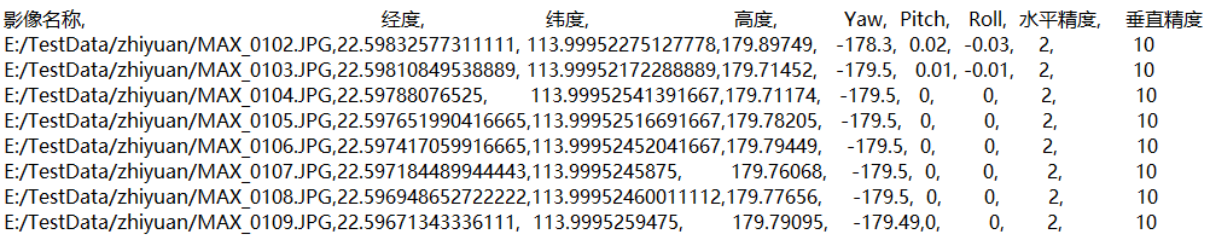

#### 温馨提示:

示。

<sup>&</sup>gt; 对于 txt 格式的影像 POS 文件, 建议每行内数据间用英文逗号(,)隔开, 小数点用(.)表

## 2.3.3 导入影像 POS 文件

在 Autel Mapper 中可以通过以下方式为项目导入影像 POS 文件。

● 点击【影像管理】页面内右上角的【影像姿态与位置相关】图标后选择【导入影像 POS】进行导入。

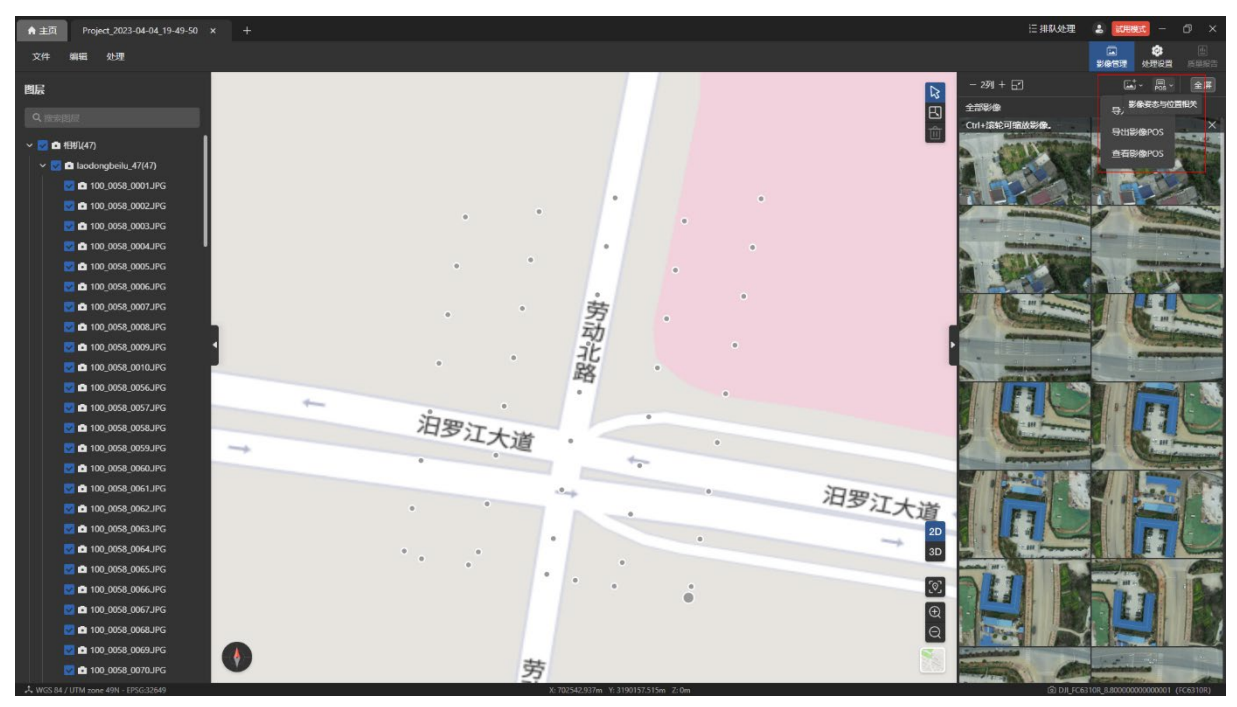

● 点击菜单栏的【文件-导入影像 POS】后进行导入。

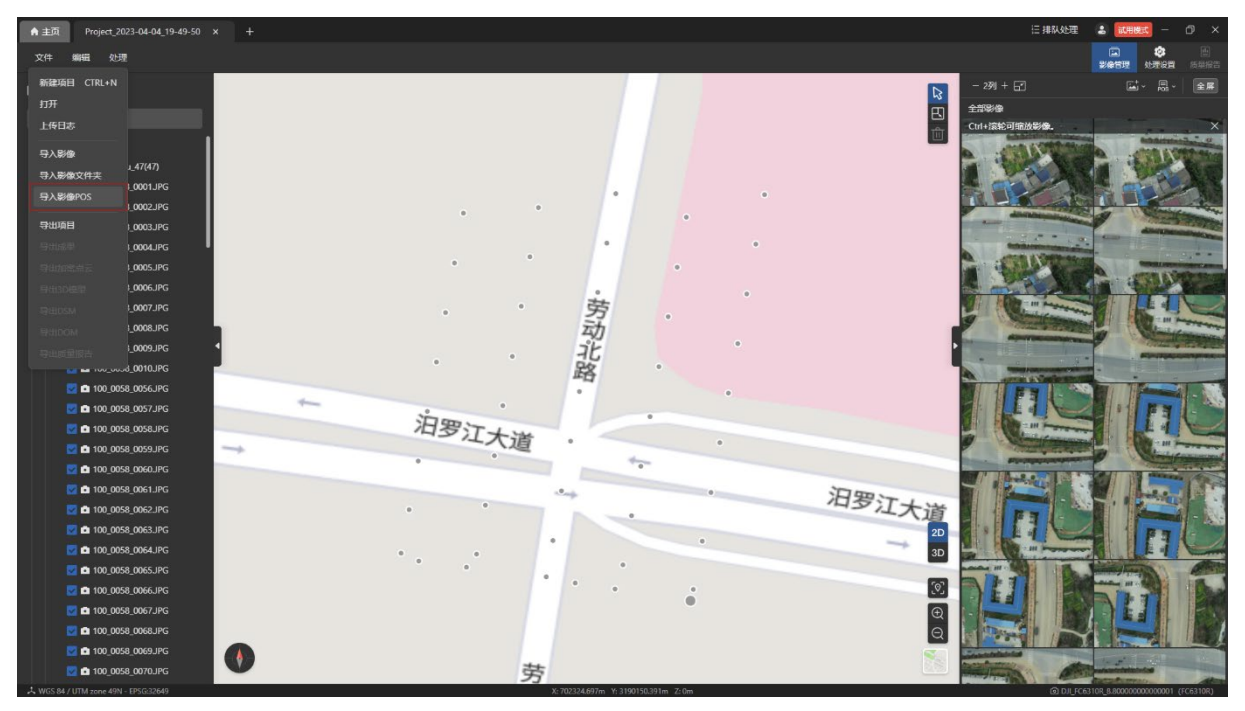

● 点击菜单栏的【编辑-影像位置与姿态数据】后打开【影像位置与姿态数据】页面,点 击【导入 POS】图标后进行导入。

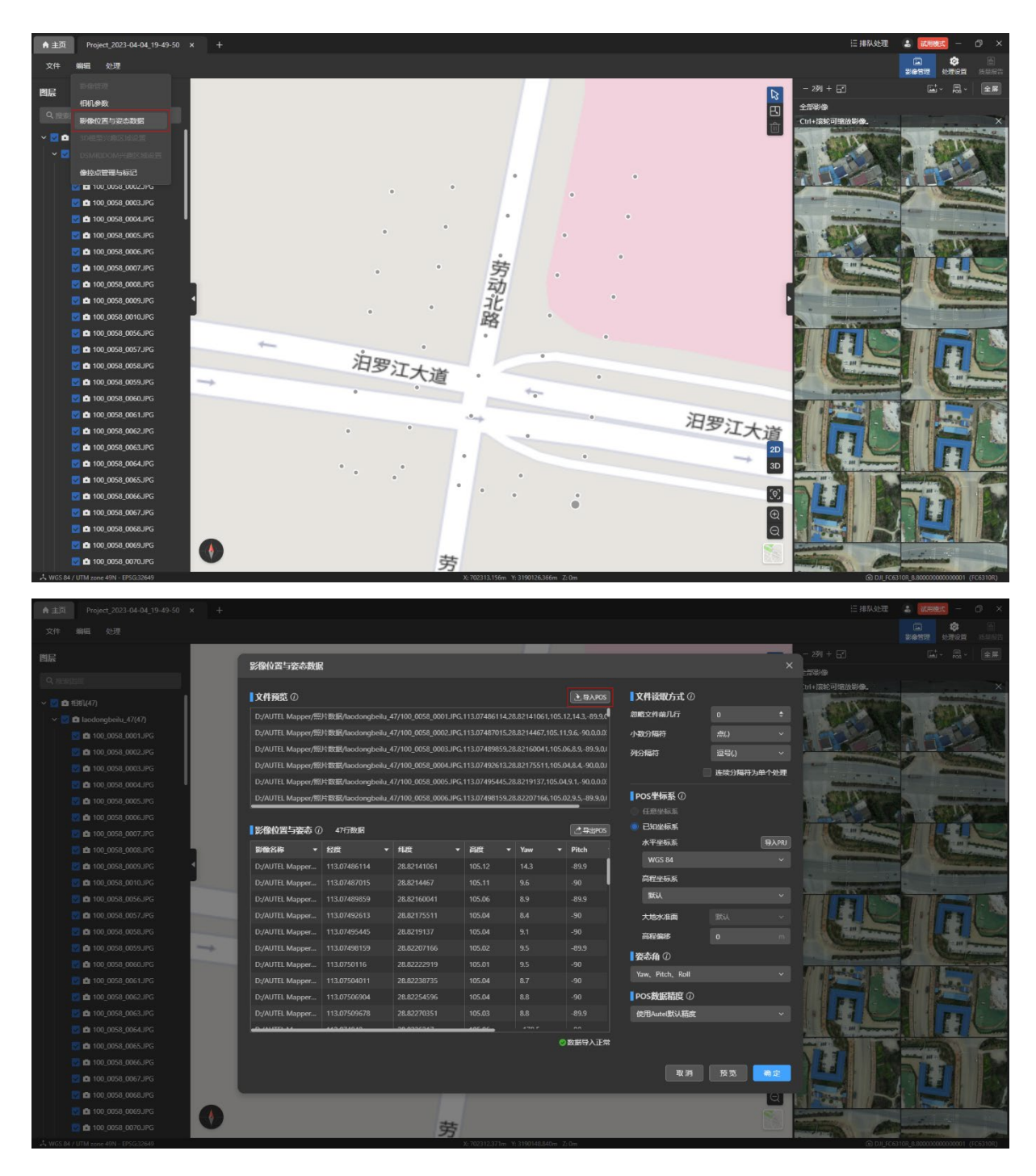

在【文件读取方式】栏内根据导入 POS 文件的格式分别设置【忽略文件前几行】、【小数 分隔符】、【列分隔符】、【连续分隔符为单个处理】几项。

温馨提示:

- 【影像位置与姿态】列表内的数据根据设置的【文件读取方式】规则进行显示。
- 【忽略文件前几行】用于剔除表头无效的数据。
- 【小数分隔符】用于设置小数点的显示形式。
- 【列分隔符】用于设置每一行多个数据之间的分隔形式。
- 【连续分隔符为单个处理】用于剔除两个数据间重复的符号。

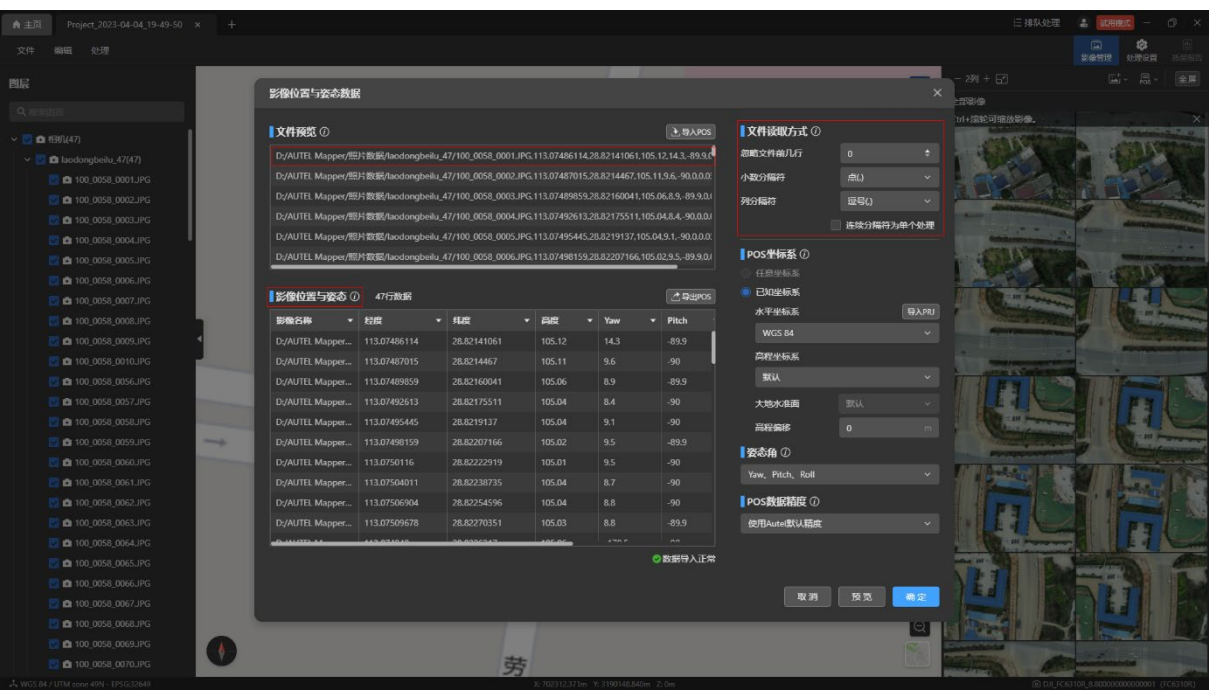

在【POS 坐标系】栏内可以设置水平坐标系和高程坐标系以及高程偏移。

温馨提示:

- 【水平坐标系】:支持选择大地坐标系和投影坐标系;如果导入自定义 POS,则可以点 击【导入 PRJ】按钮进行设置。可以在水平坐标系下拉菜单中查询并选择不同的水平 坐标系。
- > 【高程坐标系】: 高程坐标系为默认值,用户可根据实际情况手动更改。在高程坐标系 下拉菜单中可以选择不同的高程坐标系。
- 【高程偏移】:主要用来增加或降低整体高度,当椭球高度和海拔高度之间存在误差 时,可通过设置该参数将椭球高度调整为海拔高度。

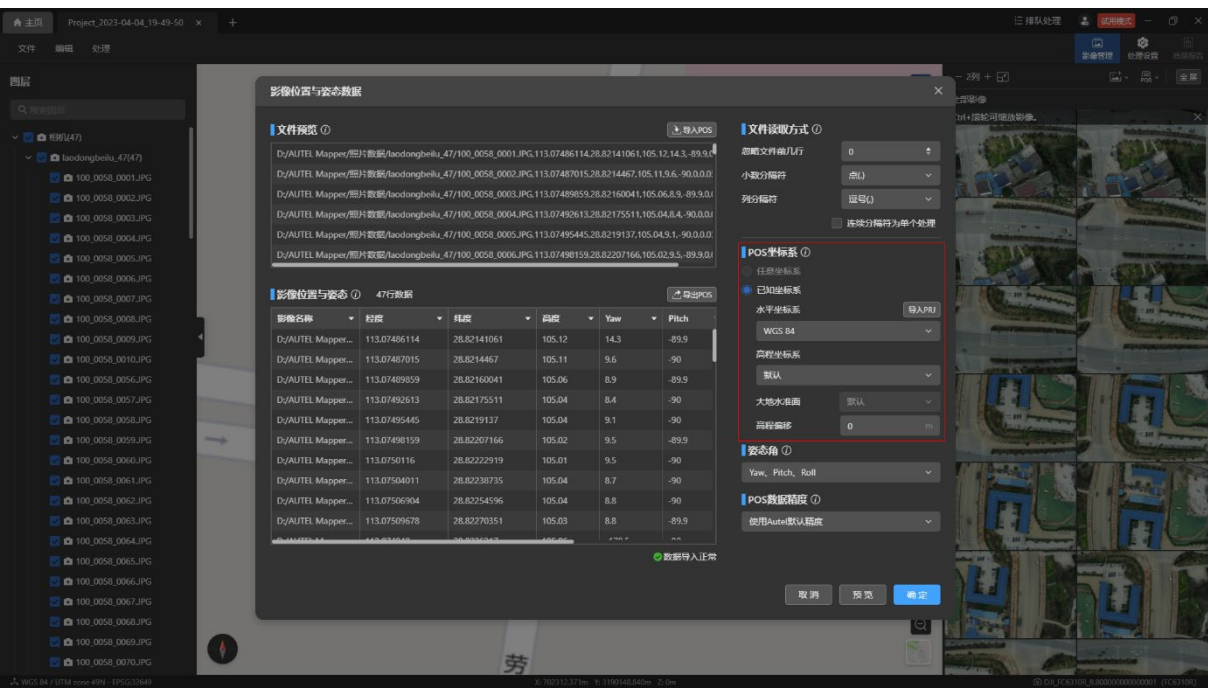

在【姿态角】栏内可以选择姿态角信息,支持 Yaw、Pitch、Roll 格式和 Omega、Phi、 Kappa 格式姿态角。

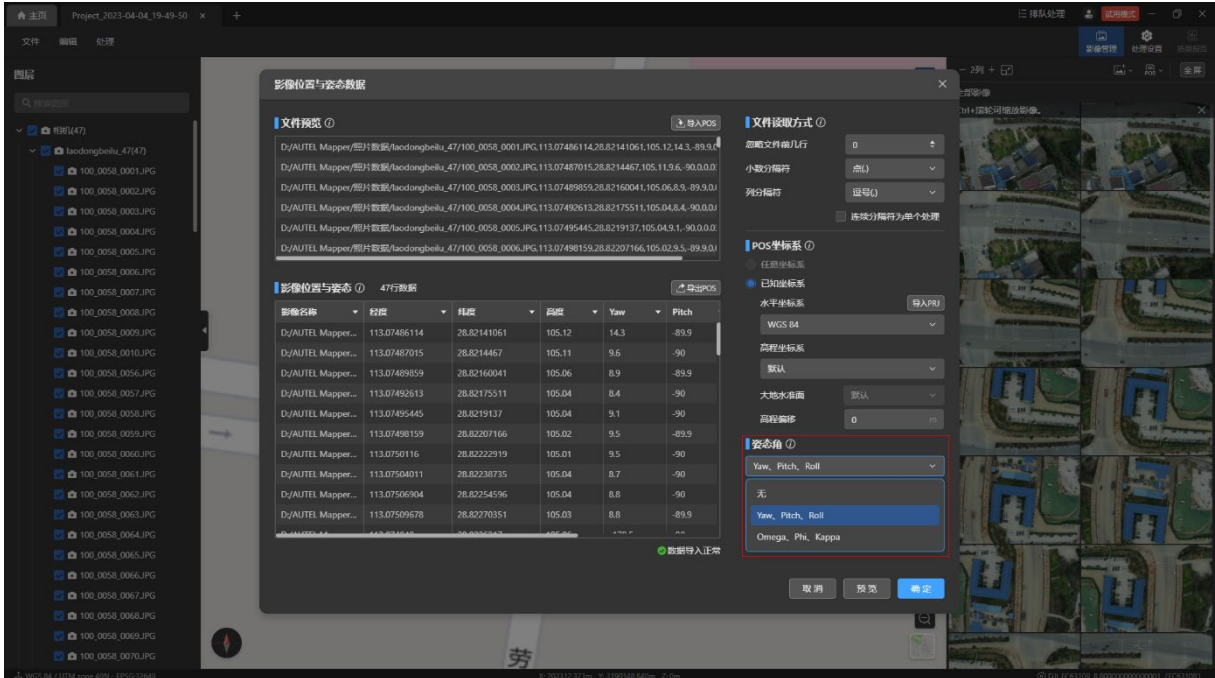

在【POS 数据精度】栏内可以设置精度类型,包括使用 Autel 默认精度、使用 RTK 精 度、使用非 RTK 精度、使用自定义精度四种类型。

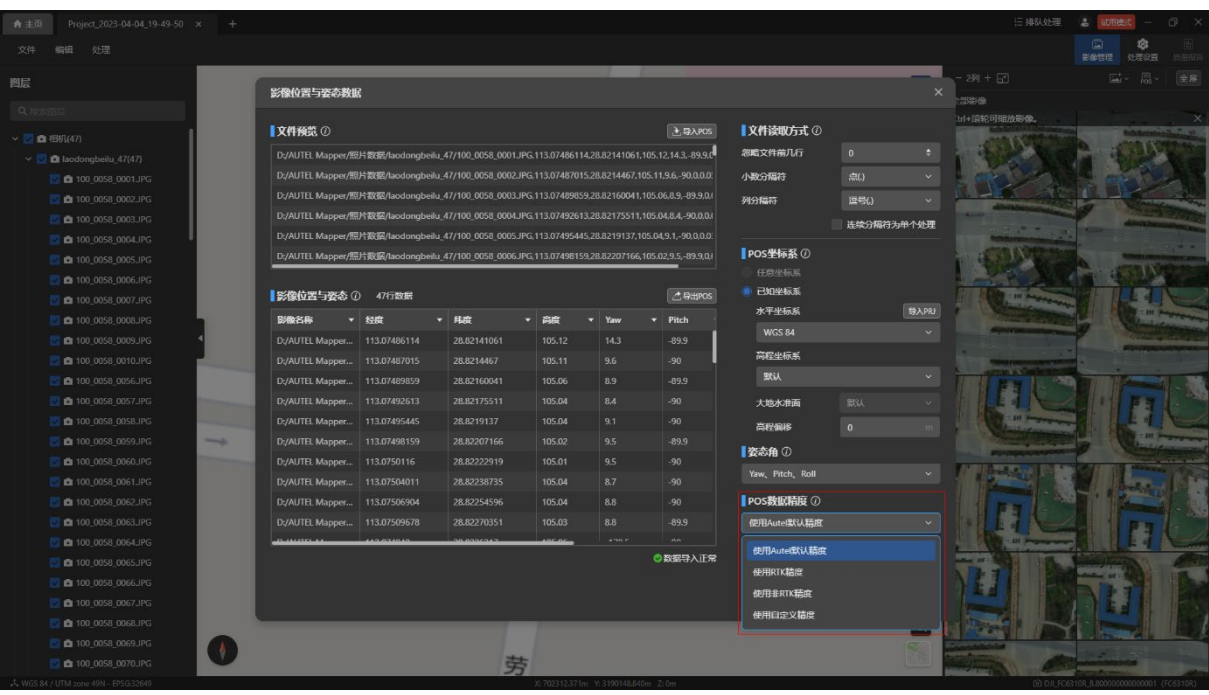

在【影像位置与姿态】列表中可修改每列的表头,使之和列内的值对应。

温馨提示:

- 影像名称、经度(X)、纬度(Y)、高度(Z)为必需值,且不能选择相同的表头。
- 当选择的坐标系为大地坐标系时,显示的是经度、纬度、高度;当选择的坐标系为投 影坐标系时,显示的是 X、Y、Z。
- ▶ 导入影像 POS 文件后,点击【预览】按钮可以预览最新的影像 POS 数据。
- 检查影像 POS 数据无误后点击【确定】按钮,完成影像 POS 数据导入。

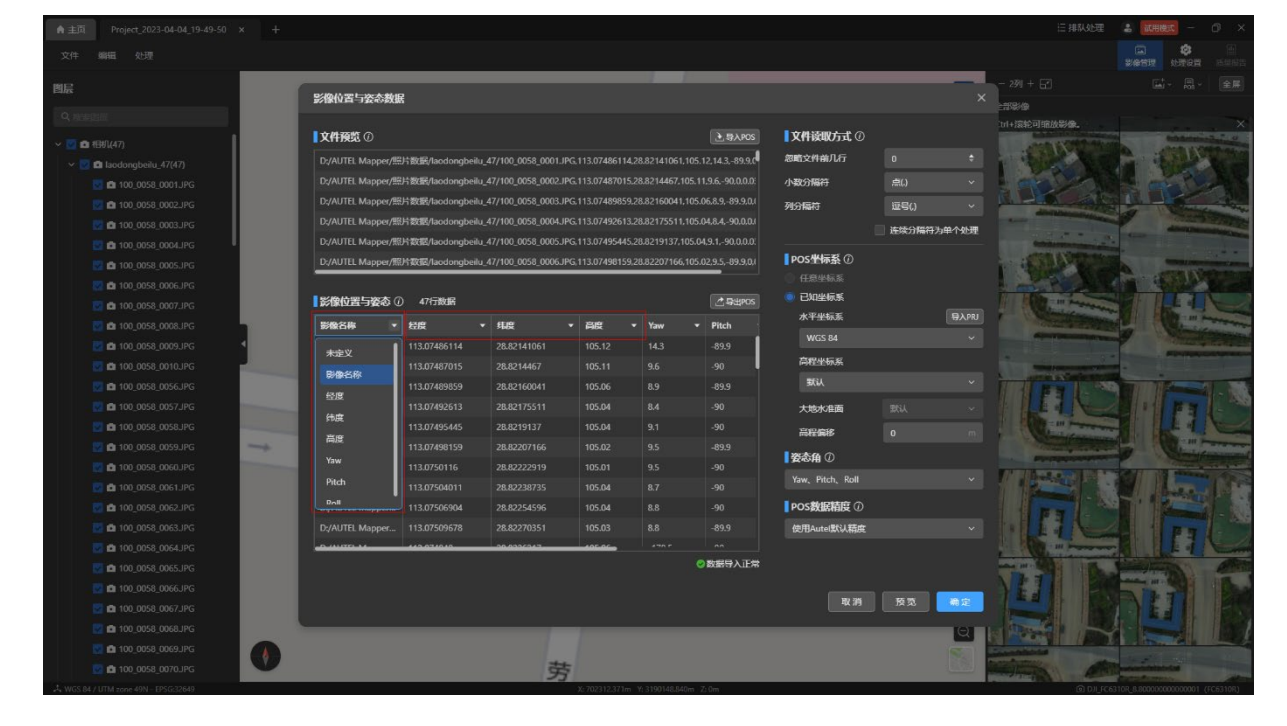

# 3. 相机管理

相机管理包括修改相机参数、添加模板、导入模板、导出模板、管理模板。

# 3.1 修改相机参数

Autel Mapper 支持自动识别影像内置的相机参数信息。当影像内置的相机参数本身存在 问题或相机参数中缺少相机焦距信息而无法进行重建处理等情况时,需要在重建处理前手动修 改相机参数。

A 主页 Project\_2023-04-04\_19-49-50 × , , , 图层  $\overline{E}$  $\overline{\circ}$ . ne  $-10$ **D** 100 0058 0004JPG ·劳动北路 **B** 100 0058 0007.IPC  $101000$ **1 m** 100 0058 0010 IPC **D** 100 0058 0056JPG 058 0057JPC  $101100$ 、<br>泊罗江大道 **D** 100 0058 0058.JPC **0** 100 0058 0059JPG  $\frac{1}{2}$ **D** 100 0058 0060.JPC 泪罗江大道 **0** 100\_0058\_0061.JP **D** @ 100 0058 0062.JPG **D** 100\_0058\_0063.JPC .<br>0058\_0064.JPI **2 m** 100 0058 0065 IPC  $\boxed{\circ}$ **D** 100\_0058\_0066JPG  $\tilde{z}$ **D** 100\_0058\_0067JPG  $\Theta$ **D** 100\_0058\_0068JPG **D** 100 0058 0069JPG  $\bullet$ 苗 10 100 0058 007

点击菜单栏的【编辑-相机参数】打开【相机参数】页面。

在【相机参数】页面左侧选择【相机】栏,并在下方相机列表中选择相机以便在右侧【相 机参数】栏和【相机内参】栏内对选中的相机进行参数修改。

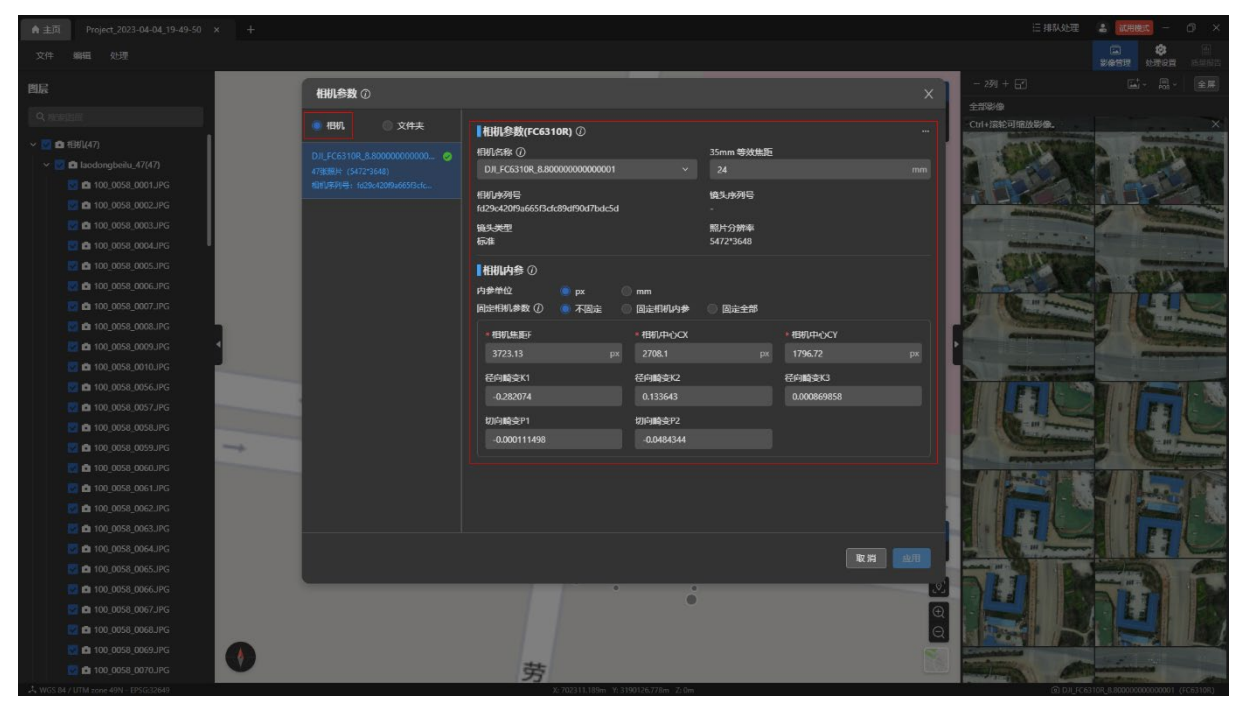

在【相机参数】页面左侧选择【文件夹】栏,可以以影像文件夹形式展示相机分类,选中 文件夹后可统一修改整个文件夹内影像的相机参数。

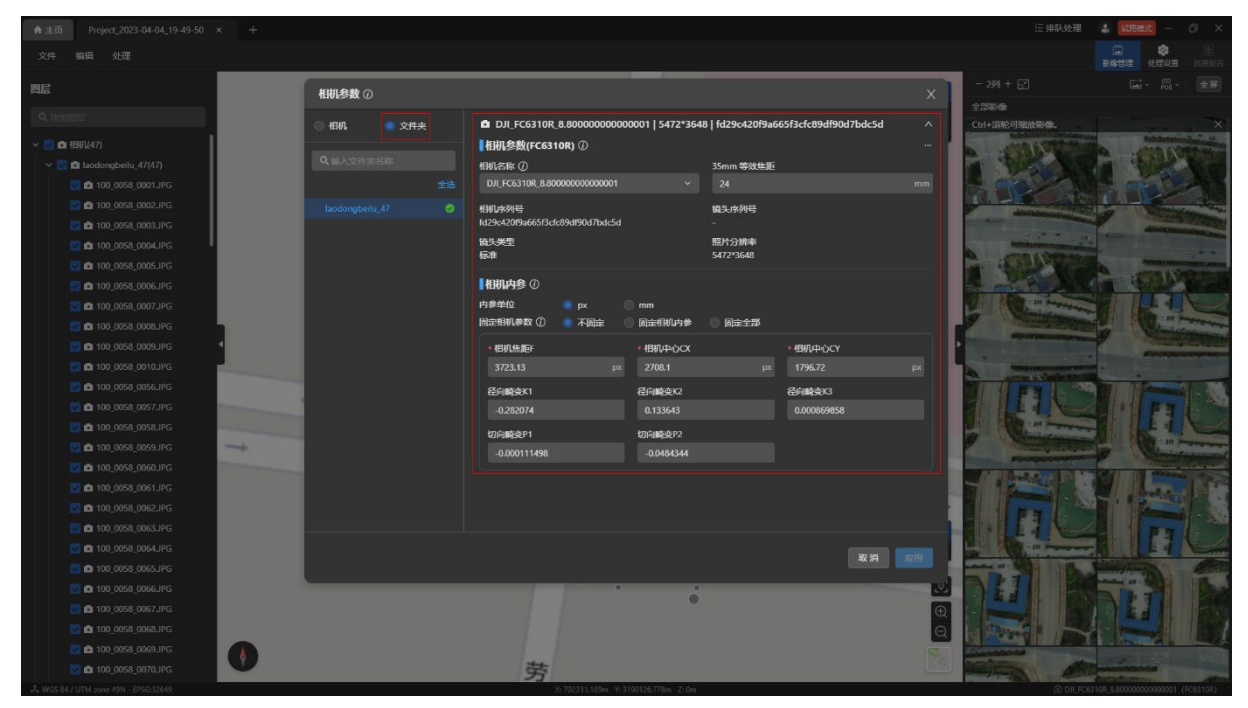

修改相机参数后,当前相机名称后会加上"\_定制"后缀。需点击【应用】按钮才能在重建 中使用处理后的参数。

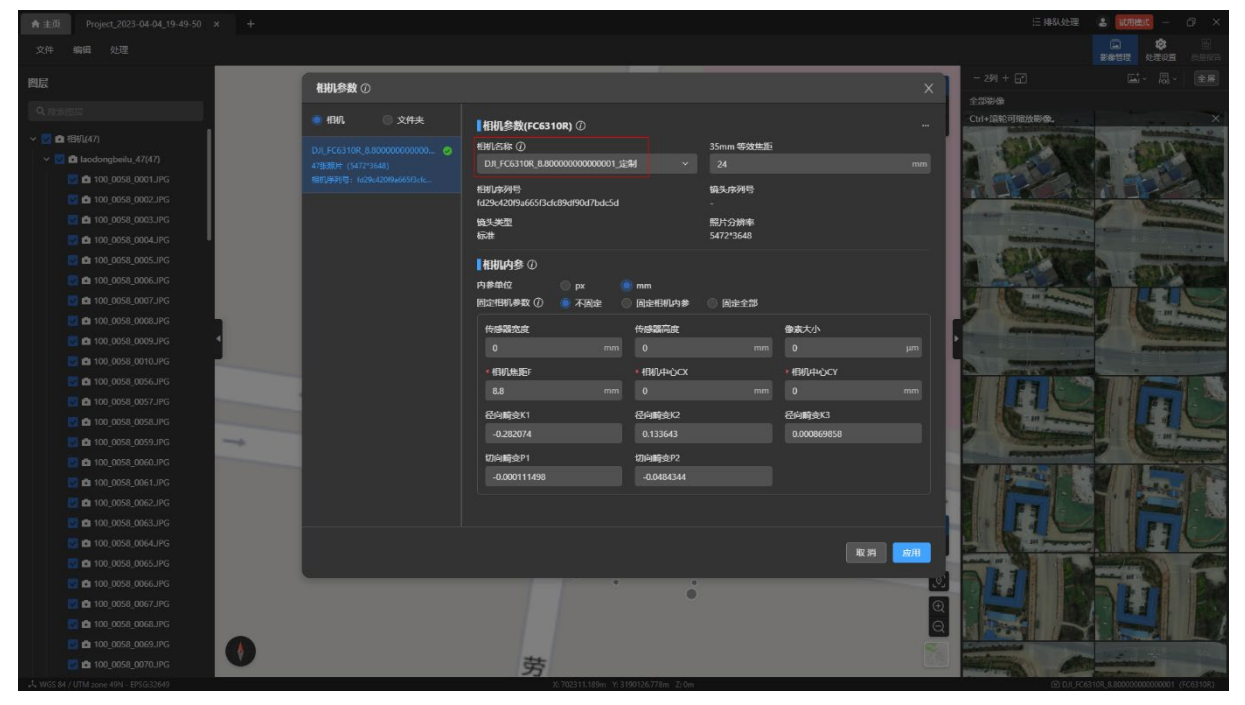

在【相机参数】栏内点击【相机名称】,可在下拉菜单中选择预设的相机模板。请确保选 择的相机参数正确无误。

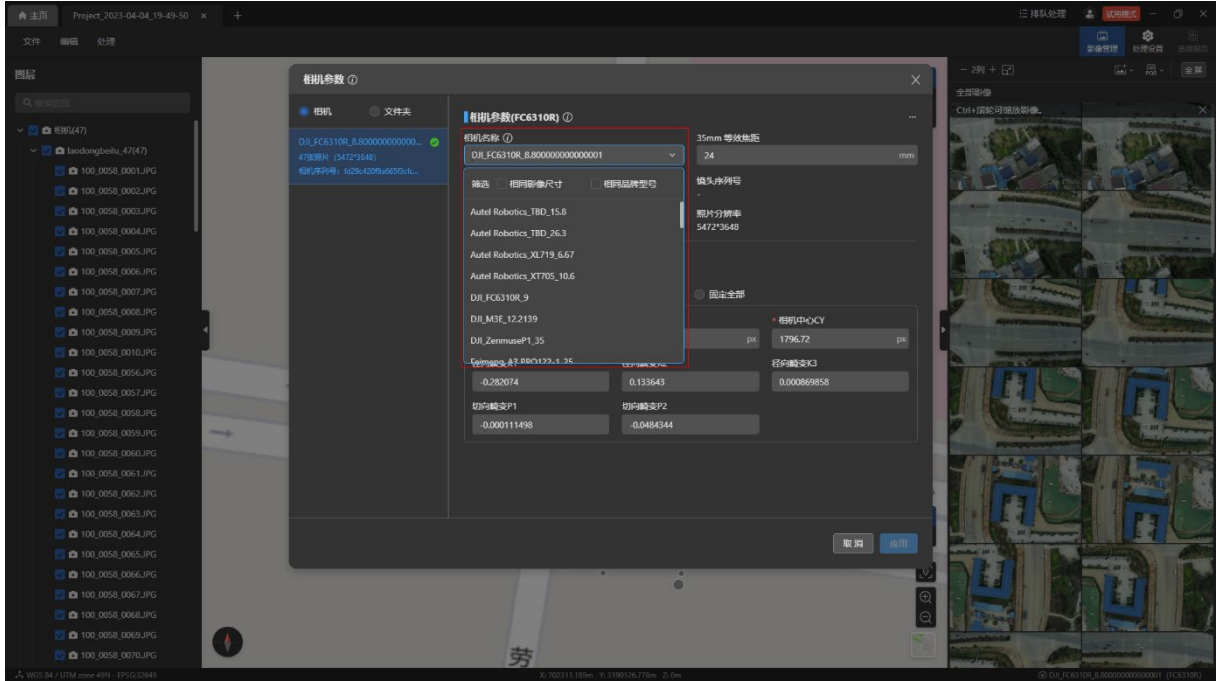

# 3.2 添加模板

点击【相机参数】页面内右上角的【…】图标后可以执行【添加当前模板到库】、【导入模 板】、【导出模板】、【相机模板库】四种操作。

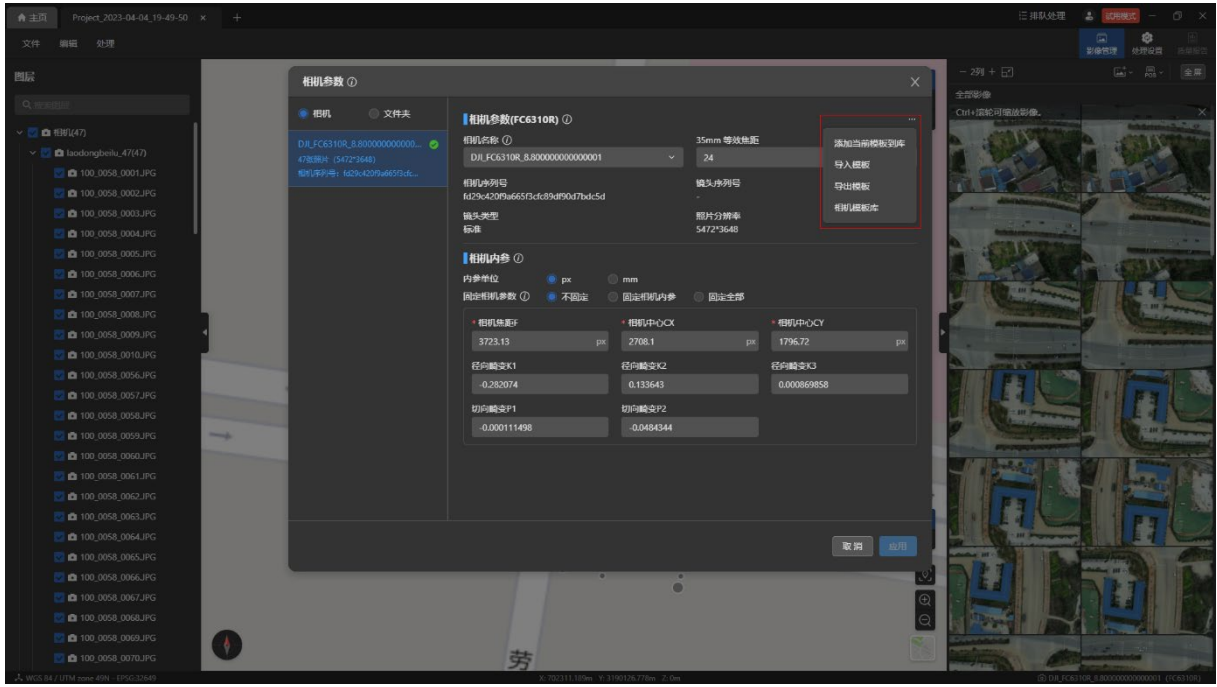

当修改了相机参数并且没有点击【应用】按钮时,【添加当前模板到库】置灰不可点击。

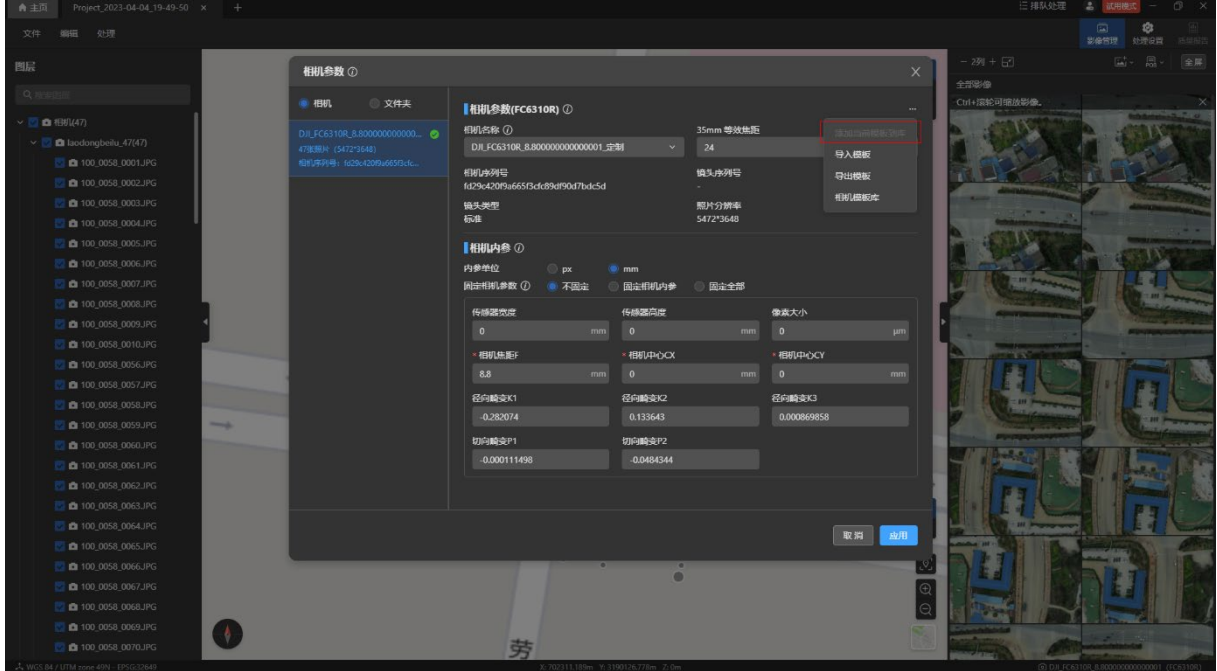

保存了相机参数后,点击【添加当前模板到库】,弹出相应弹窗,在其中输入模板名称后 点击【添加】按钮即可完成添加。

特别说明:

输入的模板名称不能与已有模板重名。

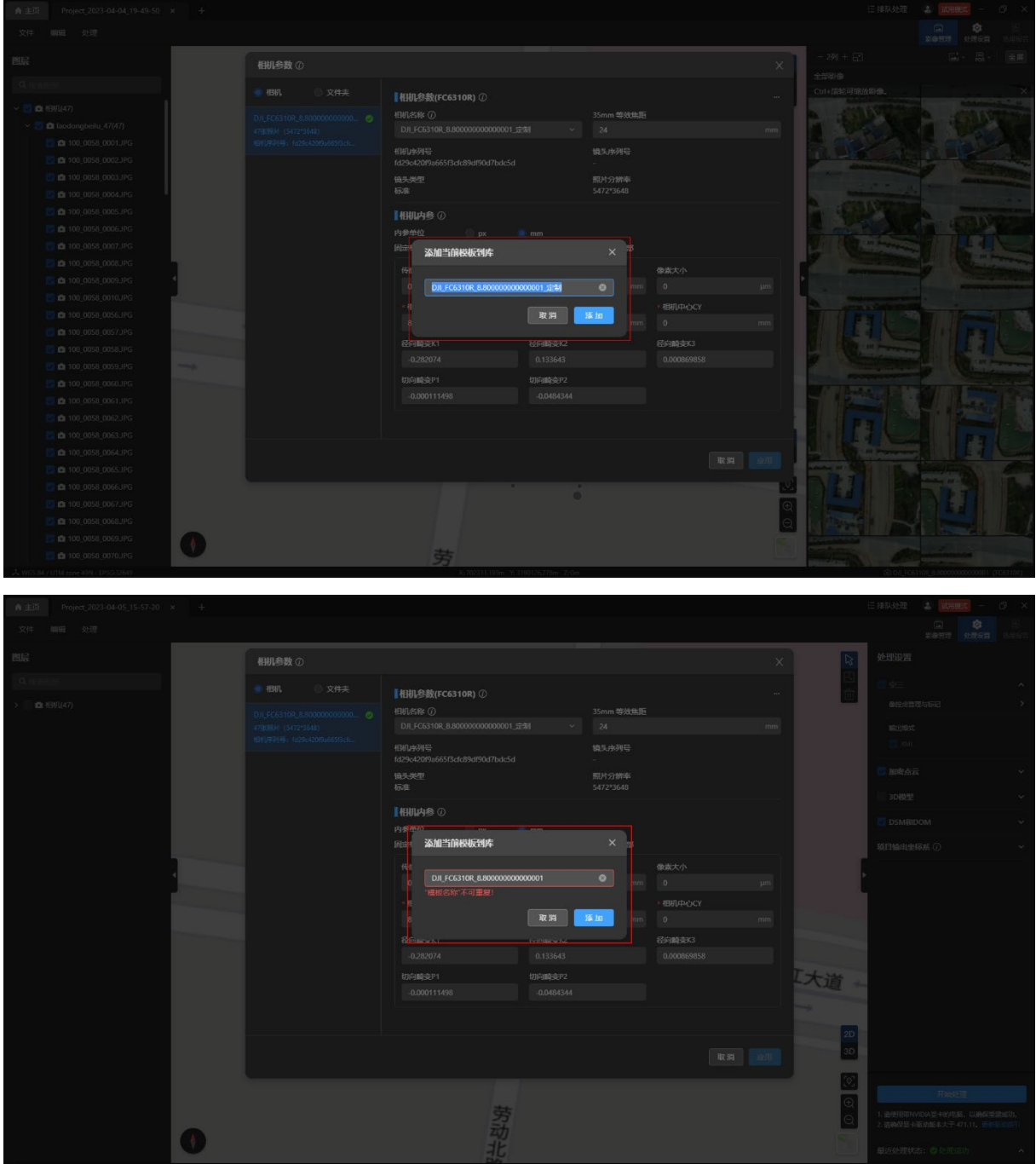

添加成功后,在【相机参数】栏的【相机名称】中,也同步变更为添加的模板名称,下拉 菜单可以看到该相机模板,其他项目页面内也可以使用该相机模板。

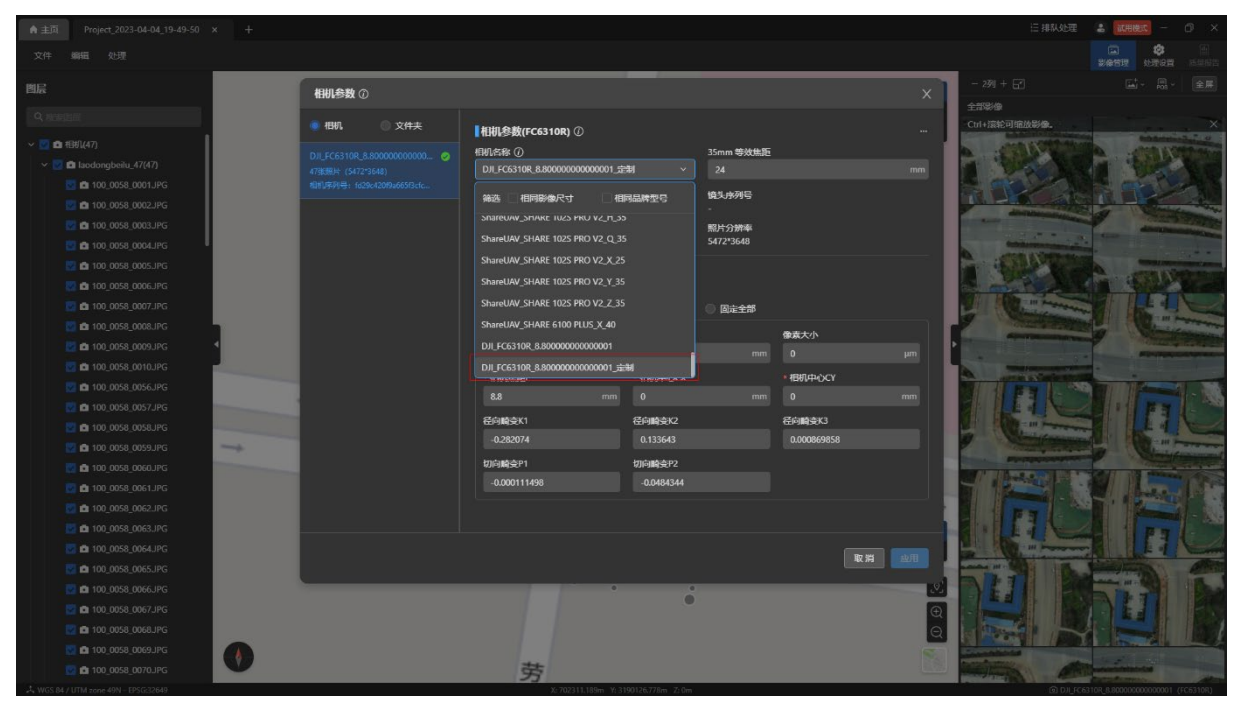

# 3.3 导入模板

点击【相机参数】页面右上角的【…】图标后选择【导入模板】可以执行导入相机模板文 件

温馨提示:

相机模板文件仅支持 json 格式。

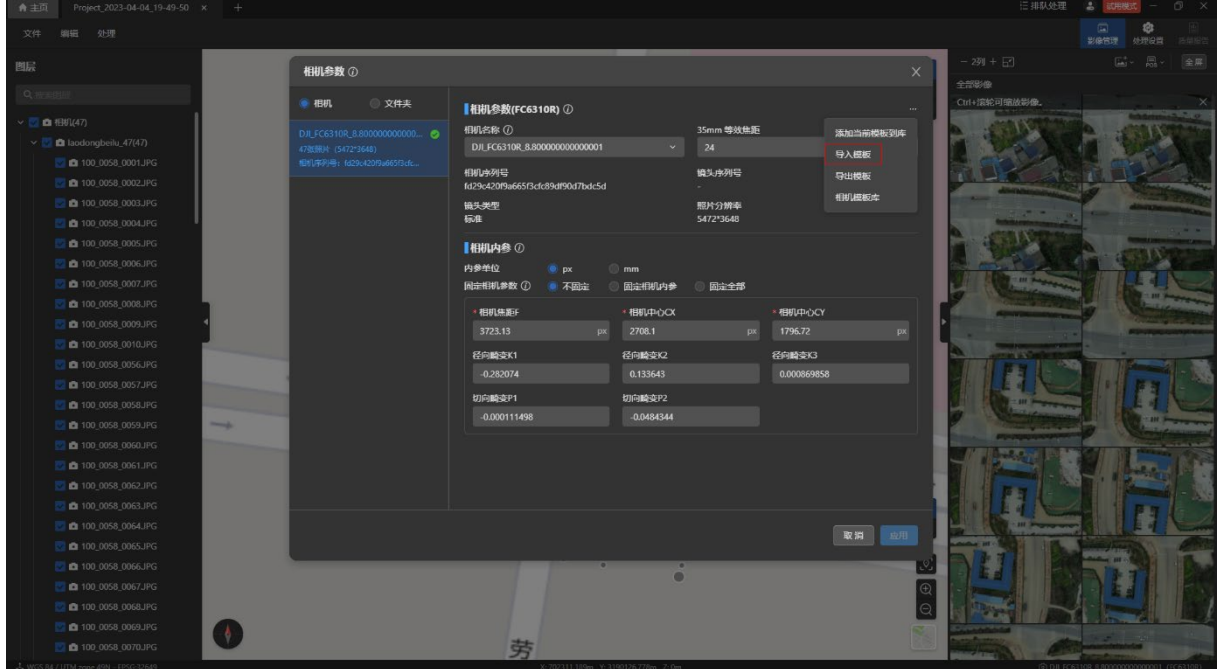

# 3.4 导出模板

点击【相机参数】页面右上角的【…】图标后选择【导出模板】可以执行导出相机模板文 件。在弹出的【导出相机模板】弹窗中选择相机模板和导出路径,点击【添加】按钮导出相机 模板到计算机本地磁盘。

温馨提示:

- 仅导出相机模板库中的模板。
- 导出模板为 json 格式,且无法修改。

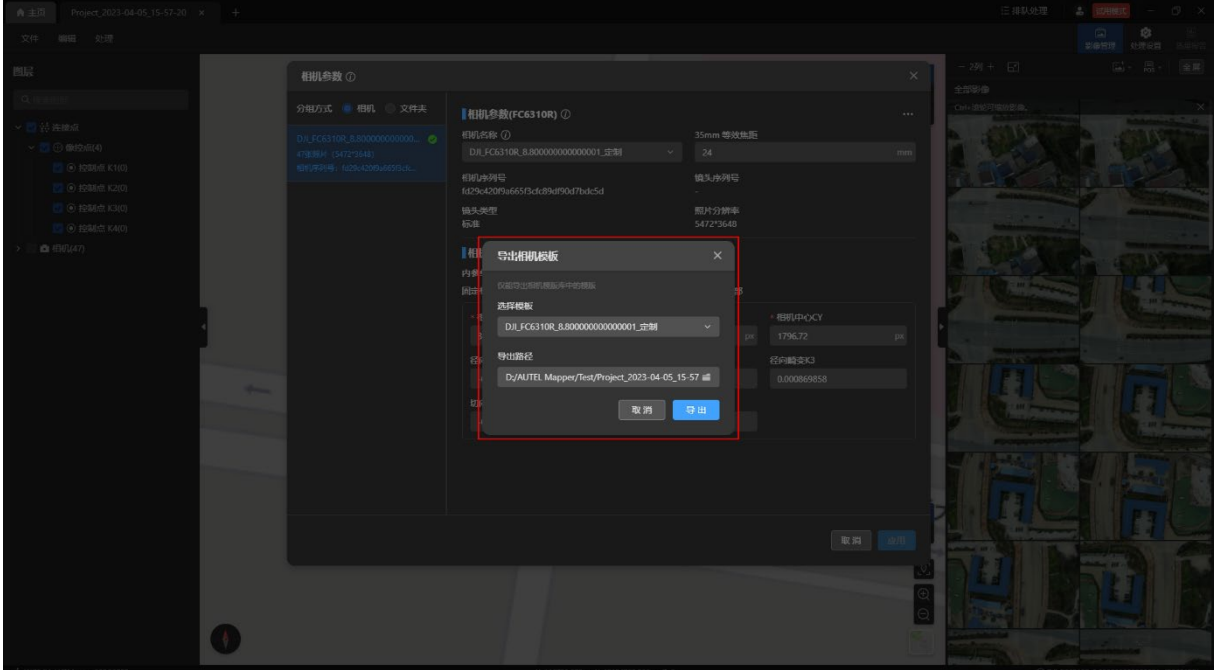

# 3.5 管理模板

点击【相机参数】页面右上角的【…】图标后选择【相机模板库】可以查看所有相机模 板。

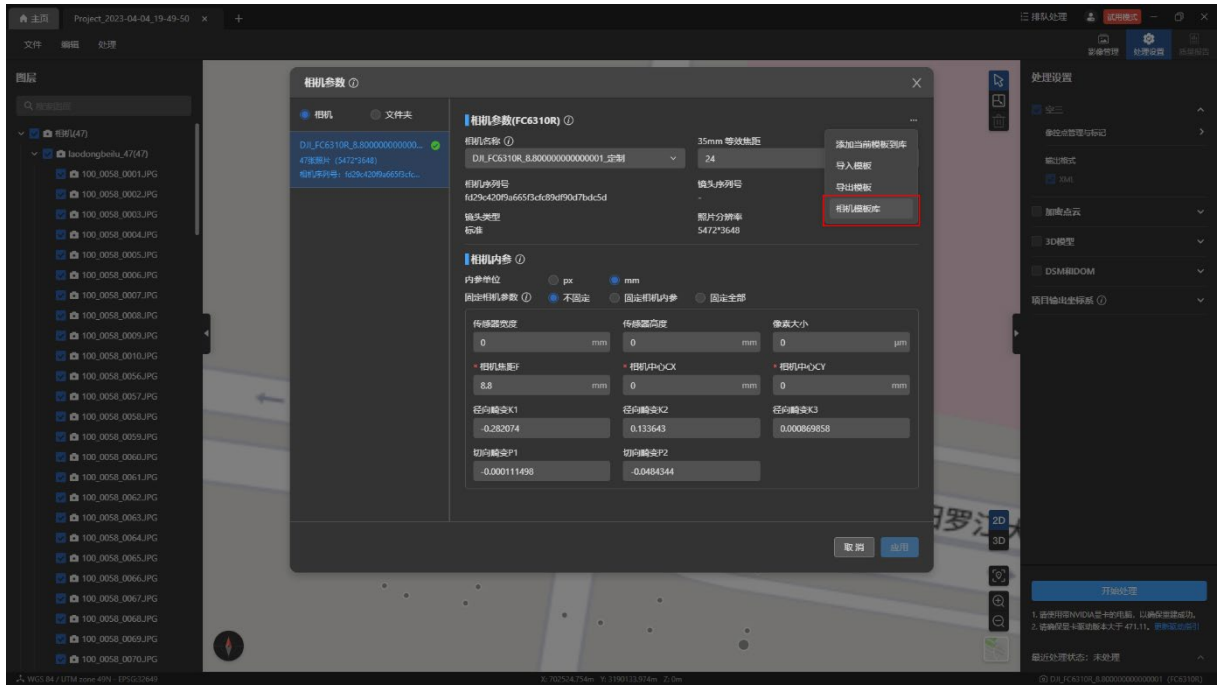

相机模板库分为【自定义】模板和【内置】模板两类。

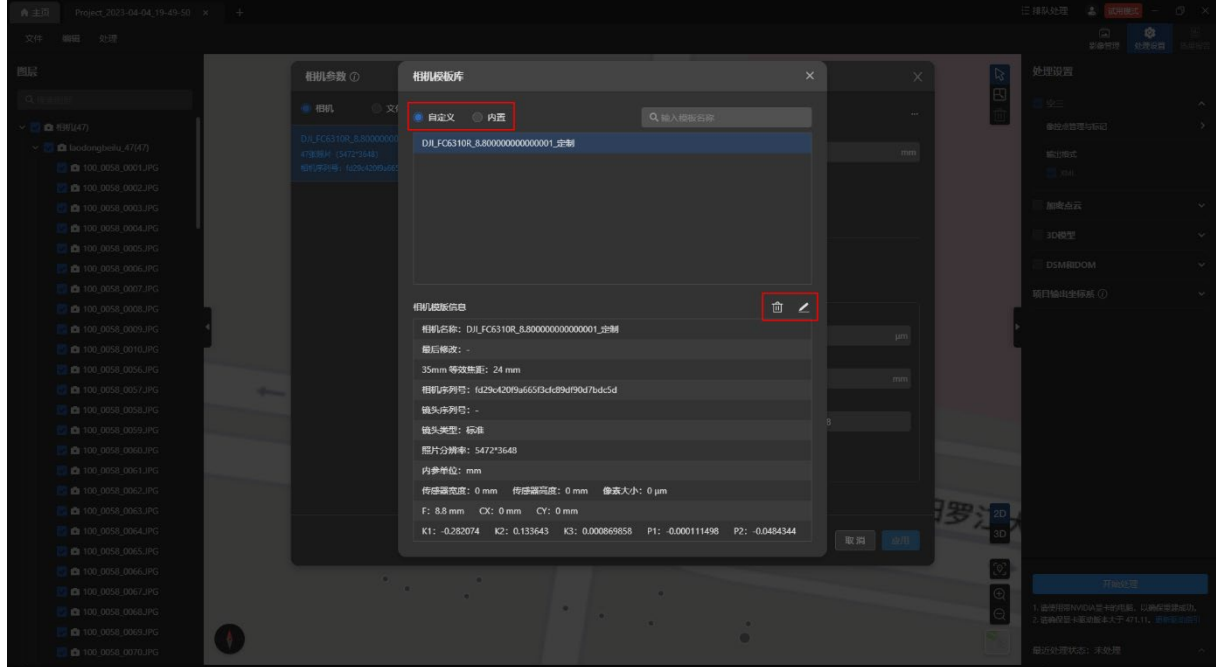

在相机模板库中,【自定义】模板可以进行删除与编辑。

## 【内置】模板仅支持查看相机参数信息,不可编辑。

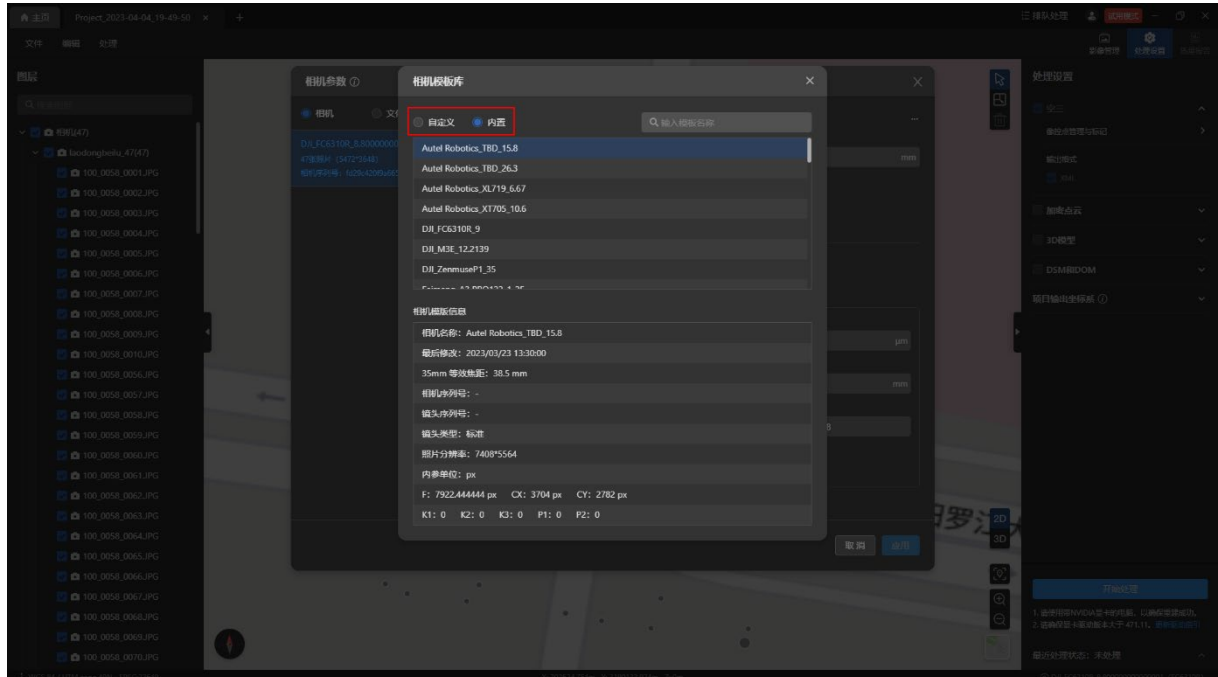

# 4. 设置项目输出坐标系

# 4.1 项目输出坐标系说明

在二维重建和三维重建时,用户可在【处理设置】页面的【项目输出坐标系】栏内设置项 目输出坐标系。默认的坐标系为识别照片出来的投影坐标系,像控点坐标系和项目输出坐标系 均与之保持一致。

设置项目输出坐标系后,进行二维和三维重建输出的 OSGB、DOM 和 DSM 成果的坐标系 也将同步为设置的坐标系。

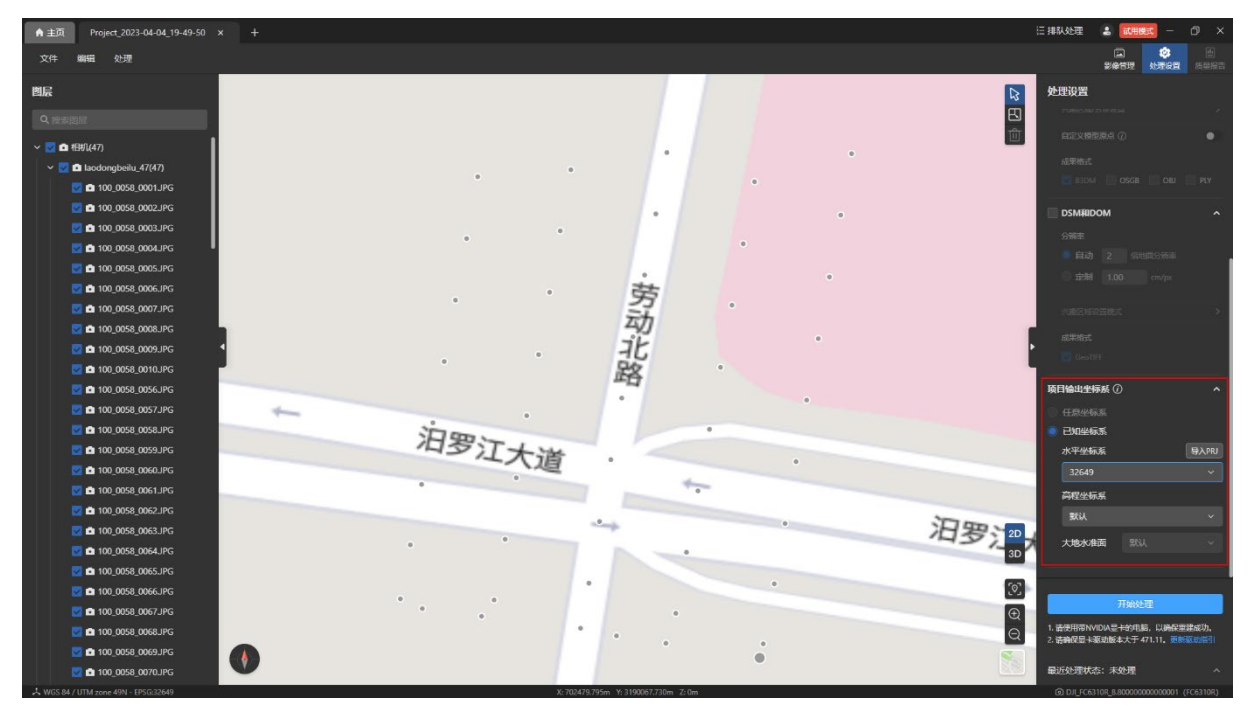

# 4.2 设置方式

点击【处理设置】页面内的【项目输出坐标系】按钮展开项目输出坐标系设置栏。 特别说明:

任意坐标系:当前的【任意坐标系】选项置灰不可修改。

- 水平坐标系:自动识别出照片对应的投影坐标系,可通过下拉菜单修改水平坐标系, 支持修改为大地坐标系或投影坐标系。
- 高程坐标系:默认的高程坐标系为大地水准高,支持修改为其他的高程坐标系。
- 大地水准面:修改高程坐标系后,可以根据选择的高程坐标系选择其对应大地水准 面。

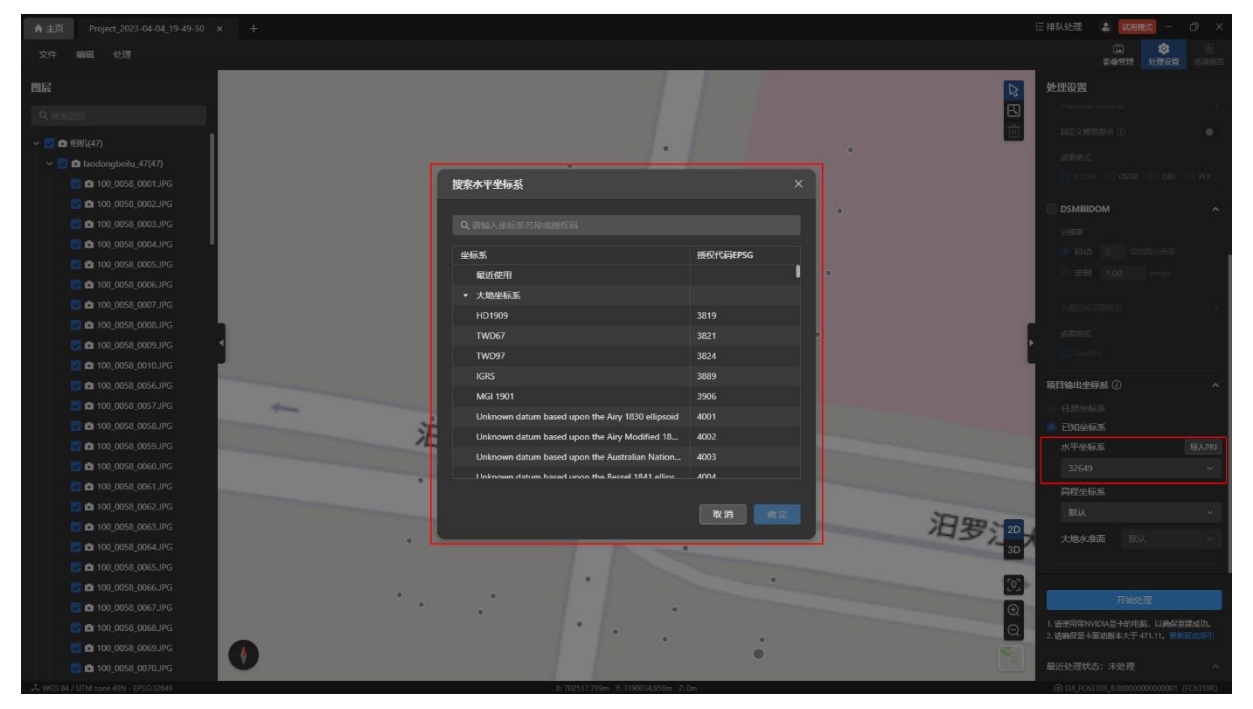

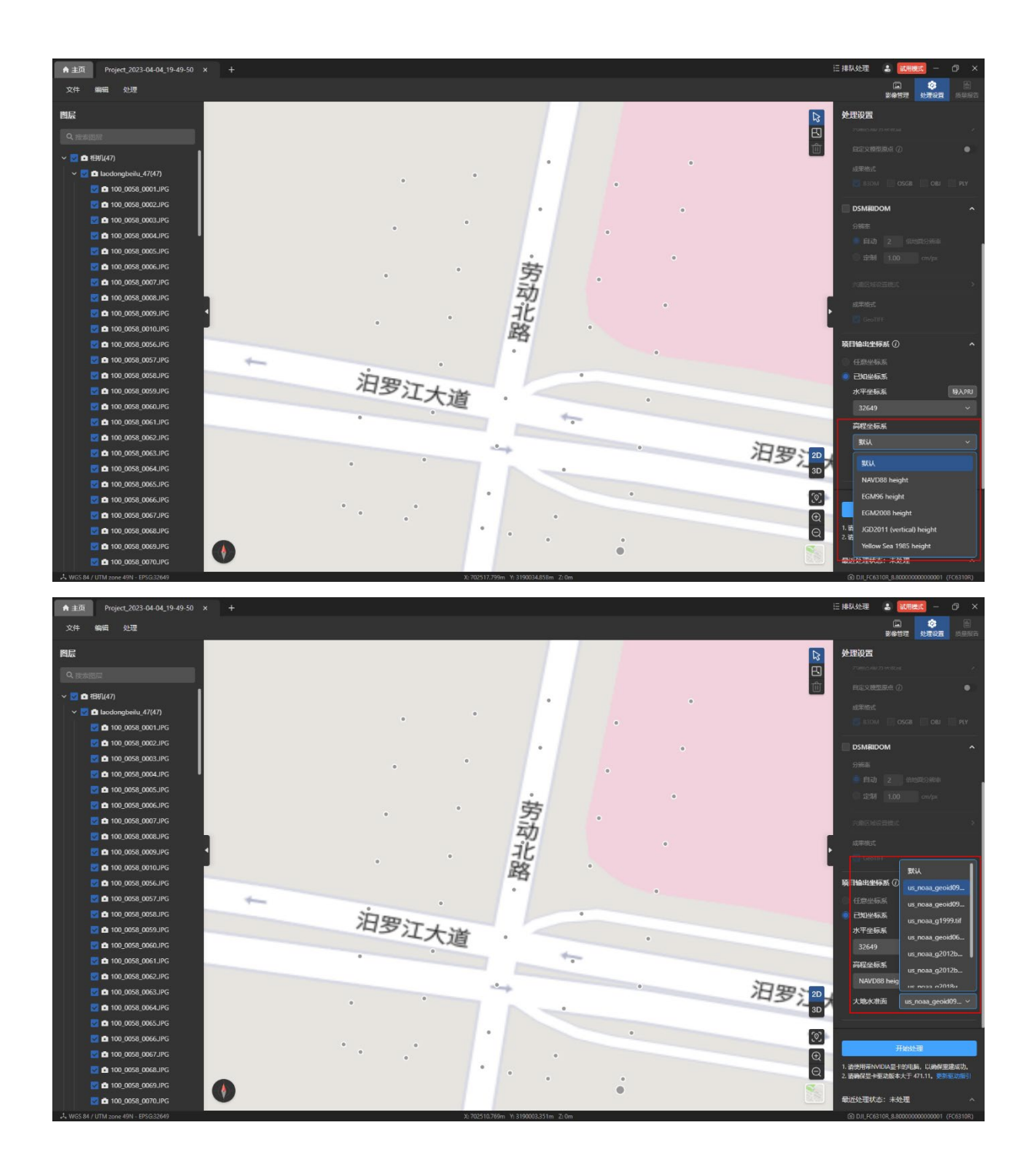

点击菜单栏【编辑-像控点管理与标记】,进入【像控点管理与标记】页面后导入像控点文 件,再修改像控点文件的坐标系,也可以实现修改项目输出坐标系。

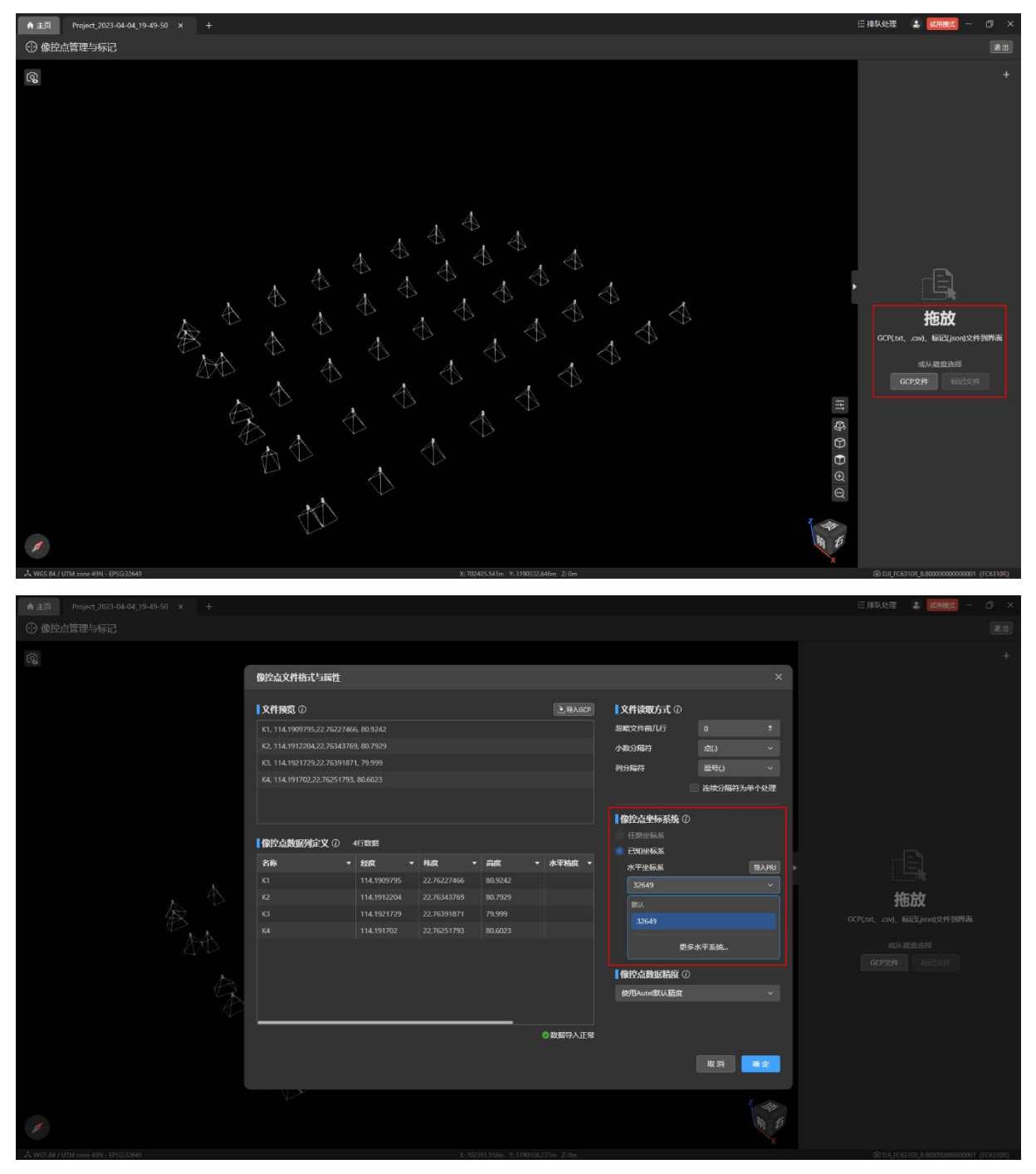

# 4.3 底部坐标系

底部坐标系默认为 WGS 84/UTM 投影坐标系。

温馨提示:

> 不同影像默认的坐标系可能会不一样。

修改项目输出坐标系为 EPSG:32649 后, 底部的坐标系也同步变成 EPSG:32649, 且底部 的地理信息变成 X、Y、Z(投影坐标系值)。

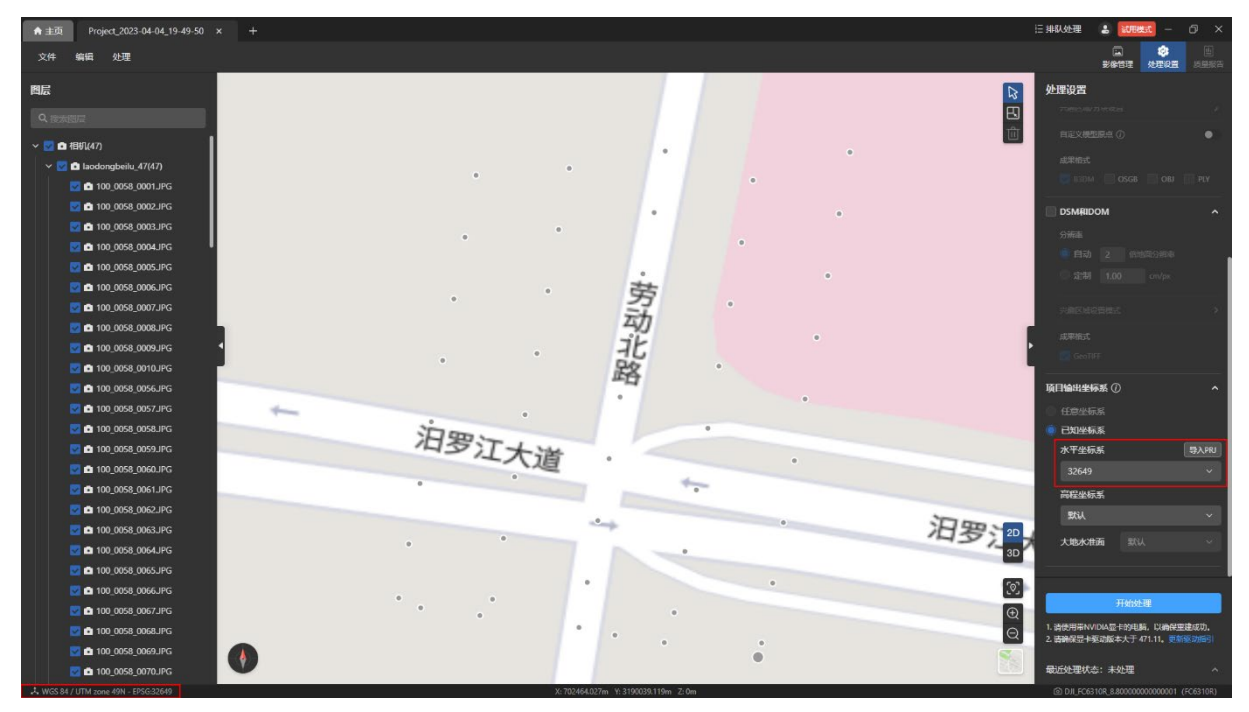

# 重建处理

本章主要介绍 Autel Mapper 的相关重建流程,包括空三、加密点云、三维重建和二 维重建。

# 1. 重建简介

重建包括二维重建和三维重建,其中二维重建可以生成所拍摄区域的数字表面模型 (DSM)和数字正射影像(DOM)。三维重建可生成三维模型。

# 2. 空三

# 2.1 空三简介

空三是空中三角测量的简称。是指在摄影测量中,利用航摄影像与所摄目标之间的空间几 何关系,通过影像点与所摄物体之间的对应关系计算出相机成像时刻相机位置姿态以及所摄目 标稀疏点云的过程。

处理空三后,能快速判断原始数据的质量是否满足项目交付需求以及是否需要增删影像。

二维或三维重建都必需依赖空三的结果,因此必须先做空三处理。重建处理时在【处理设 置】页面可以设置和空三一起处理,也可以先处理空三,再单独进行二维或三维重建。

#### 2.2 空三处理

#### 2.2.1 空三选项

- 点击【处理设置】图标切换到处理设置页面, 勾选【空三】选项。
- 点击菜单栏的【处理-空三】勾选【空三】选项。

#### 特别说明:

- 空三处理前默认勾选【空三】选项且置灰无法取消勾选。
- 空三输出格式为 XML 格式,且不可取消。

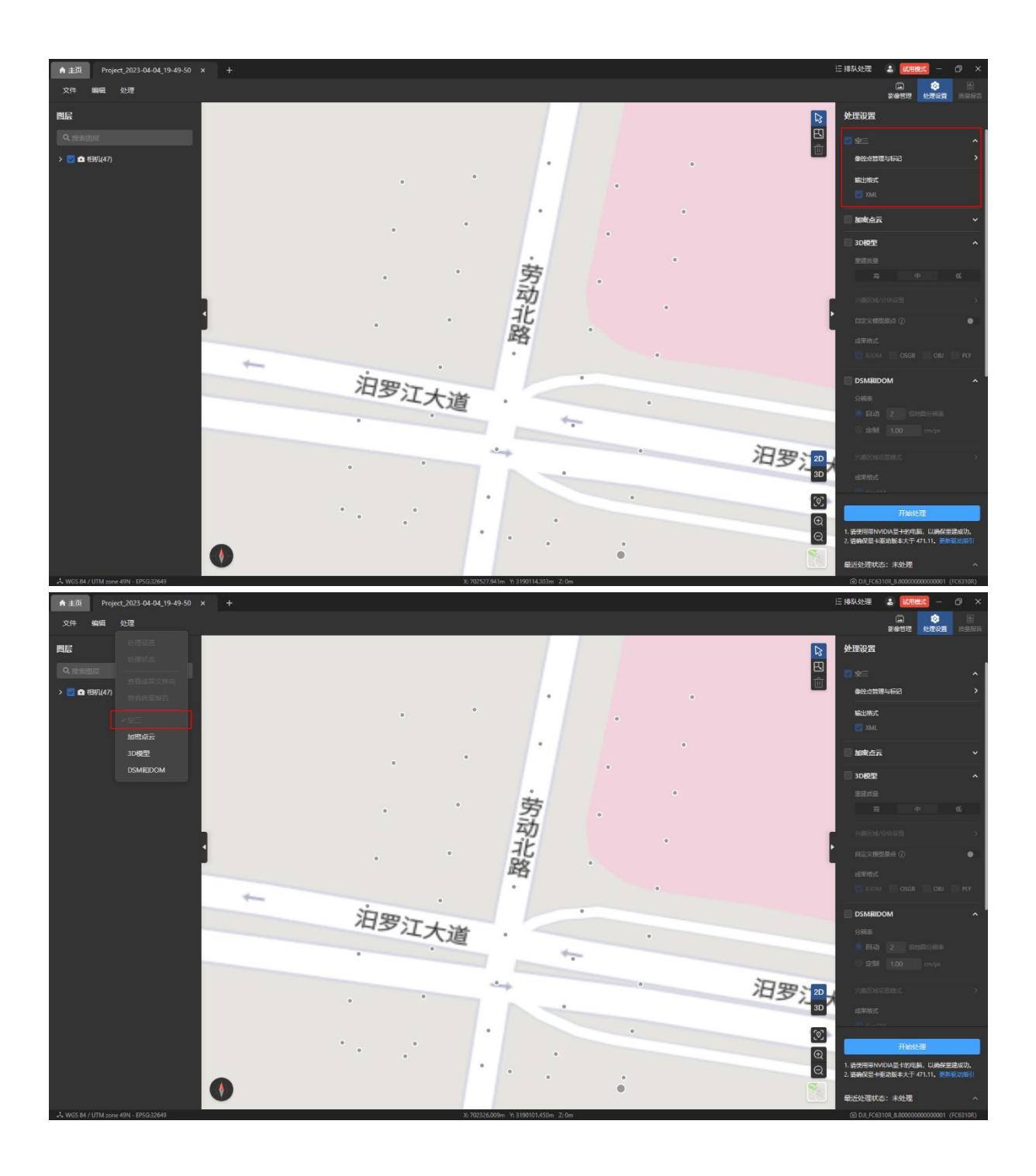

## 2.2.2 空三步骤

- 1. 在新建项目后默认勾选【空三】,且无法取消勾选。
- 2. 在【处理设置】页面内默认勾选【空三】后,点击【开始处理】按钮。
- 3. 处理过程中可以点击【停止】按钮停止处理,停止后可修改影像、坐标系、POS 等信 息后再次开始处理。

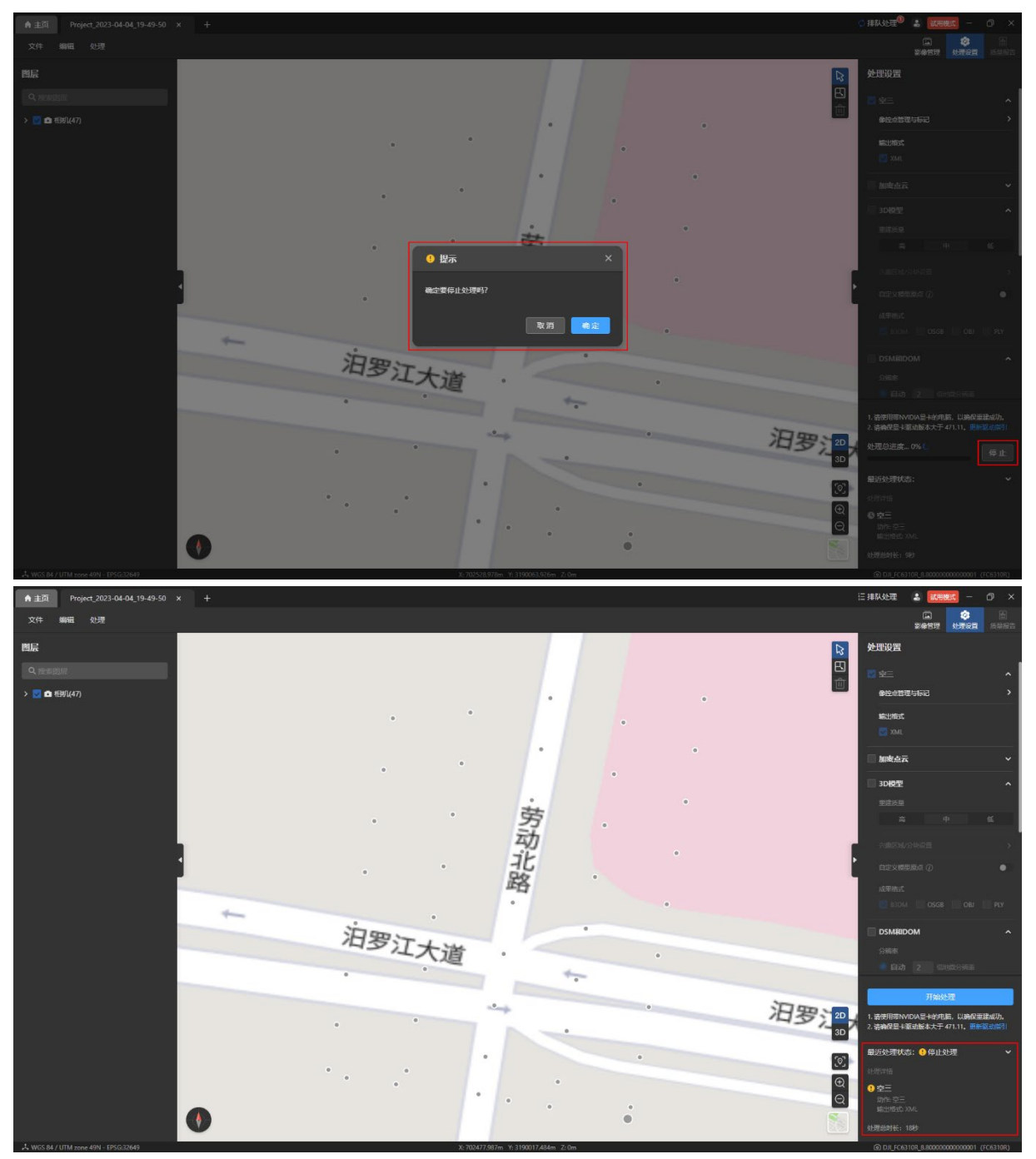

停止后再次开始处理时,会在原来的基础上继续处理。

空三处理完成后生成稀疏点云和射线,此时可以取消勾选【空三】,后续无需再进行空三

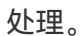

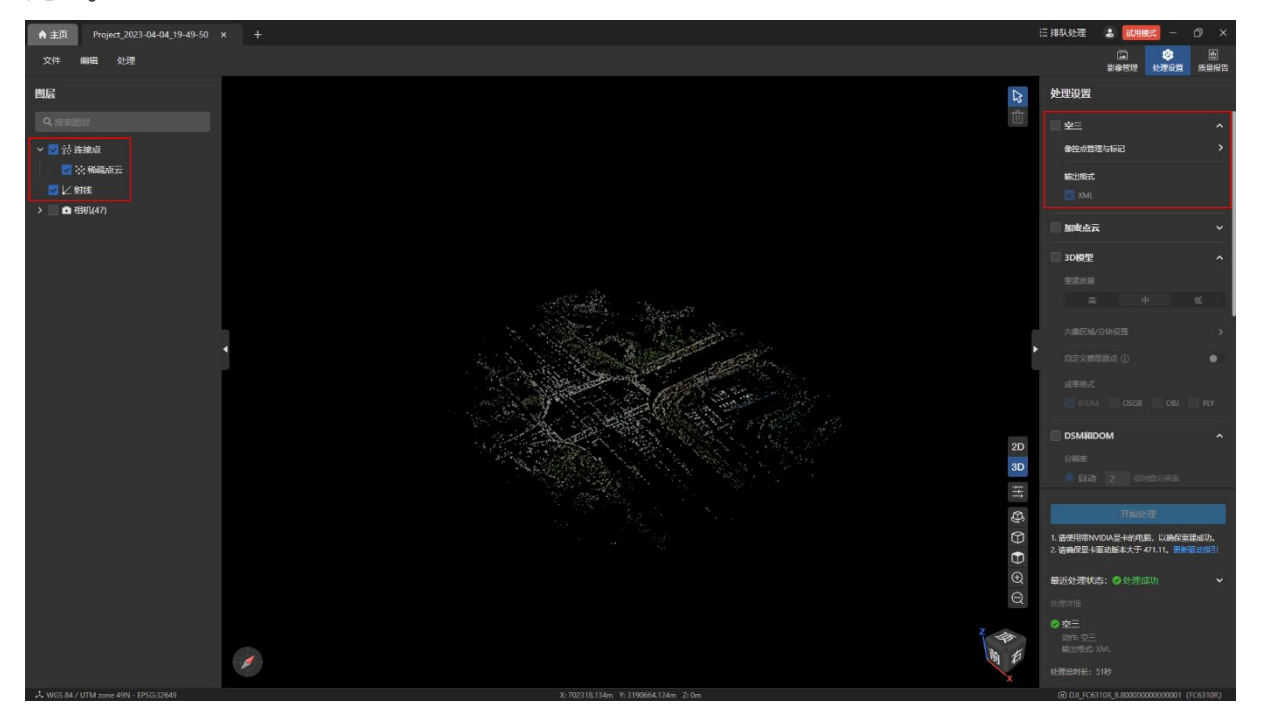

## 2.2.3 空三结果

空三处理完成后,在项目文件夹的 task 子文件夹内生成空三的处理结果,处理的结果文 件如下图。其中 sfm.xml 为输出的成果文件。

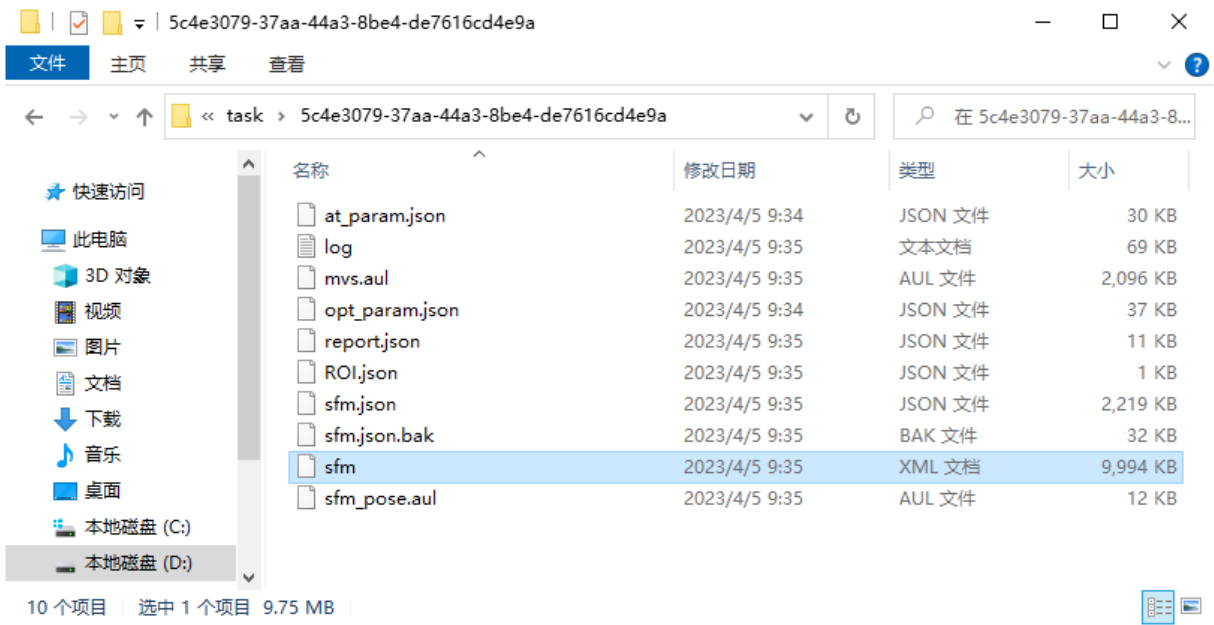
## 2.3 像控点管理

### 2.3.1 像控点简介

像控点就是地面上具有明显特征的标识点,通过像控点可调整影像生成的地理信息。

在进行无人机航测作业时,可以通过 RTK、全站仪等测量工具在所拍摄区域内获取具有标 志性的真实坐标点,然后通过导入像控点后刺点的方式将真实坐标点与所拍摄影像中的该点关 联起来,从而调整该点的坐标系,提高空三的精度和准确度。

温馨提示:

 像控点分为控制点和检查点。控制点主要用来优化空三的精度,提高模型精度;检查 点主要用来检查空三的精度,从而对空三结果做度量。

### 2.3.2 像控点操作

导入像控点文件前需登录 Autel Mapper,否则【像控点管理与标记】功能置灰不可使 用。

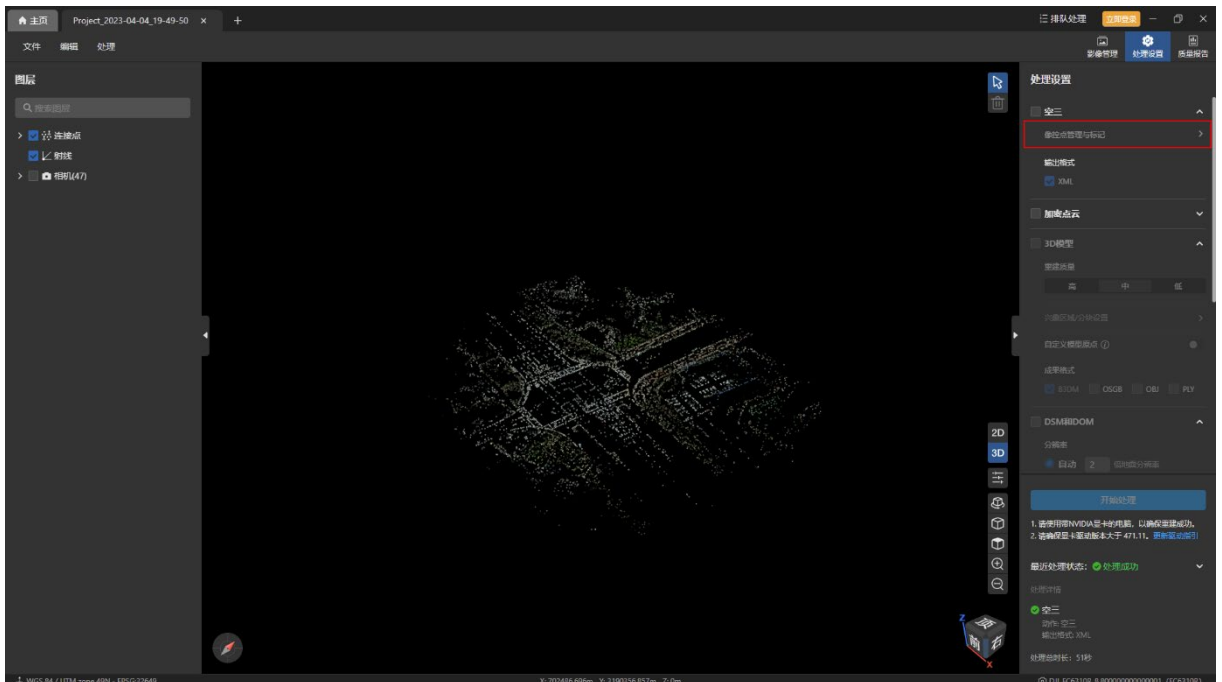

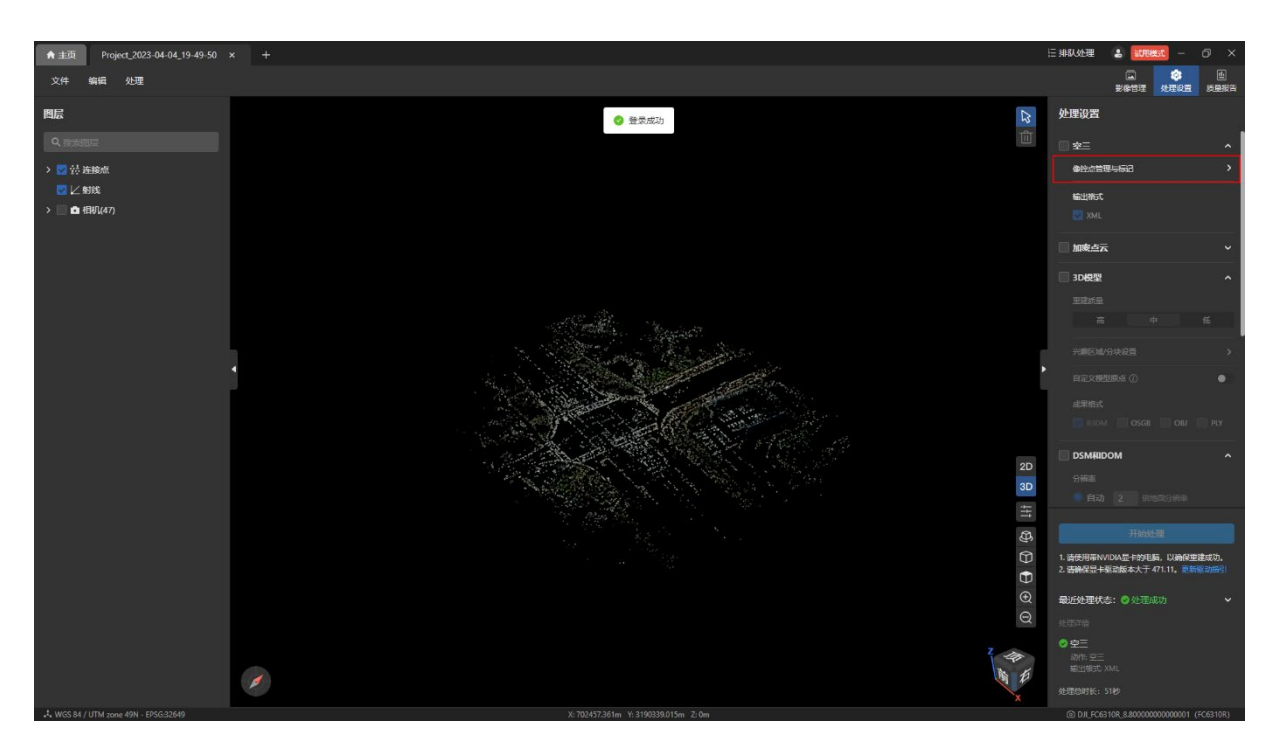

特别说明:

- 像控点文件支持 txt 格式、csv 格式。
- ▶ 对于 txt 格式的文件,建议每行内的数据用英文逗号(,)隔开, 小数点用(.)表示。
- 像控点文件需要包含的信息:
- 1) 大地坐标系:名称、经度、纬度、高度。
- 2) 投影坐标系:名称、X、Y、Z。
- 像控点文件可以导入水平精度和垂直精度,也可以不导入,不导入的话默认值均为 0.005
- csv 格式的像控点文件格式可参照下图:

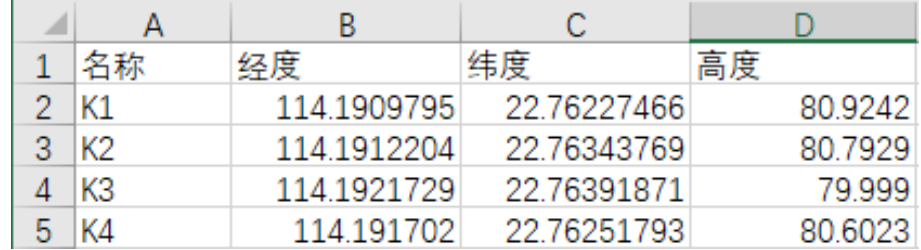

txt 格式的像控点文件格式可参照下图:

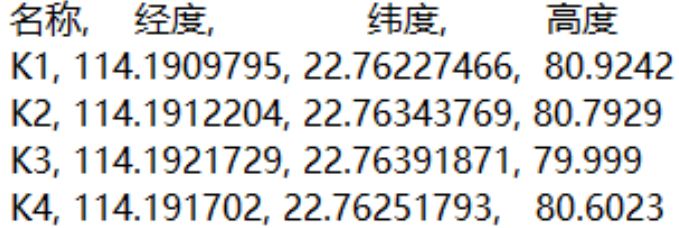

导入像控点文件方式:

点击【处理设置】页面内【像控点管理与标记】按钮或者菜单栏【编辑-像控点管理与标 记】后进入到【像控点管理与标记】页面。

点击【像控点管理与标记】页面的【GCP 文件】按钮后从计算机本地磁盘导入像控点文 件。

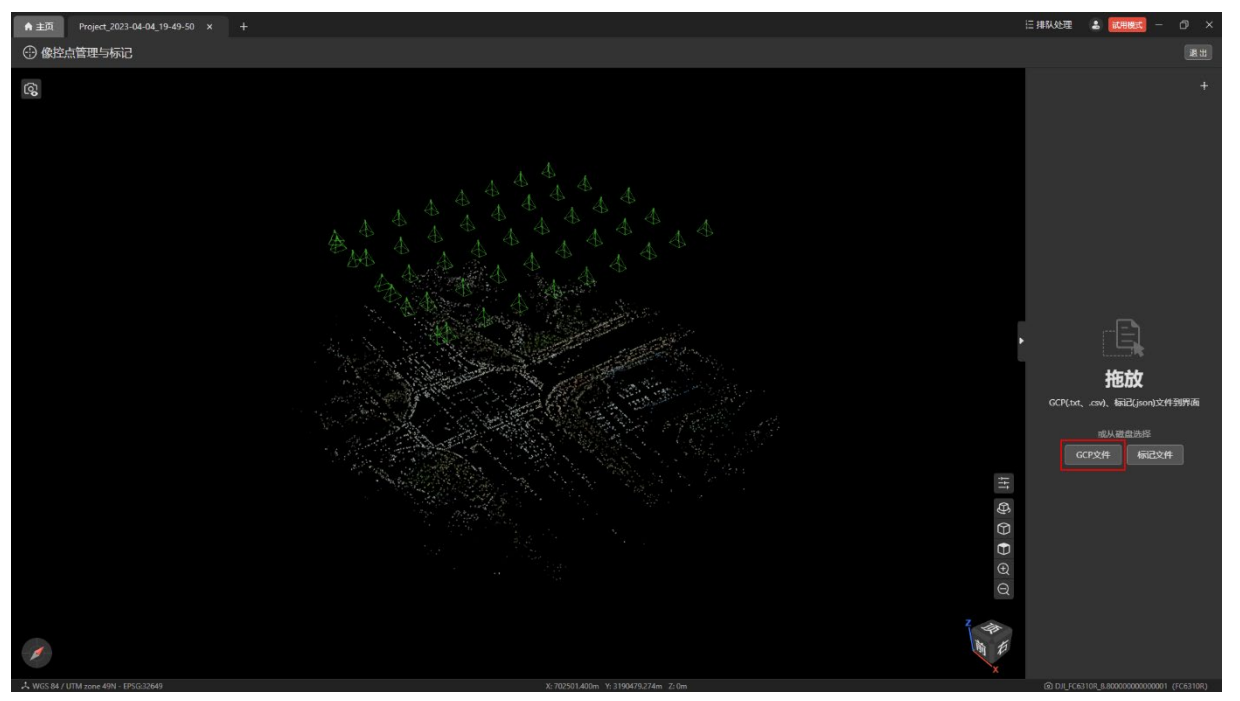

从计算机本地磁盘拖放像控点文件至【像控点管理与标记】页面完成导入。

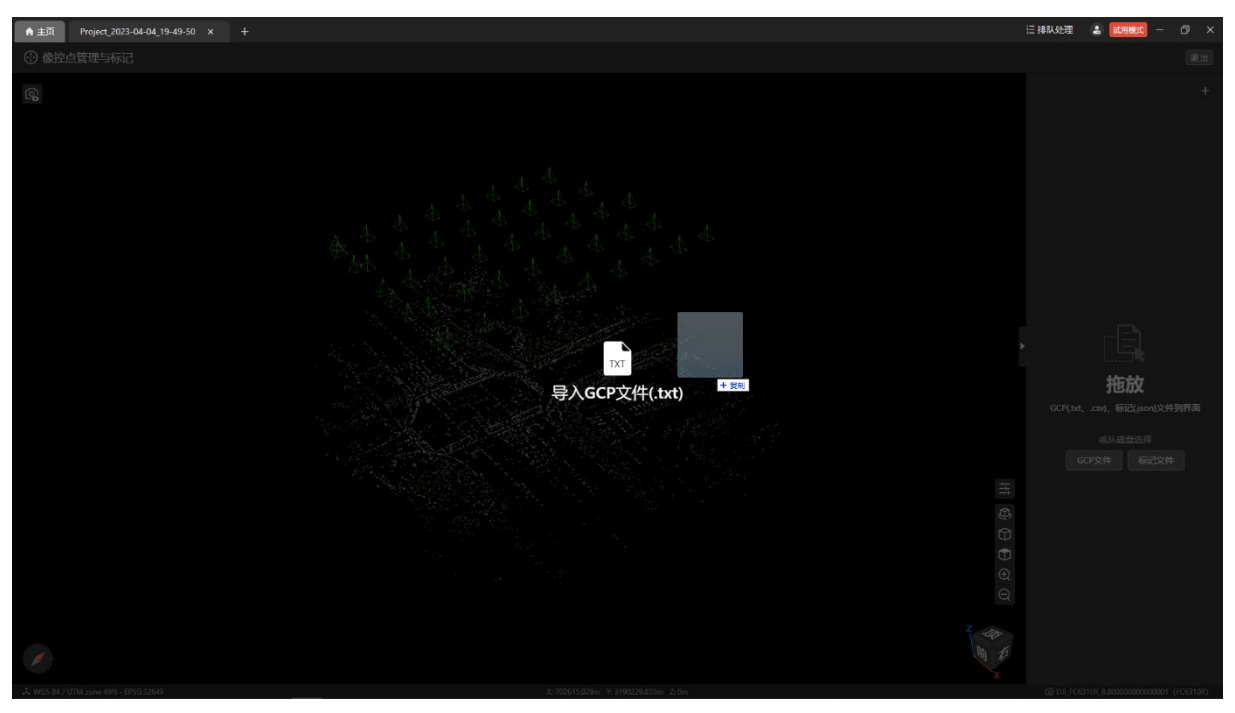

添加像控点后,在【像控点管理与标记】页面点击【像控点】列表右侧【导入 GCP】图标 后导入像控点文件。

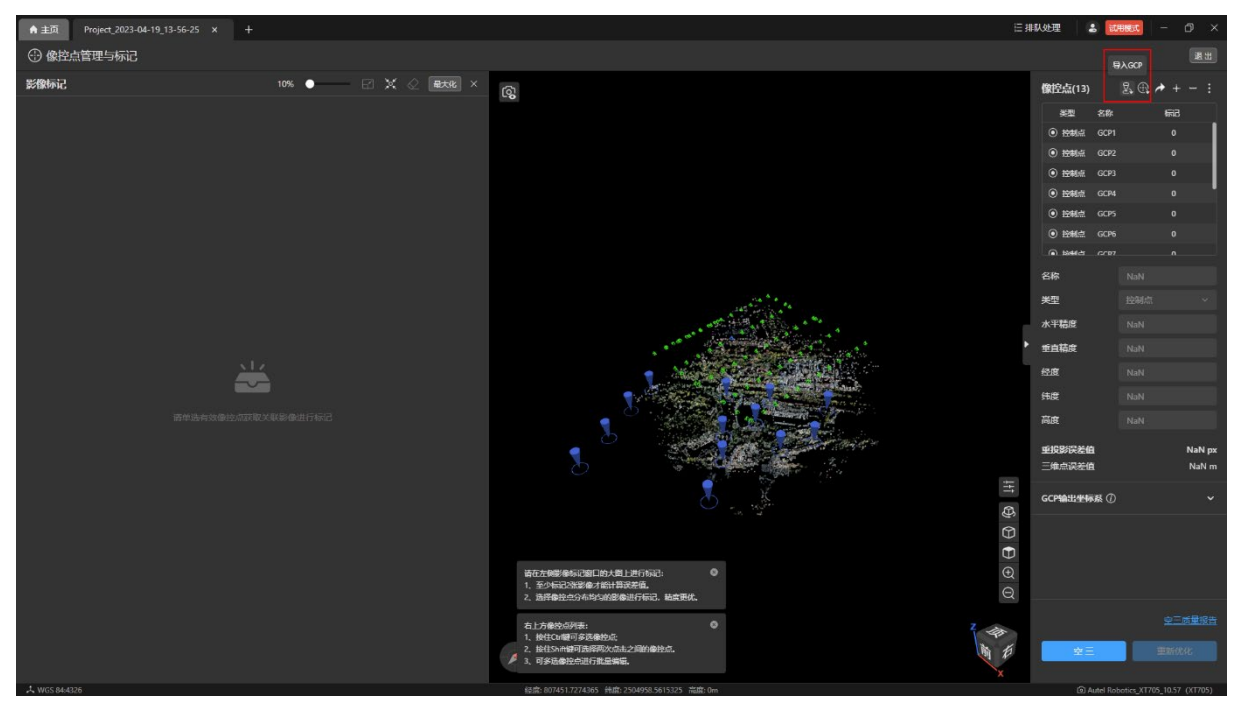

在【文件读取方式】栏内根据导入 GCP 文件的格式分别设置【忽略文件前几行】、【小数 分隔符】、【列分隔符】、【连续分隔符为单个处理】几项。

温馨提示:

- 【像控点数据列定义】列表内的数据根据设置的【文件读取方式】规则进行显示。
- 【忽略文件前几行】用于剔除表头无效的数据。
- 【小数分隔符】用于设置小数点的显示形式。
- 【列分隔符】用于设置每一行多个数据之间的分隔形式。
- 【连续分隔符为单个处理】用于剔除两个数据间重复的符号。

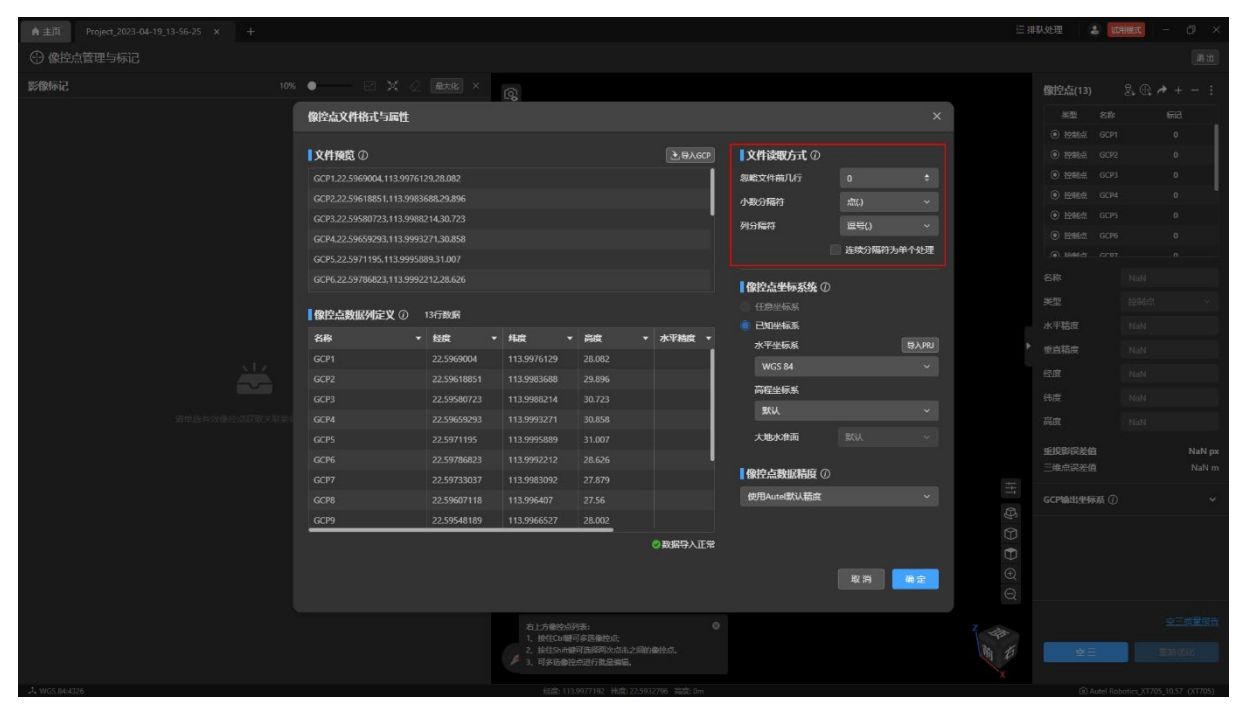

在【像控点坐标系统】栏内可以设置水平坐标系和高程坐标系以及大地水准面。 温馨提示:

- 【水平坐标系】:支持选择大地坐标系和投影坐标系;如果导入自定义 GCP,则可以点 击【导入 PRJ】按钮进行设置。可以在水平坐标系下拉菜单中查询并选择不同的水平 坐标系。
- 【高程坐标系】:高程坐标系为默认值,用户可根据实际情况手动更改。在高程坐标系 下拉菜单中可以选择不同的高程坐标系。
- 【大地水准面】:大地水准面为默认值。修改高程坐标系后,可以修改对应的大地水准 面。

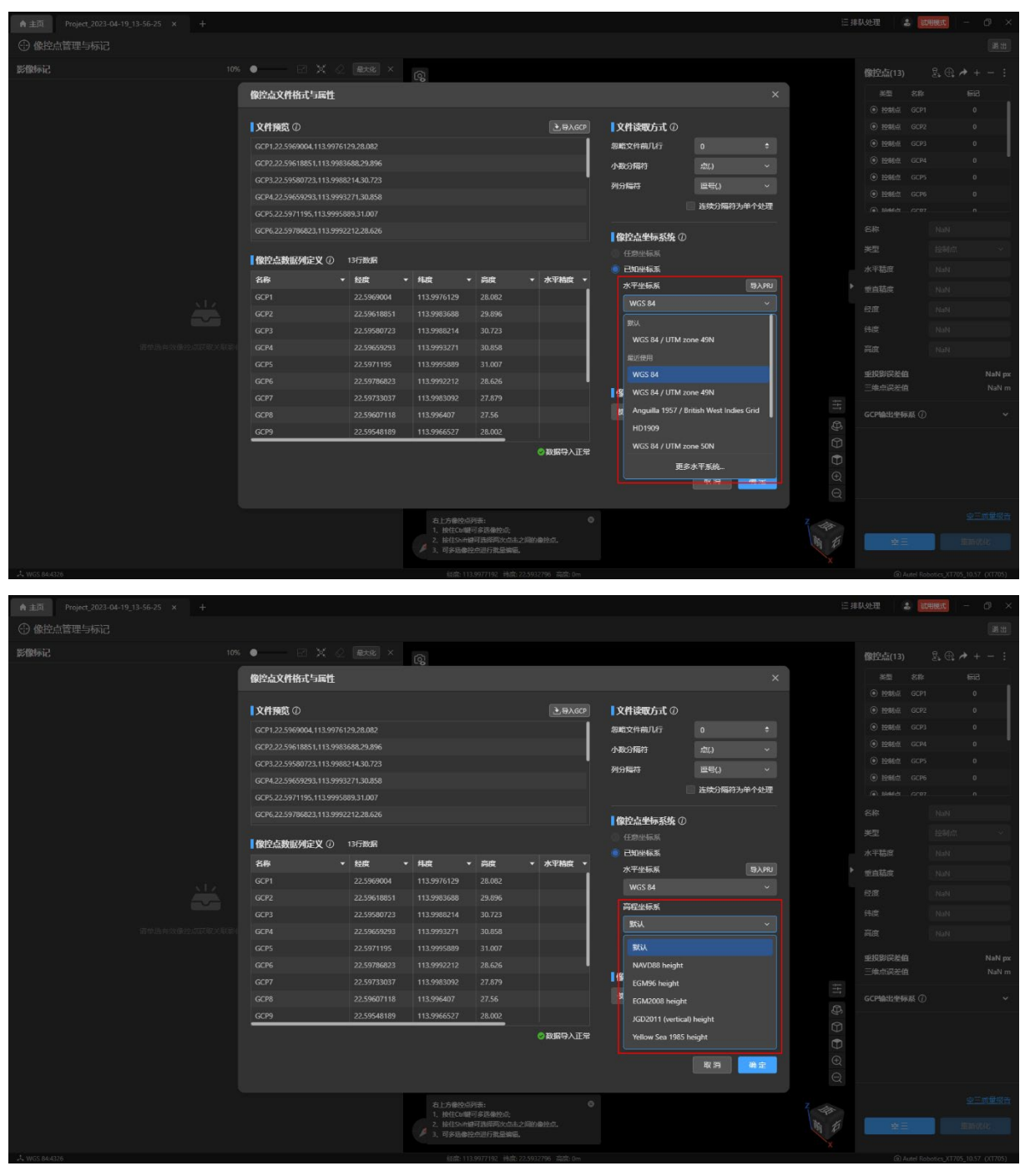

78 ©2023 道通智能 版权所有

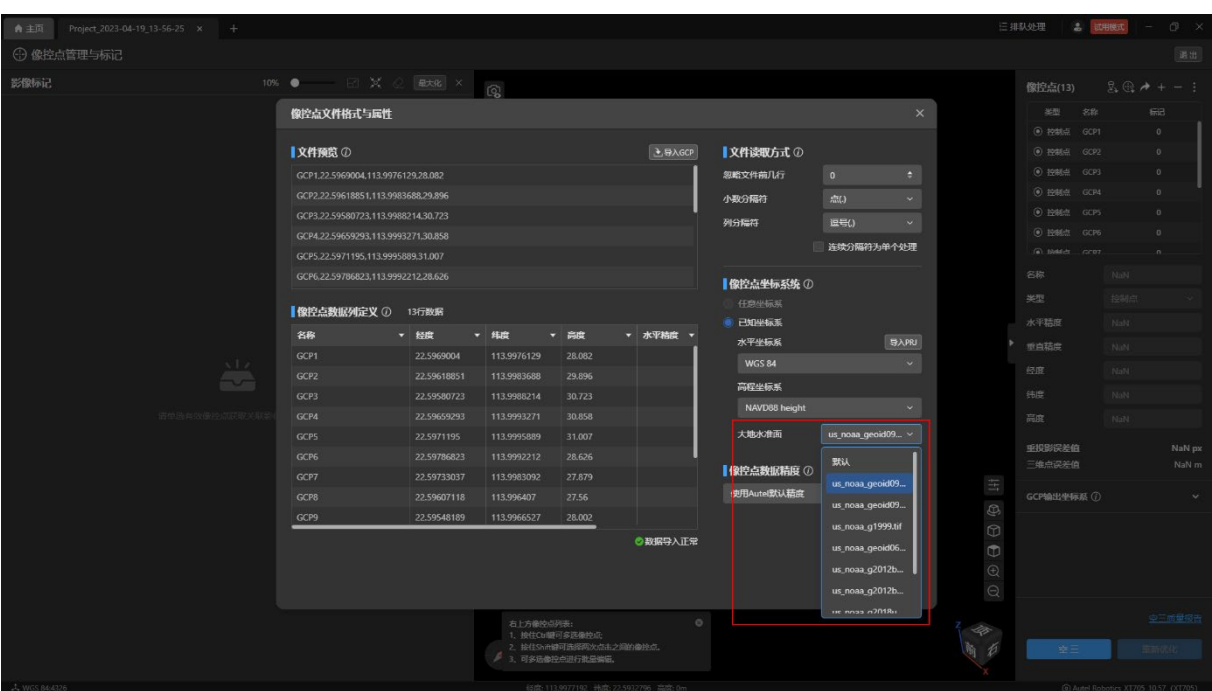

在【像控点数据精度】栏内可以设置精度类型,包括使用 Autel 默认精度、使用自定义精 度两种类型。

特别说明:

> 【使用 Autel 默认精度】,默认精度为水平和垂直精度均为 0.005。

【使用自定义精度】时以导入的精度作为像控点精度。

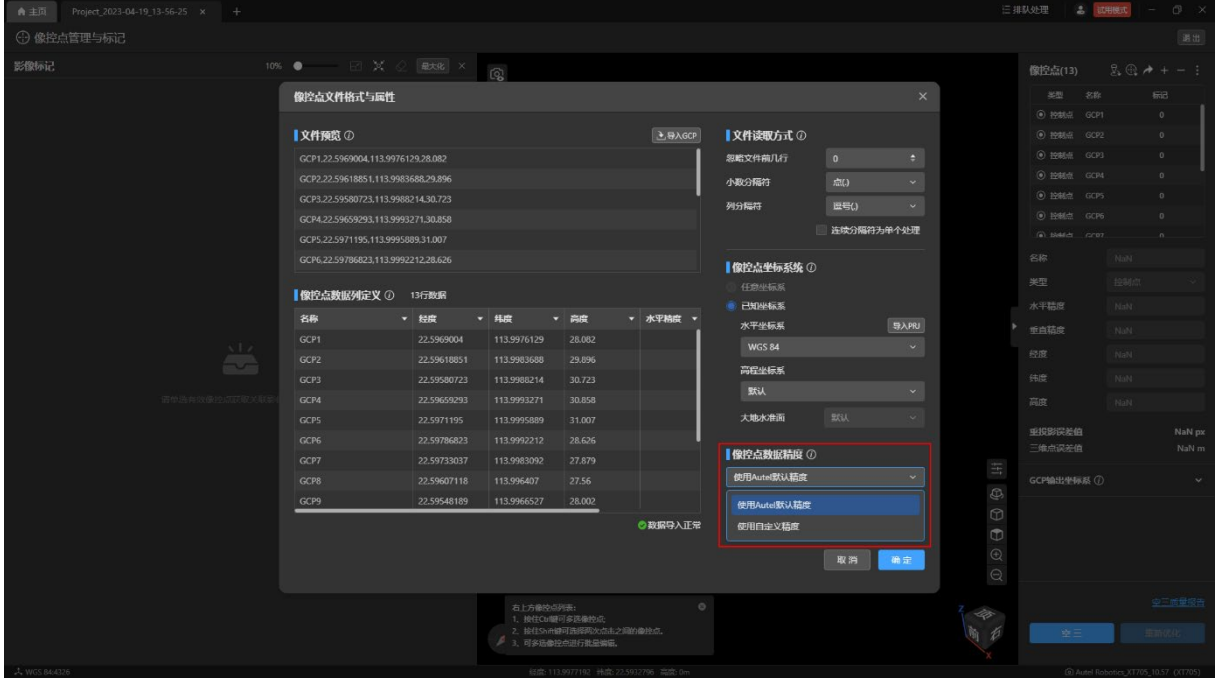

在【像控点数据列定义】列表中可修改每列的表头,使之和列内的值对应。 温馨提示:

> 名称、经度(X)、纬度(Y)、高度(Z)为必需值,且不能选择相同的表头。

 当选择的坐标系为大地坐标系时,显示的是经度、纬度、高度;当选择的坐标系为投 影坐标系时,显示的是 X、Y、Z。

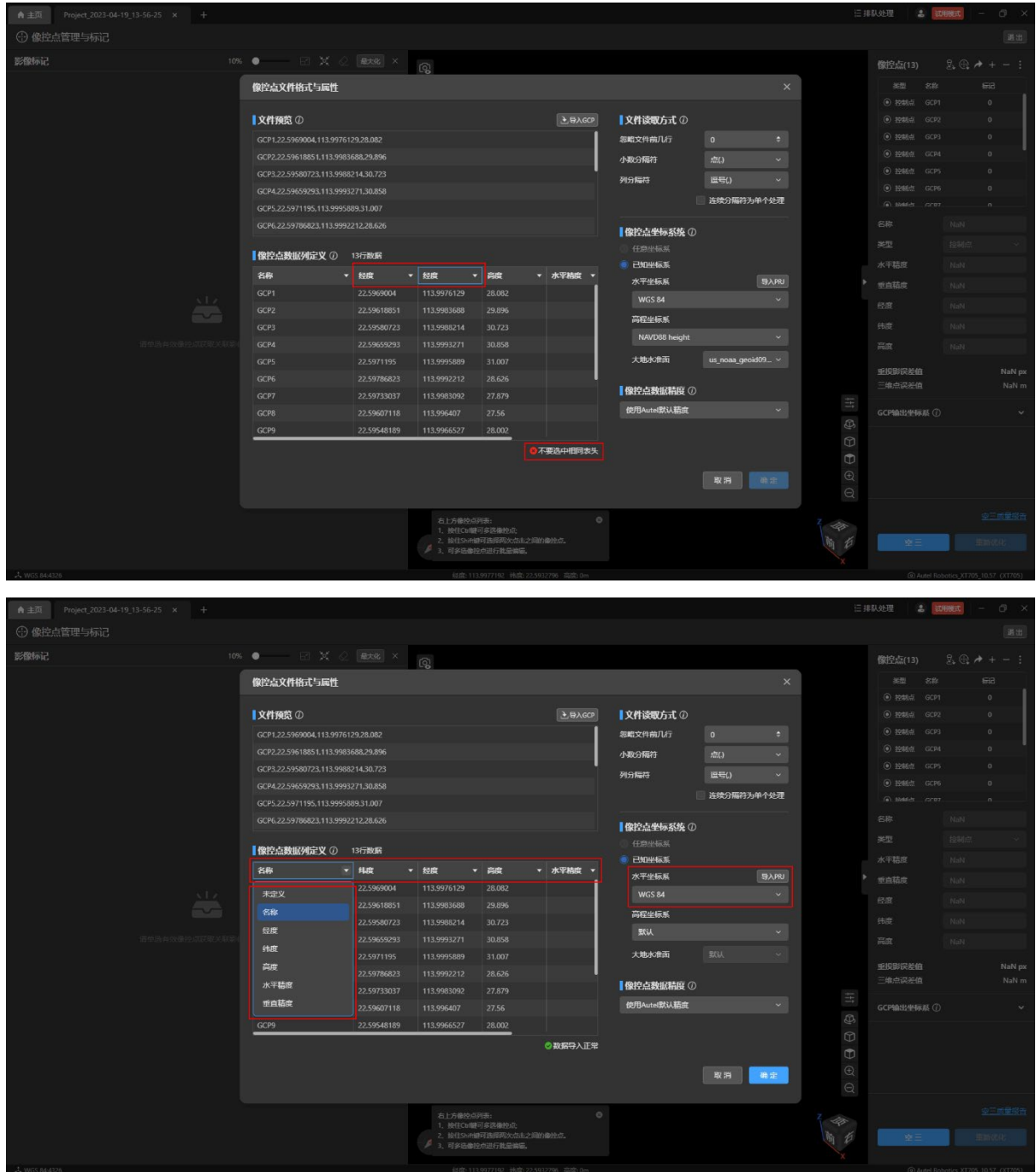

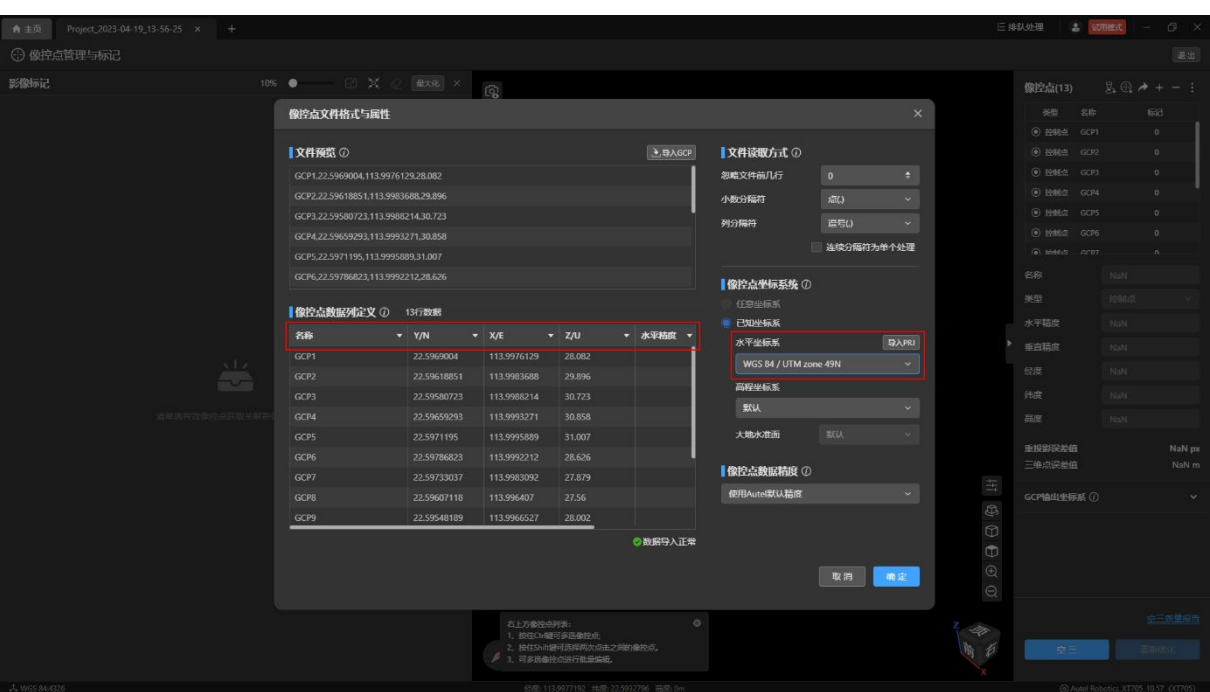

添加单个像控点:

点击【像控点管理与标记】页面右上角的【+】图标后在【像控点】列表添加一行待输入 的像控点,输入像控点信息后添加成功。

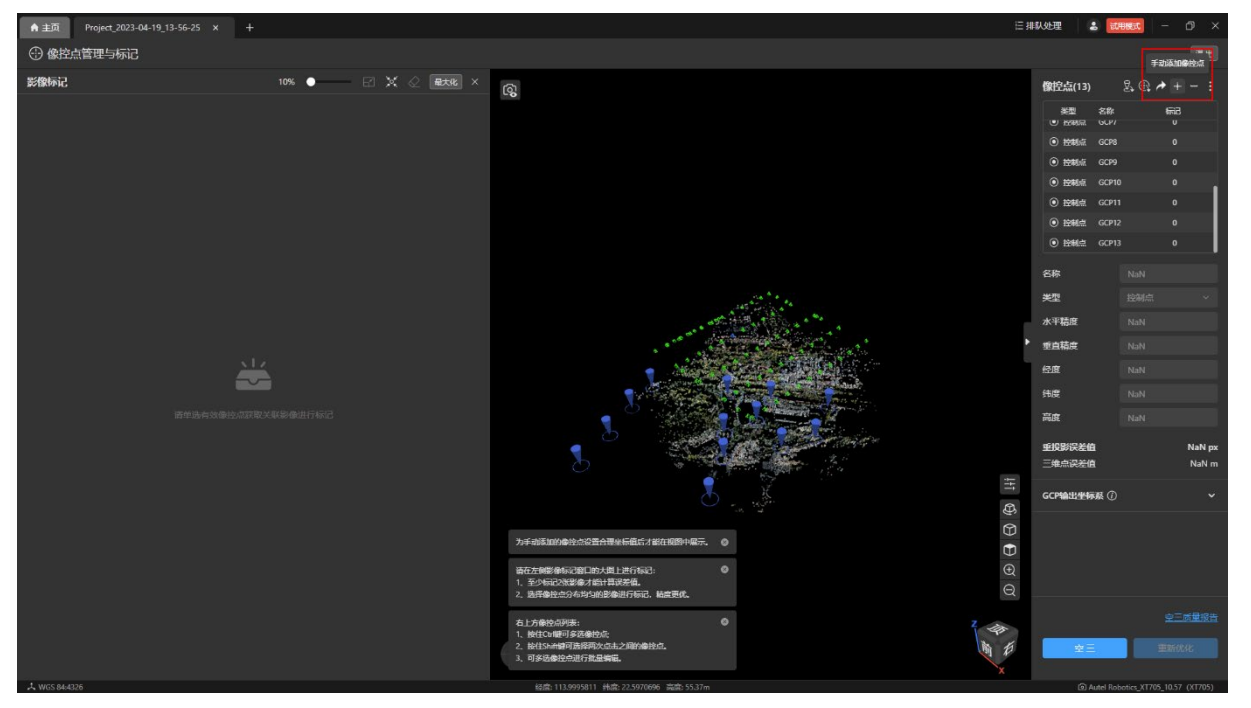

输入像控点信息:

- 标记:标记为刺点的数量,不支持输入。
- 类型:类型分为控制点和检查点,默认为控制点,可修改为检查点。
- 名称:像控点名称需要保持唯一。
- 经度:输入该像控点的经度。
- 纬度:输入该像控点的纬度。
- > 高度: 输入该像控点的高度。
- 水平精度:水平精度默认为 0.005,可以修改为准确的精度。
- 垂直精度:垂直精度默认为 0.005,可以修改为准确的精度。
- ▶ 重投影误差: 该像控点刺两个以上的点后自动计算出来, 不支持输入。
- 三维点误差:该像控点刺两个以上的点后自动计算出来,不支持输入。

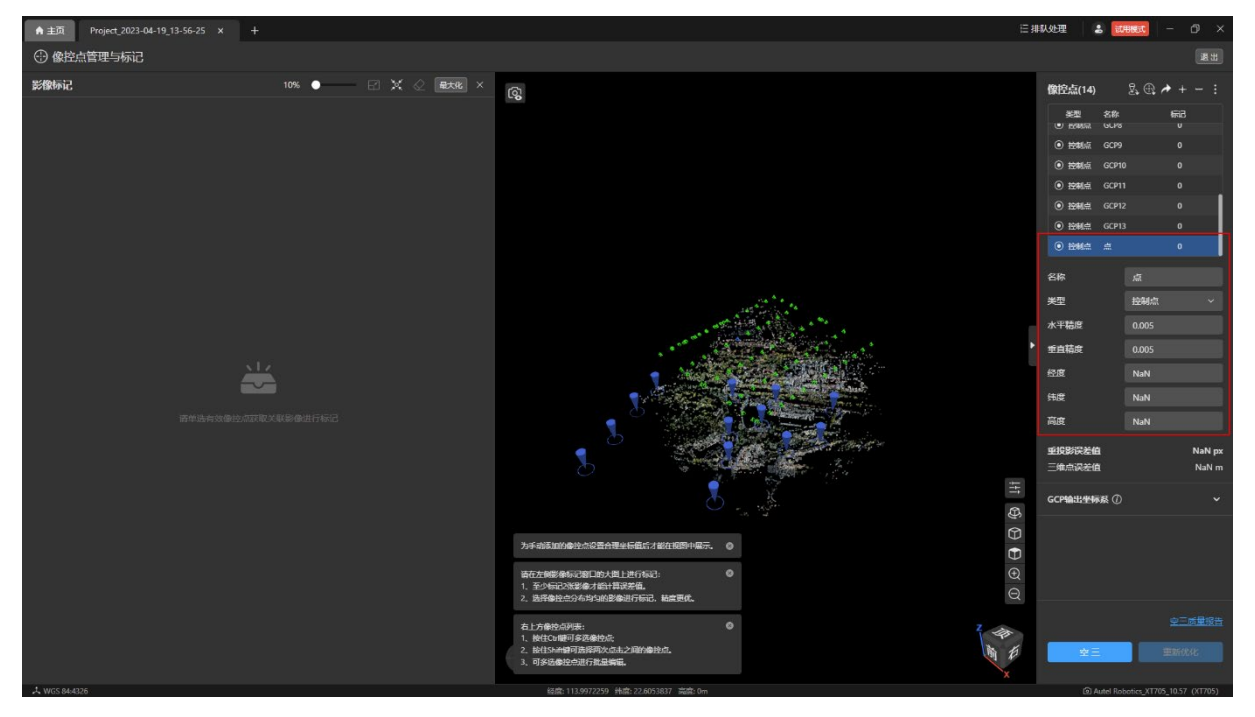

编辑单个像控点:

- 点击【像控点】列表的任意像控点后,进入到该像控点的编辑模式。可以修改像控点 类型、名称、经度、纬度、高度、水平精度、垂直精度。
- 当编辑的像控点已刺过点,且进行过重新优化,编辑后会将原像控点已刺的点删除且 成果文件都删除(空三结果除外)。

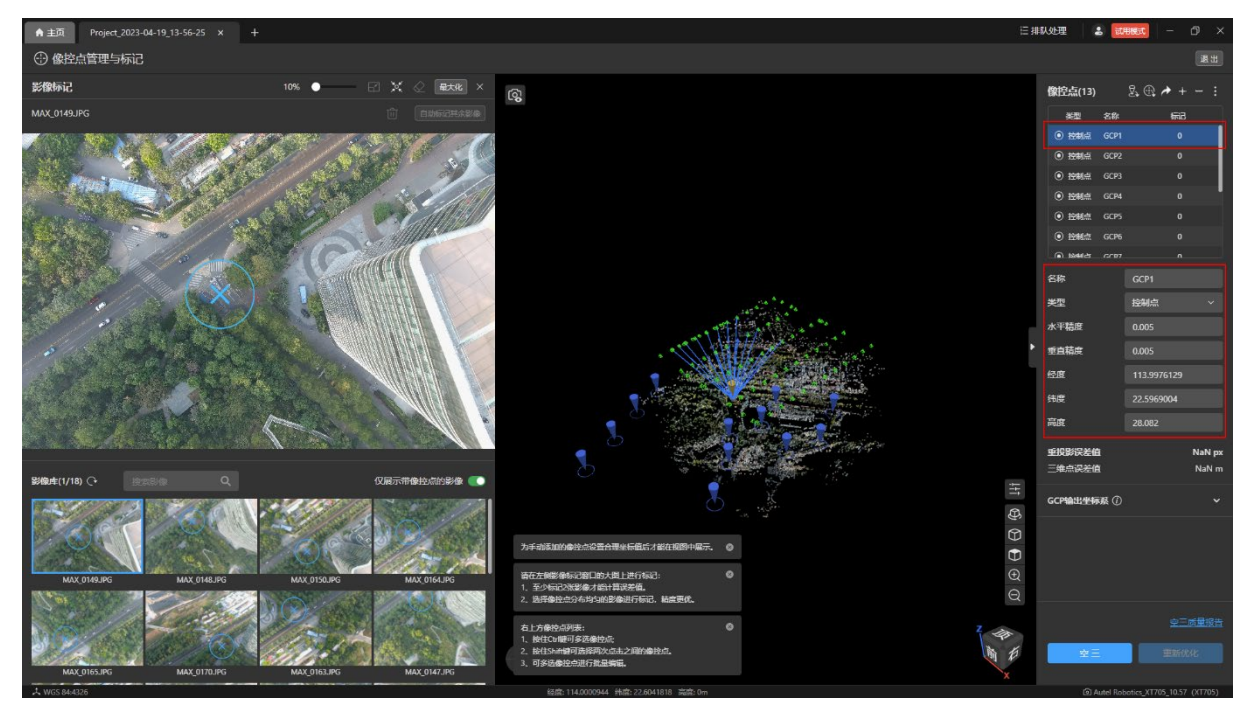

编辑多个像控点:

- 通过导入新的像控点文件添加其他的像控点。
- 导入的像控点和已有像控点名称一样时,会覆盖原像控点。
- 通过修改【文件读取方式】、【像控点坐标系统】、【像控点数据列定义】从而编辑像控 点信息。
- 当编辑的像控点包含已刺过点的像控点,且进行过重新优化,编辑后会将原像控点已 刺的点删除。

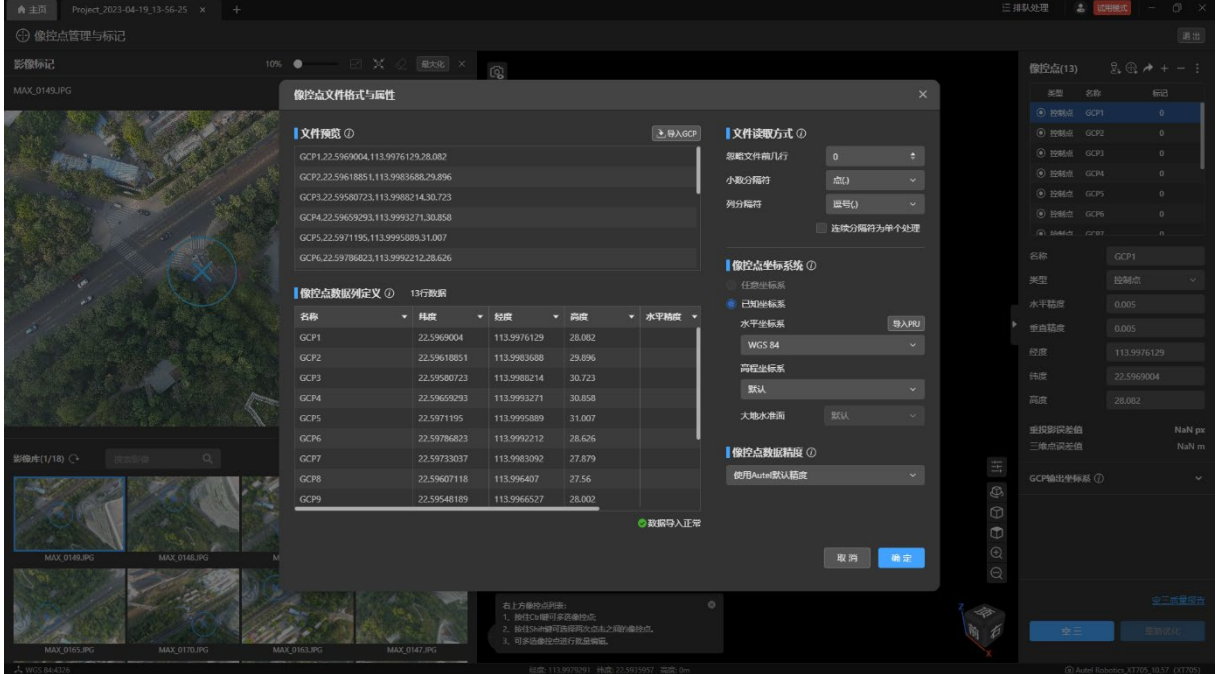

导出像控点标记:

- 已有像控点后,点击【像控点管理与标记】页面右上角的【导出标记文件】图标可以 导出像控点的标记文件。
- 导出格式为 json 格式。
- 导出的像控点信息包含:名称、经度(X)、纬度(Y)、高度(Z)、类型、水平精度、 垂直精度、重投影误差、三维点误差、刺点信息、GCP 输出坐标系。

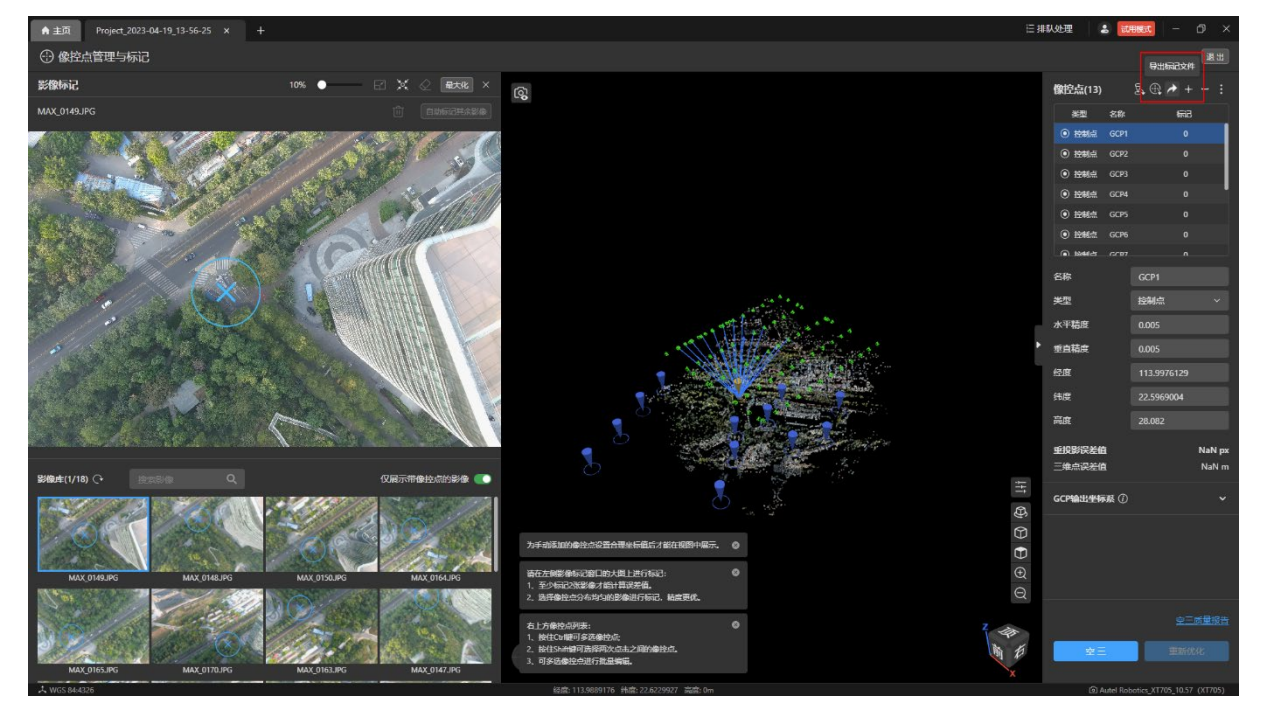

删除单个像控点:

- 选中【像控点】列表的任意像控点后点击【像控点管理与标记】页面右上角的【-】图 标进行删除。
- 当被删除的像控点已做过刺点且进行过重新优化,则会同步将成果都删除。

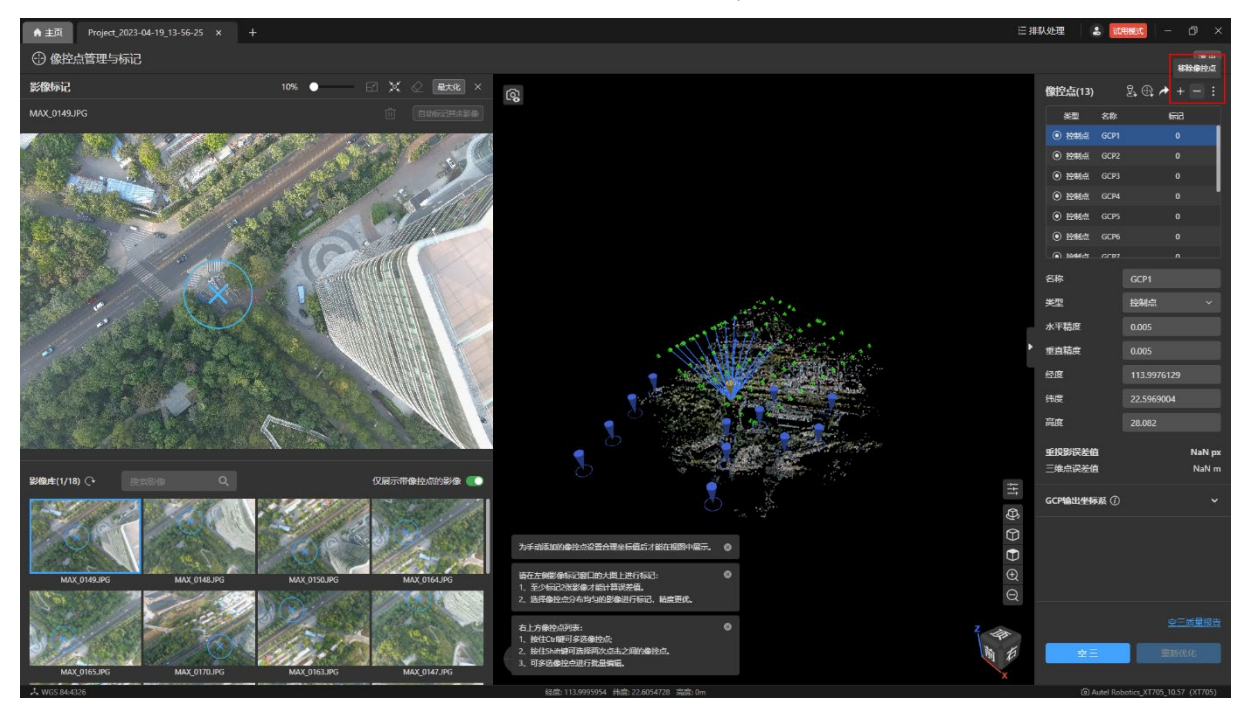

删除多个像控点:

- 点击【像控点管理与标记】页面右上角的更多图标后选择【清除像控点列表】进行批 量删除。
- 当像控点中有已做过刺点且进行过重新优化,则会将成果都删除。

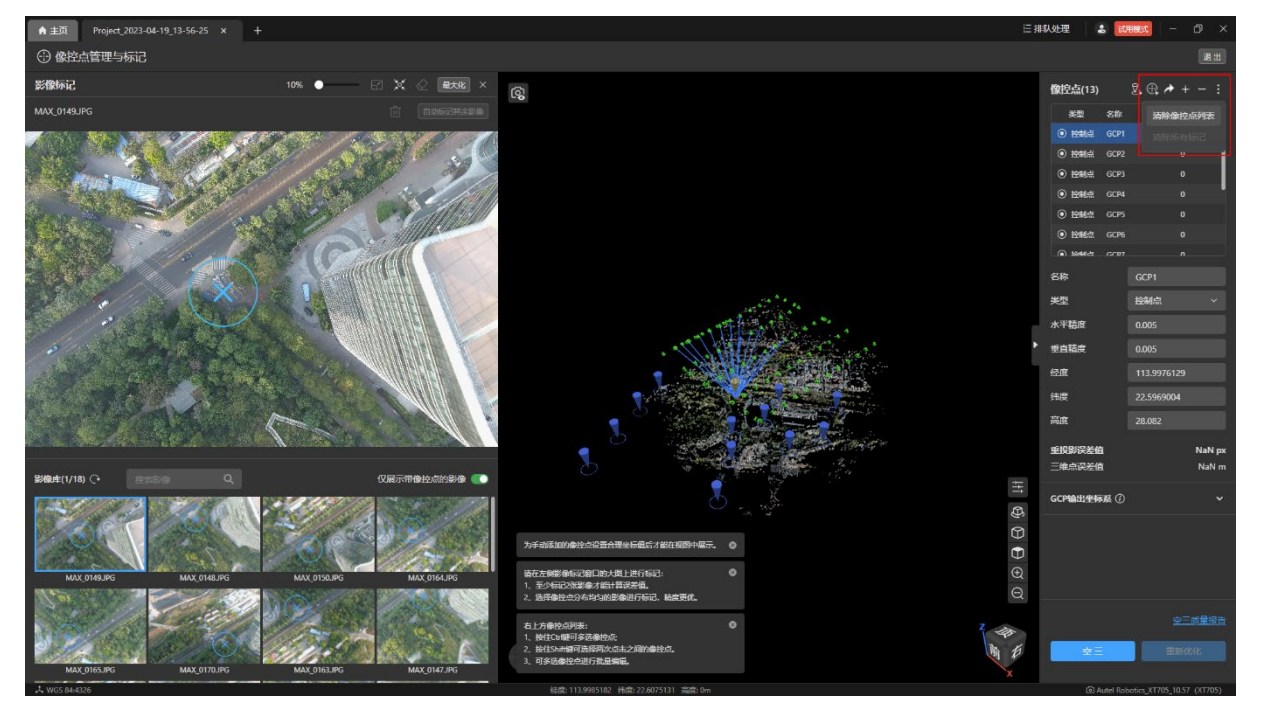

## 2.4 刺点和重新优化

### 2.4.1 刺点说明

刺点是将采集到的像控点的真实地理坐标标记到与这个点关联的影像中的对应位置,从而 调整照片的地理信息;无论是控制点还是检查点,若要起作用的话都需要做刺点操作。

### 2.4.2 刺点和重新优化流程

刺点和重新优化流程主要为:空三一>导入像控点一>刺点一>重新优化。

### 2.4.3 刺点操作

在【像控点管理与标记】页面内点击右侧【像控点】列表里的任意像控点后,进入该像控 点的刺点模式,在左侧【影像标记】子页面内的【影像库】栏下自动显示与该像控点关联的影 像,并将计算得出的像控点位置以【蓝色×】标记在关联影像中显示。

温馨提示:

【蓝色×】标识为计算得出的像控点位置,与实际位置可能存在偏差。

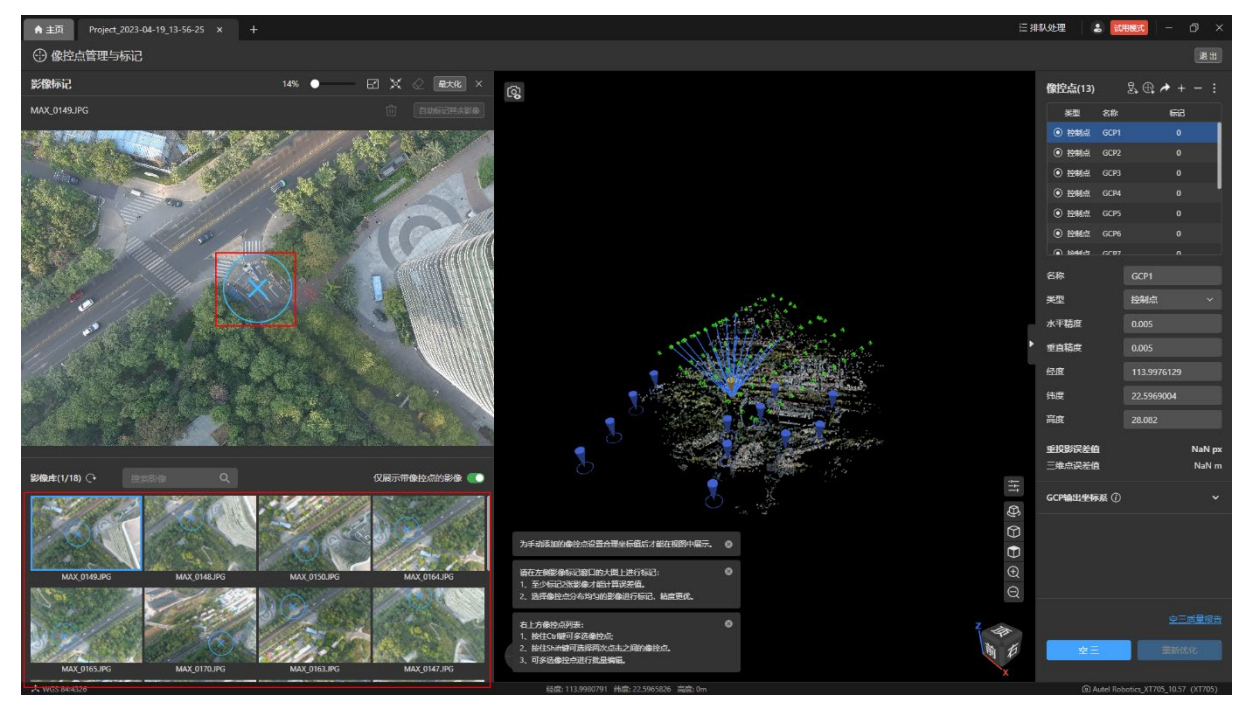

使用鼠标滚轮可以放大选中的影像,放大后鼠标单击像控点在影像中实际所在位置的点进 行刺点,刺的点为显示为【绿色+】标记。

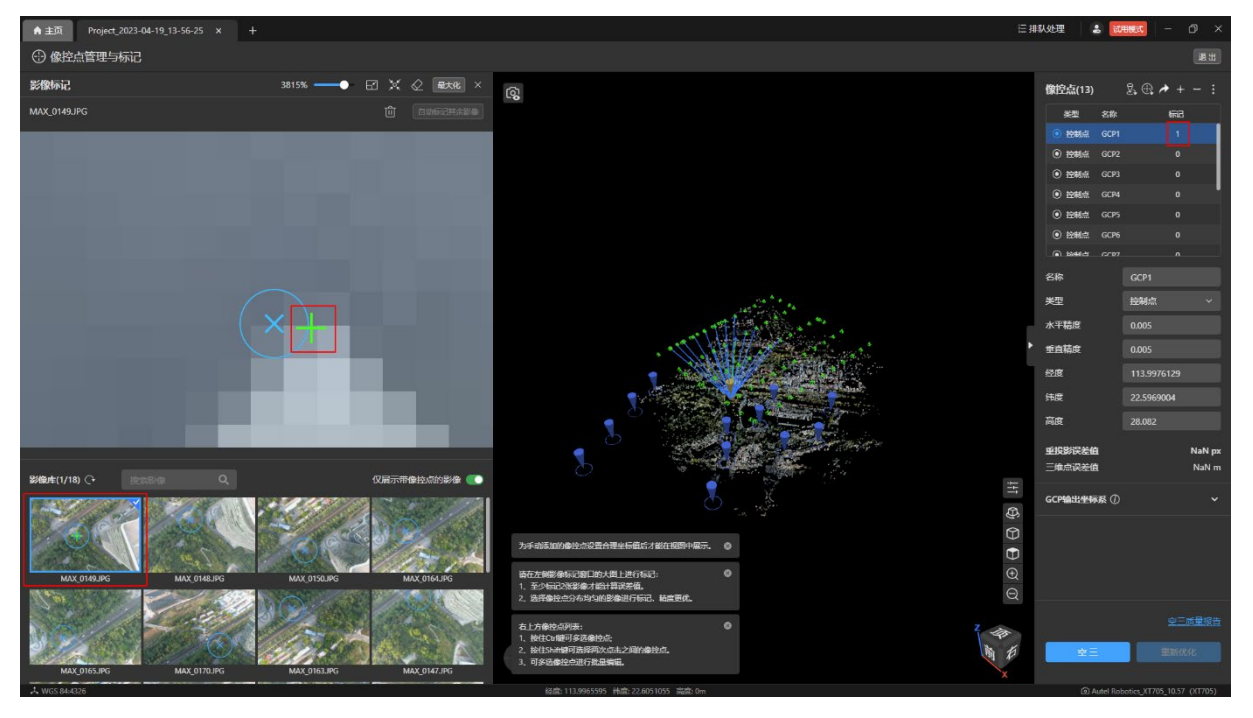

滑动【影像标记】子页面内右上侧的比例尺可以调节下方窗口中显示影像的缩放倍数。

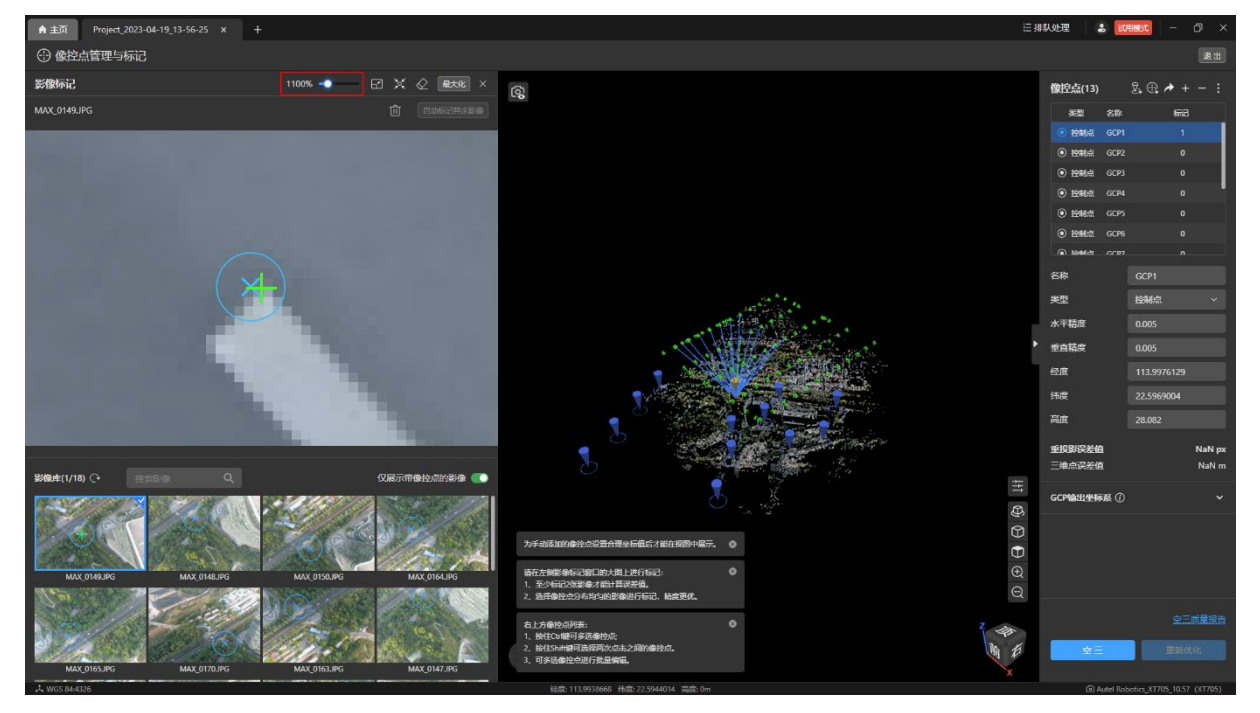

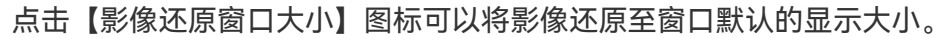

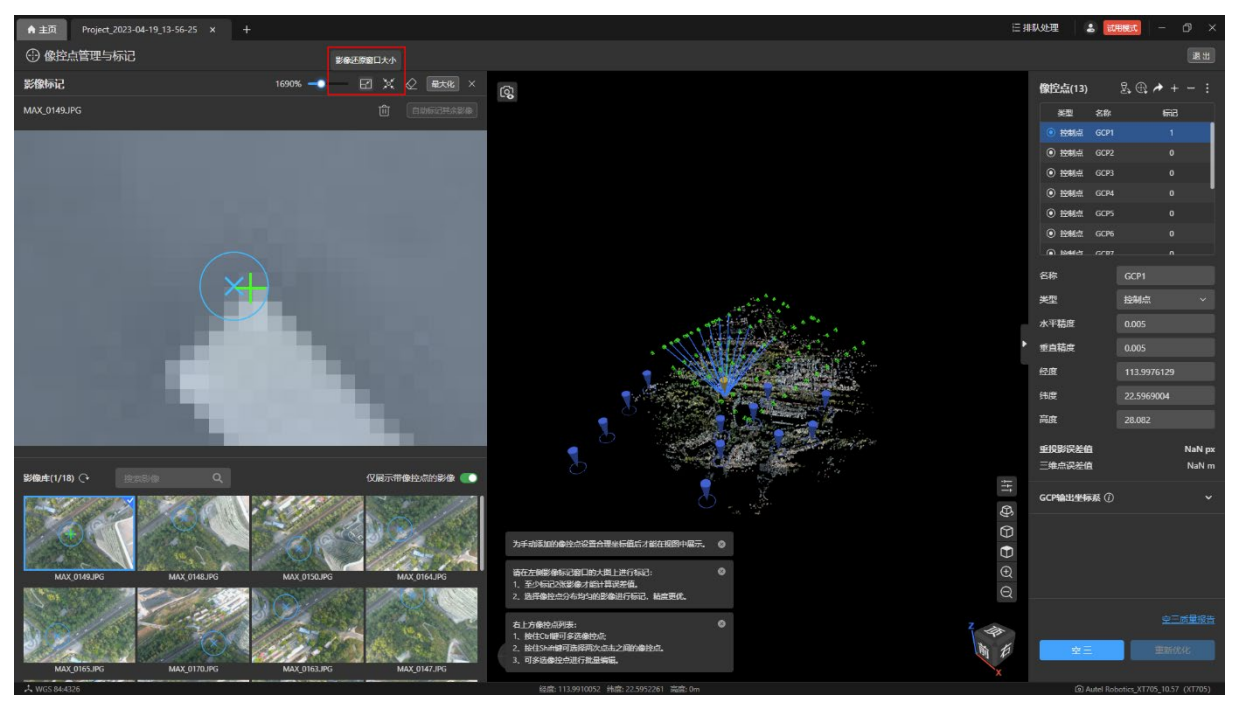

点击【聚焦】图标可以将影像聚焦到所刺的点上,并以当前缩放倍数居中显示。

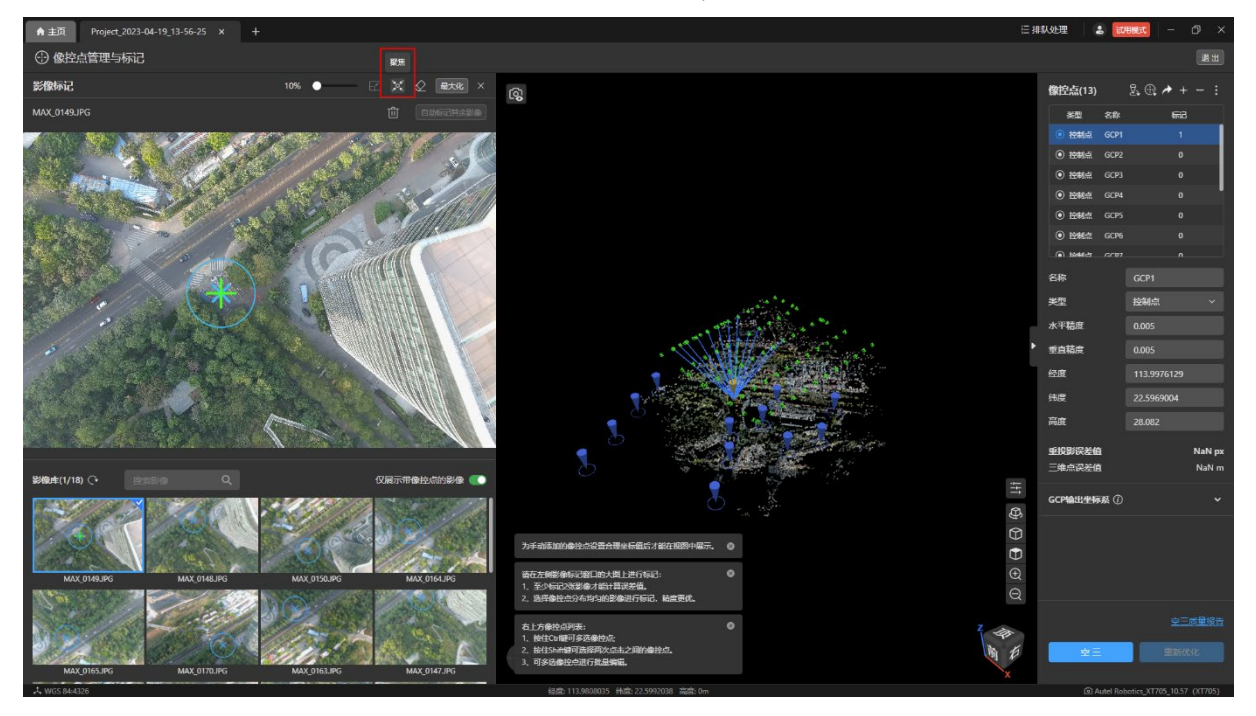

点击【最大化】按钮切换到全屏模式后进行刺点。

特别说明:

 进入全屏模式后,【最大化】按钮变成【最小化】按钮,点击后可还原为原来页面大 小。

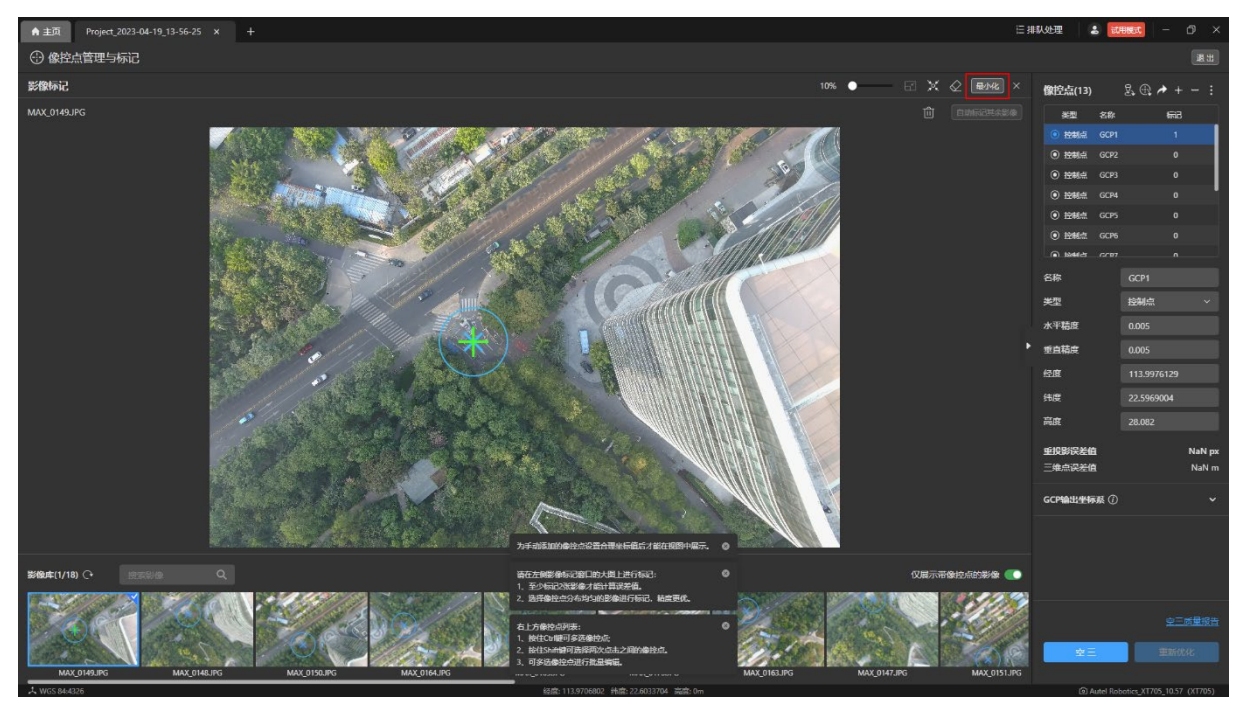

刺点后,在【像控点】列表内和下方自动显示对应像控点的标记数量、重投影误差值、三 维点误差值。

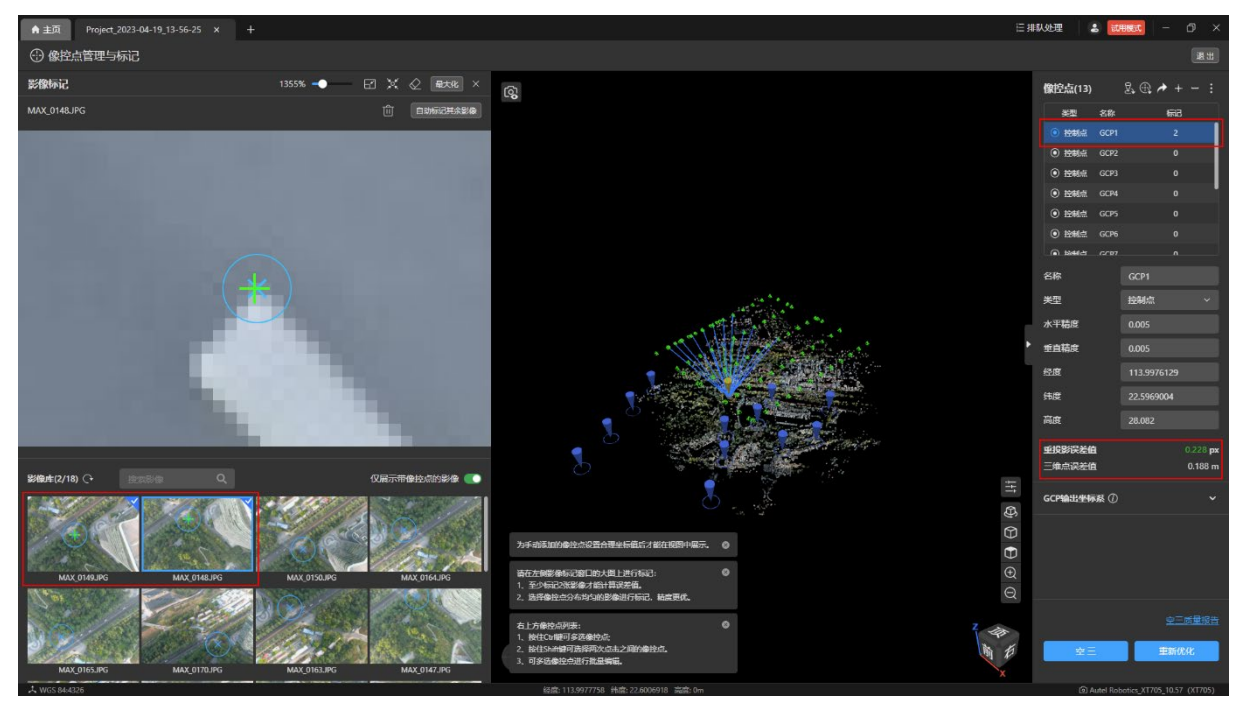

删除单个标记:

 右键已经刺点的影像,选择【删除该影像标记】或点击该影像显示窗口右上角的【删 除该影像标记】图标,仅删除当前影像的标记。

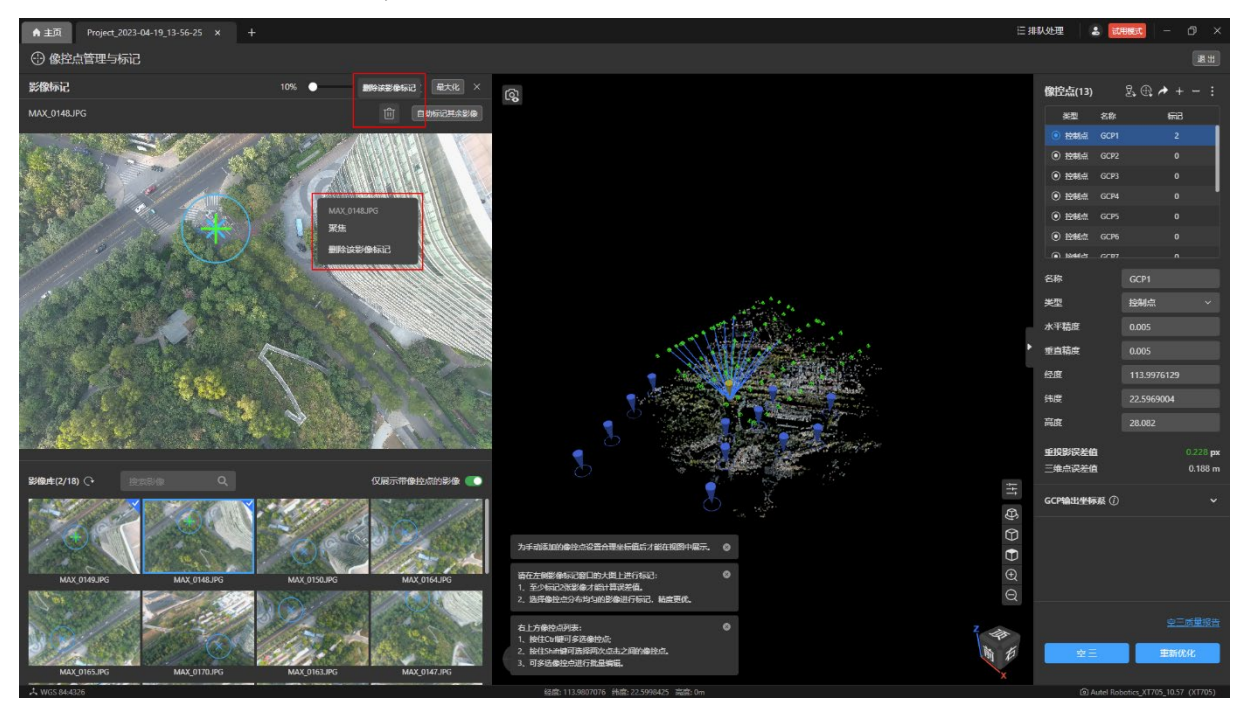

删除多个标记:

 点击【影像标记】子页面右上角【清除该像控点所有标记】图标后清除该像控点的所 有标记。

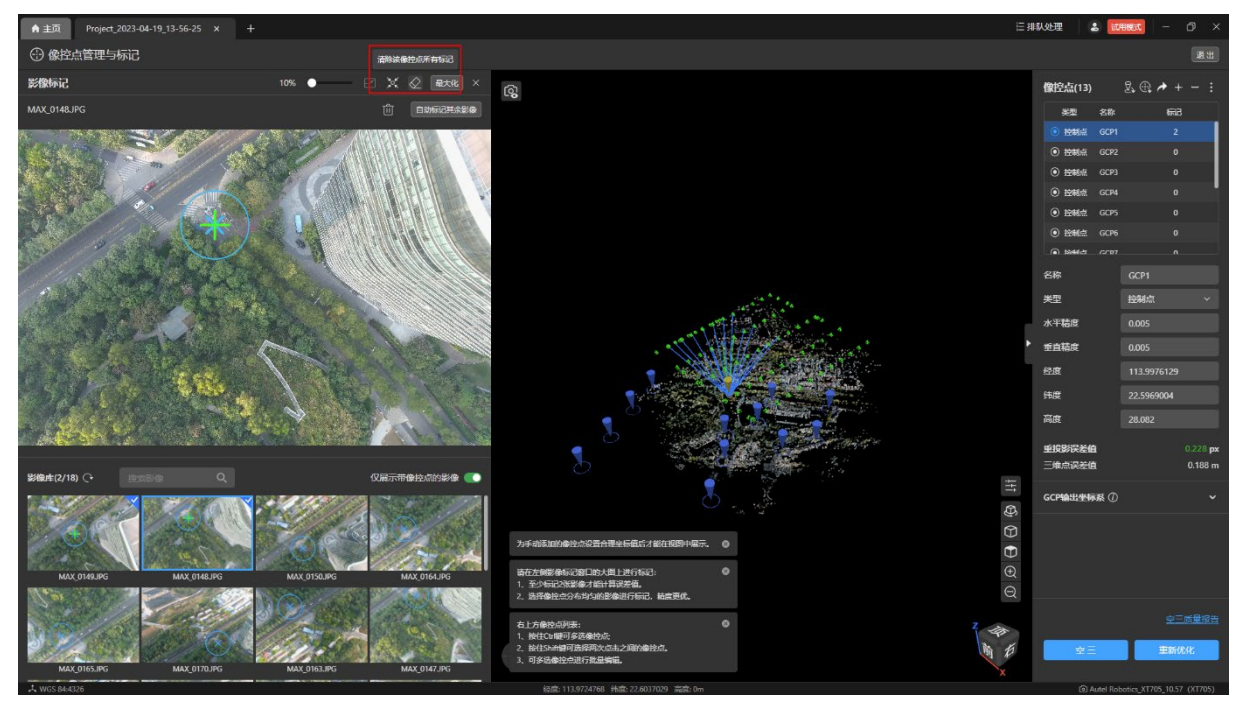

删除所有标记:

 点击【像控点】列表的更多图标后选择【清除所有标记】可以删除全部像控点的所有 的标记。

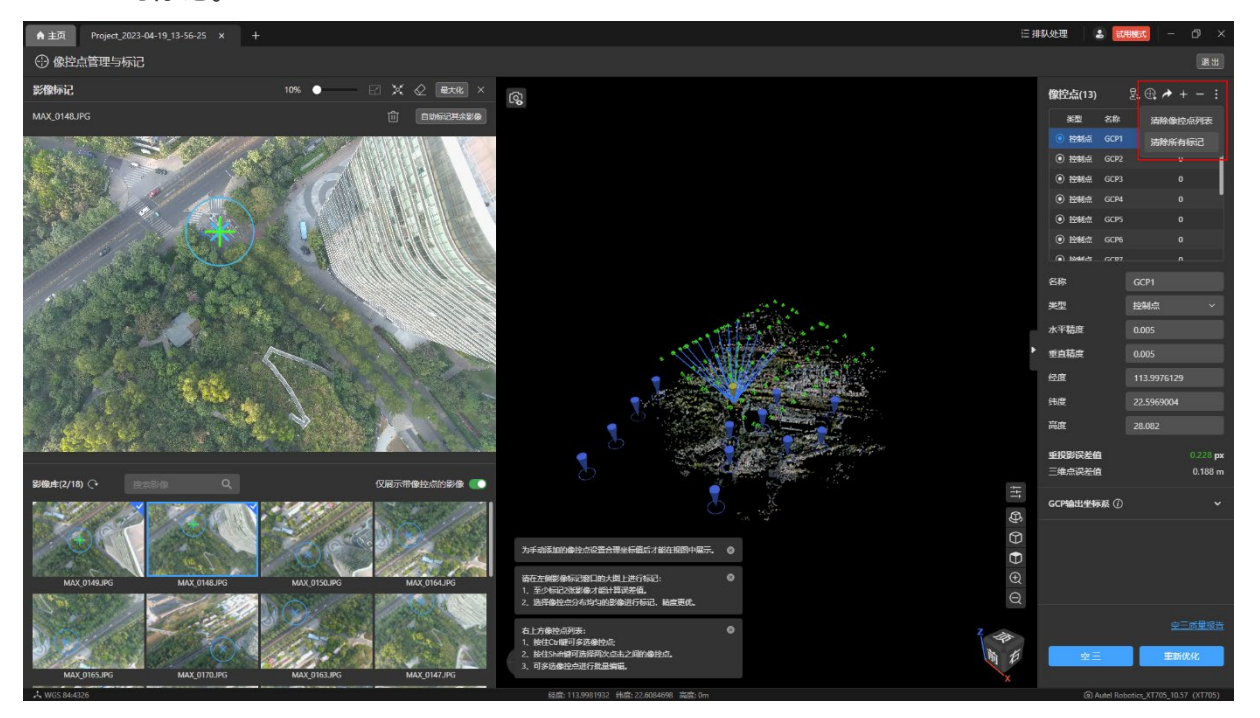

自动标记:

▶ 在对像控点手动刺两个点后,可以点击窗口右上角【自动标记其余影像】图标对剩下 的与该像控点关联所有影像进行自动刺点。

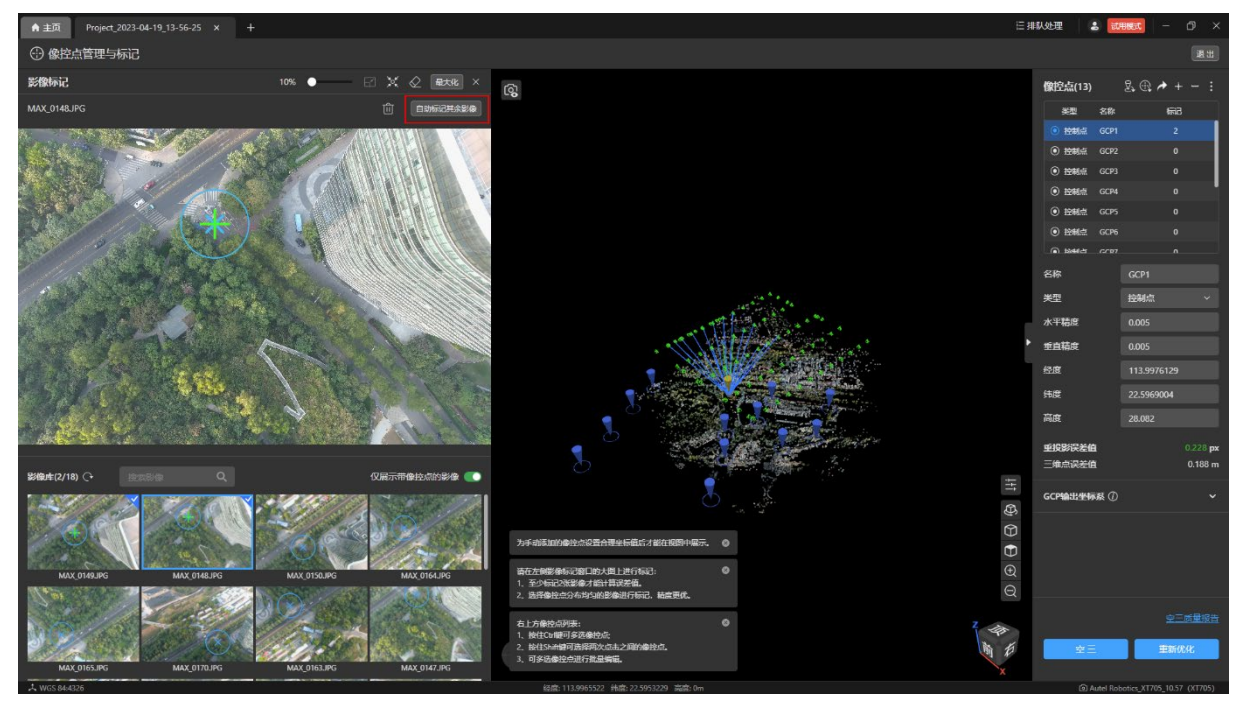

## 2.4.4 重新优化

当有一个像控点刺两个或两个以上的点后,【像控点】列表下方的【重新优化】按钮变为 可点击状态。

温馨提示:

为了保证重新优化的精度,建议将【像控点】列表中所有像控点关联的全部影像都刺点后 再进行重新优化处理。

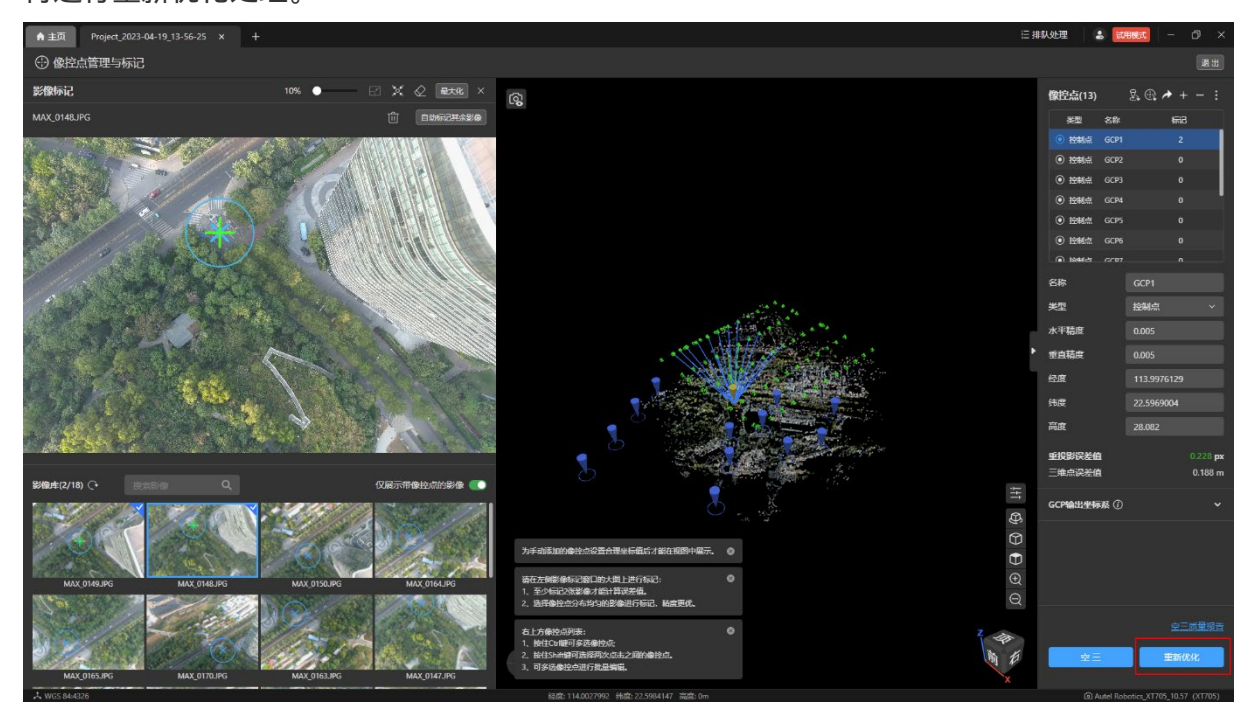

# 2.5 图层树和地图视图

## 2.5.1 图层树

进行过空三处理后,生成稀疏点云和射线,稀疏点云显示在【图层】页面内的【连接点】 图层下。

稀疏点云和射线只能选择【显示】或【隐藏】,无法手动删除。

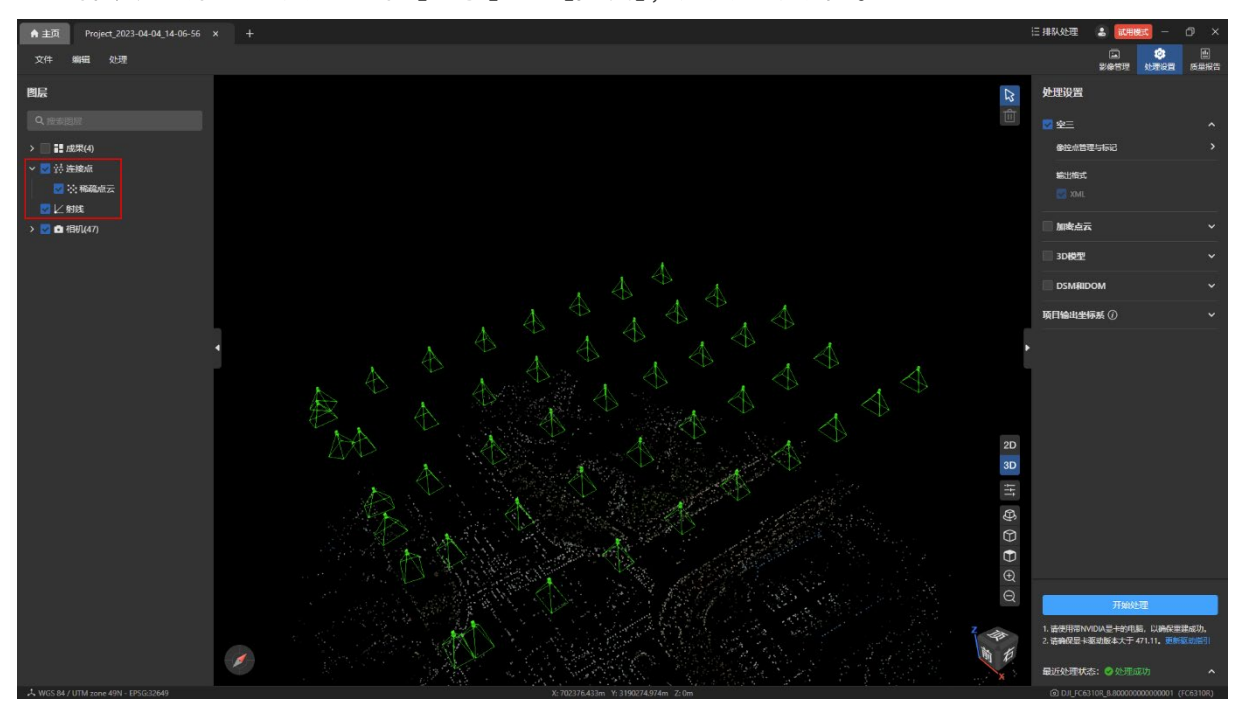

## 2.5.2 地图视图

勾选【稀疏点云】,在地图视图显示生成的稀疏点云。

勾选【稀疏点云】、【射线】、【相机】,点击任意稀疏点可以看到在稀疏点和影像间显示射 线。

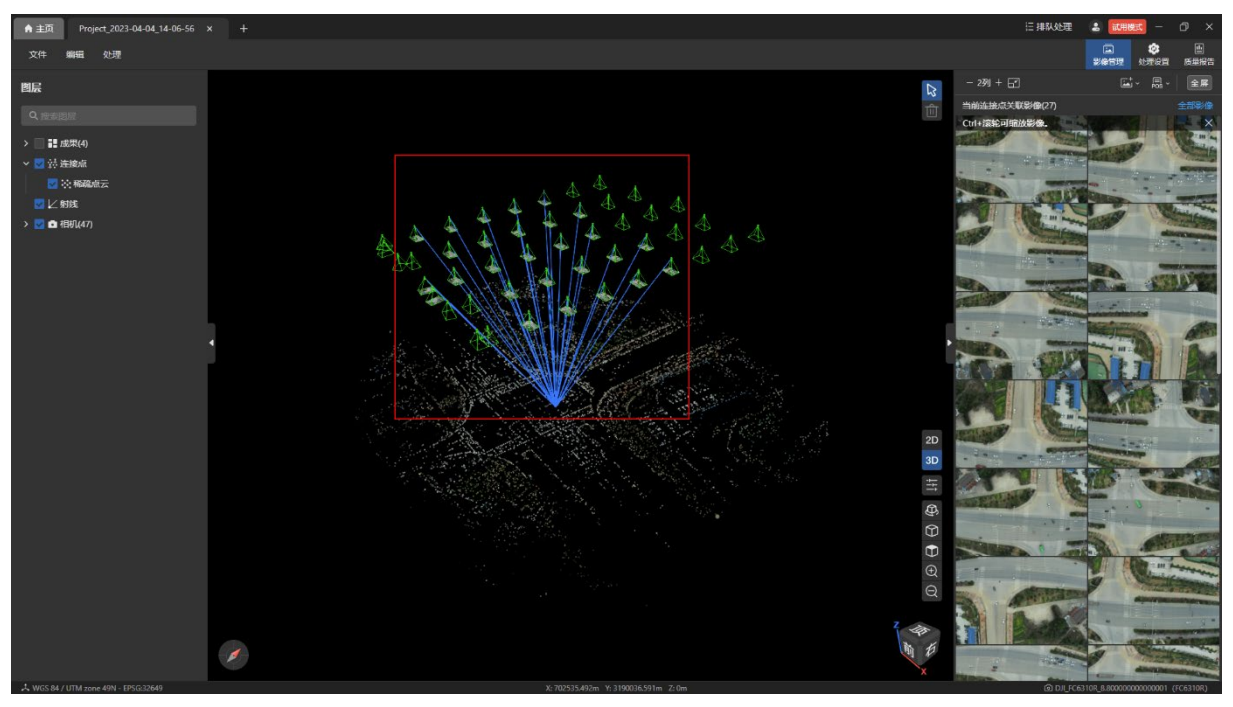

勾选【像控点】、【射线】、【相机】,点击任意像控点后可以看到在像控点和影像间显示射

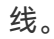

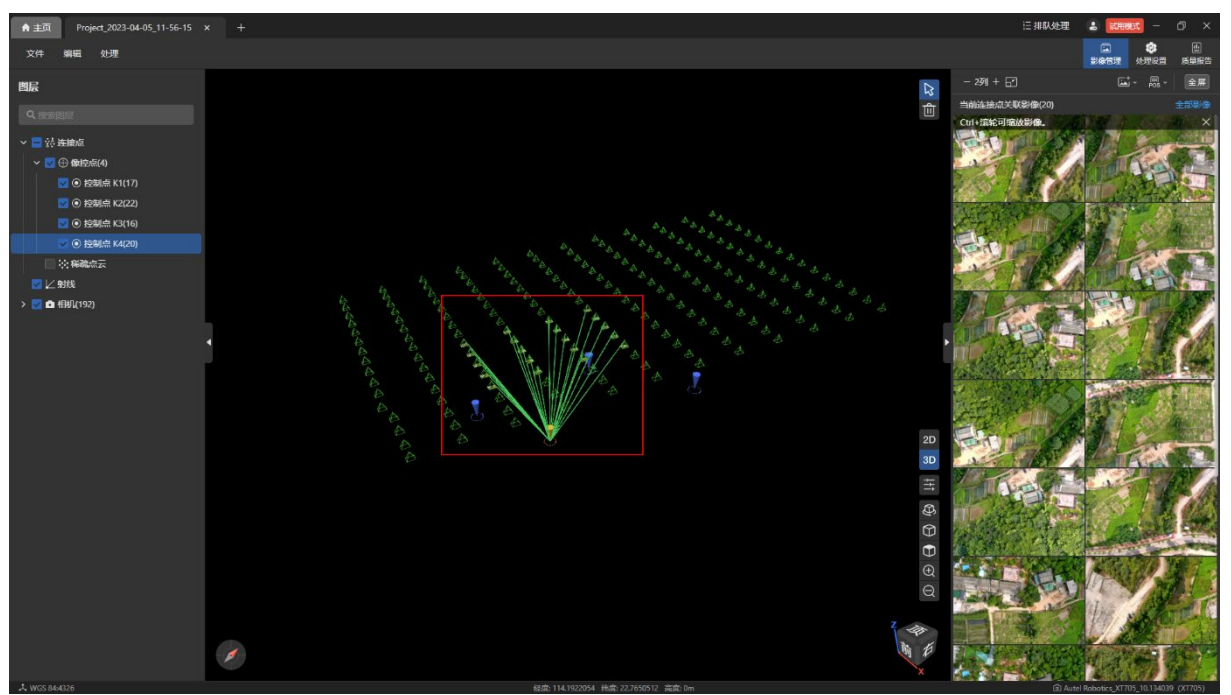

# 2.6 空三质量报告

空三质量报告分为摘要和详情,详情显示整个报告的详细信息。

### 2.6.1 摘要

点击项目页面内右上角的【质量报告】图标打开质量报告摘要页面。

在【质量报告】摘要页面内会显示空三基本信息和控制点误差、检查点误差。

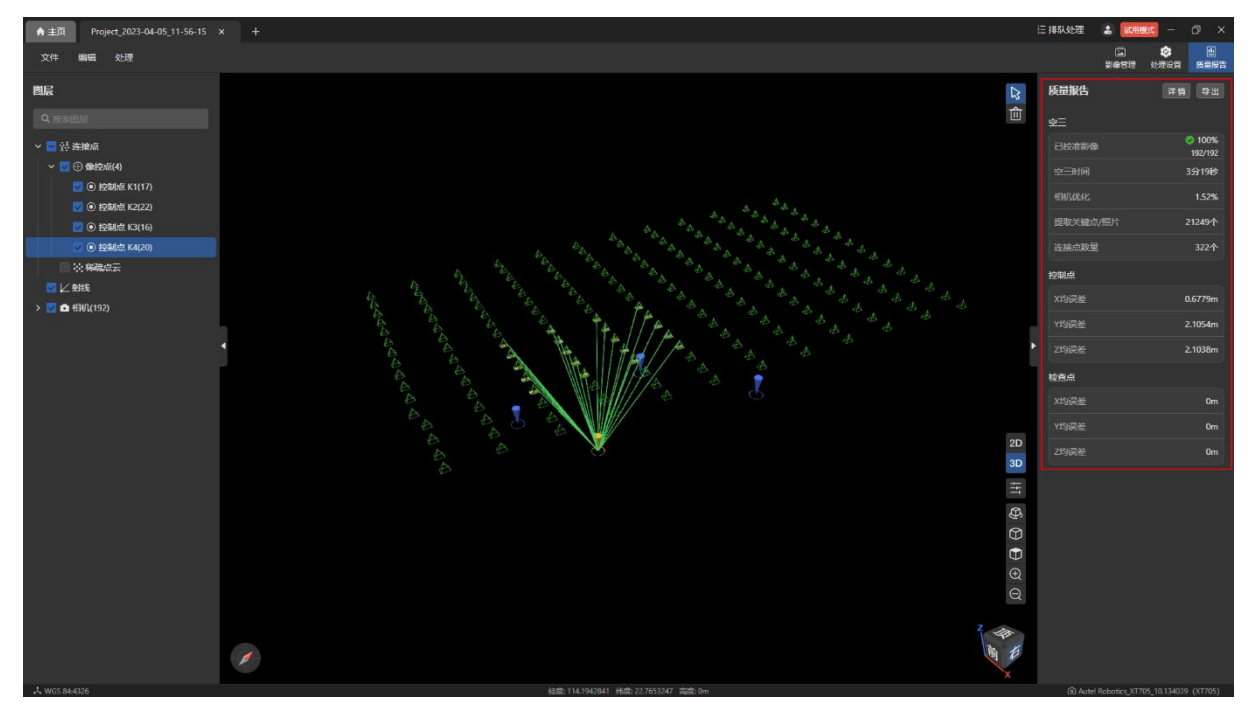

## 2.6.2 详情

打开质量报告详情的方式:

- 处理成功时在弹出的提示框中点击【查看质量报告】。
- 点击【质量报告】摘要页面内的【详情】按钮。
- 点击菜单栏【处理-查看质量报告】。

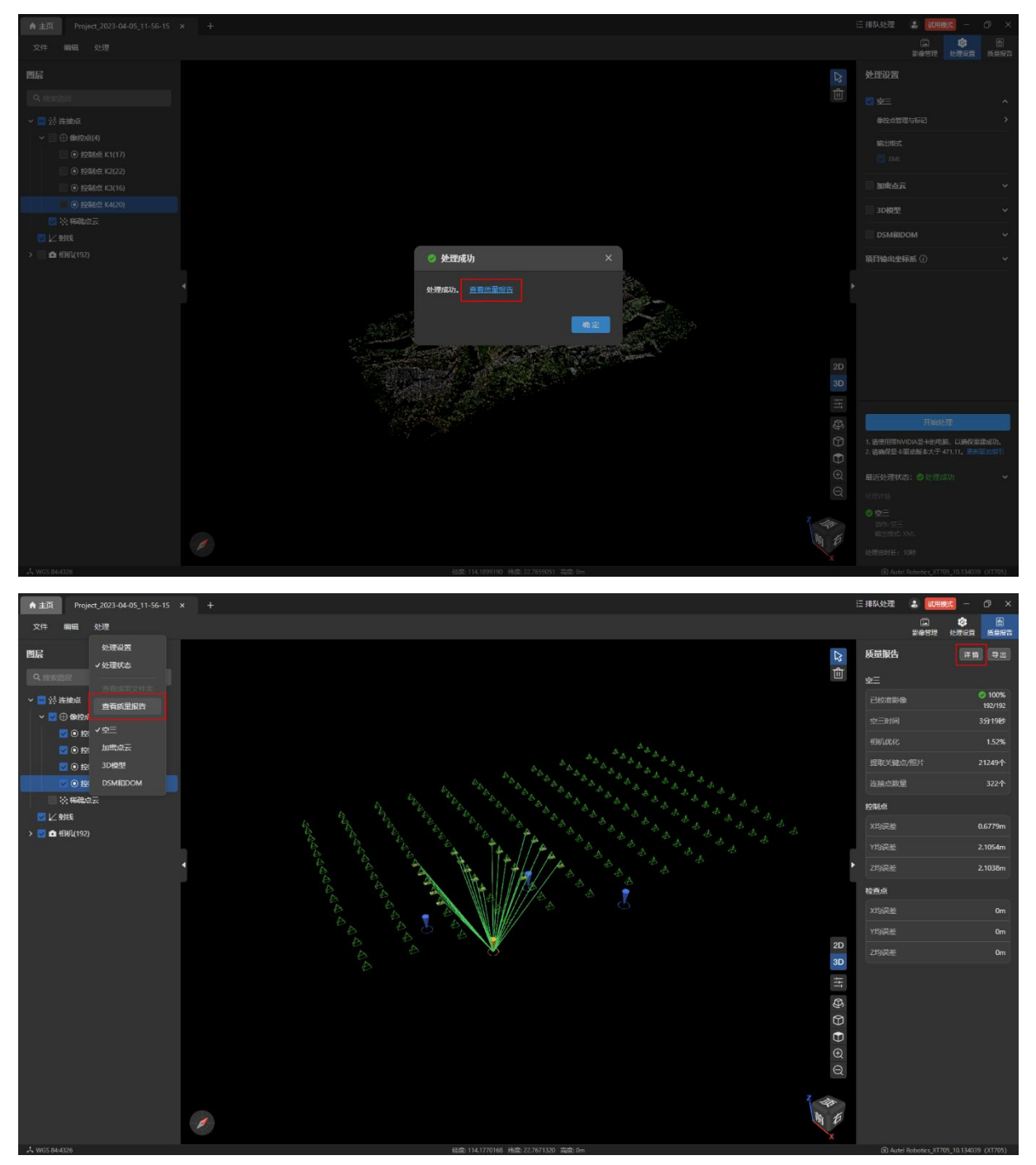

空三质量报告说明:

- 地面分辨率:地面分辨率是影像上能够辨识出拍摄地物最小尺寸的能力。
- > 坐标系:坐标系为默认的 WGS 84, 若修改了 GCP/项目输出坐标系, 仅处理空三, 坐 标系还是默认值。
- 已完成校准的图像:可以用来真正生成稀疏点云的影像数量,若数量小于导入的影像 数量,则表示存在无法用来生成稀疏点云的影像。如果影像拍摄的区域主要为无纹理 或弱纹理,或者是影像和其他影像无重叠的区域,则可能导致无法校准,需要重新补 拍后进行空三处理。
- ▶ 采用的 GCP 标记的均方根误差:该误差表示的是导入的控制点和实际计算出来的地理 位置的误差值,值越小,表示位置越准确。
- 相机校准:相机校准信息主要检查相机空三前和空三优化后的焦距 f、像主点 x、像主 点 y 的变化值,一般变化值不超过 50 个 pixel。
- 相机平均优化率:相机焦距变化值/相机焦距初始值,该值表示空三前后相机的优化比 例。若值过大,则表示相机的变化大,需要分析原因;若用于空三的影像均是正射或 者均是倾斜摄影,则可以增加不同拍摄角度的影像。

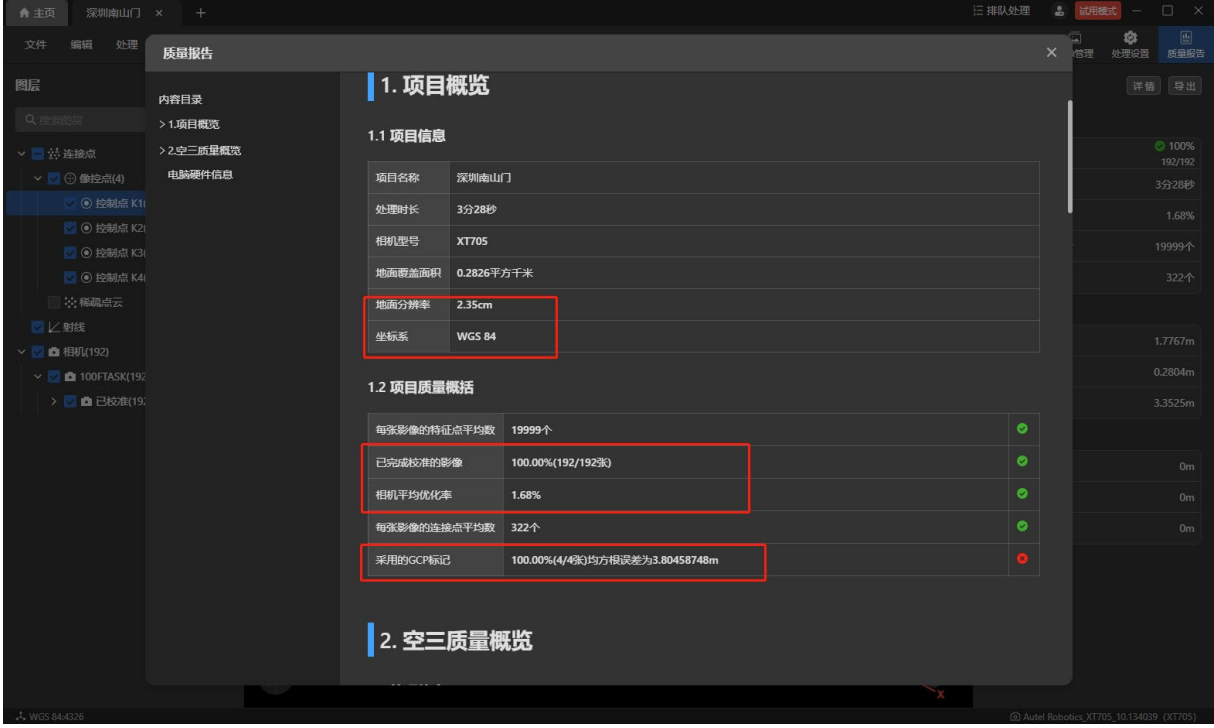

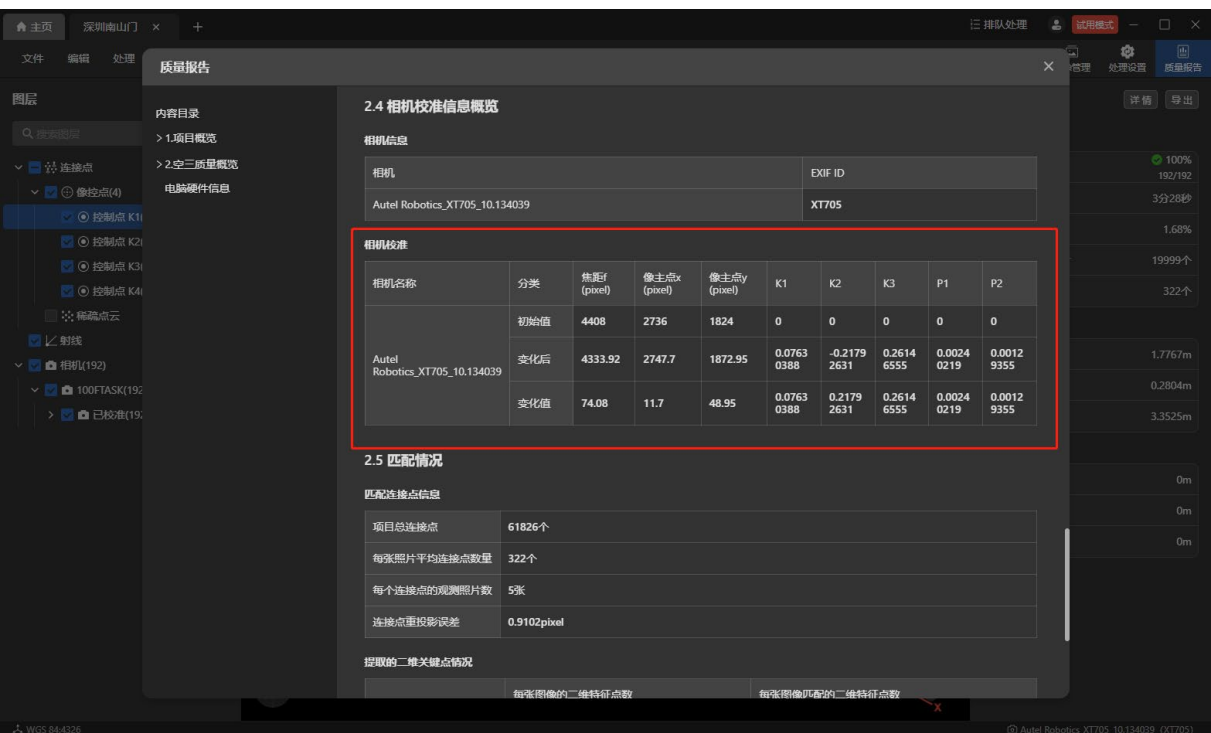

## 2.6.3 导出质量报告

在【质量报告】摘要页面内点击【导出】按钮可以将质量报告导出到计算机本地磁盘。 在质量报告详情内点击【导出】按钮也可以将质量报告导出到计算机本地磁盘。

温馨提示:

导出的质量报告格式为 PDF。

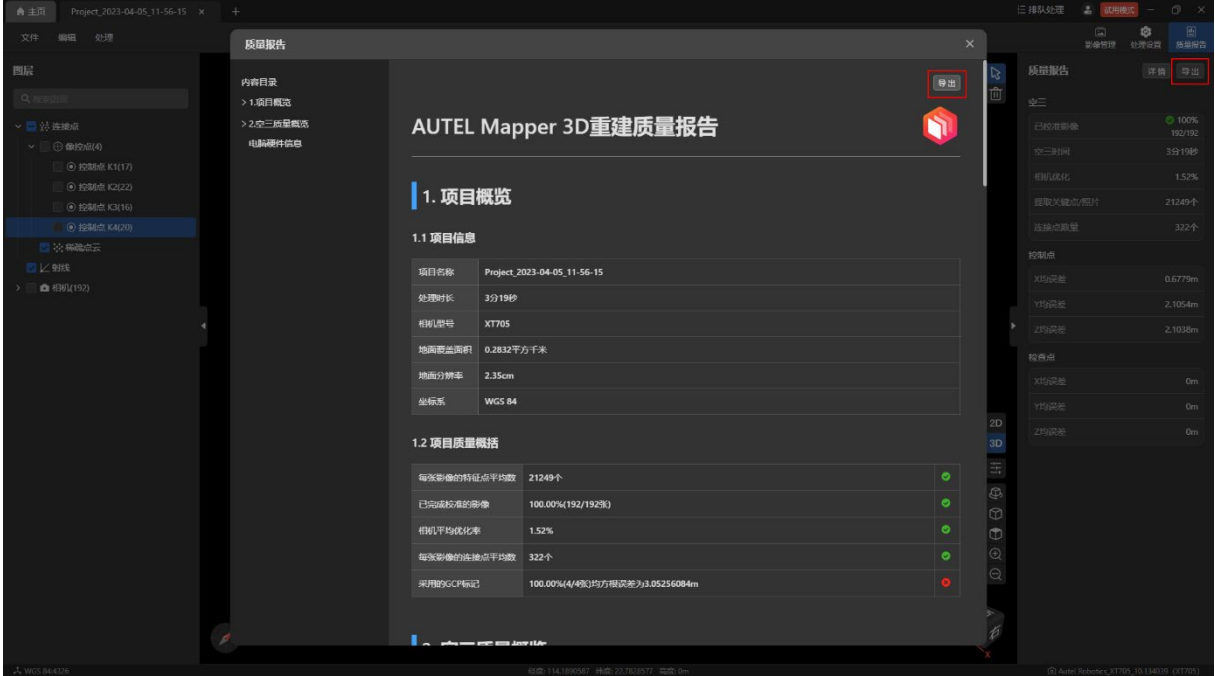

在导出质量报告的过程中可以点击【取消】按钮后取消导出。

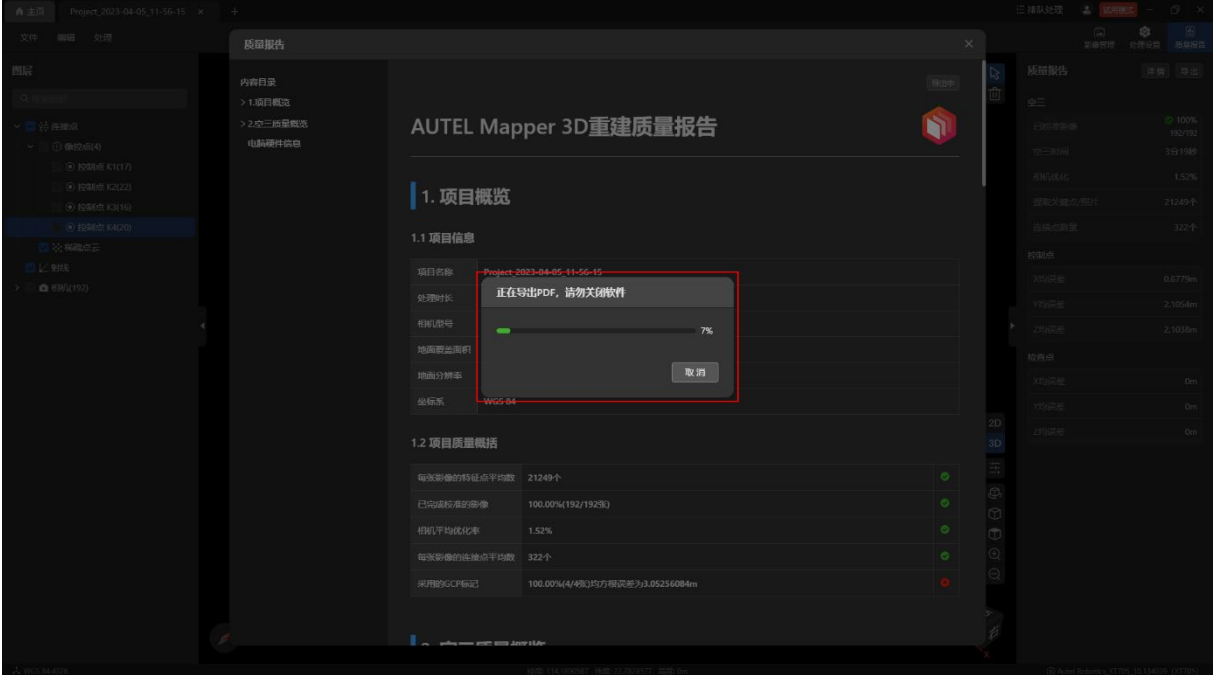

# 3. 加密点云

## 3.1 加密点云简介

加密点云是在空三处理的结果上进行的,主要是为了增加提取同名点的数量,提高影像的 连接性。

加密点云的重建质量分为高、中和低三个层级,一般根据空三的结果选择使用合适的加密 点云方式。当弱纹理区域面积较大的时候,一般选用高质量加密点云方式,但是这种方式计算 数据量较大,处理时间也较长。

加密点云能够解决弱纹理区域同名点数量不充足以及同名点之间无法匹配的问题,可以有 效地避免三维模型出现空洞、变形等情况,最终提高三维模型的精度和质量。

### 3.2 加密点云处理

### 3.2.1 加密点云选项

重建质量分为高、中、低三个层级,默认为中质量。不同的重建质量,生成的点云数量不 一样,同时处理时间也会不一样。

特别说明:

高:影像的原始分辨率。

▶ 中: 影像的原始分辨率的 1/4, 宽高分别是原影像的 1/2。

▶ 低: 影像的原始分辨率的 1/16, 宽高分别是原影像的 1/4。

### 成果格式:

- PNTS 格式: LOD 点云格式, 默认勾选且必须勾选, 用于生成后在程序中显示。
- LAS 格式: 非 LOD 点云格式, 默认不勾选, 可以勾选。
- XYZ 格式: 非 LOD 点云格式, 默认不勾选, 可以勾选。

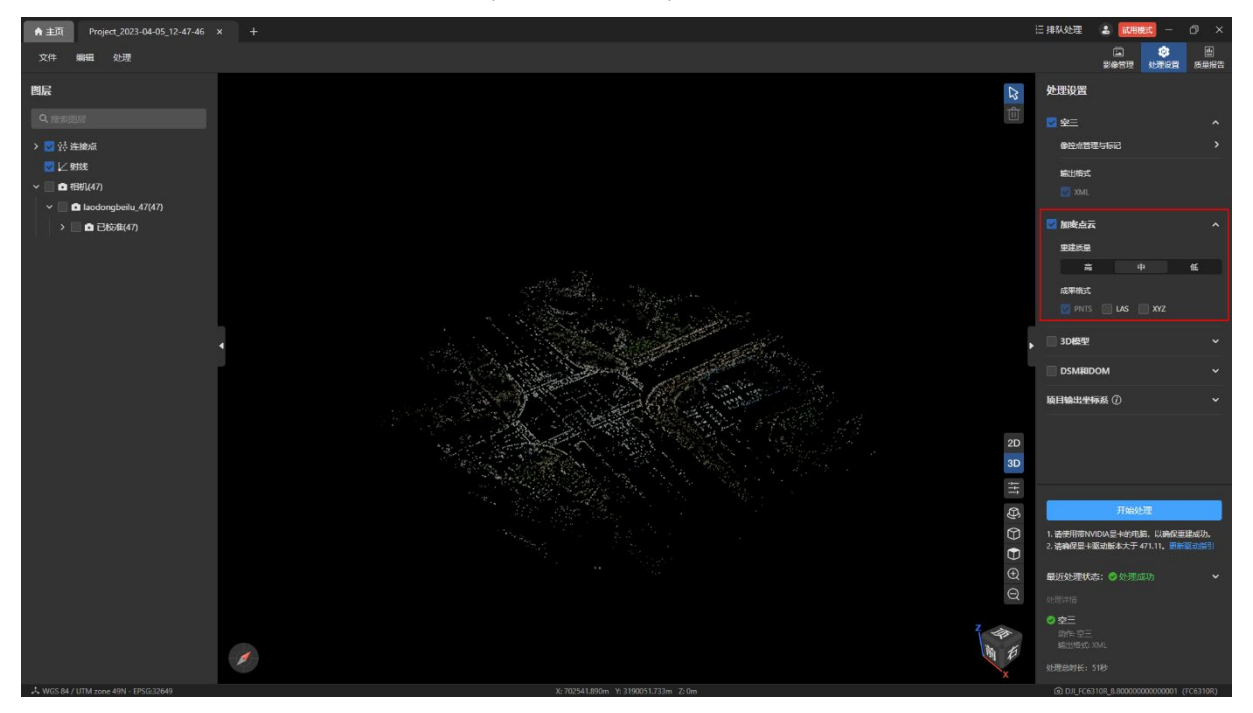

### 3.2.2 加密点云处理步骤

加密点云需要依赖空三结果。可以和空三一起处理,也可以先处理完空三后,再单独处理 加密点云。

在【处理设置】页面内勾选【加密点云】,并设置好重建质量以及成果格式,点击【开始 处理】按钮进行重建处理。

温馨提示:

加密点云默认不勾选,需要手动勾选。

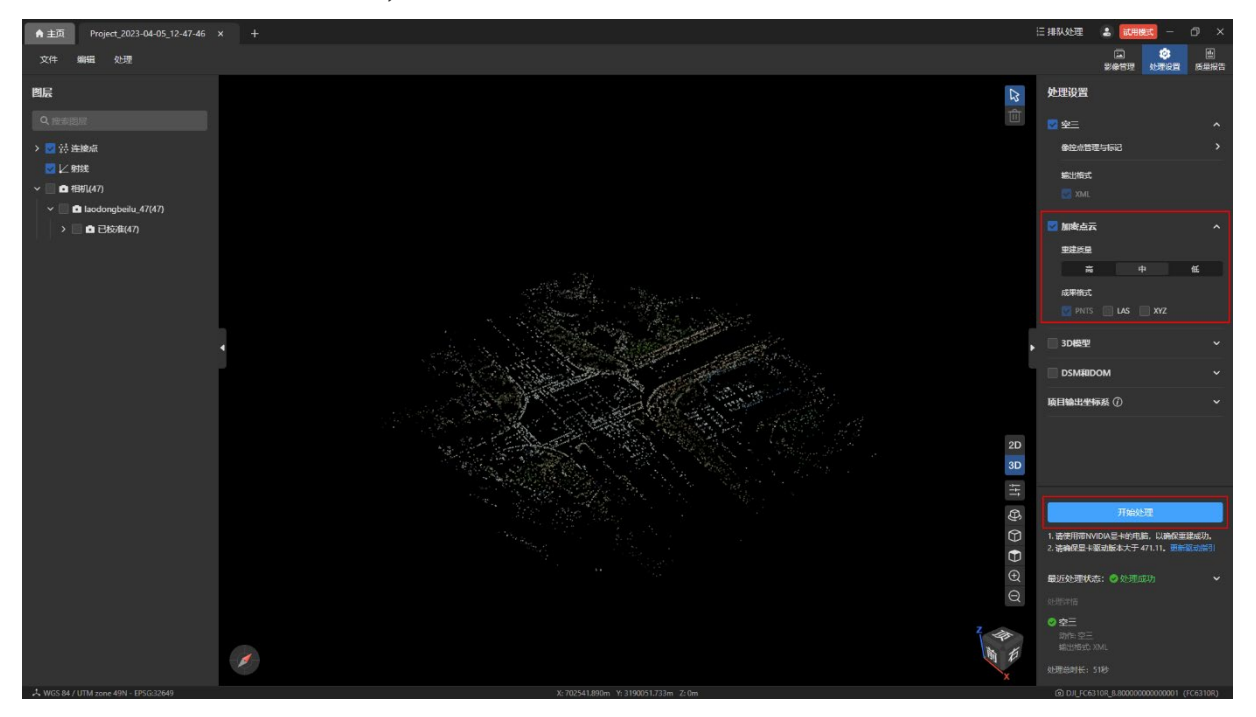

处理过程中可以点击【停止】按钮后停止处理,修改重建质量或成果格式后再处理,也可 以不修改任何参数直接重新开始处理。

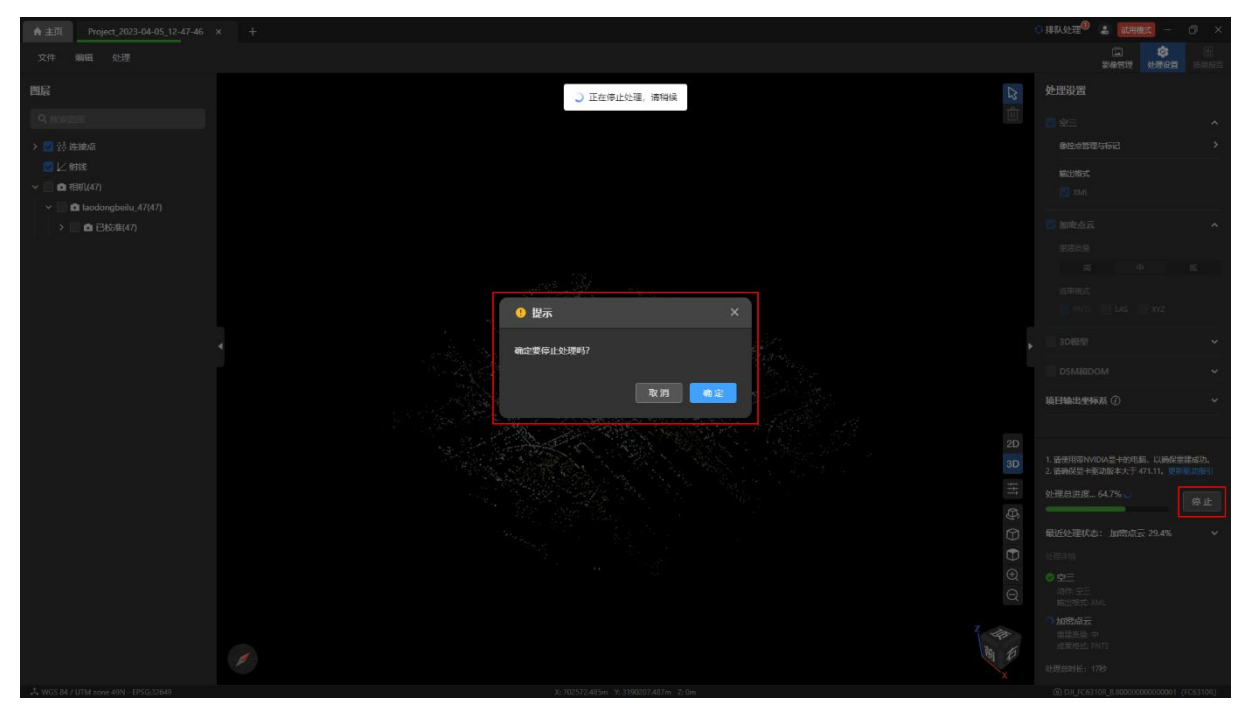

处理完成后可在【图层】页面的图层树内和 3D 视图内查看加密点云的成果。

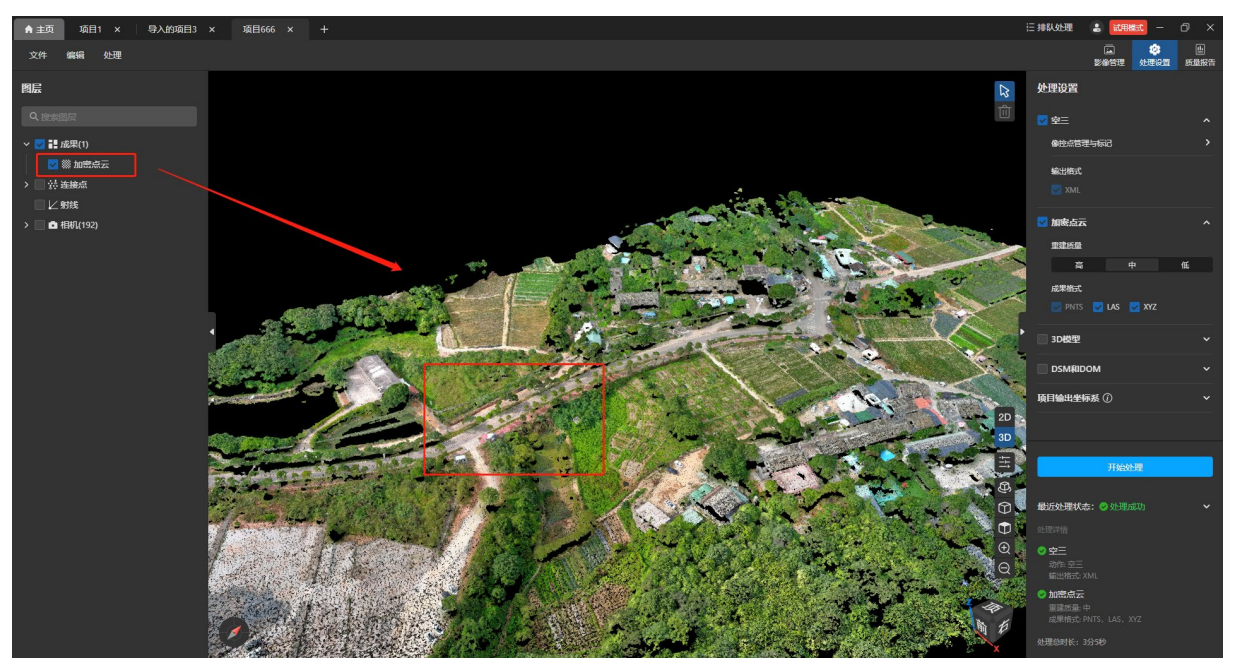

# 3.3 查看成果及导出

## 3.3.1 查看成果

可以通过菜单栏【处理-查看成果文件夹】打开成果文件所在的系统目录,如果没有生成 过成果(加密点云、三维成果、二维成果),则【查看成果文件夹】置灰。

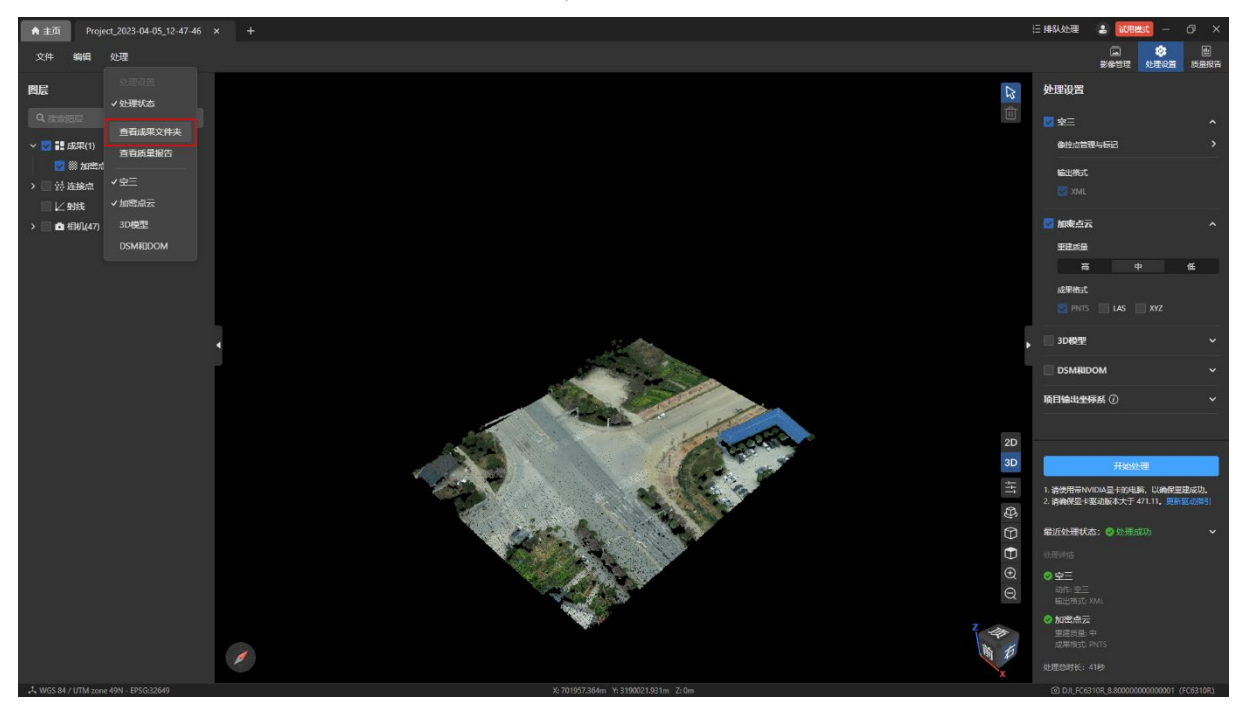

也可以根据项目文件夹所在的路径在计算机本地磁盘中找到成果文件所在的目录。

在成果文件夹内可以看到 pnts、las、xyz 成果文件夹。

温馨提示:

 pnts 文件夹内的 tileset.json 文件为加密点云的成果格式,生成该文件后即表示加密点 云的 pnts 格式已处理完成, 前端在程序内渲染出加密点云的成果。

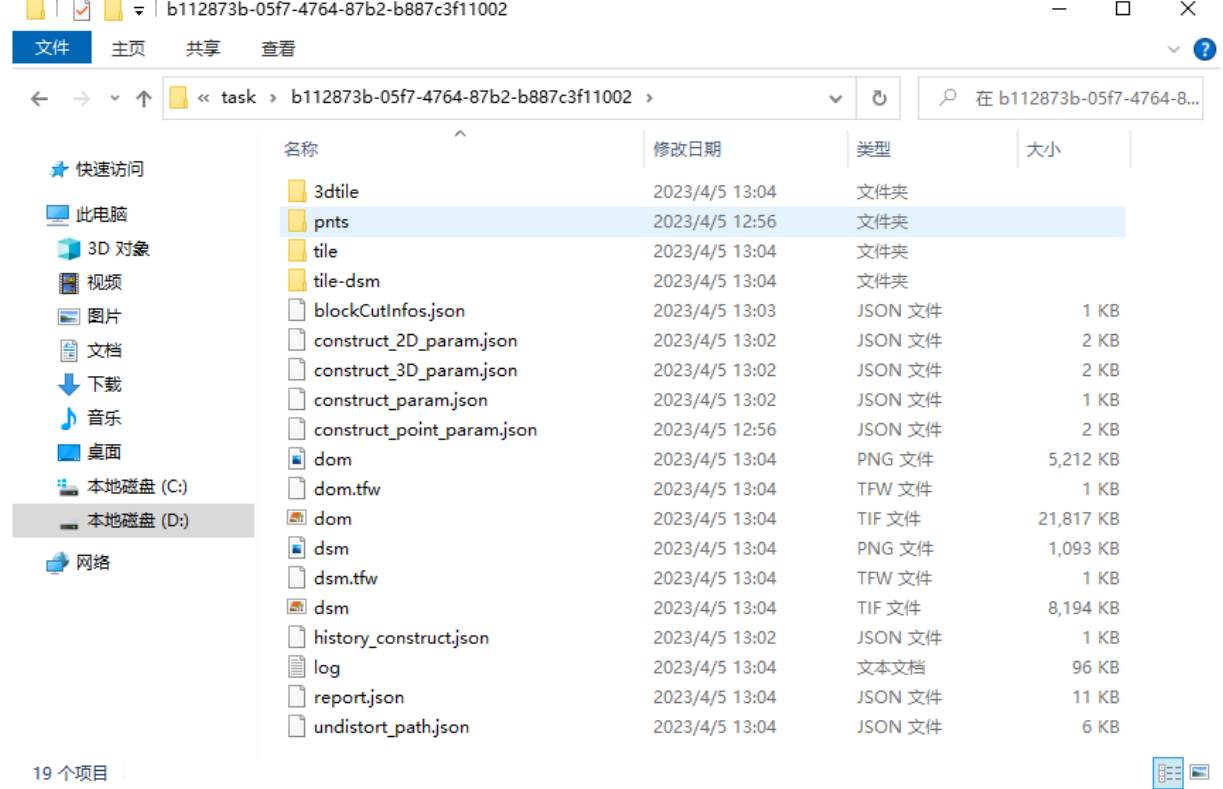

©2023 道通智能 版权所有 105

## 3.3.2 导出成果

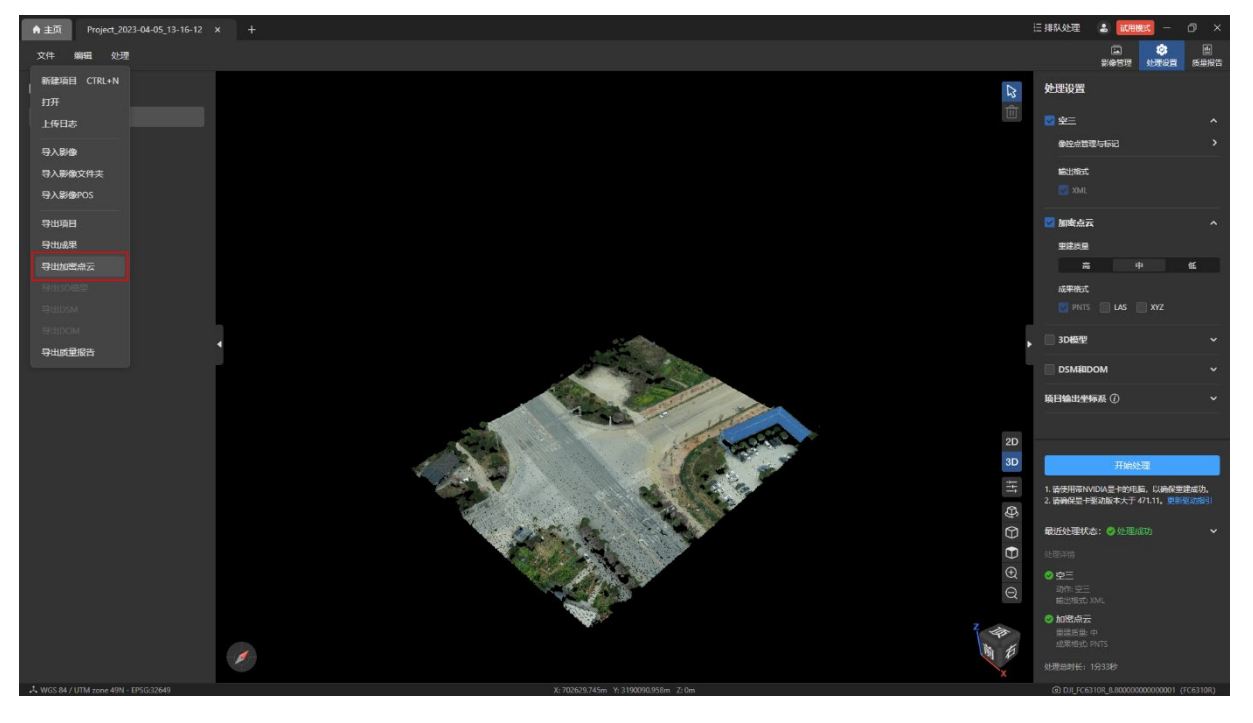

点击菜单栏的【文件-导出加密点云】可以导出加密点云的成果。

在【图层】页面内右键图层树下【加密点云】或点击右侧的【导出】图标可以导出加密点 云的成果。

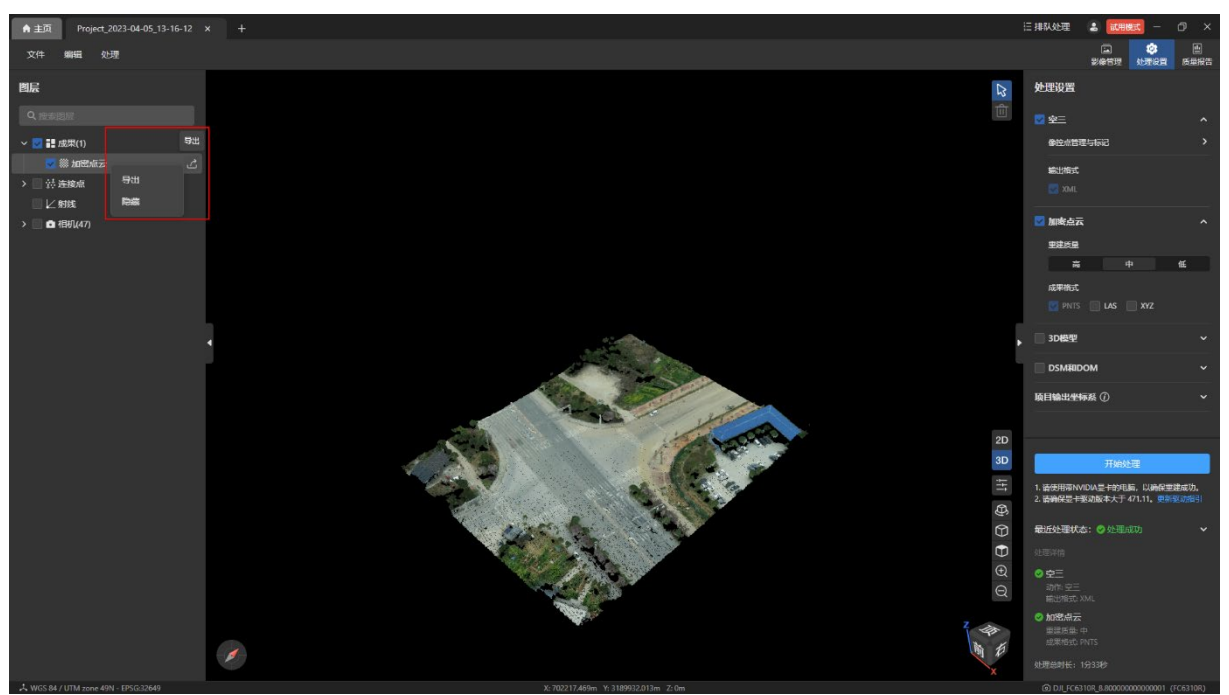

导出成果支持选择导出 PNTS、LAS、XYZ 格式的成果。

温馨提示:

- 默认勾选全部已有的成果格式。
- 若在进行加密点云处理时没有勾选对应的成果格式,则在导出时无法选择对应的格 式。

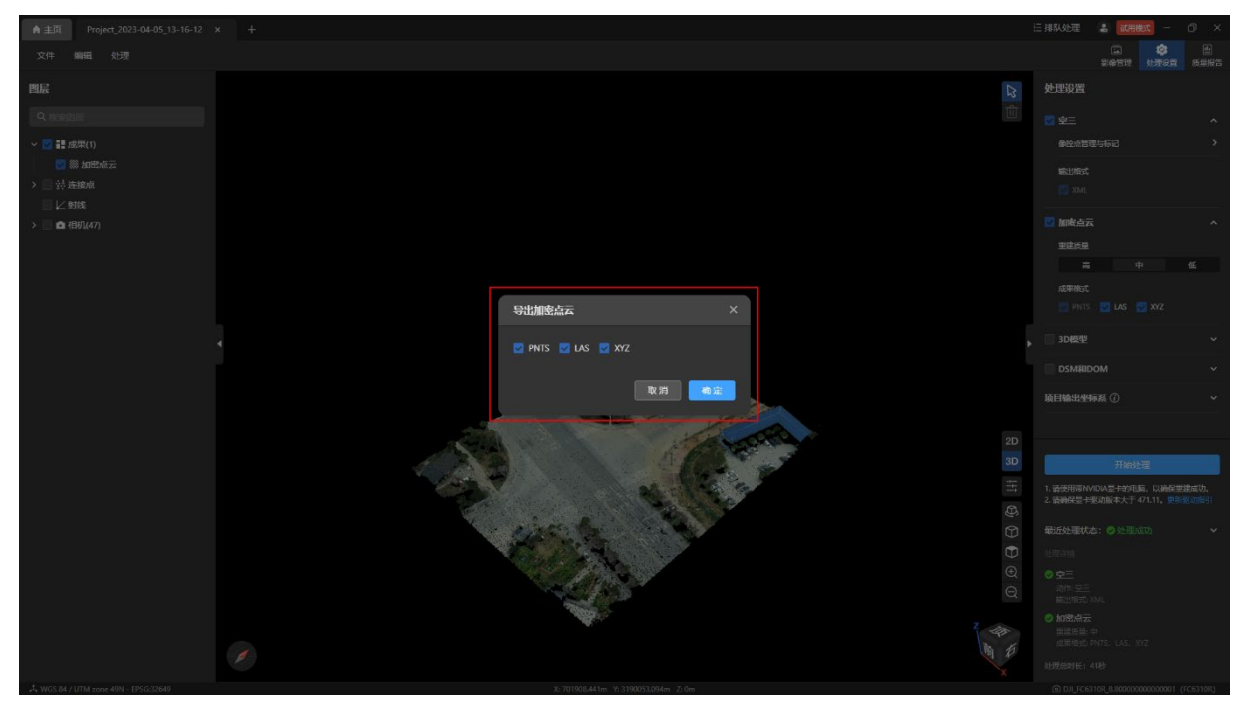

# 3.4 加密点云质量报告

处理完成加密点云后,质量报告详情页会增加加密点云的处理信息,包含:重建质量、成 果格式、处理时间。

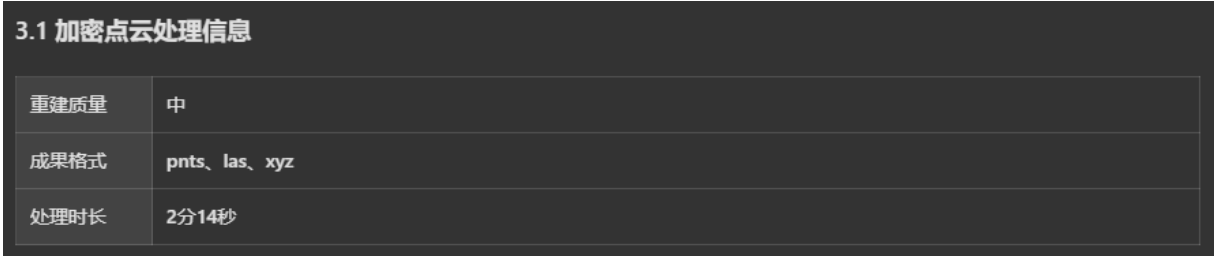

# 4. 三维重建

## 4.1 三维重建简介

三维重建是指通过生成的加密点云,进行结合和拼接从而生成所拍摄物体的三维模型。

### 4.2 三维重建处理

### 4.2.1 3D 模型选项

重建质量分为高、中、低三个层级,默认为中质量。不同的重建质量,生成的三维模型清 晰度不一样,同时处理时间也会不一样。

特别说明:

高:影像的原始分辨率。

中:影像的原始分辨率的 1/4,宽高分别是原影像的 1/2。

低:影像的原始分辨率的 1/16,宽高分别是原影像的 1/4。

成果格式:

- B3DM 格式: LOD 模型格式, 默认勾选且必须勾选, 用于生成后在程序中显示。
- OSGB 格式: LOD 模型格式, 默认不勾选, 可以勾选。
- OBJ 格式: 非 LOD 模型格式, 默认不勾选, 可以勾选。
- PLY 格式: 非 LOD 模型格式, 默认不勾选, 可以勾选。

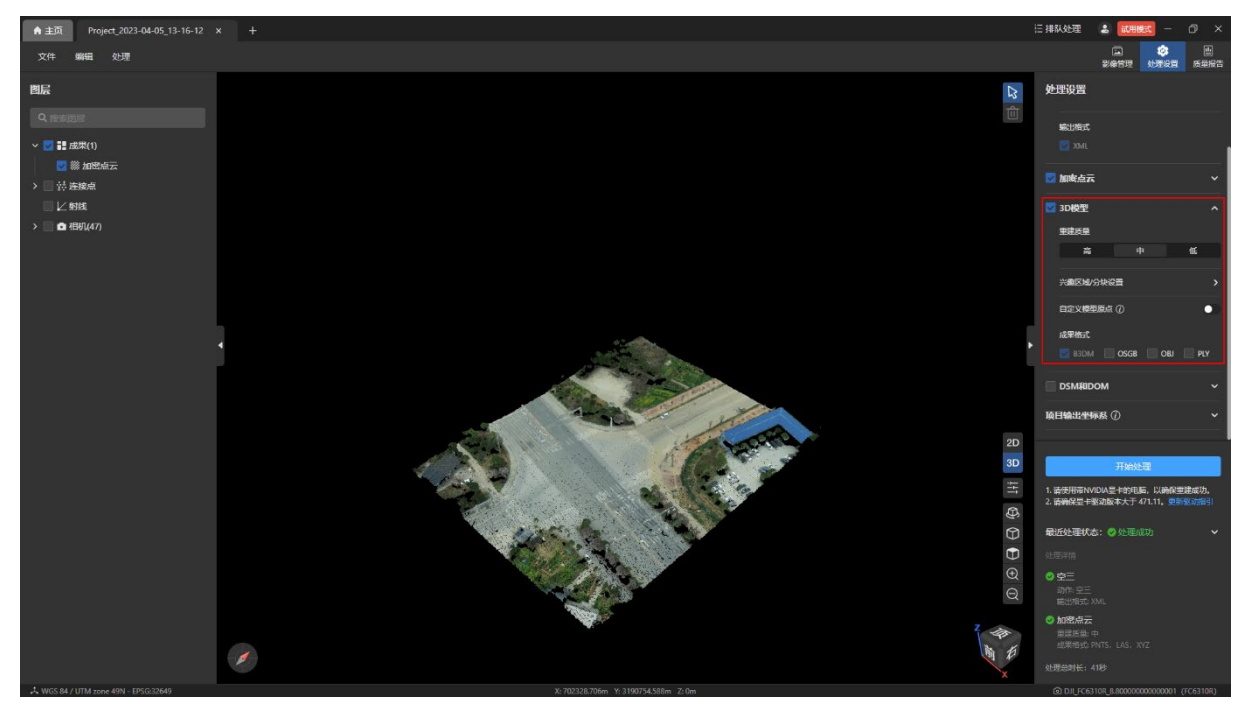
#### 4.2.2 3D 模型处理步骤

3D 模型依赖空三结果,可先进行空三后,再单独处理 3D 模型,也可以通过选择空三和 3D 模型一起处理。

3D 模型和加密点云同时处理,也可以单独处理。

在【处理设置】页面内勾选【3D 模型】,并设置好重建质量以及成果格式,点击【开始处 理】按钮进行重建处理。

温馨提示:

【3D 模型】栏默认不勾选,需要手动勾选。

 在未登录 Autel Mapper 账号或者账号有效期到期后或者刚创建的项目如果没有跑过空 三,则无法进行 3D 模型重建功能。

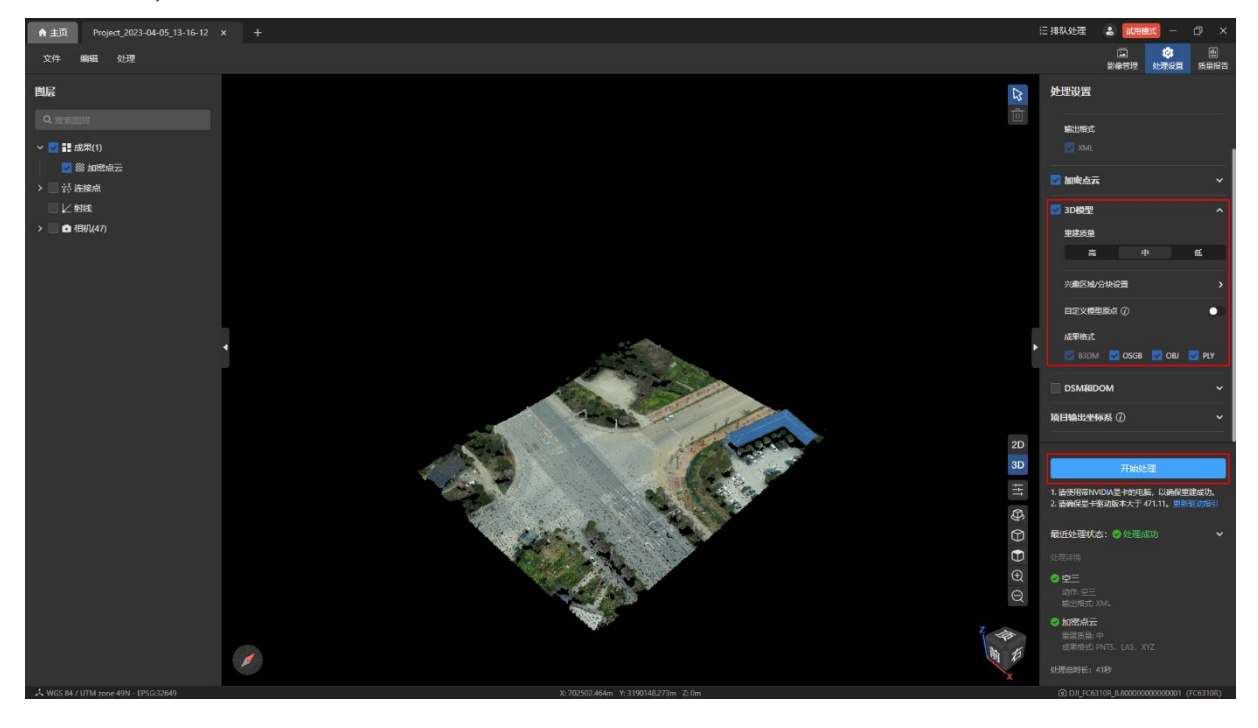

处理过程中可以点击【停止】按钮后停止处理,修改重建质量或成果格式后再处理。 勾选【图层】页面图层树内【3D 模型】,并在 3D 视图内查看 3D 模型的成果。

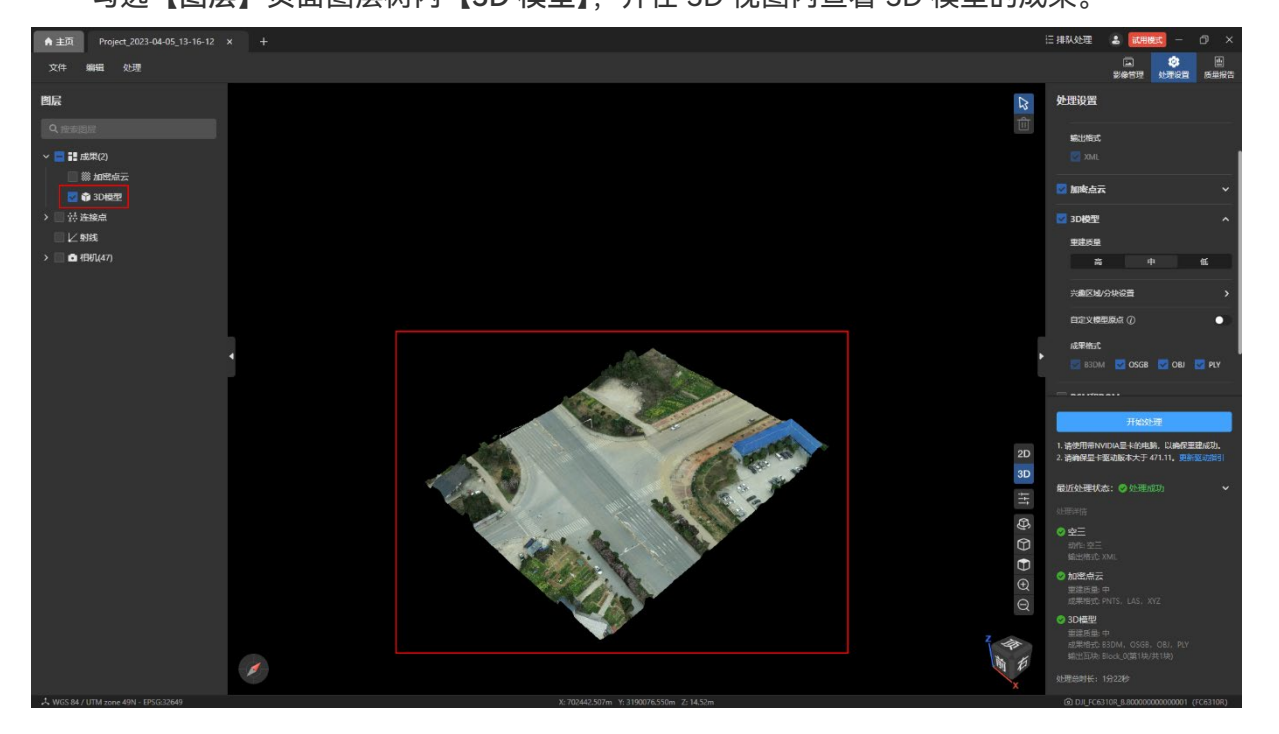

# 4.3 兴趣区域

兴趣区域就是指为了减少任务运行时间或者提高精准度,在跑 2D 或者 3D 重建任务前, 进入对应模式下的兴趣区域去绘制重点关注的区域,保存成功后,运行对应的任务只会生成兴 趣区域的成果。

特别说明:

 兴趣区域为规则的空间多边几何体,其区域边界面垂直或平行于大地水平面,默认为 矩形六面体。

## 4.3.1 使用兴趣区域

在未登录 Autel Mapper 账号或者账号有效期到期后或者刚创建的项目如果没有跑过空 三,则【处理设置】页面内【3D 模型】下的【兴趣区域/分块设置】按钮和【DOM 和 DSM】 下的【兴趣区域设置模式】按钮均置灰无法进入。

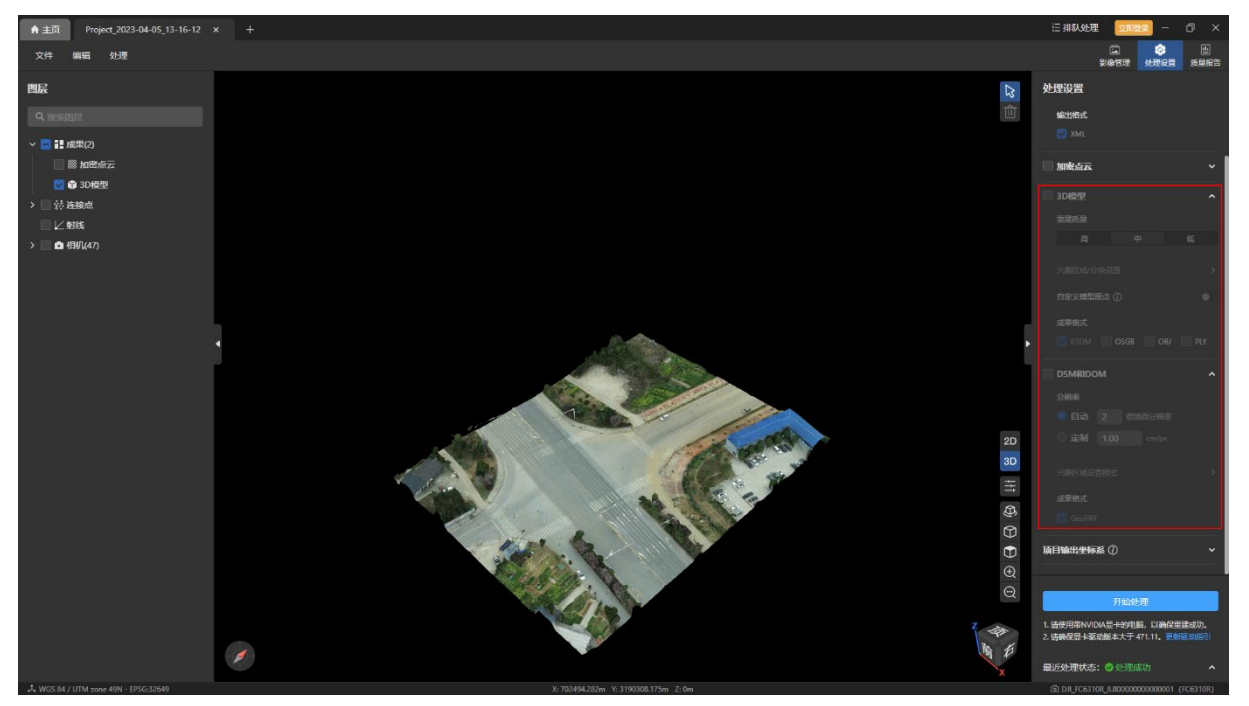

在登录 Autel Mapper 账号并且账号在有效期内时,点击【处理设置】页面内【3D 模 型】下的【兴趣区域/分块设置】按钮可以进入【3D 模式 兴趣区域设置模式】页面,点击 【处理设置】页面内【DOM 和 DSM】下的【兴趣区域设置模式】按钮可以进入【DOM 和 DSM 兴趣区域设置模式】页面。或者在项目页面内点击【编辑-3D 模型兴趣区域/分块设置】 和【编辑-DSM 和 DOM 兴趣区域设置】分别进入【3D 模式 兴趣区域设置模式】页面和 【DOM 和 DSM 兴趣区域设置模式】。

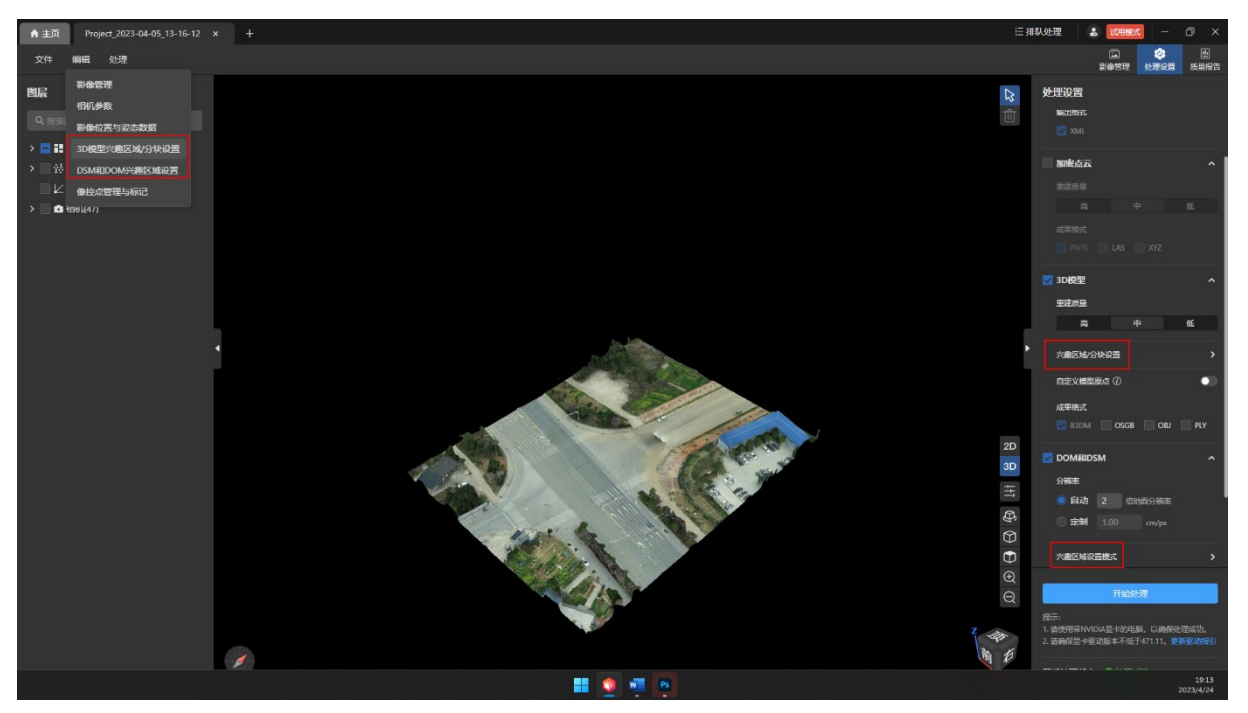

## 4.3.2 获取自动兴趣区域

第一次进入兴趣区域时,会默认生成自动的兴趣区域。如果兴趣区域被清除了,想要获取 自动的兴趣区域,可以点击右侧【兴趣区域设置】栏内的【自动区域】按钮。

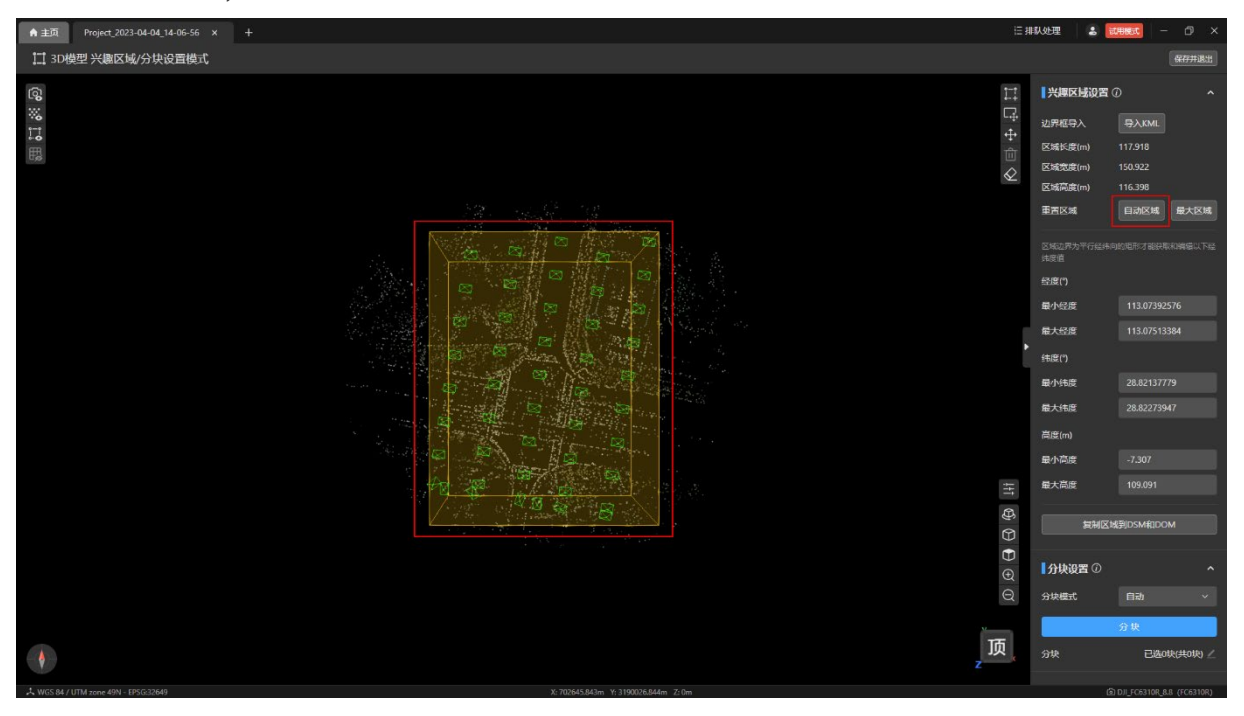

## 4.3.3 获取最大兴趣区域

点击右侧【兴趣区域设置】栏内的【最大区域】按钮将清除当前兴趣区域并绘制最大兴趣 区域。

特别说明:

> 根据导入的图片生成的空三稀疏点云的最大包围盒的范围, Autel Mapper 将生成最大 兴趣区域。

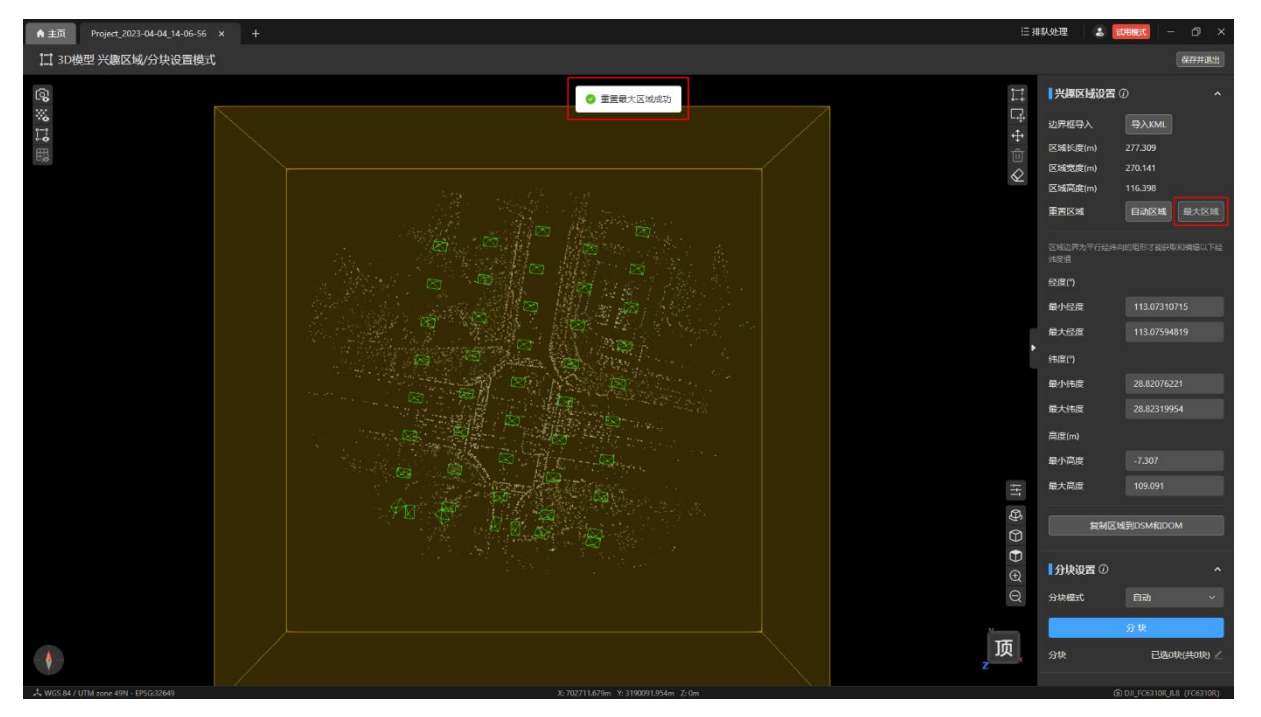

#### 4.3.4 清空兴趣区域

点击【3D 模型 兴趣区域设置模式】页面内右上角的【清除区域】图标可以清除兴趣区 域。

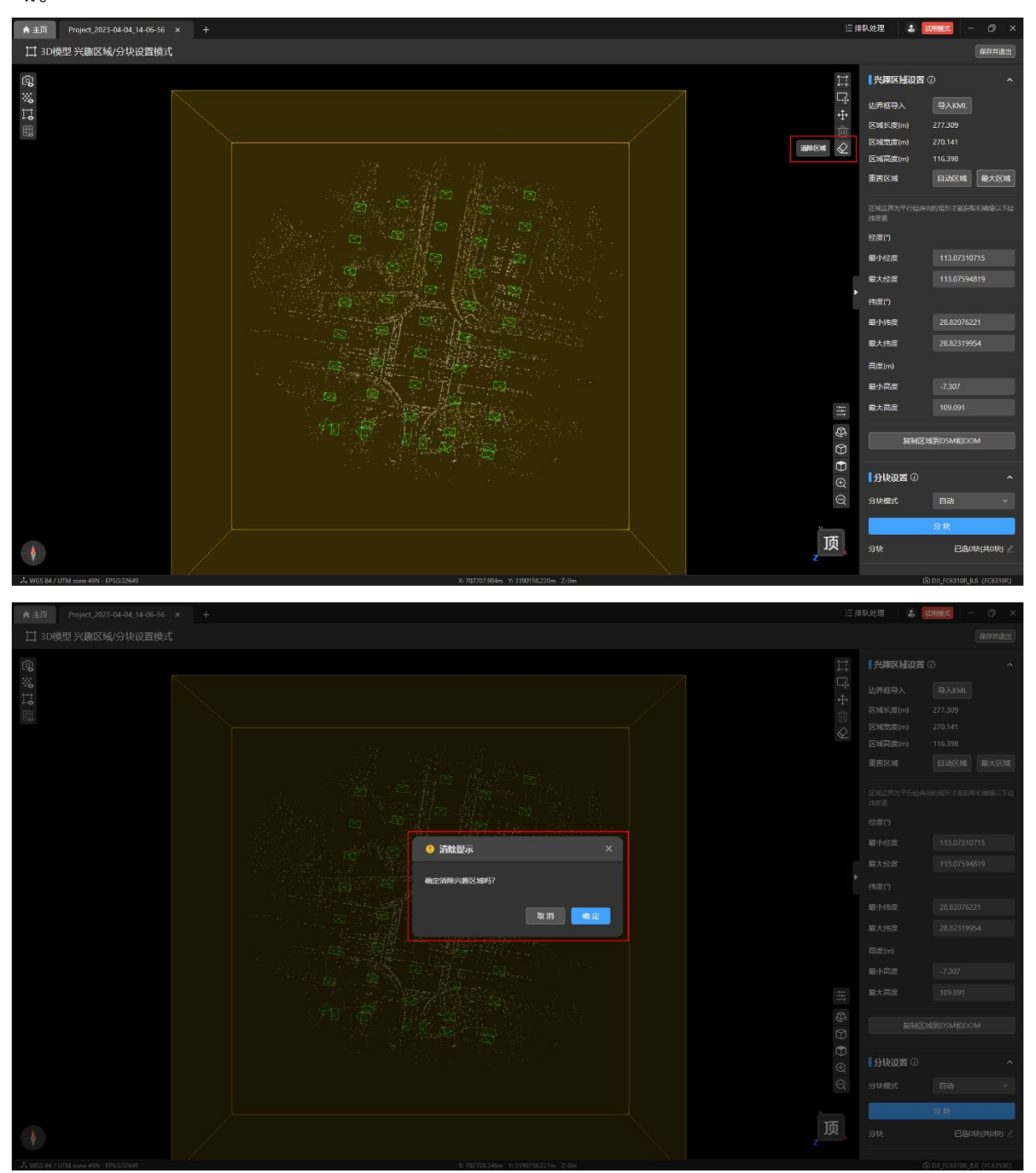

## 4.3.5 添加顶点

点击【3D 模型 兴趣区域设置模式】页面内右上角的【编辑顶点】图标后可以在视图中连 续单击鼠标从而自定义兴趣区域的边界顶点。

温馨提示:

需要至少三个不同位置的顶点才能生成兴趣区域顶面。

被选中的顶点颜色变为蓝色。

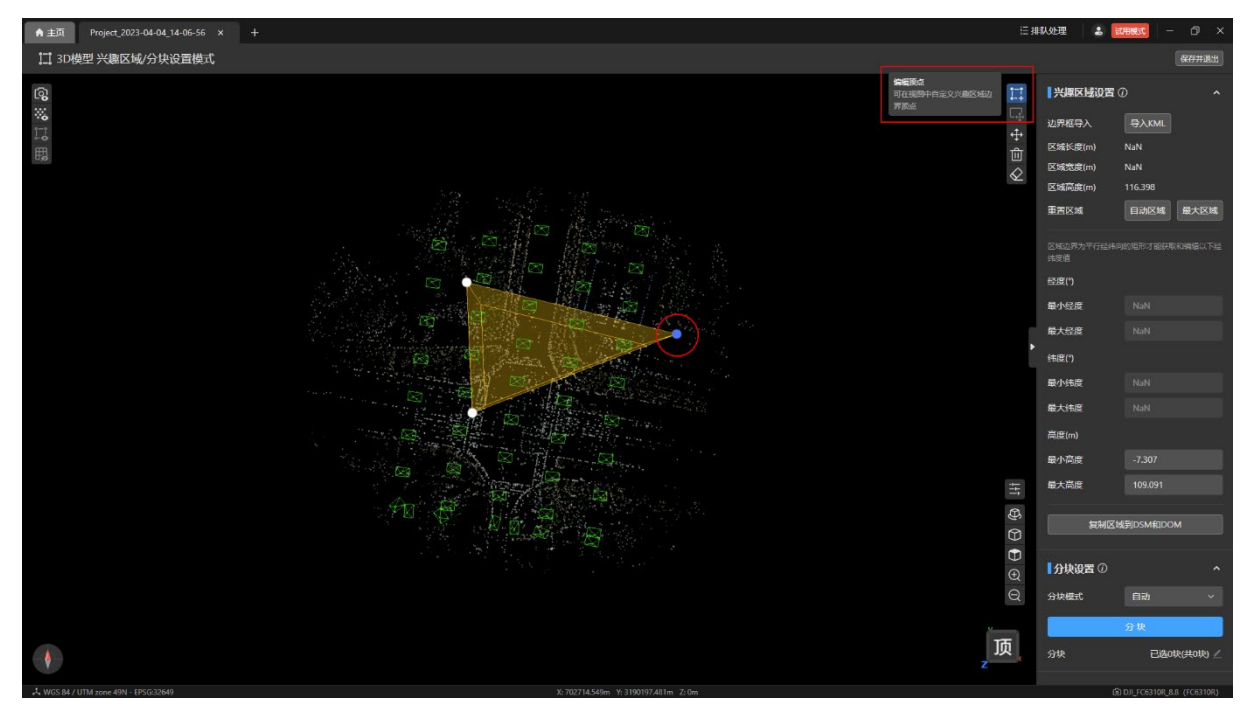

## 4.3.6 移动顶点

在【3D 模型 兴趣区域设置模式】页面内选中要移动的顶点,按住鼠标左键不放并移动鼠 标即可移动选中的顶点。

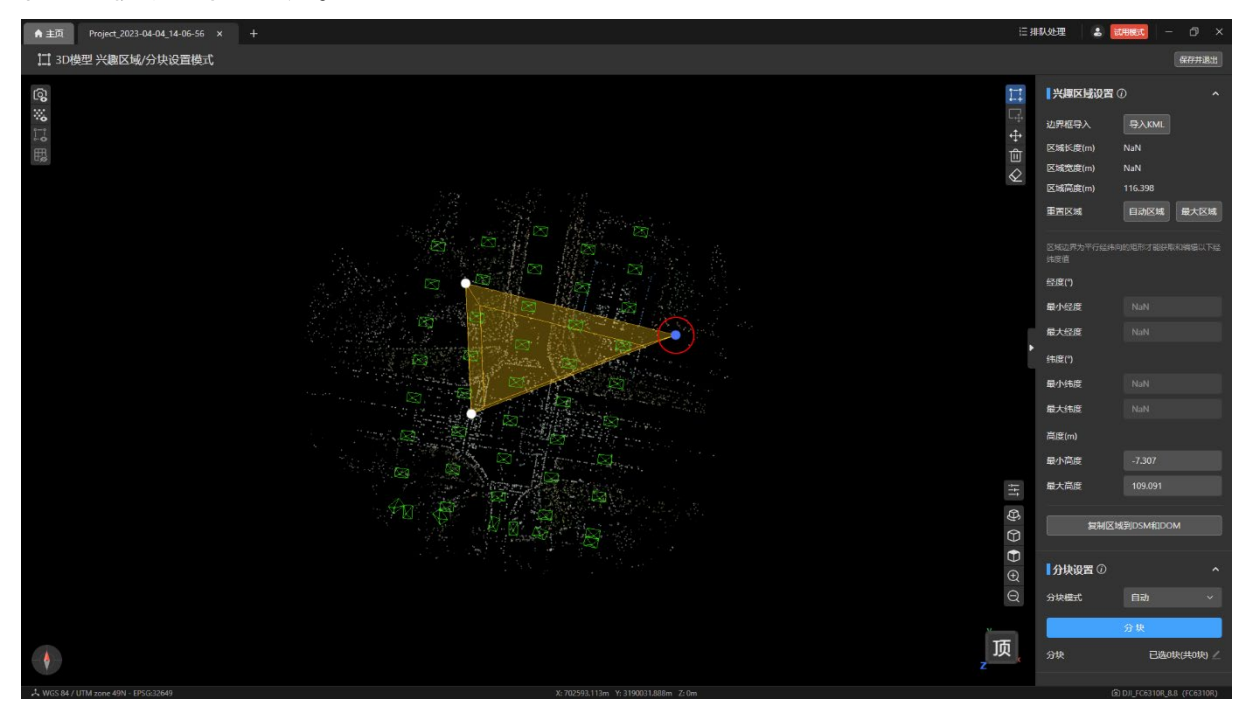

#### 4.3.7 删除顶点

在【3D 模型 兴趣区域设置模式】页面内选中要删除的顶点,点击右上角【删除所选顶 点】图标即可删除选中的顶点。

温馨提示:

删除顶点后,剩余的顶点自动生成新的兴趣区域顶面。

在视图内的顶点被删除到少于 3 个时,兴趣区域消失。

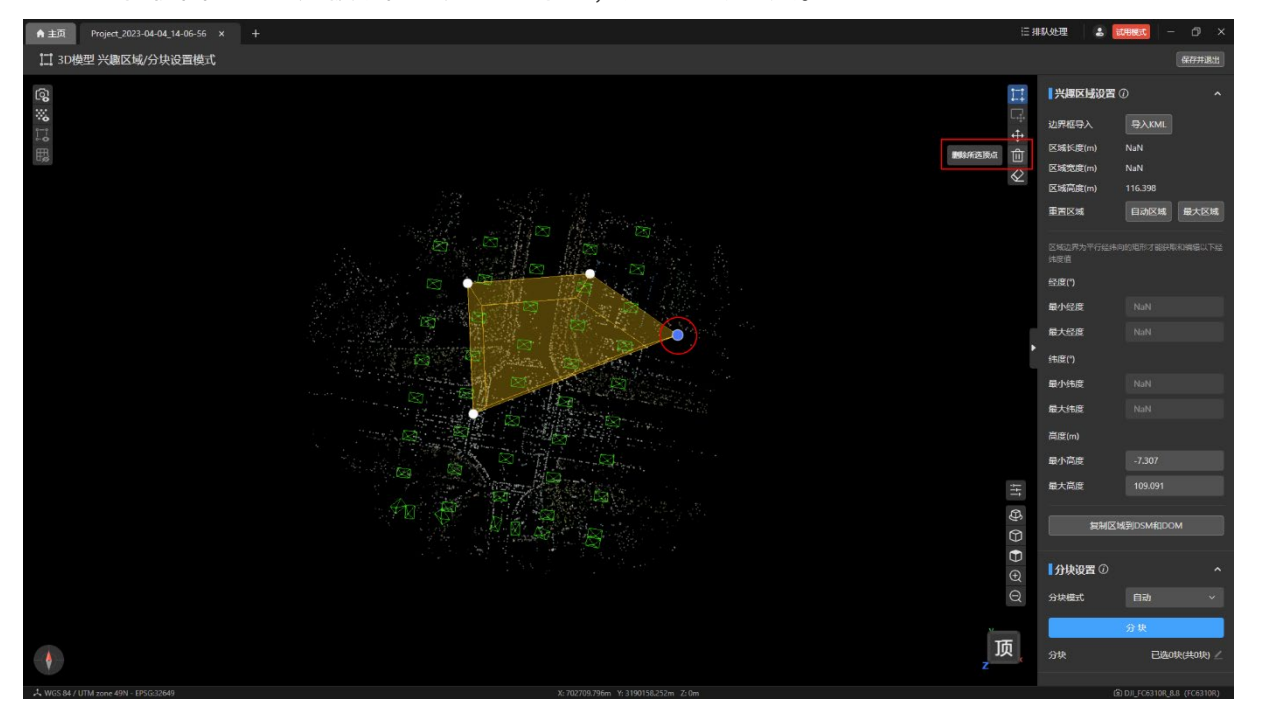

#### 4.3.8 编辑兴趣区域面

点击【兴趣区域设置】栏内的【自动区域】或【最大区域】按钮生成兴趣区域。

再点击【3D 模型 兴趣区域设置模式】页面内右上角【编辑兴趣区域面】图标即可进行兴 趣区域面编辑,此时兴趣区域视图将自动调整 3D 视角。

特别说明:

- 兴趣区域边界必须平行于经纬度向才能被编辑区域面,编辑时可以对选中面进行推拉 操作。
- 编辑兴趣区域面功能目前只支持在自动区域和最大区域下的兴趣区域调整。

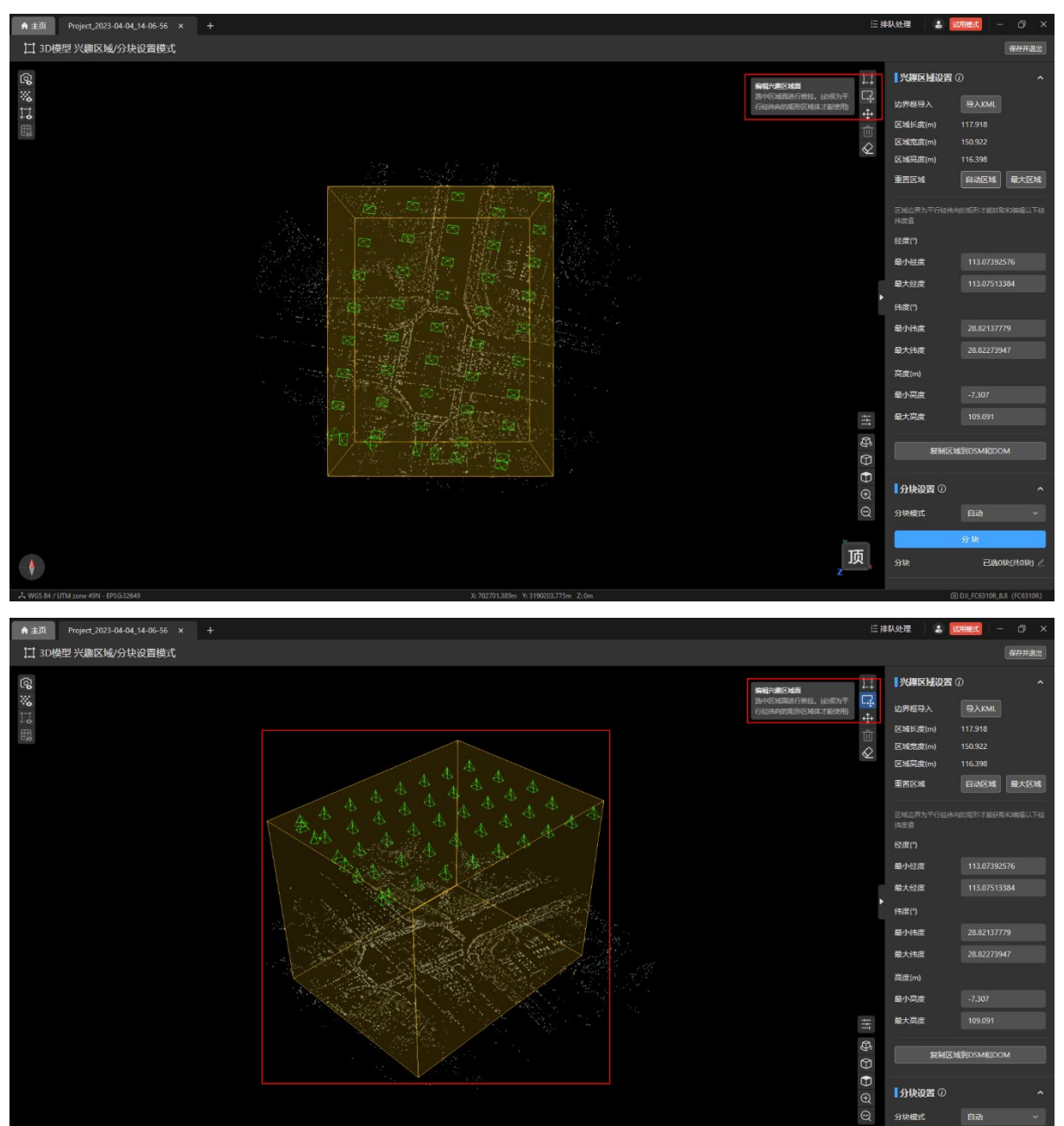

**B&oth** 

分块

鼠标移动至想要调整的区域面,区域面将高亮,按住鼠标不放并往需要调整的方向移动鼠 标,兴趣区域形成的几何体将往对应的方向变化,释放鼠标左键即可停止当前区域面的移动。

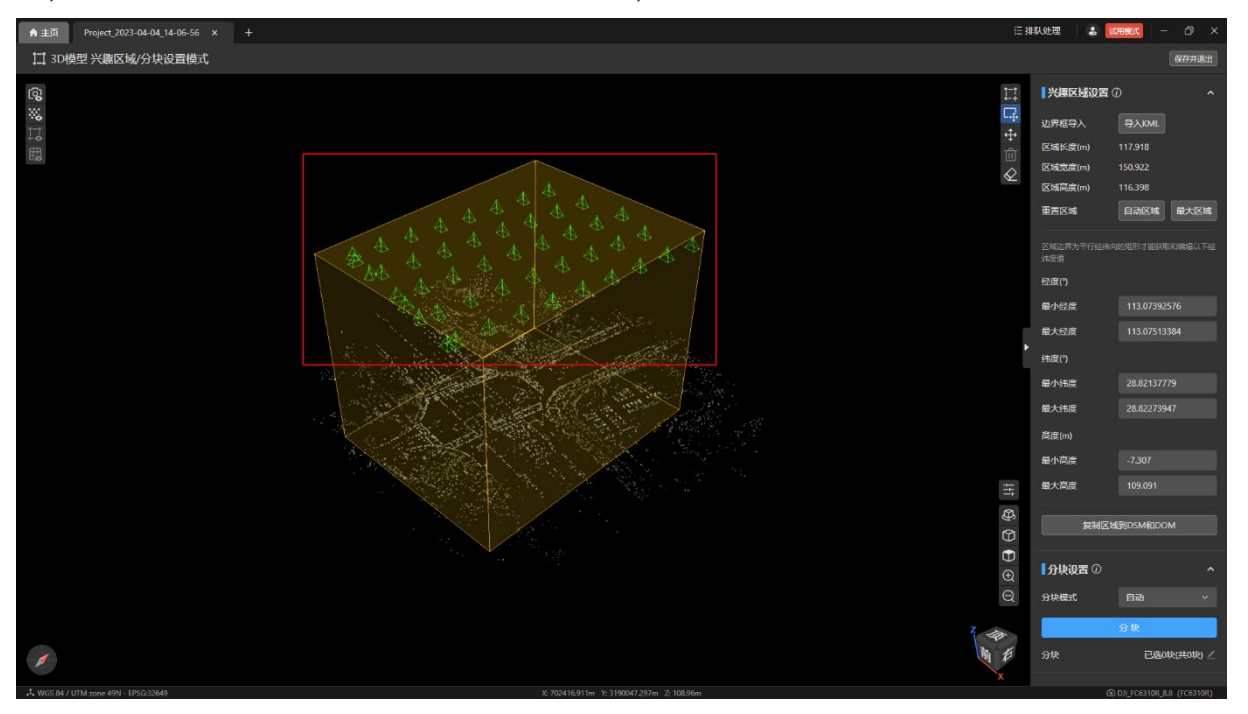

温馨提示:

- 兴趣区域形成的几何体的六个面都支持编辑移动。
- 转动视图右下角的【旋转立方体】可以调整兴趣区立体视角。

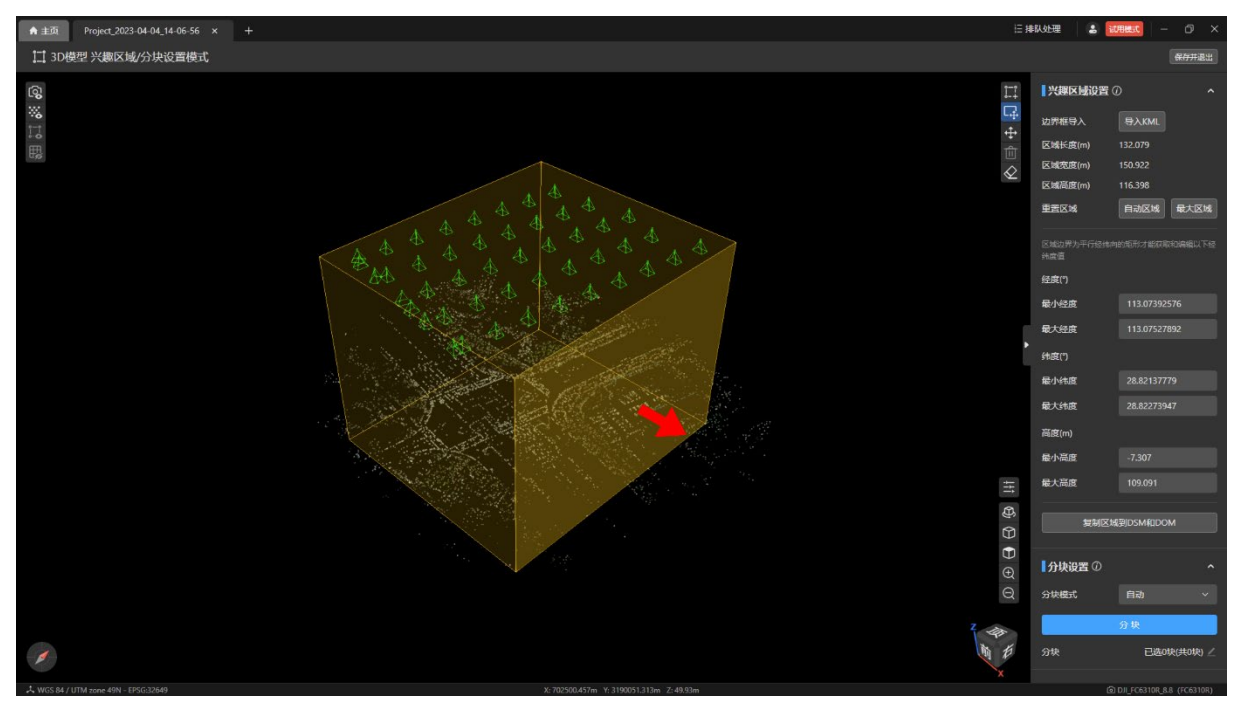

#### 4.3.9 移动兴趣区域

点击【3D 模型 兴趣区域设置模式】页面内右上角【移动兴趣区域】图标可以开启移动兴 趣区域功能。

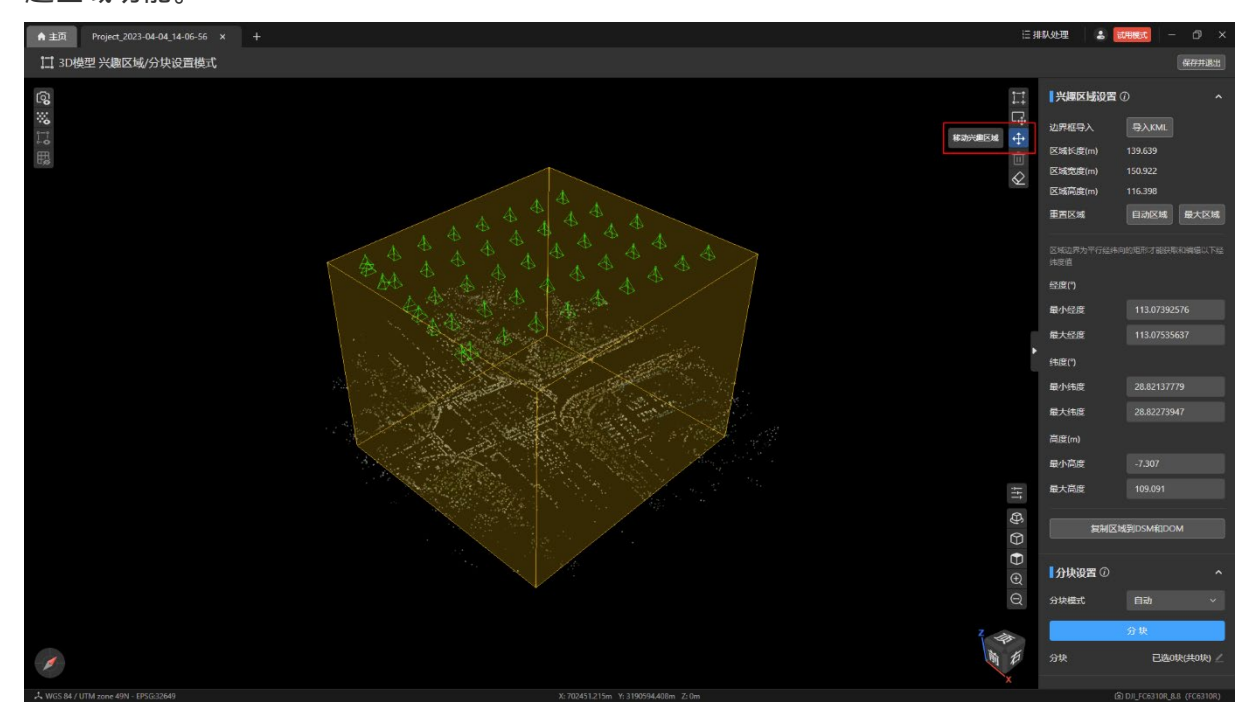

鼠标放在兴趣区域上,兴趣区域高亮,按住鼠标左键,往想要移动的方向移动鼠标即可移 动兴趣区域,释放鼠标左键即停止移动。

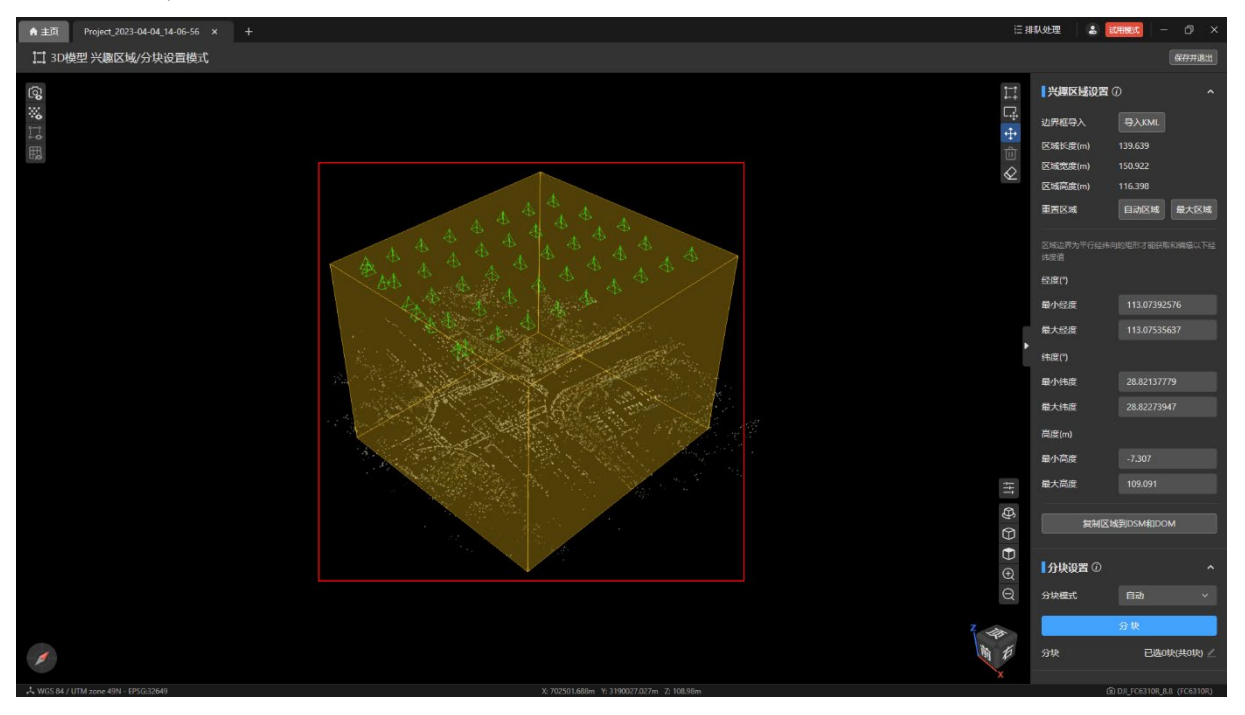

### 4.3.10 导入 KML

点击【兴趣区域设置】栏内的【导入 KML】按钮,选择一个点在导入图片范围内的 KML 文件, 即可根据 KML 绘制对应的兴趣区域。

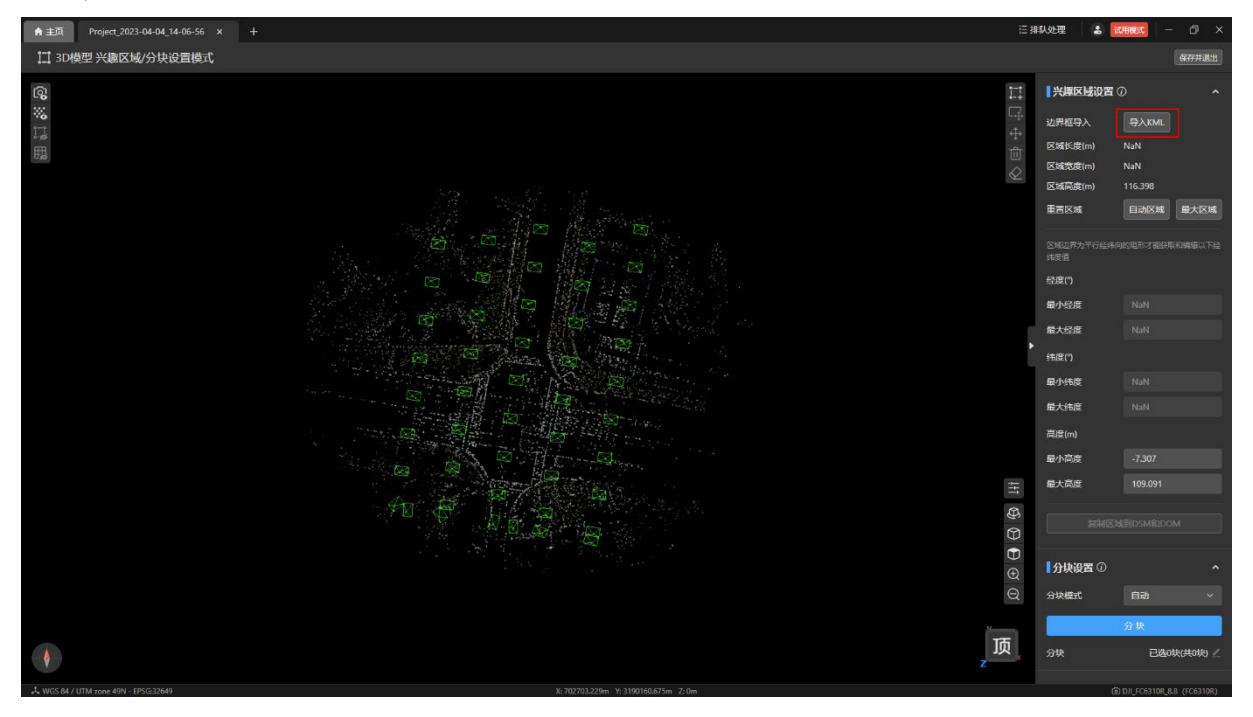

### 4.3.11 调整经度纬度高度

在【兴趣区域设置】栏内下方的【经度】、【纬度】、【高度】文本框中输入对应值,可根据 填写的数值重新绘制兴趣区域。

温馨提示:

调整经度纬度高度功能只支持在自动区域和最大区域下的兴趣区域调整。

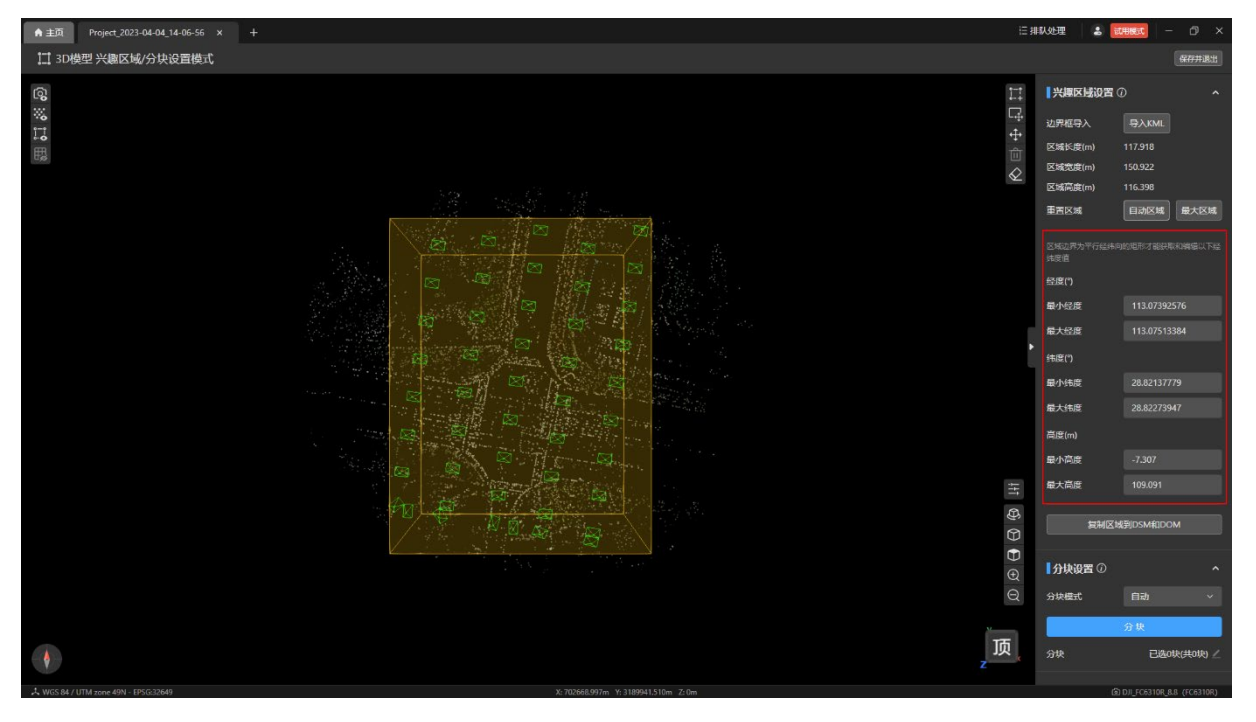

122 ©2023 道通智能 版权所有

#### 4.3.12 复制兴趣区域

在 3D 模式下绘制完兴趣区域后点击【兴趣区域设置】栏内下方的【复制区域到 DSM 和 DOM】按钮可以将绘制后的兴趣区域应用到 2D 模型下的兴趣区域。

特别说明:

复制区域到 DSM 和 DOM 时,仅支持四边或以上多边形区域。

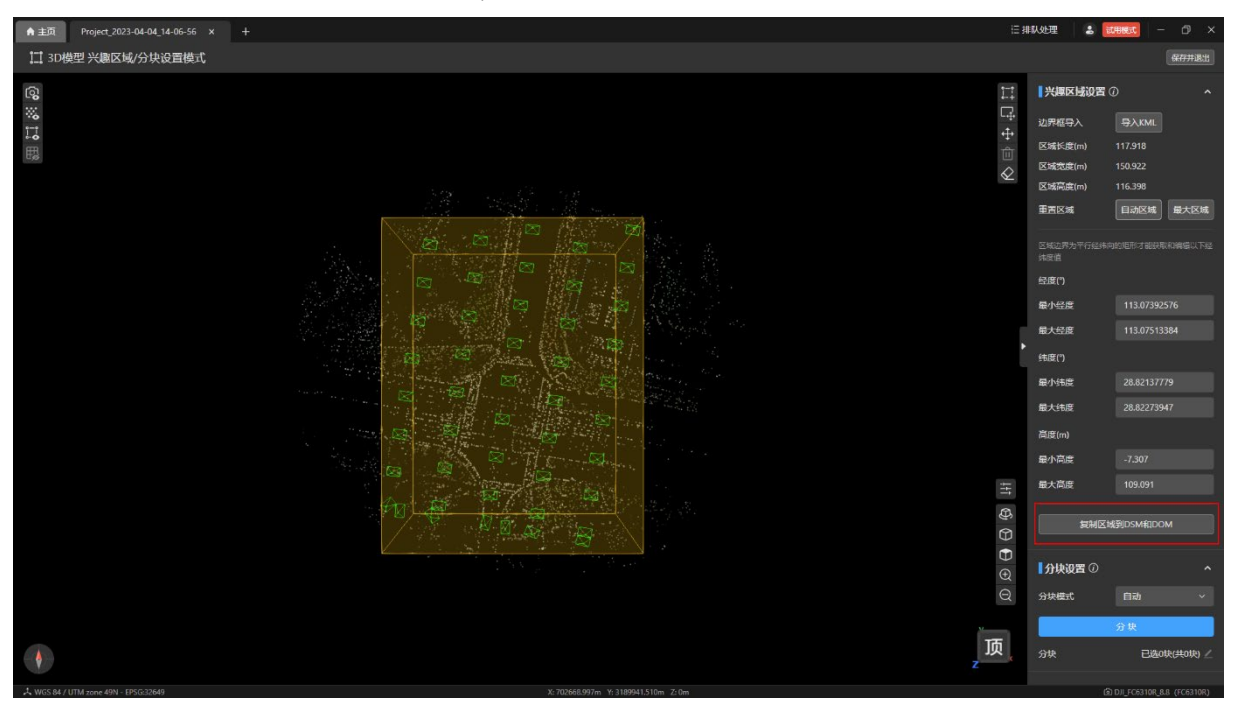

在 2D 模式下绘制完兴趣区域后点击【兴趣区域设置】栏内下方的【复制区域到 3D 模 型】按钮可以将绘制后的兴趣区域应用到 3D 模型的兴趣区域。

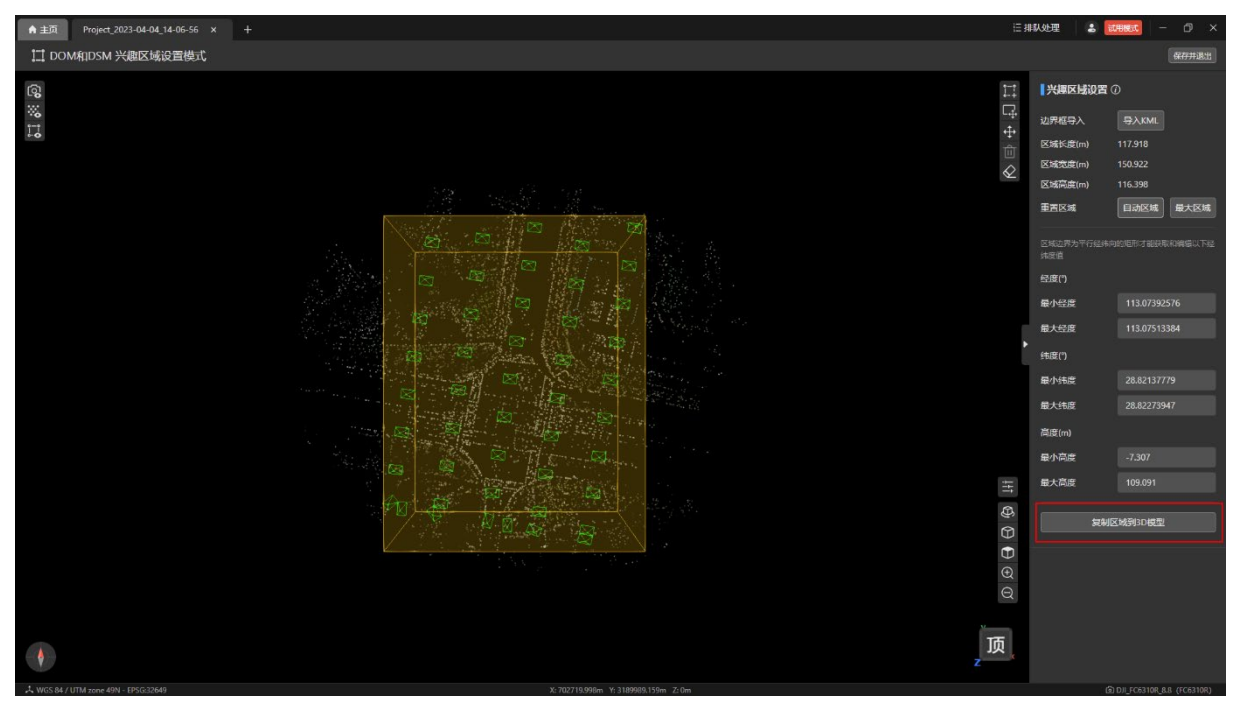

## 4.3.13 控制相机的显示和隐藏

点击【3D 模型 兴趣区域设置模式】页面或【DOM 和 DSM 兴趣区域设置模式】页面左 上角的【显示/隐藏相机】图标可以控制相机在视图中的显示或隐藏。

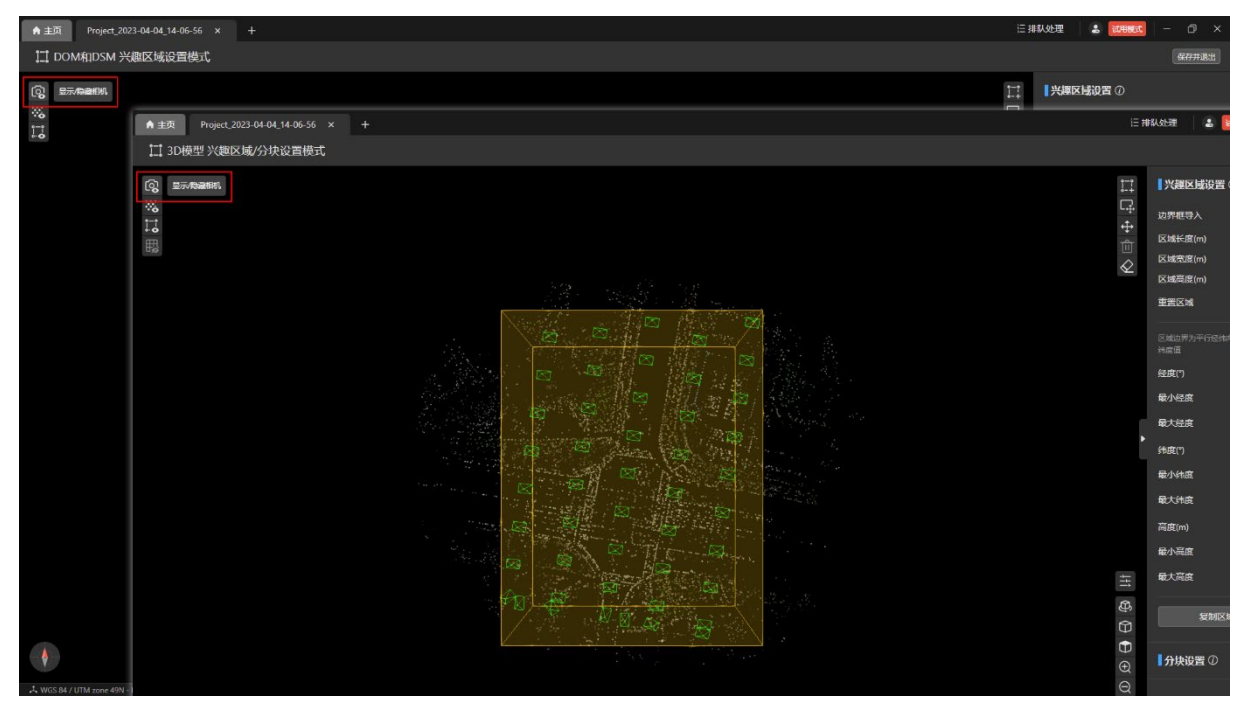

## 4.3.14 控制稀疏点云的显示和隐藏

点击【3D 模型 兴趣区域设置模式】页面或【DOM 和 DSM 兴趣区域设置模式】页面左 上角的【显示/隐藏稀疏点云】图标可以控制稀疏点云在视图中的显示或隐藏。

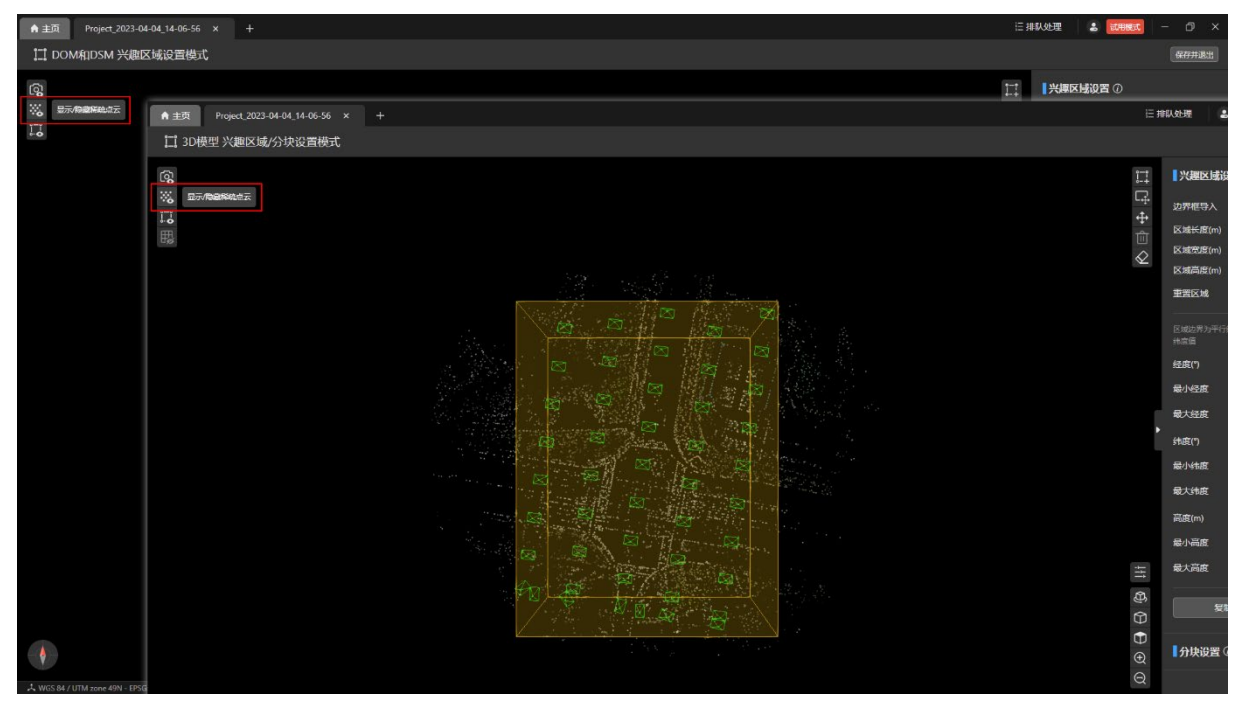

### 4.3.15 控制兴趣区域的显示和隐藏

点击【3D 模型 兴趣区域设置模式】页面或【DOM 和 DSM 兴趣区域设置模式】页面左 上角的【显示/隐藏兴趣区域】图标可以控制兴趣区域在视图中的显示或隐藏。

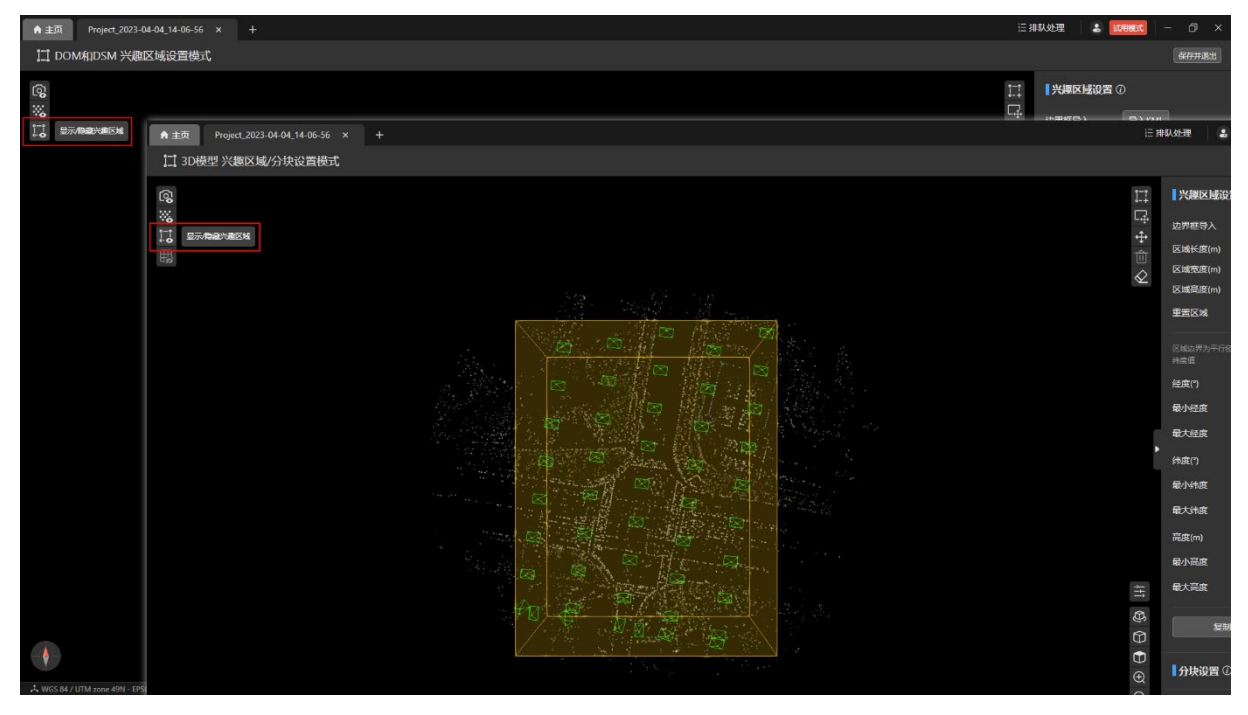

## 4.3.16 保存兴趣区域

点击【3D 模型 兴趣区域设置模式】页面或【DOM 和 DSM 兴趣区域设置模式】页面右 上角的【保存并退出】按钮可以保存当前绘制好的兴趣区域并退出兴趣区域设置模式。

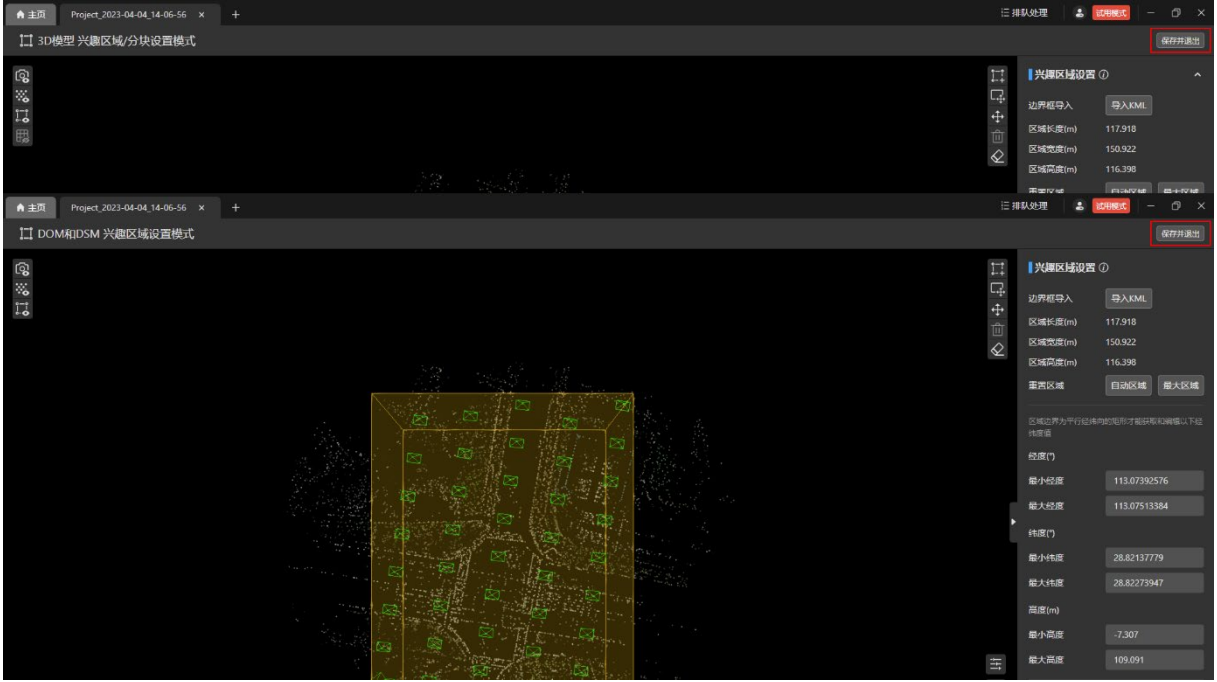

## 4.3.17 根据兴趣区域运行任务

退出兴趣区域设置模式后,在【处理设置】页面可点击【开始处理】按钮进行兴趣区重建 处理。

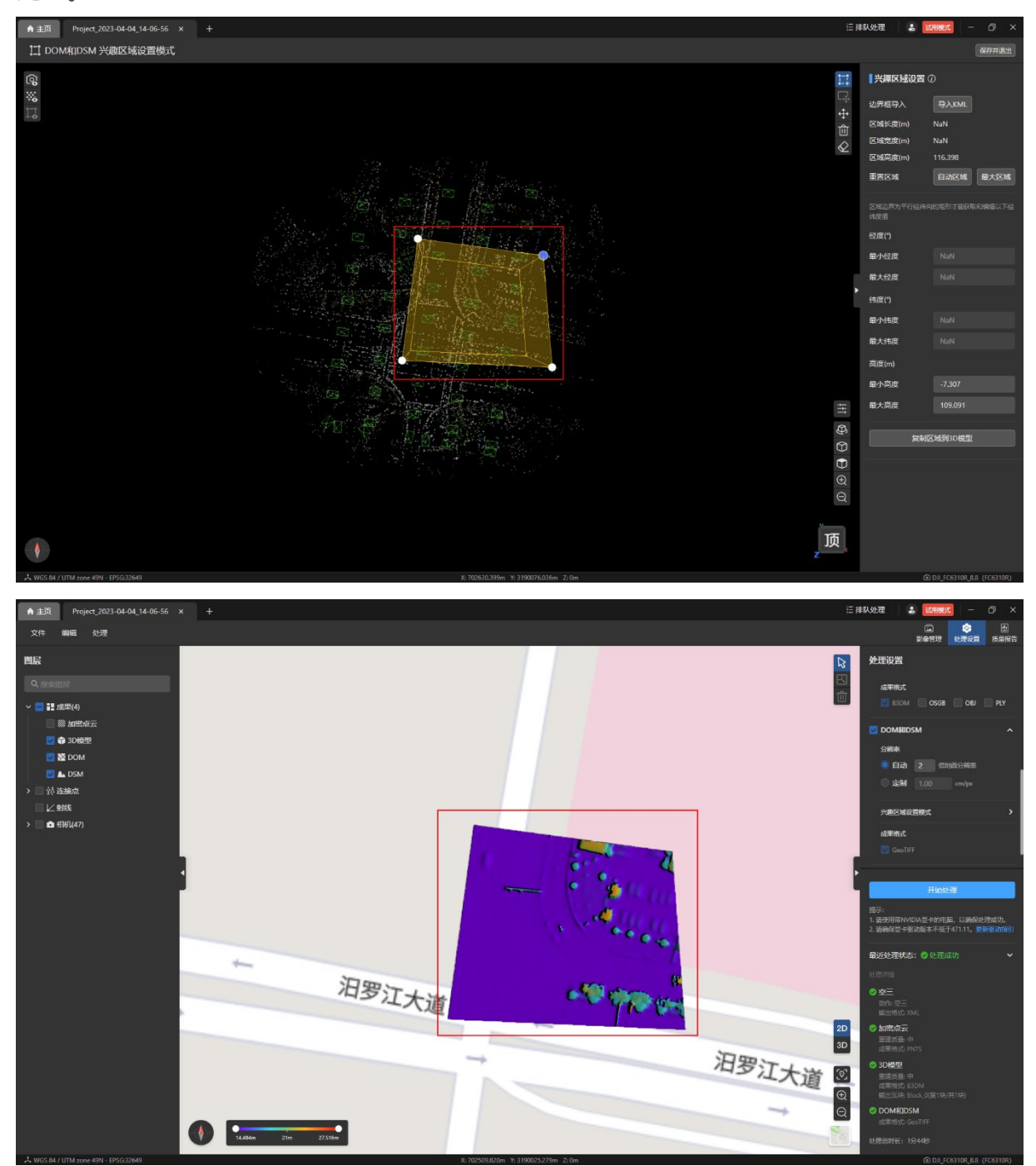

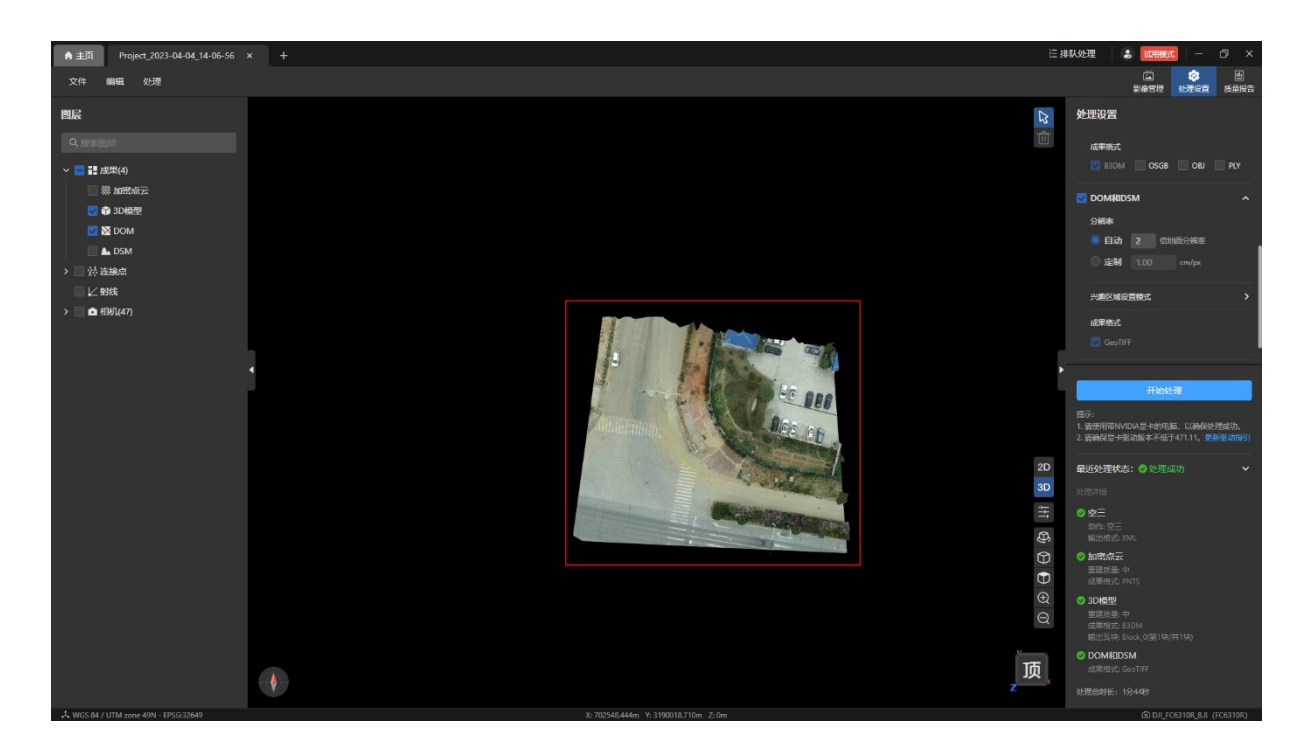

## 4.4 模型分块

模型分块是指将一个大型 3D 模型划分成多个小块,以便于更高效地进行加载、渲染和管 理。模型分块可以提高 3D 模型的渲染效率,减少加载时间,同时还可以提高应用程序的性能 和可扩展性。在大型的场景中,使用模型分块技术可以更好地管理和渲染大量的 3D 模型,同 时减少内存使用和渲染延迟。

### 4.4.1 使用模型分块

在未登录 Autel Mapper 账号或者账号有效期到期后或者刚创建的项目如果没有跑过空 三,则【处理设置】页面内【3D 模型】下的【兴趣区域/分块设置】按钮置灰无法进入。

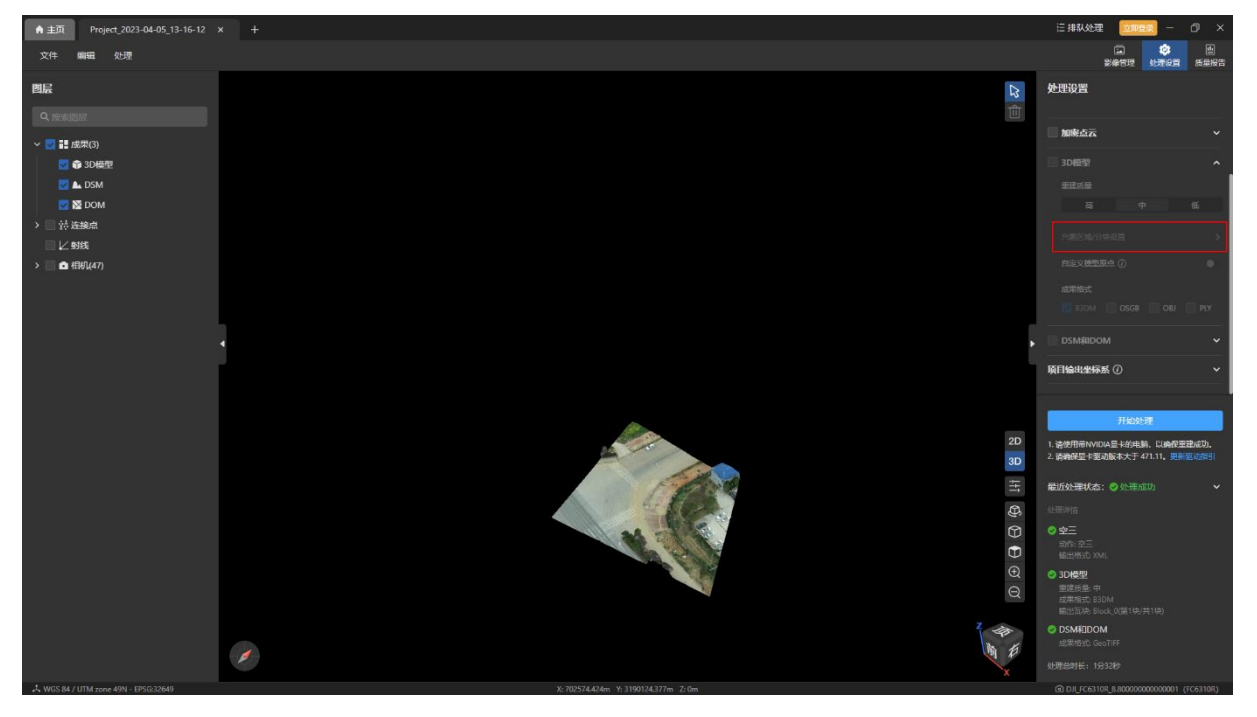

©2023 道通智能 版权所有 127

在登录 Autel Mapper 账号并且账号在有效期内时,点击【处理设置】页面内【3D 模 型】下的【兴趣区域/分块设置】按钮可以进入【3D 模式 兴趣区域设置模式】页面,在该页 面内可进行模型分块设置。

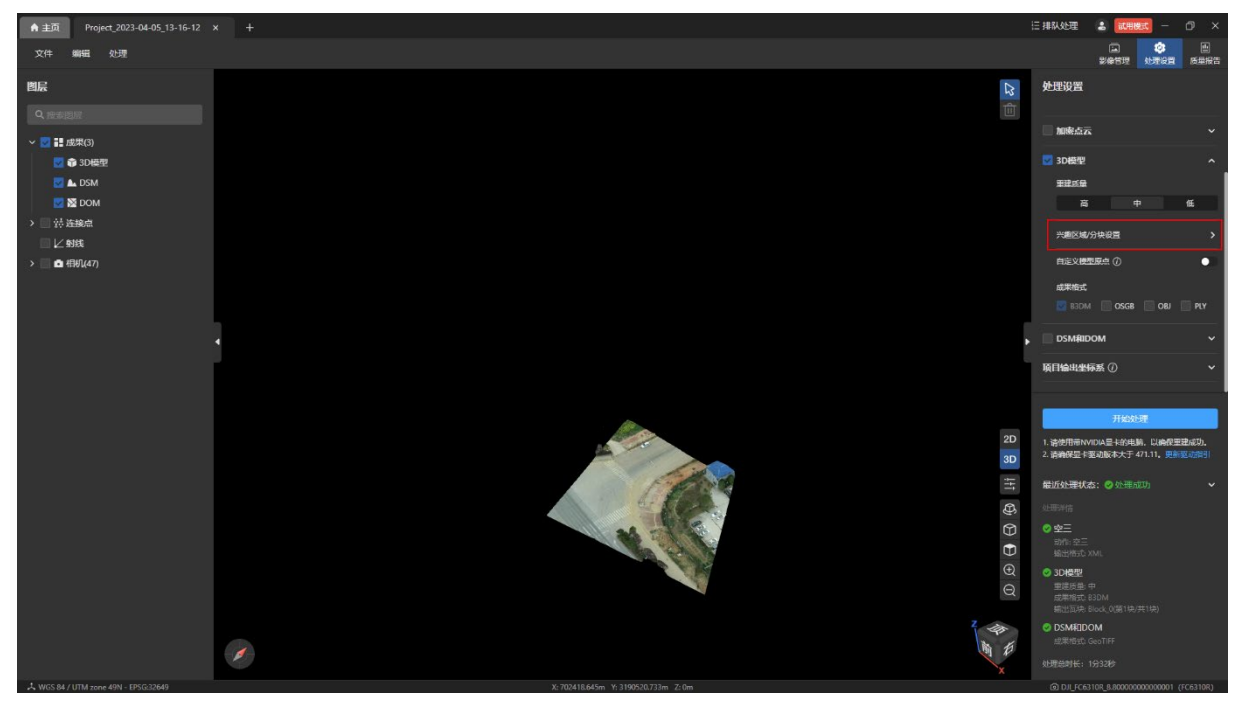

#### 4.4.2 模型原点

若后期需要对不同项目的 3D 模型进行合并或更新局部数据,可在【处理设置】页面打开 【自定义模型原点】开关来调整模型原点,以保证 3D 模型原点的一致。

开启【自定义模型原点】开关后输入对应的原点值,鼠标点击空白处失焦后,即可改变模 型原点。

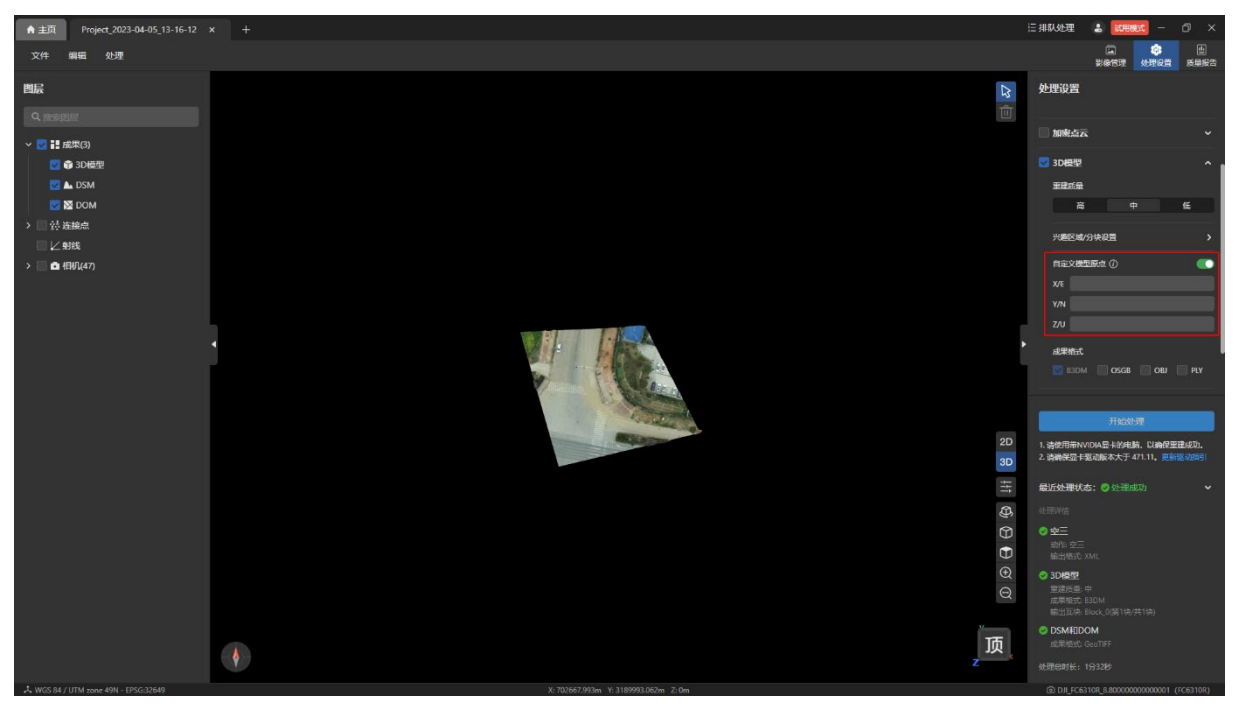

特别说明:

若要自定义模型原点,将弹窗提示删除加密点云和 3D 模型的成果。

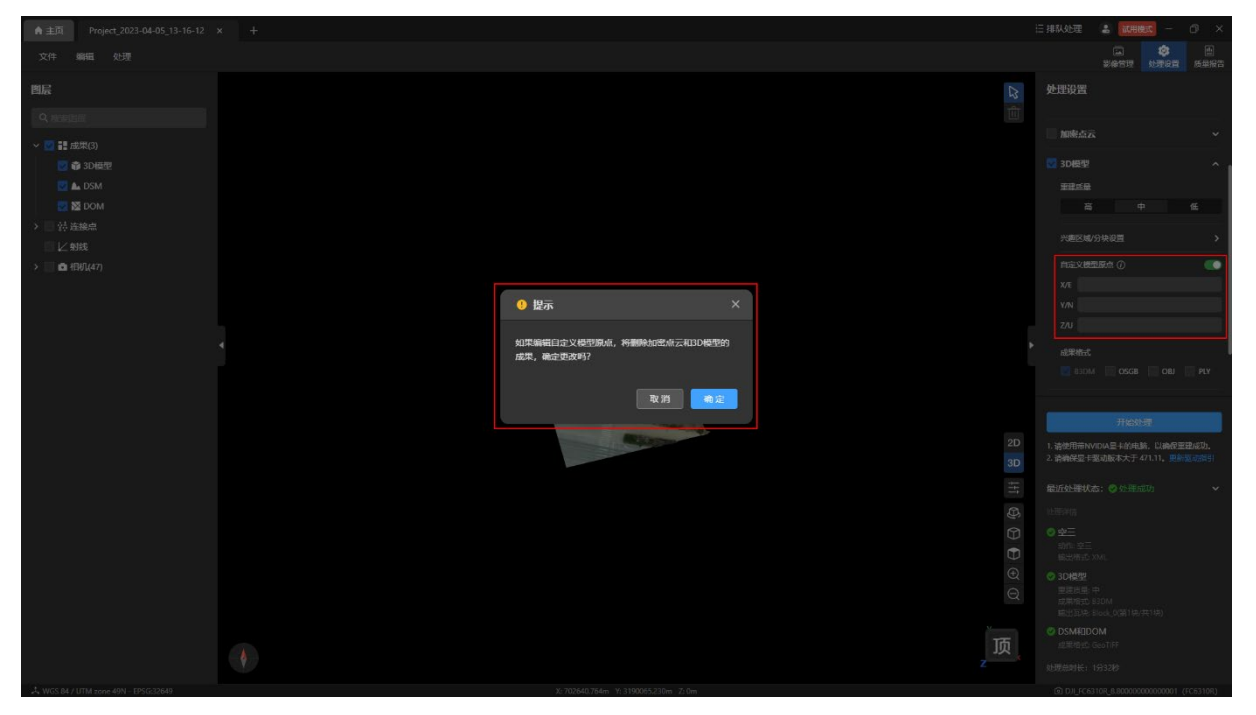

选择对应项目输出坐标系后,模型原点输入项也将相应改变。大地坐标系对应经度、纬 度、高度,投影坐标系对应 X/E, Y/N, Z/U。

温馨提示:

重建后改变项目输出坐标系将删除所有已重建的成果。

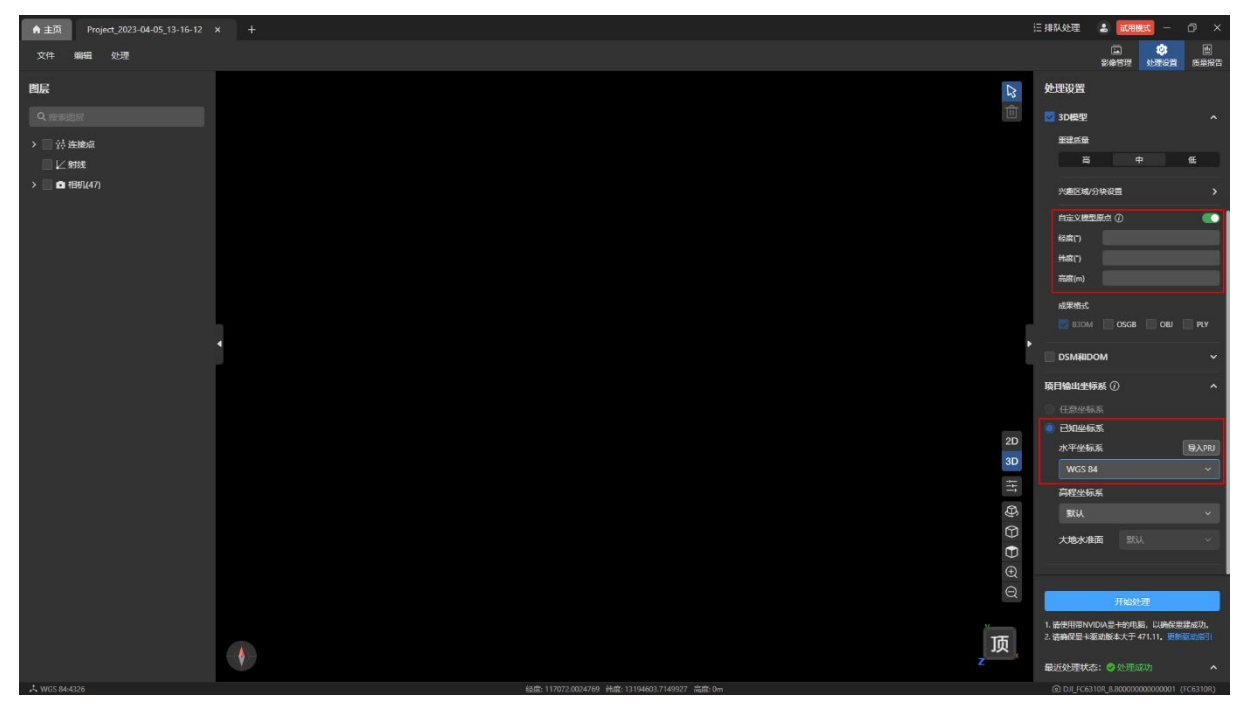

#### 4.4.3 设置模型分块

在【分块设置】栏内【分块模式】的下拉菜单中可选择【自动】、【自定义内存】、【自定义 边长】三种分块模式。

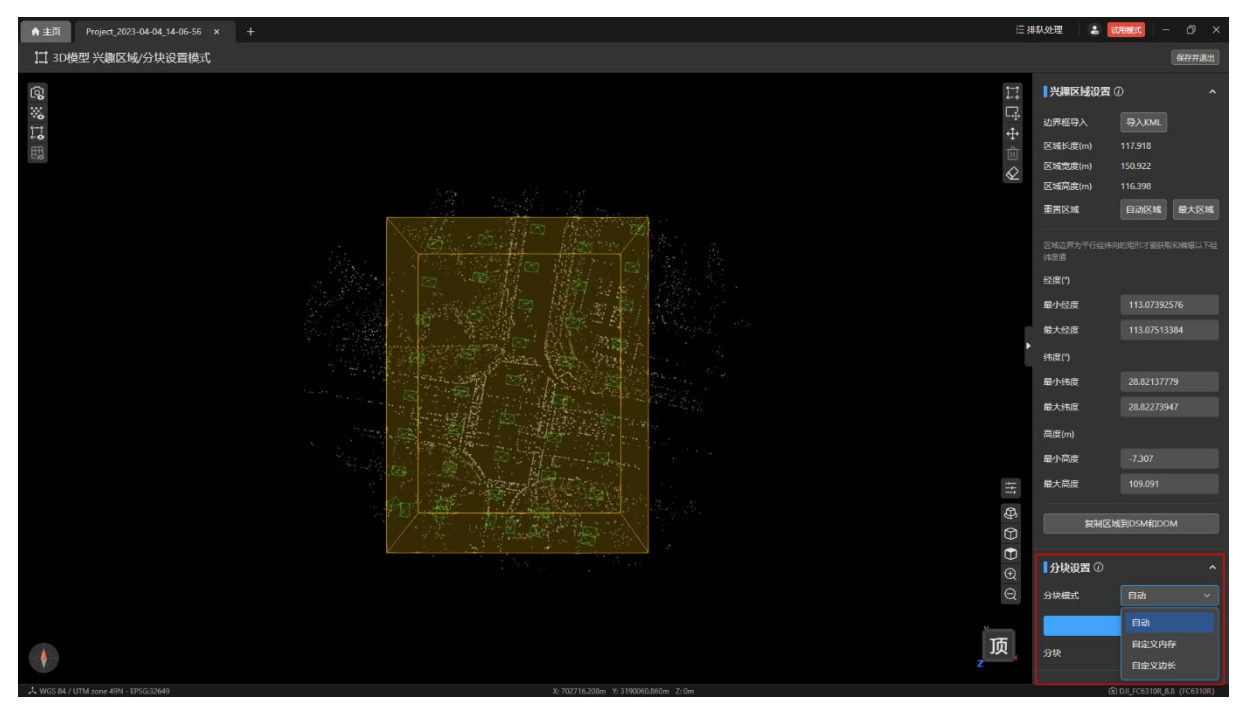

自动分块:

默认分块模式为【自动】分块,点击【分块】按钮,即可进行自动分块。

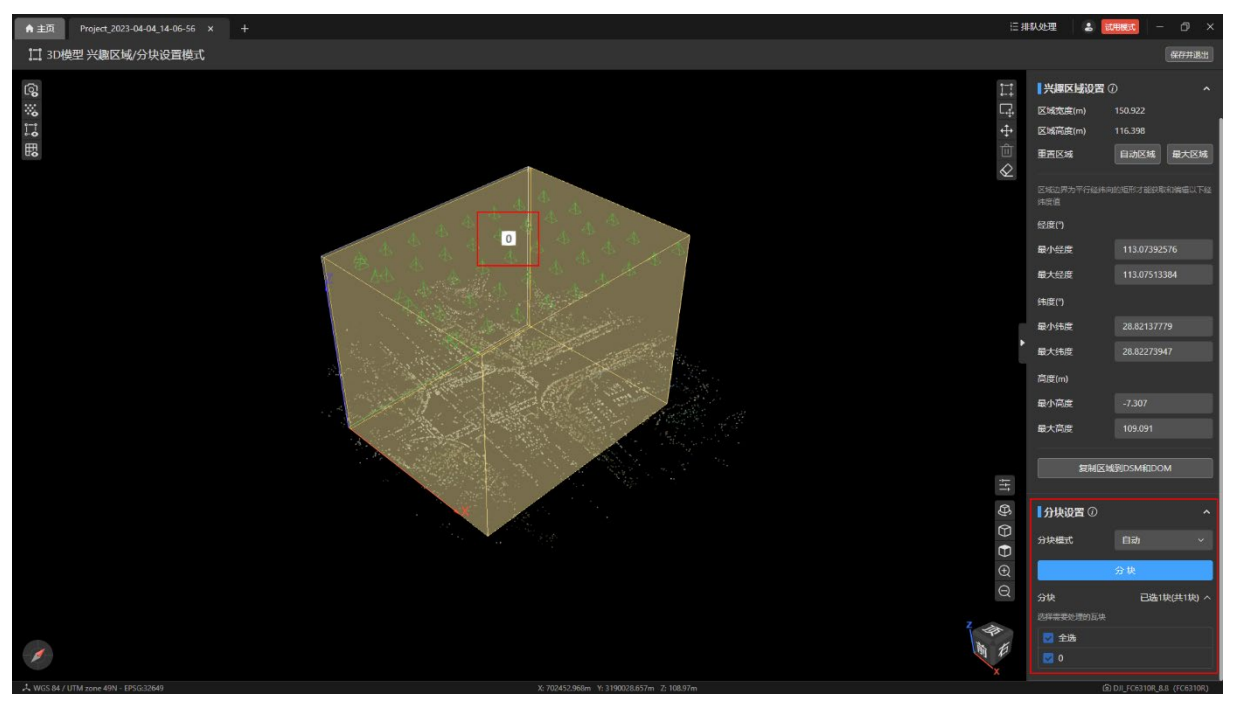

自定义内存分块:

- 选择【自定义内存】分块,输入【单块最大分配内存】,点击【分块】按钮,即可进行 分块。
- 单块最大分配内存最小设置为 2GB。

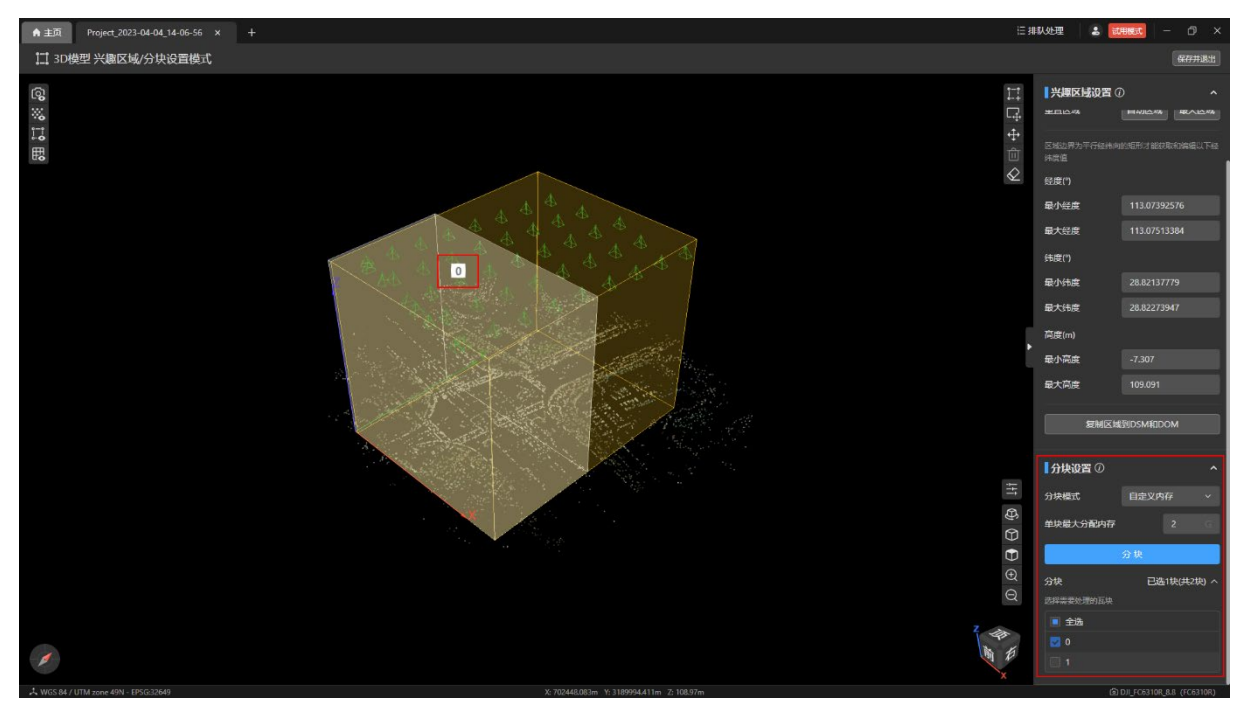

温馨提示:

- 在【分块】列表中勾选想要的瓦块,鼠标悬浮到 3D 模型中,可查看对应选中瓦块的编 号并高亮显示该瓦块。
- 未选中的瓦块在鼠标悬浮时会显示分块编号。

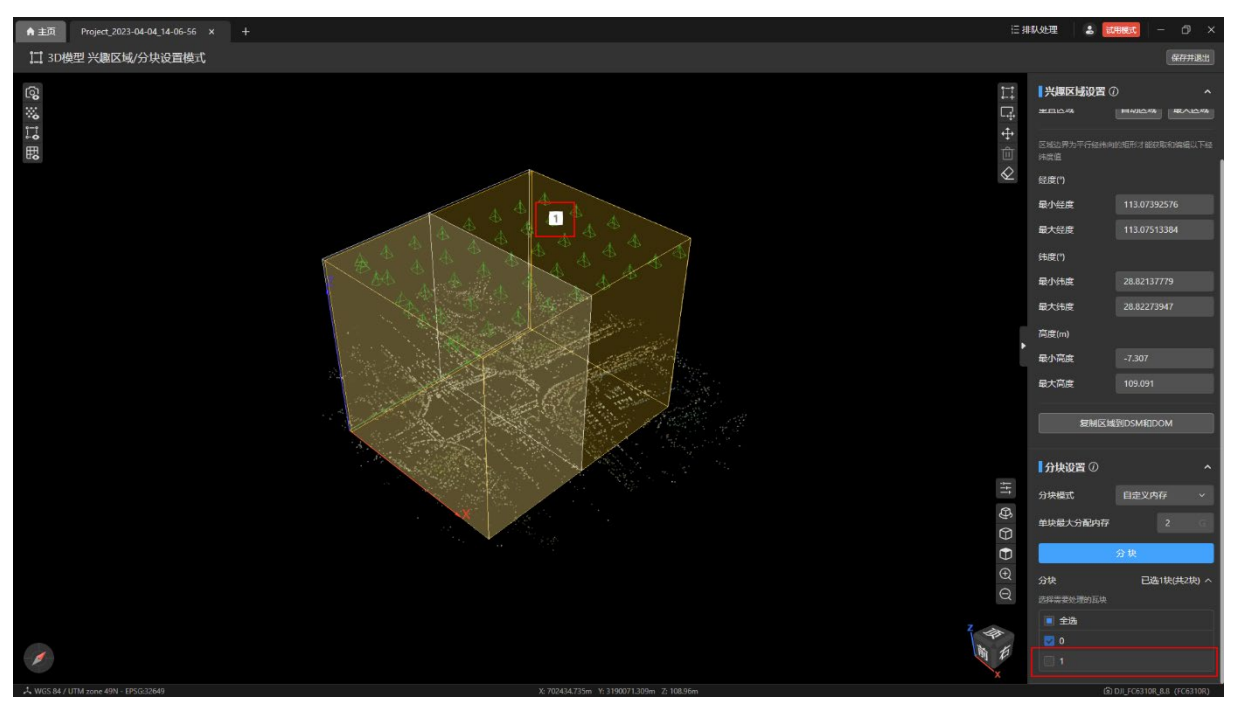

自定义边长分块:

- 选择【自定义边长】分块模式,输入【分块边长】,点击【分块】按钮,即可进行分 块。
- 分块变长最小需设置 100 米且必须为整数。

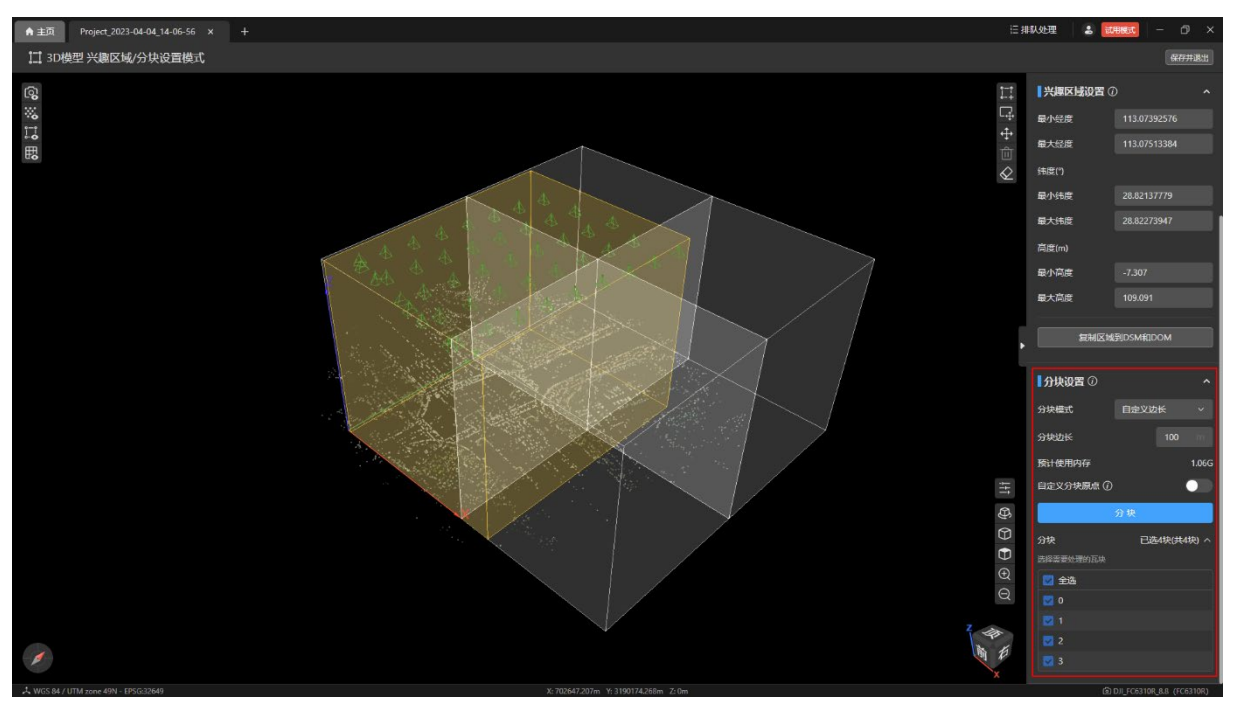

选择【自定义边长】分块时可以进行【自定义分块原点】设置。

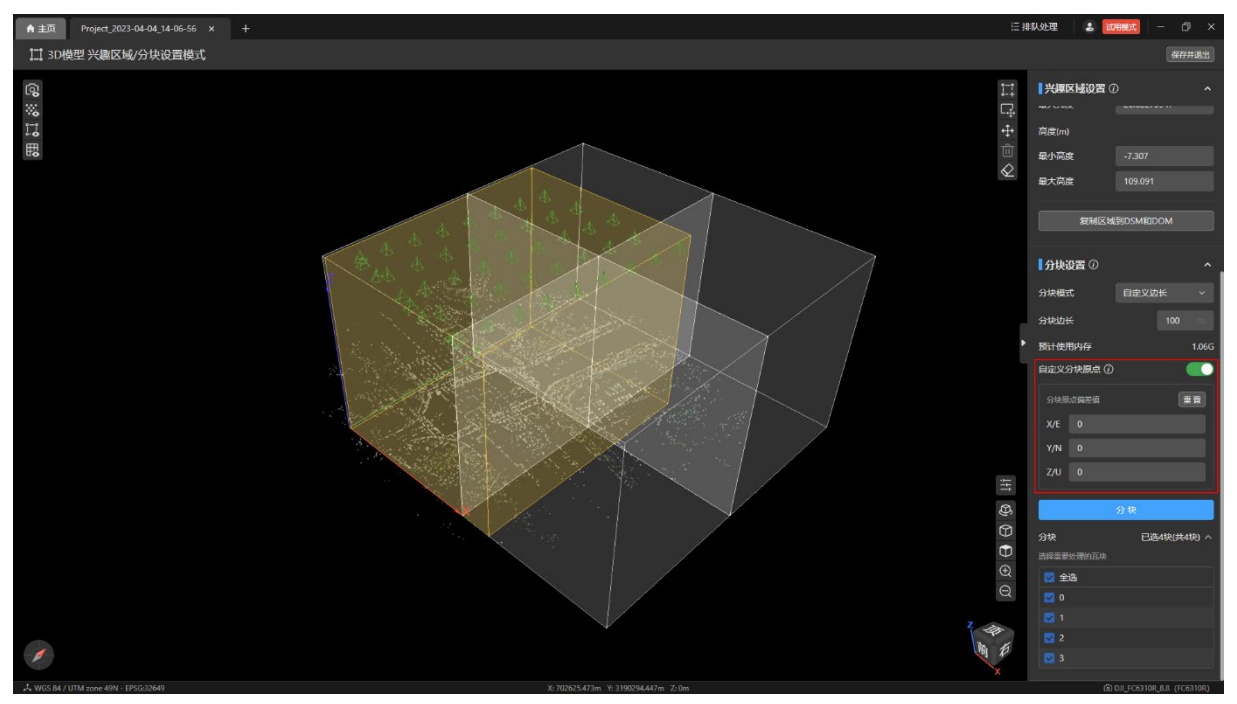

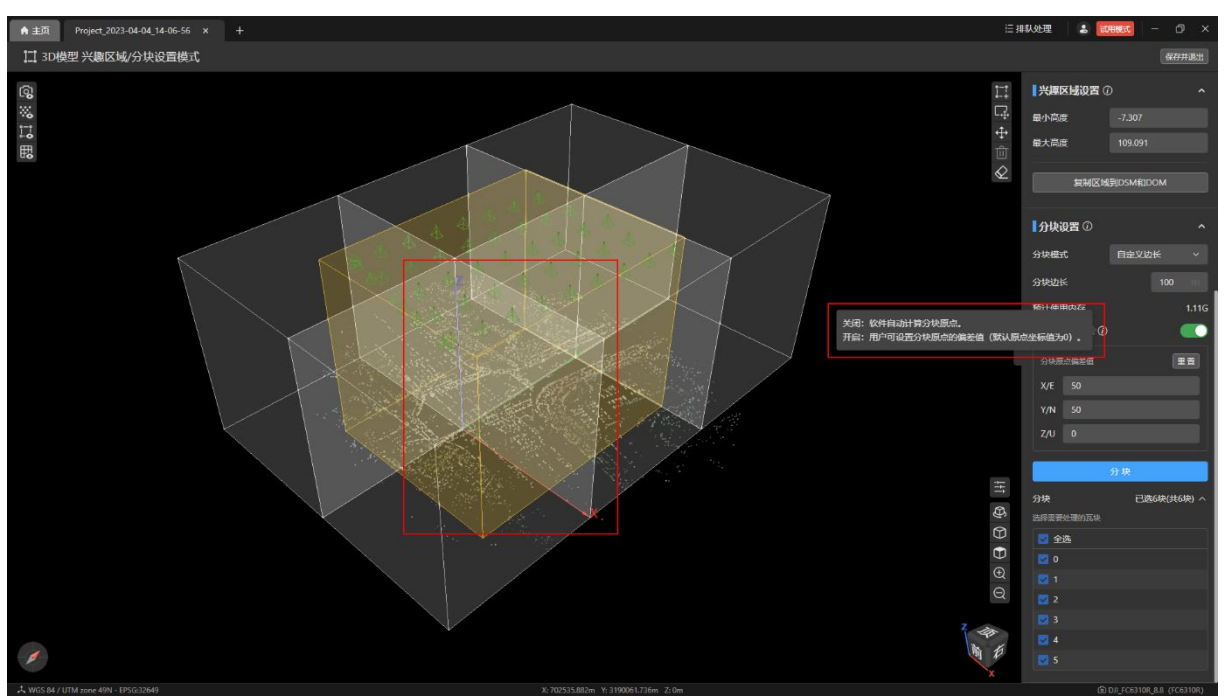

#### 打开【自定义分块原点】开关,输入偏移值后,点击【分块】按钮即可。

## 4.4.4 显示/隐藏分块图层

点击【3D 模型 兴趣区域设置模式】页面左上角的【显示/隐藏分块图层】按钮可以控制 分块图层在视图中的显示和隐藏。

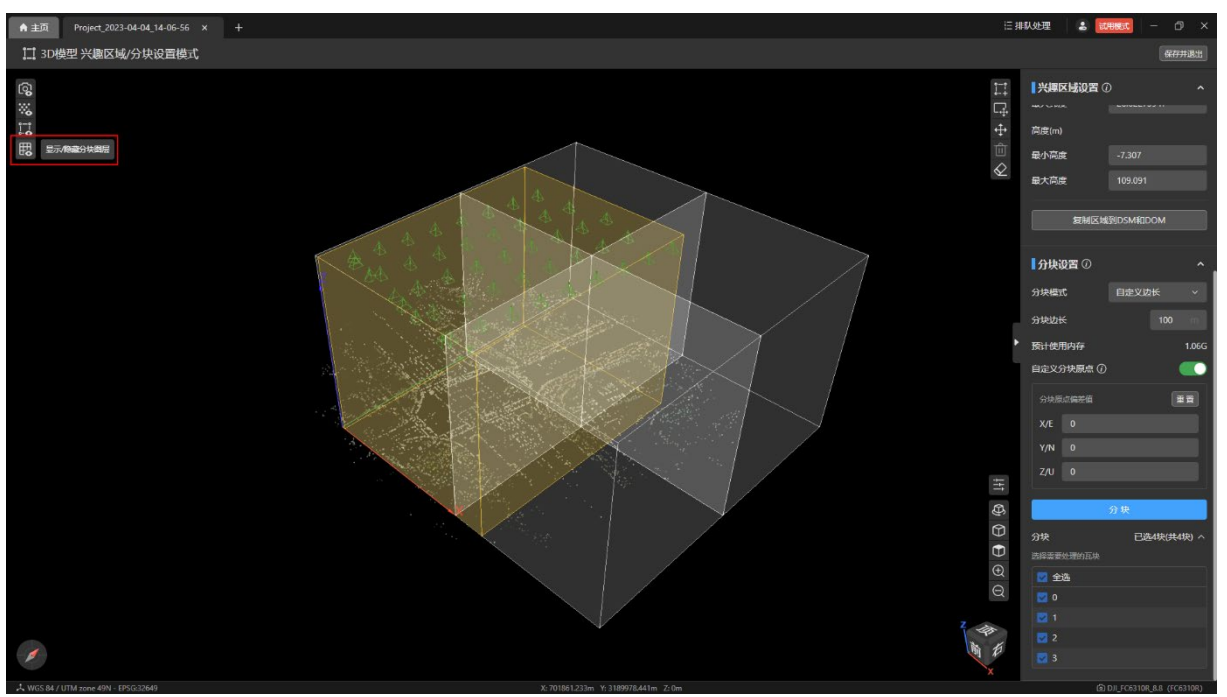

## 4.4.5 保存分块设置

点击【3D 模型 兴趣区域设置模式】页面右上角的【保存并退出】按钮,即可保存相应的 分块设置。

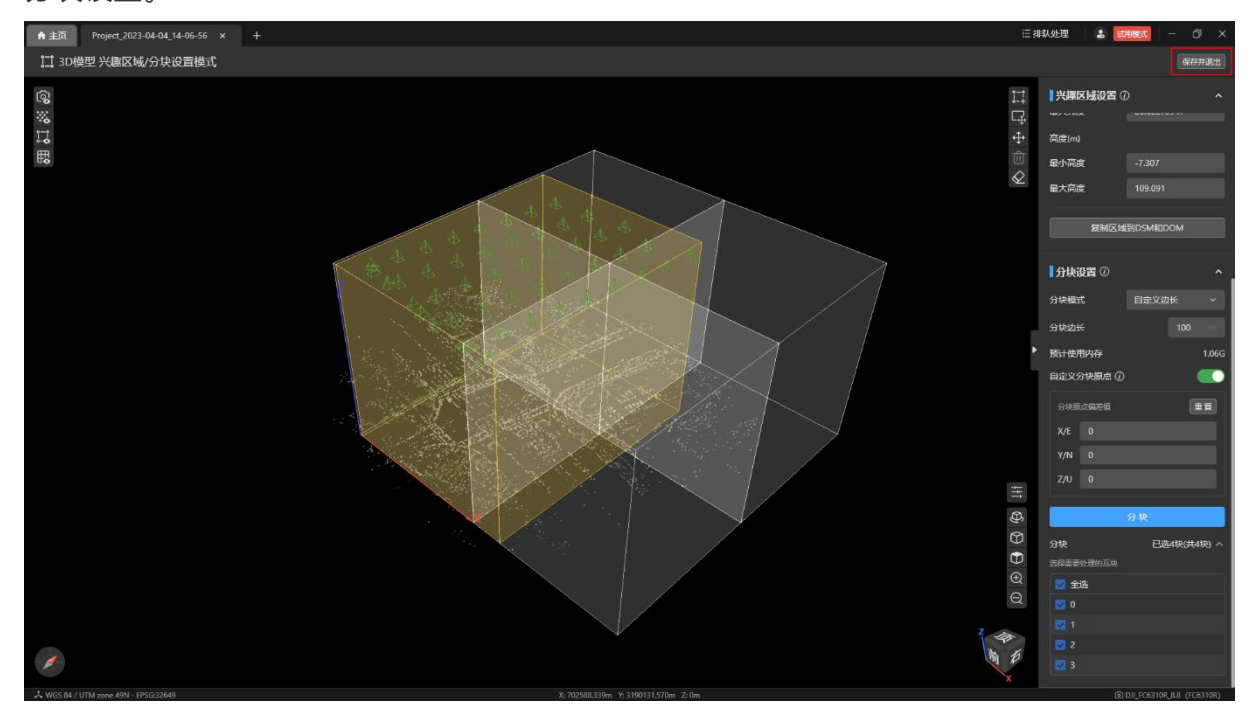

# 4.4.6 根据分块设置运行任务

退出兴趣区域设置模式后,在【处理设置】页面点击【开始处理】按钮进行任务处理。 如下图选择 0 和 3 两个瓦块进行任务处理:

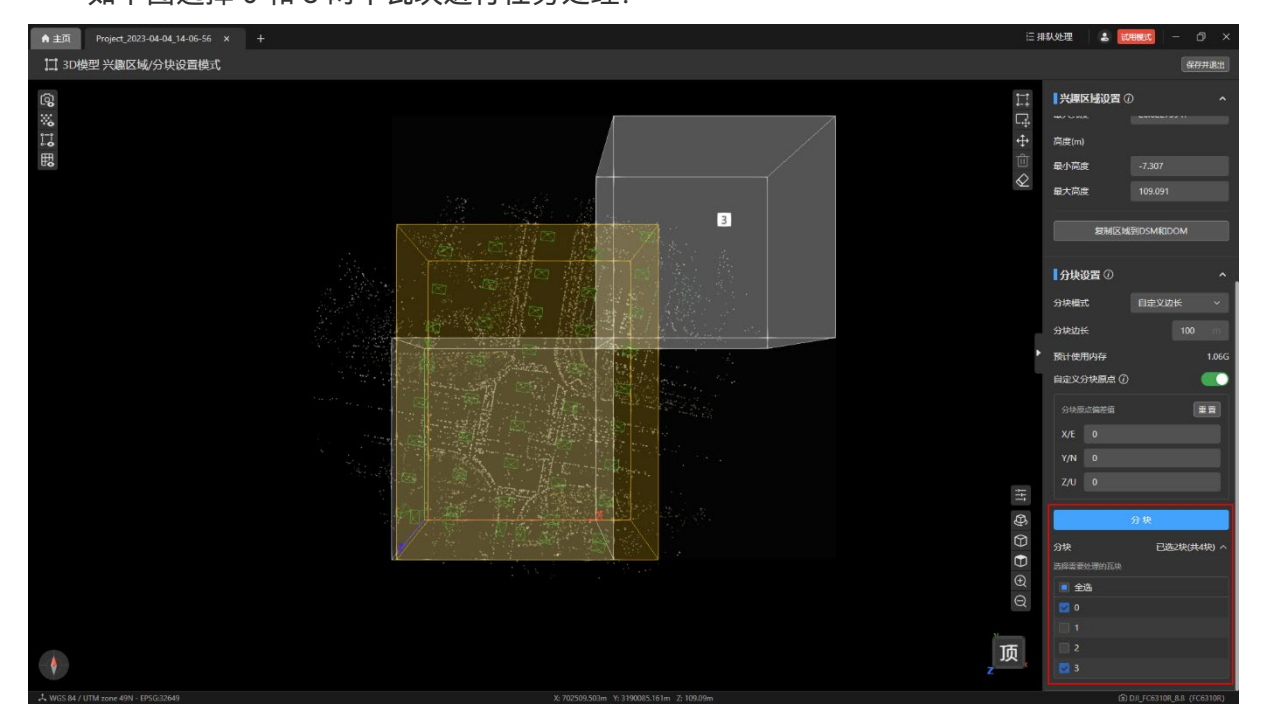

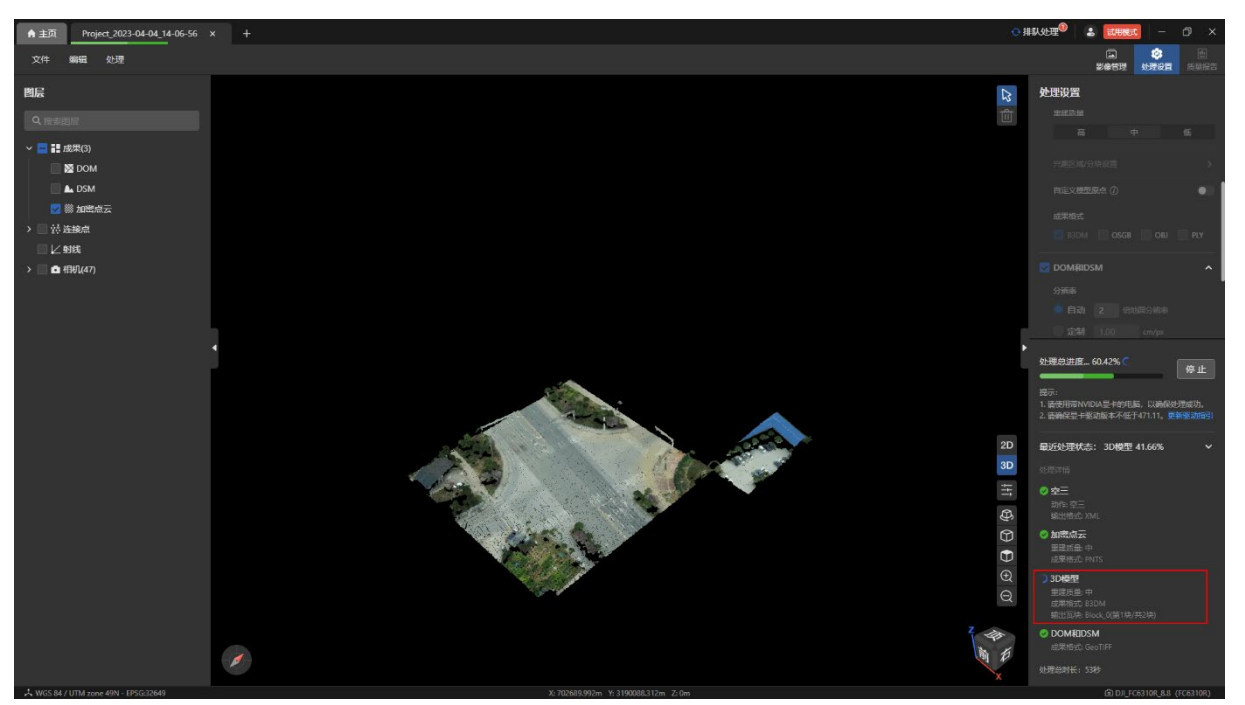

可在【处理设置】页面右下角"处理详情—3D 模型"下【输出瓦块】中查看处理进度。

最终的处理结果如下:

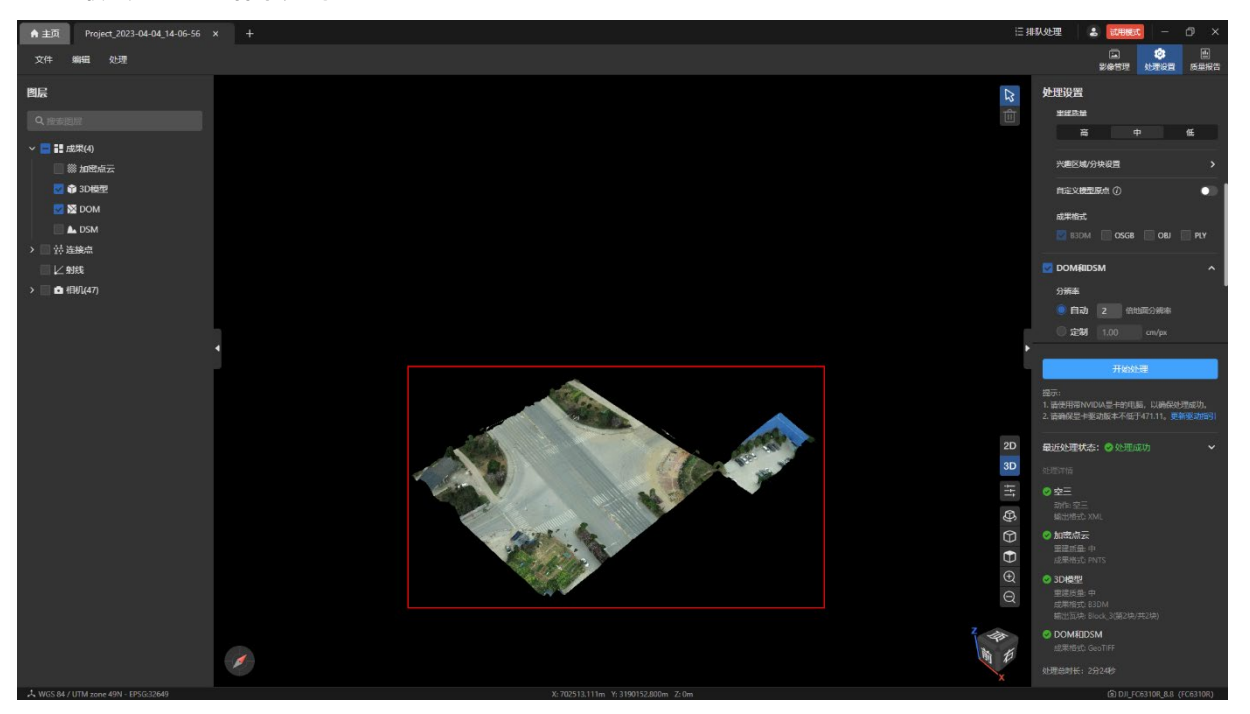

# 4.5 查看成果及导出

## 4.5.1 查看成果

可以通过菜单栏【处理-查看成果文件夹】打开成果文件所在的系统目录。

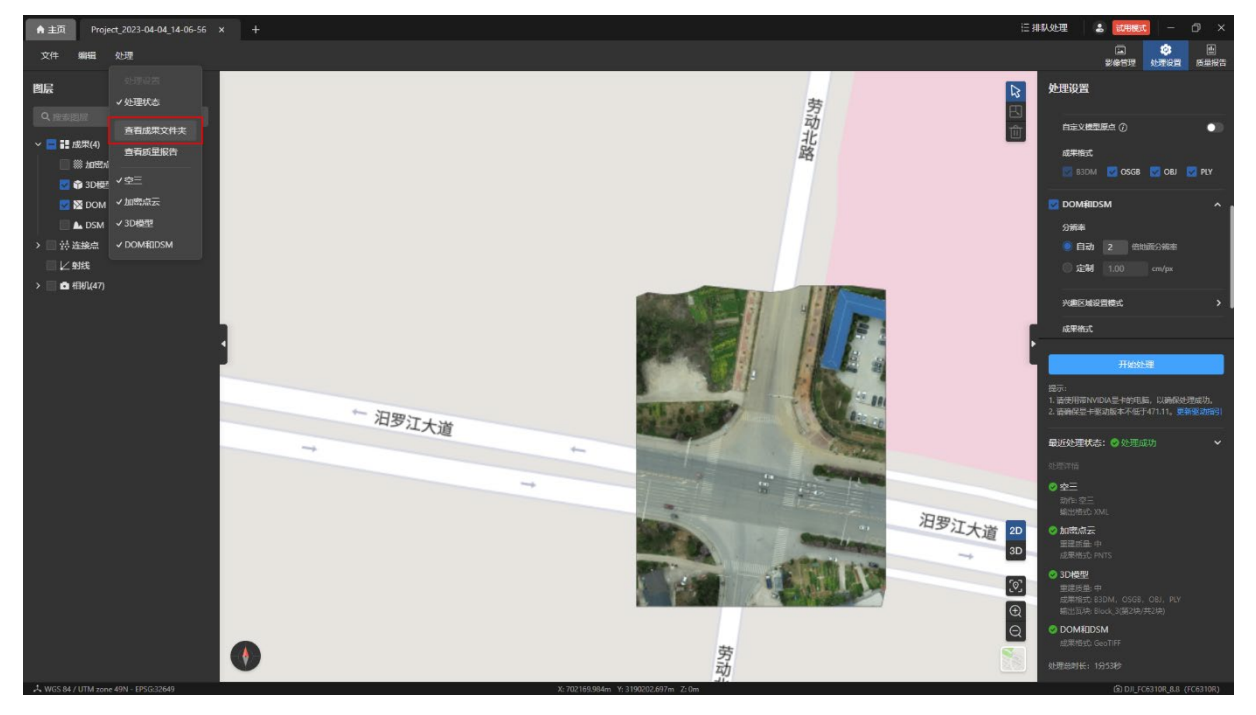

也可以根据项目文件夹所在的路径在计算机本地磁盘中找到成果文件所在的目录。 在成果文件夹内可以看到 3dtile、model-osgb、obj、ply 成果文件夹。 温馨提示:

 3dtile 文件夹内的 tileset.json 文件为 3D 模型的成果格式,生成该文件后即表示 3D 模 型的 b3dm 格式已处理完成,前端在程序内渲染出 3D 模型的成果。

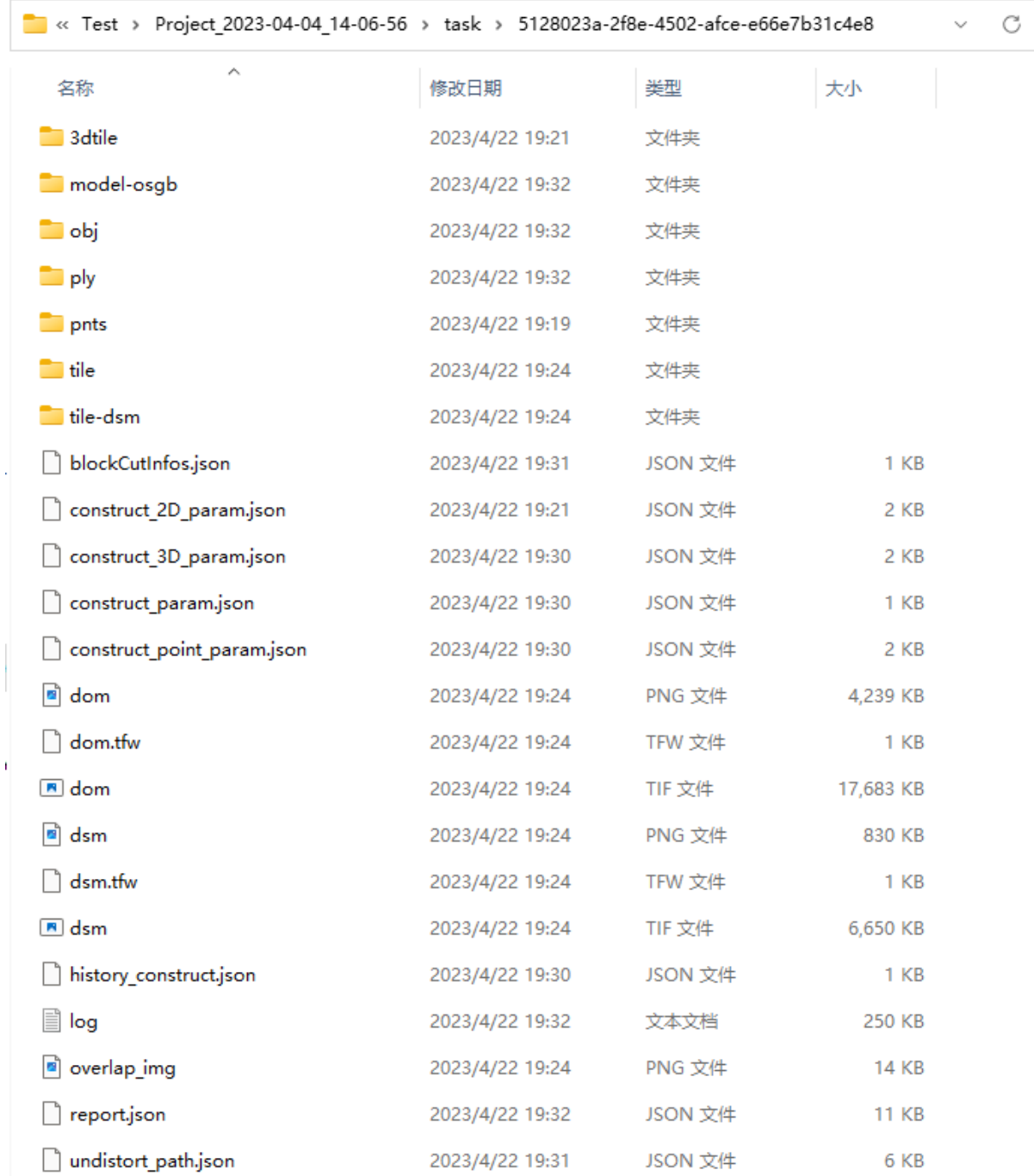

## 4.5.2 导出成果

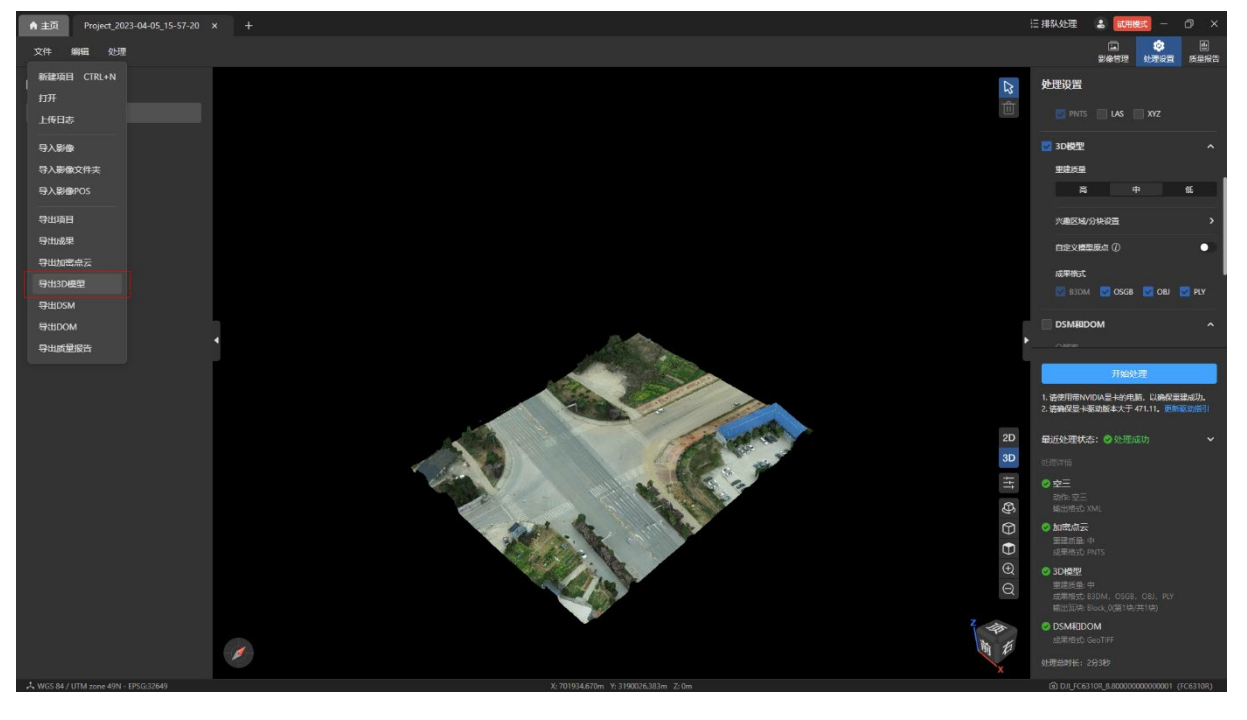

点击菜单栏的【文件-导出 3D 模型】可以导出 3D 模型的成果。

点击【图层】页面内图层树下【3D 模型】右侧的【导出】图标导出 3D 模型的成果。

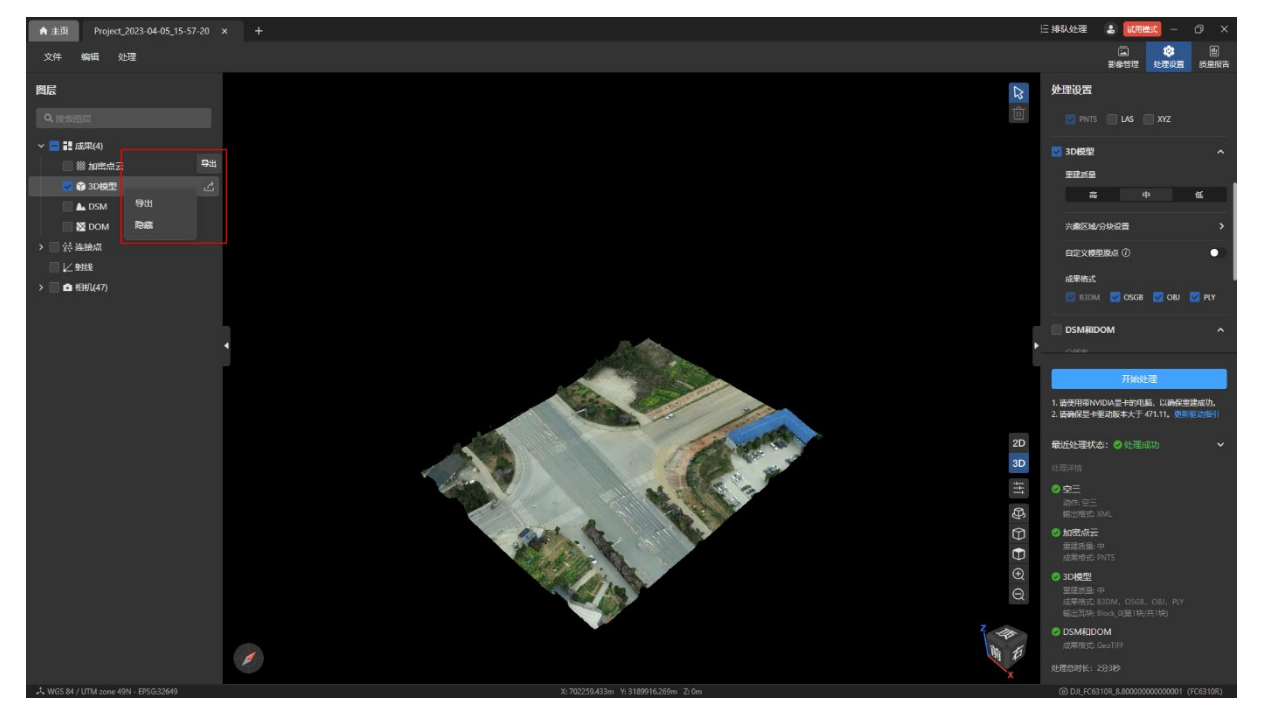

导出成果支持选择导出为 B3DM、OSGB、OBJ、PLY 格式,若在进行 3D 模型处理时没 有勾选对应的成果格式,则在导出时无法选择对应的格式。

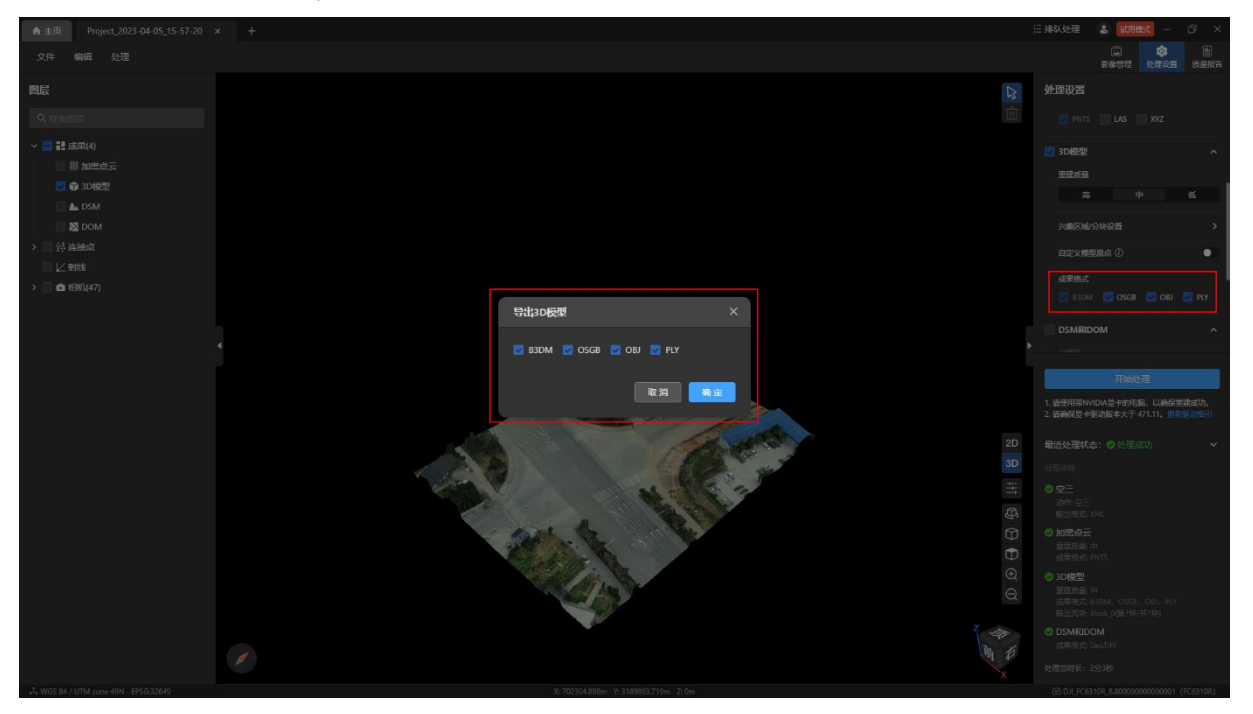

# 4.6 三维重建质量报告

处理完成【3D 模型】后,质量报告详情页会增加 3D 模型的处理信息, 包含: 重建质 量、成果格式、处理时间。

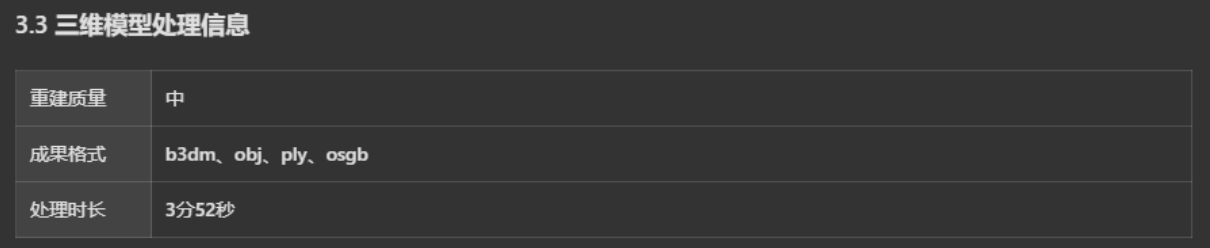

# 5. 二维重建

# 5.1 二维重建简介

二维重建是将无人机采集的影像通过一定的技术手段生成所拍摄区域的数字表面模型 (DSM) 和数字正射影像 (DOM)。

# 5.2 二维重建处理

## 5.2.1 DOM 和 DSM 选项

分辨率:

分辨率分为 N 倍地面分辨率或者手动设置分辨率,默认取系统配置的分辨率。

成果格式:

> GeoTIFF 格式: 默认勾选且必须勾选, 用于生成后在程序中显示。

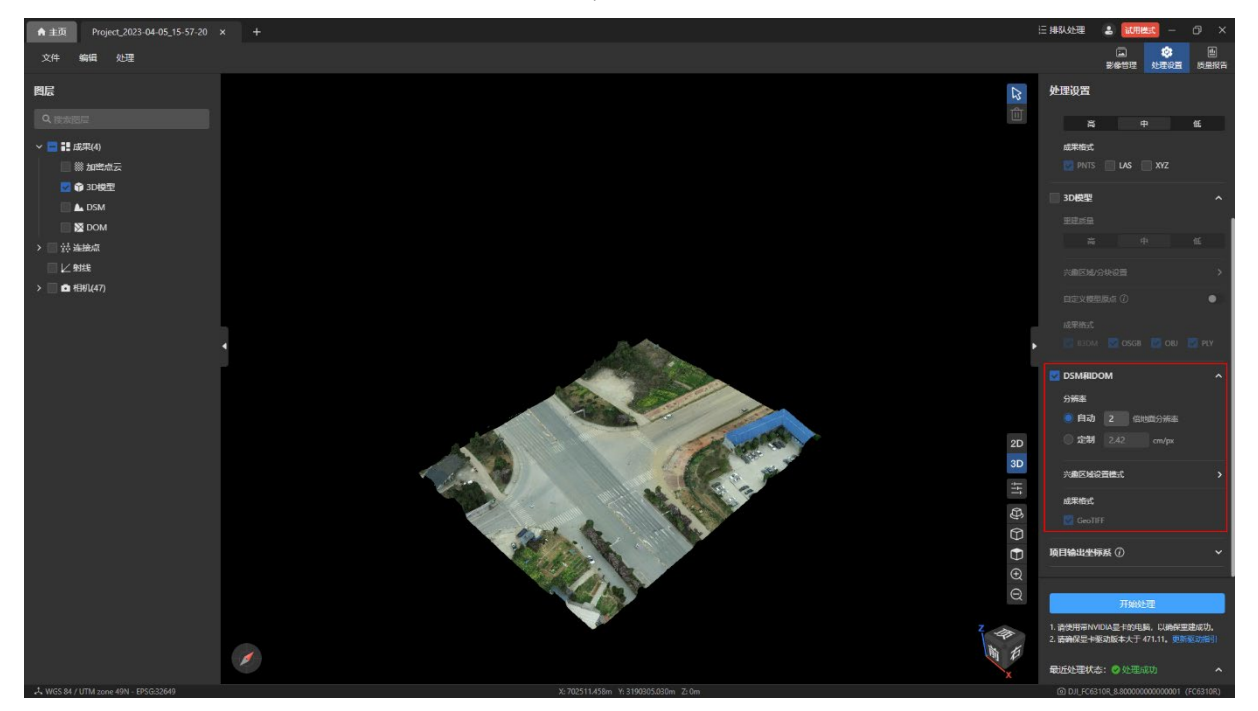

#### 5.2.2 DOM 和 DSM 处理步骤

DOM 和 DSM 需要依赖空三结果,可先进行空三后,再单独处理 DOM 和 DSM; 也可以 选择空三、DOM 和 DSM 一起处理。

DOM 和 DSM 可以和 3D 模型同时处理, 也可以单独处理。

在【处理设置】页面中勾选【DOM 和 DSM】后,并设置好分辨率,点击【开始处理】按 钮进行重建处理。

温馨提示:

【DOM 和 DSM】栏默认不勾选,需要手动勾选。

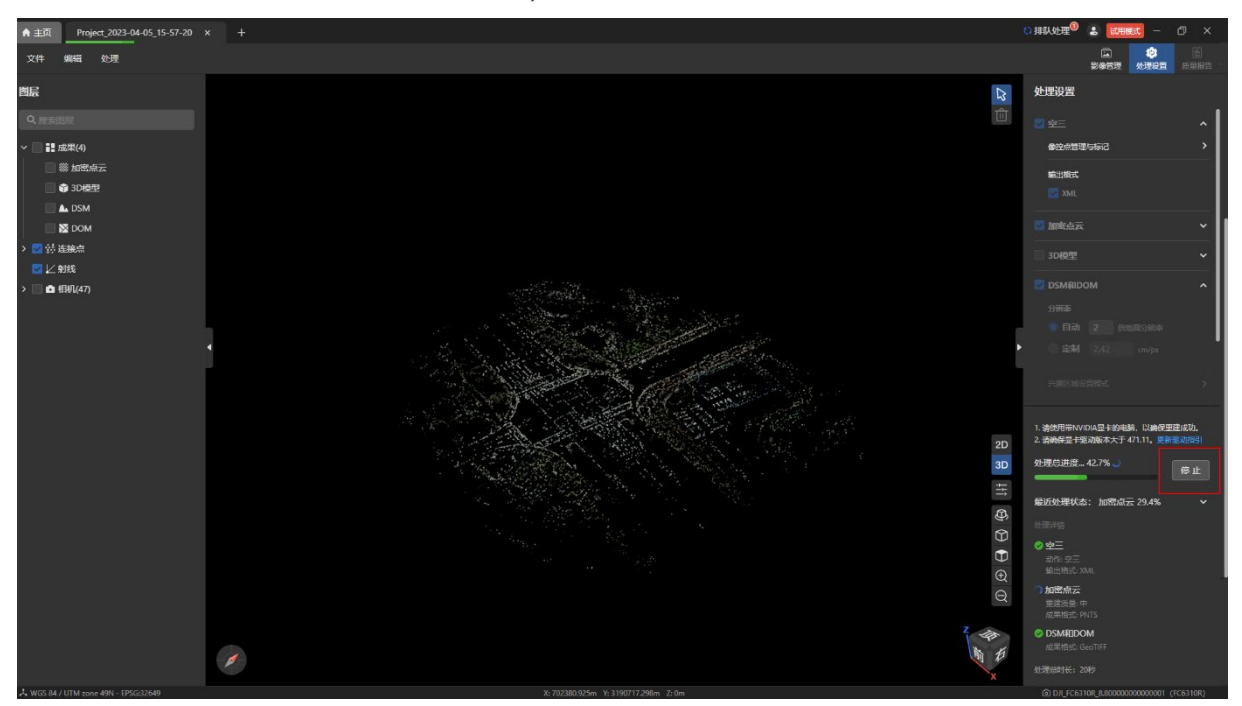

处理过程中可以点击【停止】按钮后停止处理,停止后再处理。

可在【图层】页面的图层树内和 2D 视图内查看 DOM 和 DSM 的成果。

温馨提示:

 $>$  同时选择 DOM 和 DSM 时, 视图内只显示 DSM。

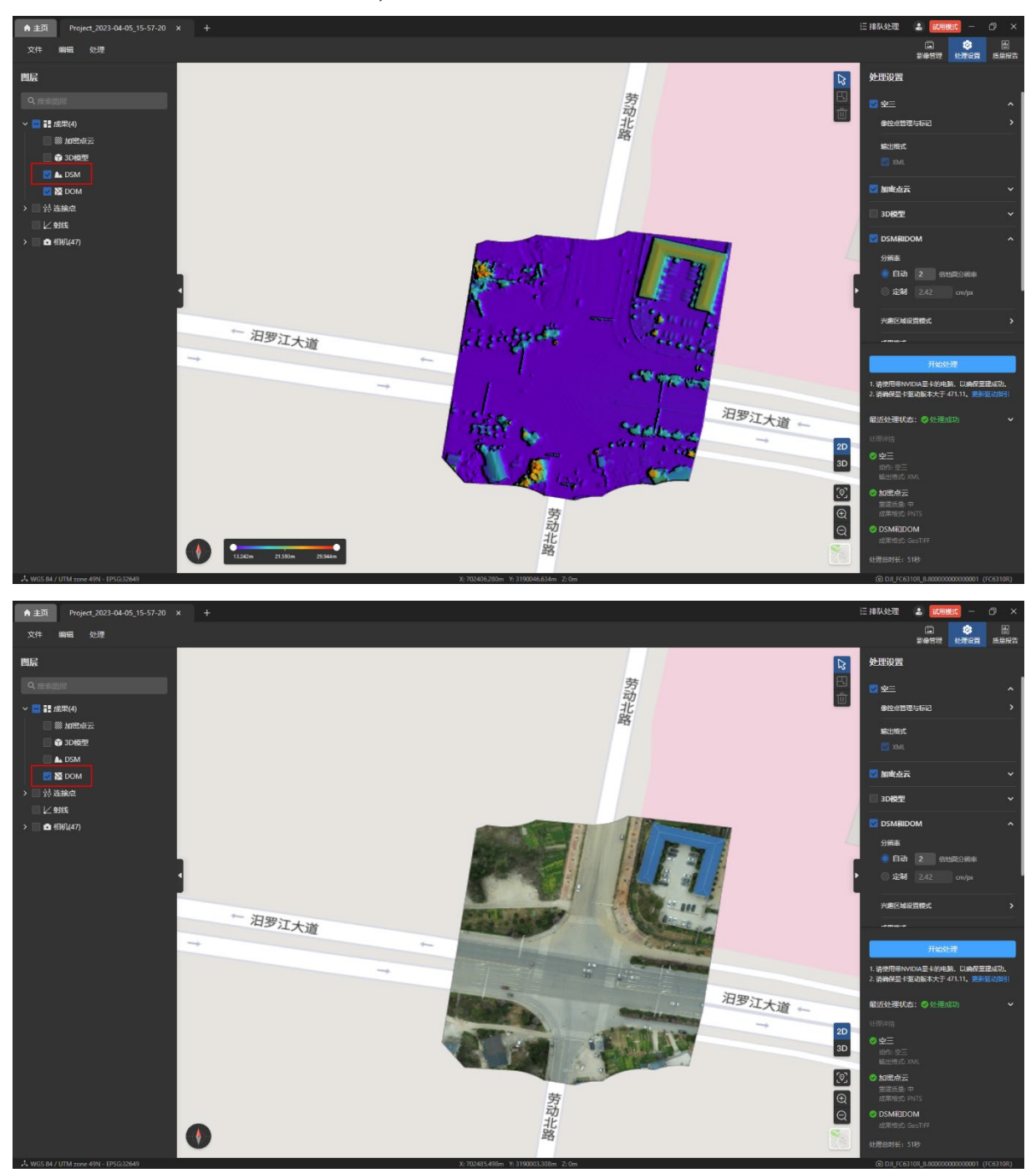

# 5.3 查看成果及导出

## 5.3.1 查看成果

点击菜单栏【处理-查看成果文件夹】打开成果文件所在的系统目录。

也可以根据项目文件夹所在的路径在计算机本地磁盘中找到成果文件所在的目录。

在成果文件夹内可以看到 dom.tif、dsm.tif 成果文件,生成该文件后即表示二维重建已处 理完成,前端在程序内渲染出 DOM 的成果。

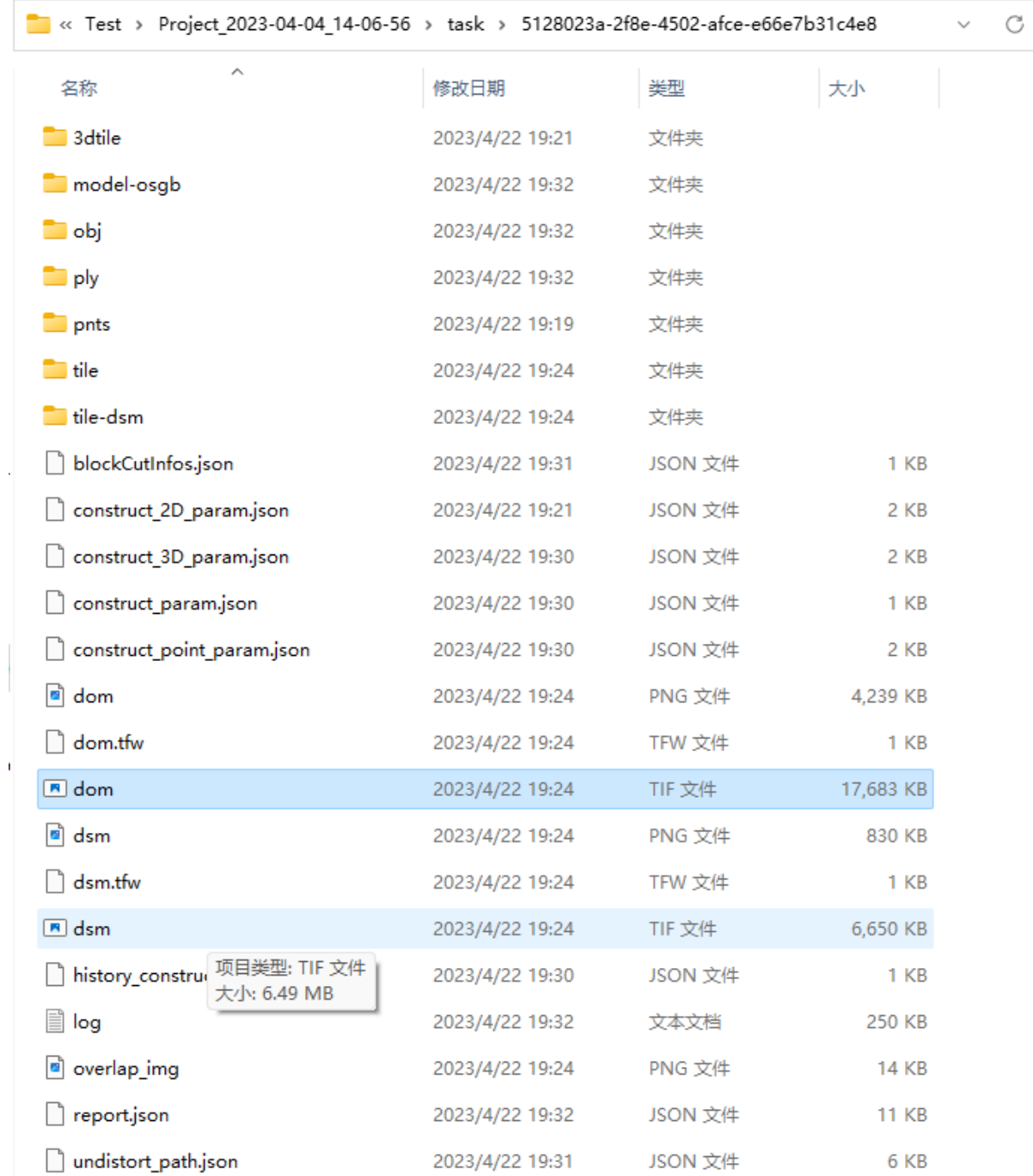

#### 5.3.2 导出成果

点击菜单栏的【文件-导出 DOM】和【文件-导出 DSM】可以导出 DOM 和 DSM 的成 果,成果格式为 tiff 格式。

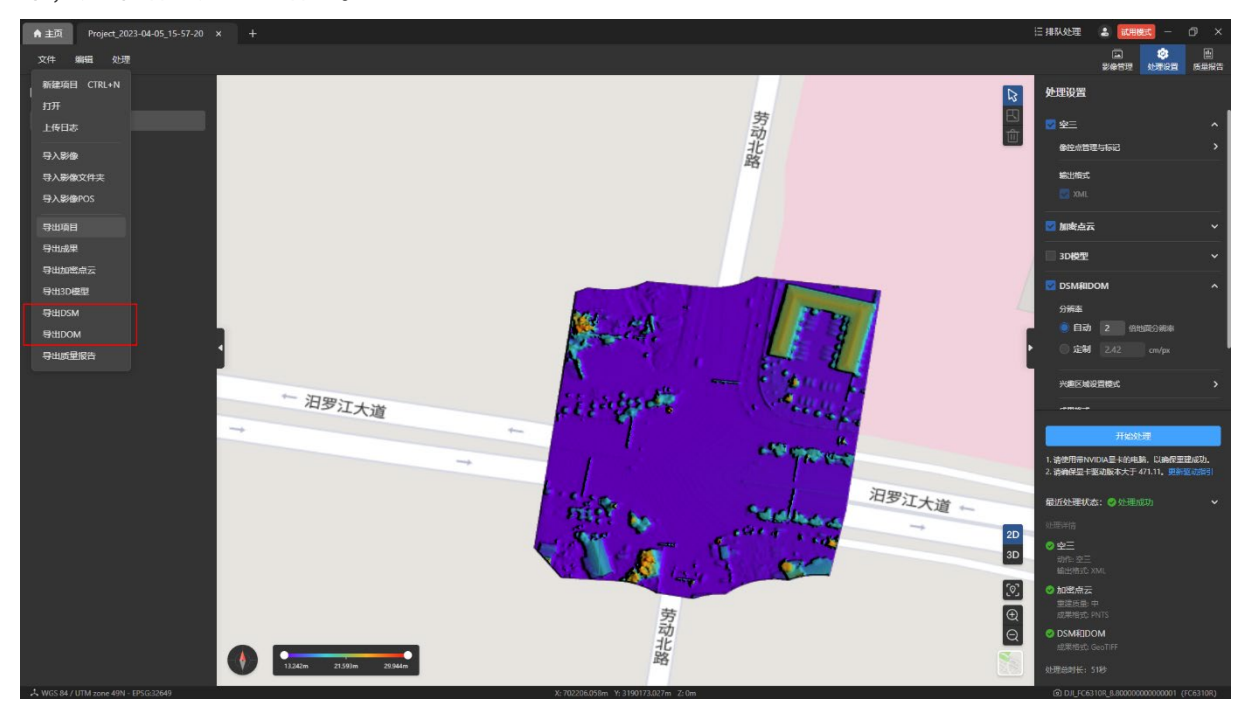

右键【图层】页面内图层树下的【DSM】或【DOM】或点击右侧的【导出】图标均可以 导出 DSM 或 DOM 成果。

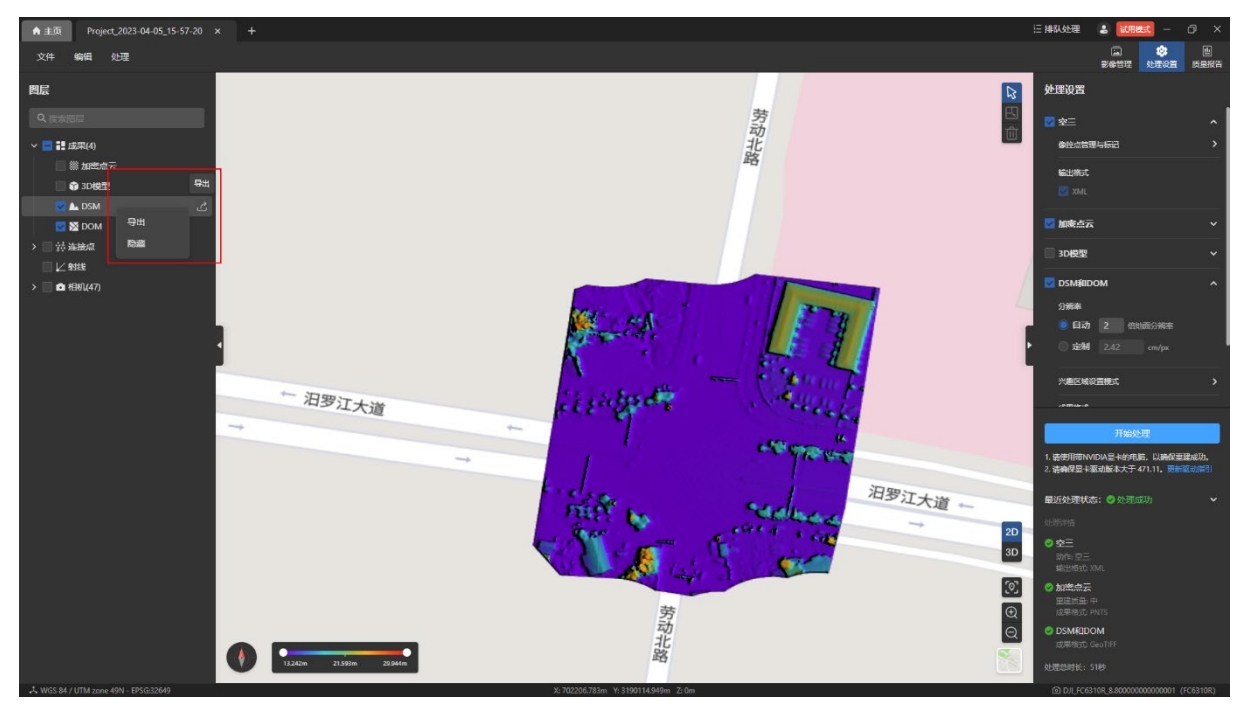
#### 5.4 二维重建质量报告

处理完成【DOM 和 DSM】后,质量报告详情页会增加 DOM 和 DSM 的处理信息,包 含:DSM 成果格式、DOM 成果格式、处理时间、DOM 预览图、DSM 预览图。

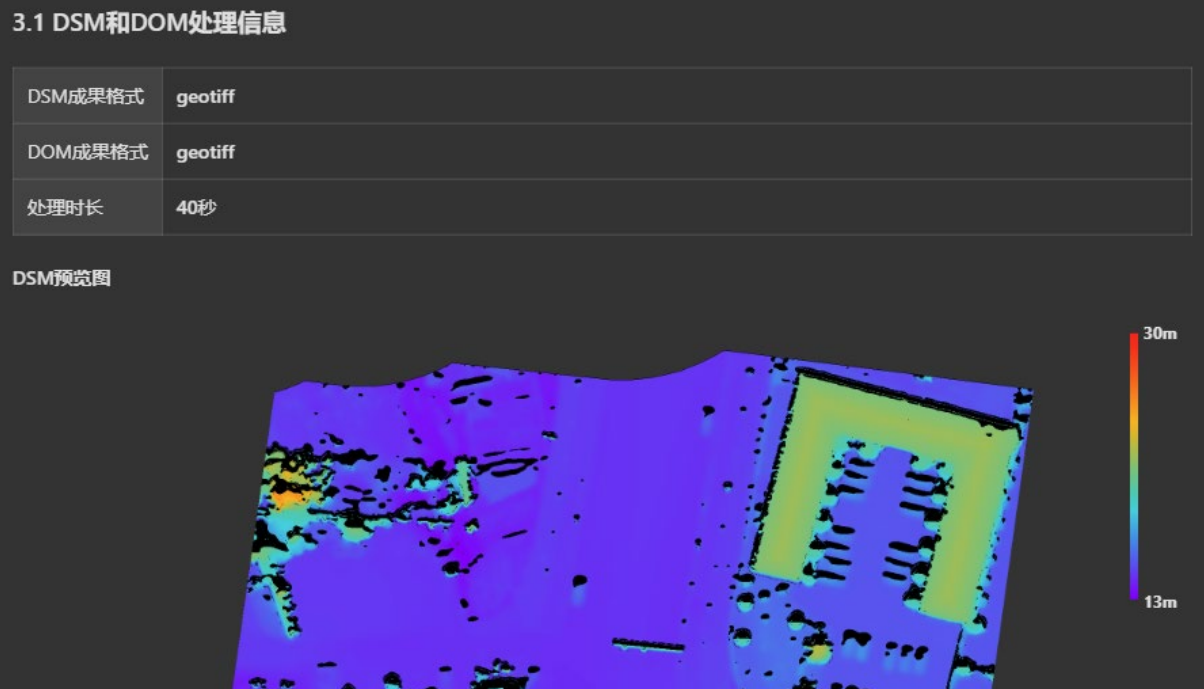

# 任务队列管理

本章主要介绍 Autel Mapper 的重建任务排队管理操作。

## 1. 任务队列简介

Autel Mapper 支持把创建的多个质量重建任务(可以是【空三】、【空三】和【加密点 云】、【3D 模型】、【DOM 和 DSM】的组合,也可以是【空三】完成后【加密点云】、【3D 模 型】、【DOM 和 DSM】等的任务组合)放进任务队列进行排队处理,放进任务队列的任务可以 进行优先级排序、取消、暂停等操作。

## 2. 任务队列管理

#### 2.1 添加任务

在【处理设置】页面勾选需要重建的任务后,点击【开始处理】按钮,任务会自动添加进 任务队列。可以点击右上角的【排队处理】图标查看任务队列。

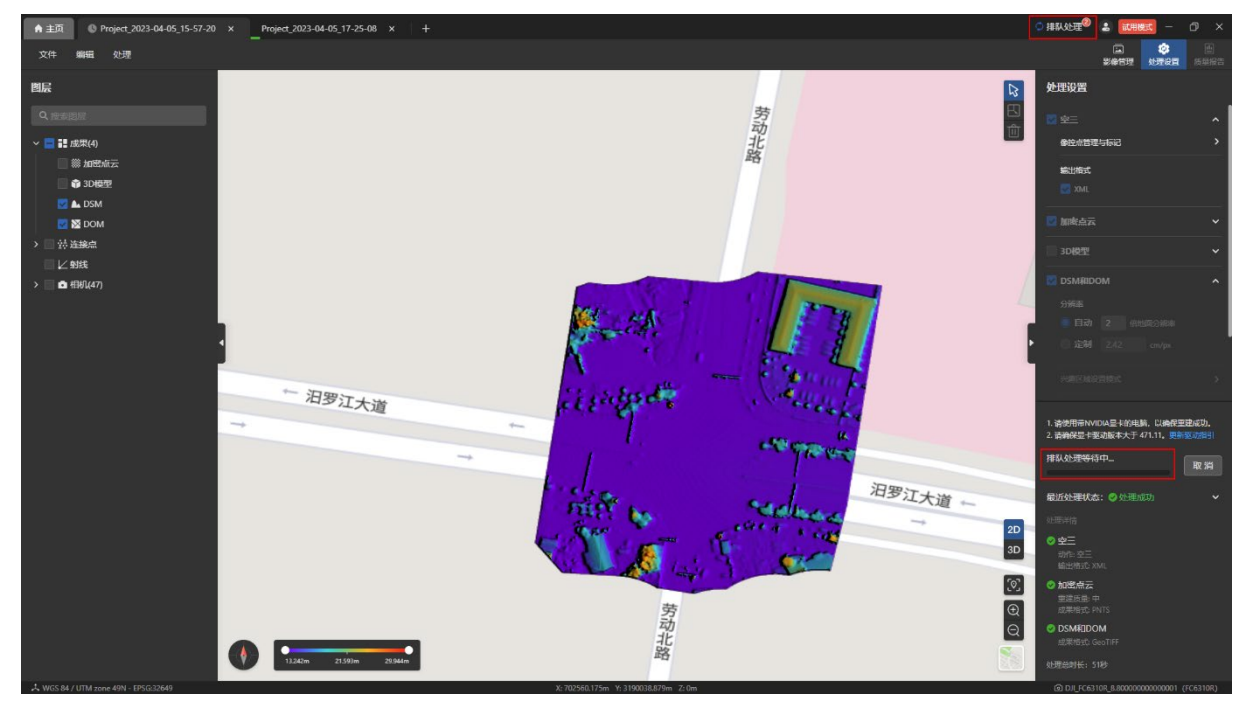

### 2.2 任务优先级排序

在【排队处理】页面内点击对应项目操作列的【优先】按钮进行对该项目进行置顶操作。

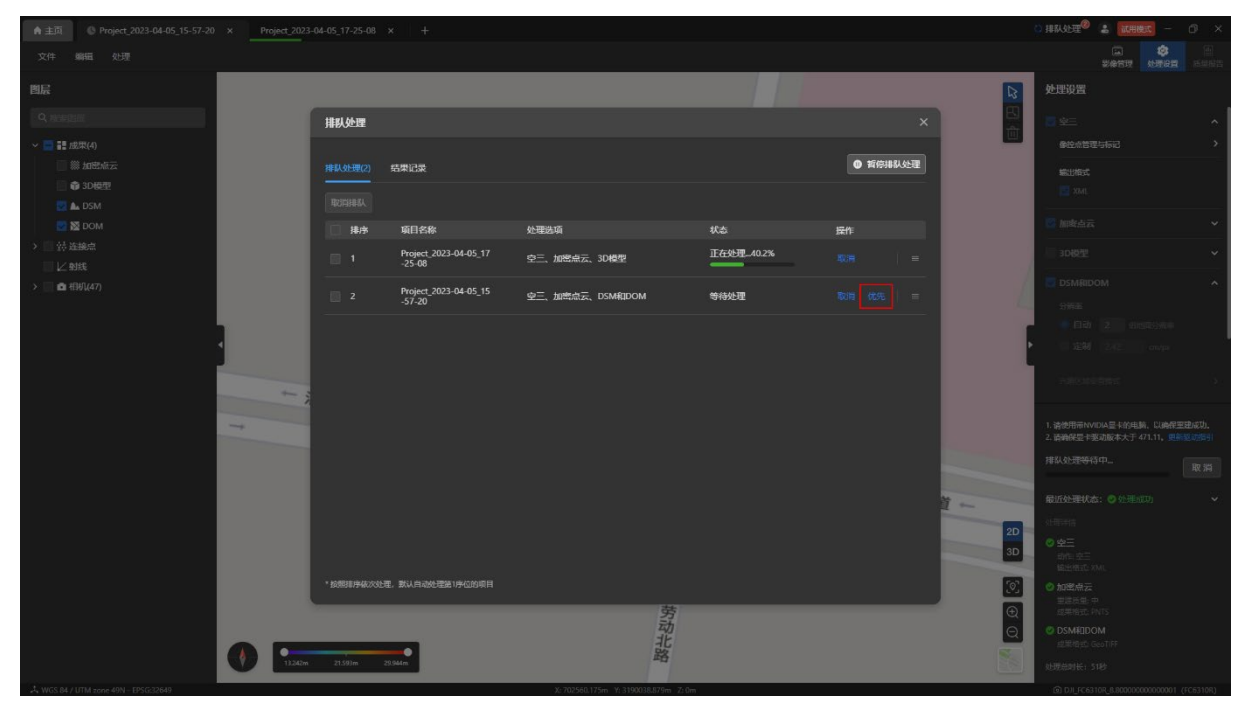

也可以在【排队处理】页面内通过鼠标按住对应项目操作列【优先】按钮右侧的拖拽图标 进行向上或者向下排序管理。

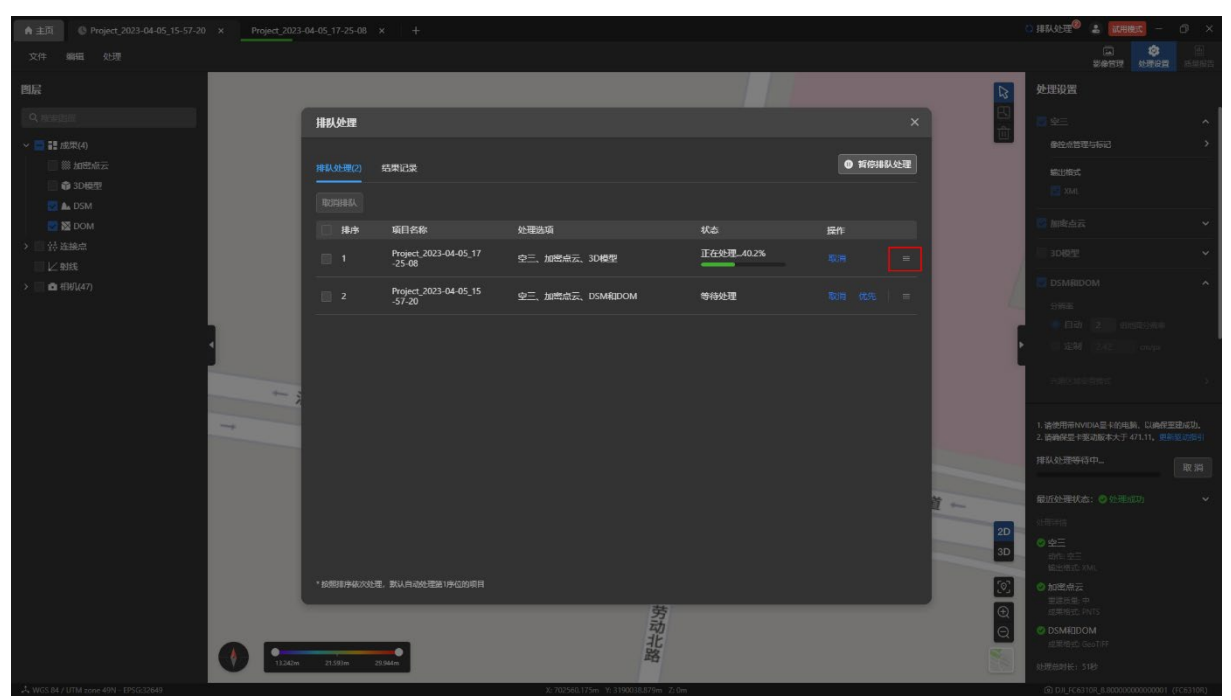

### 2.3 暂停任务队列

点击【排队处理】页面内右上角的【暂停排队处理】按钮进行暂停操作。

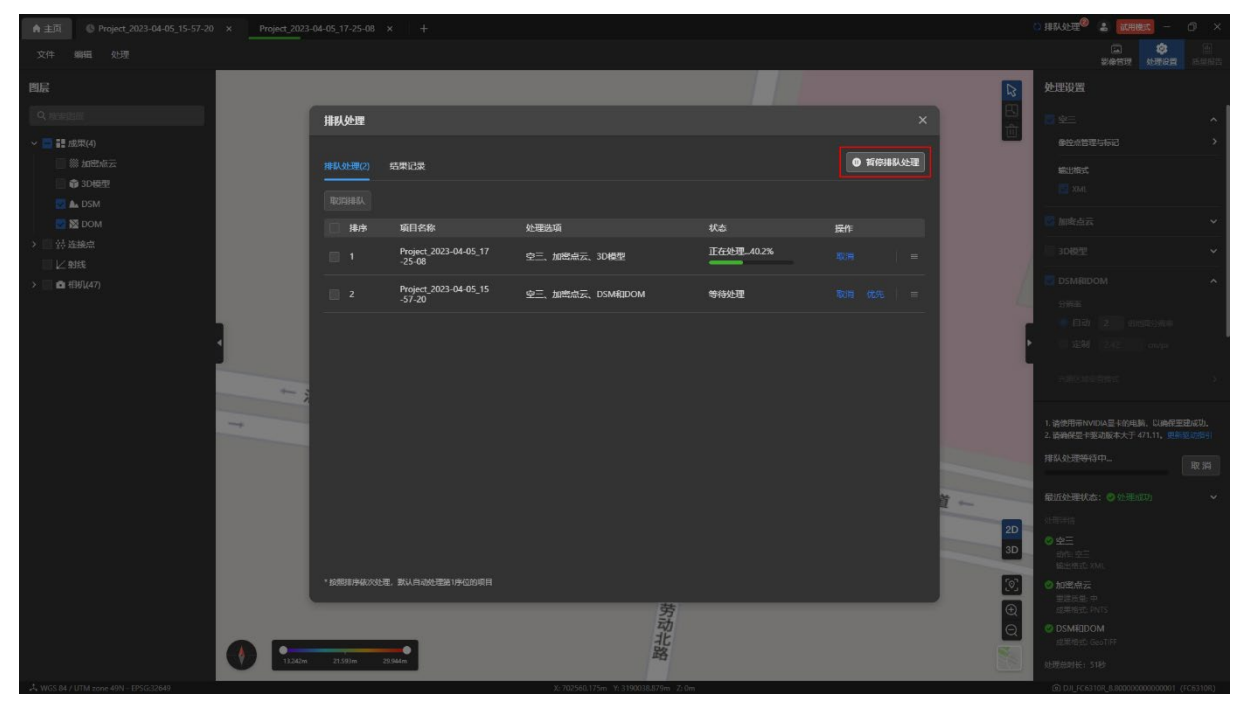

点击【排队处理】页面内右上角的【继续排队处理】按钮进行恢复操作。

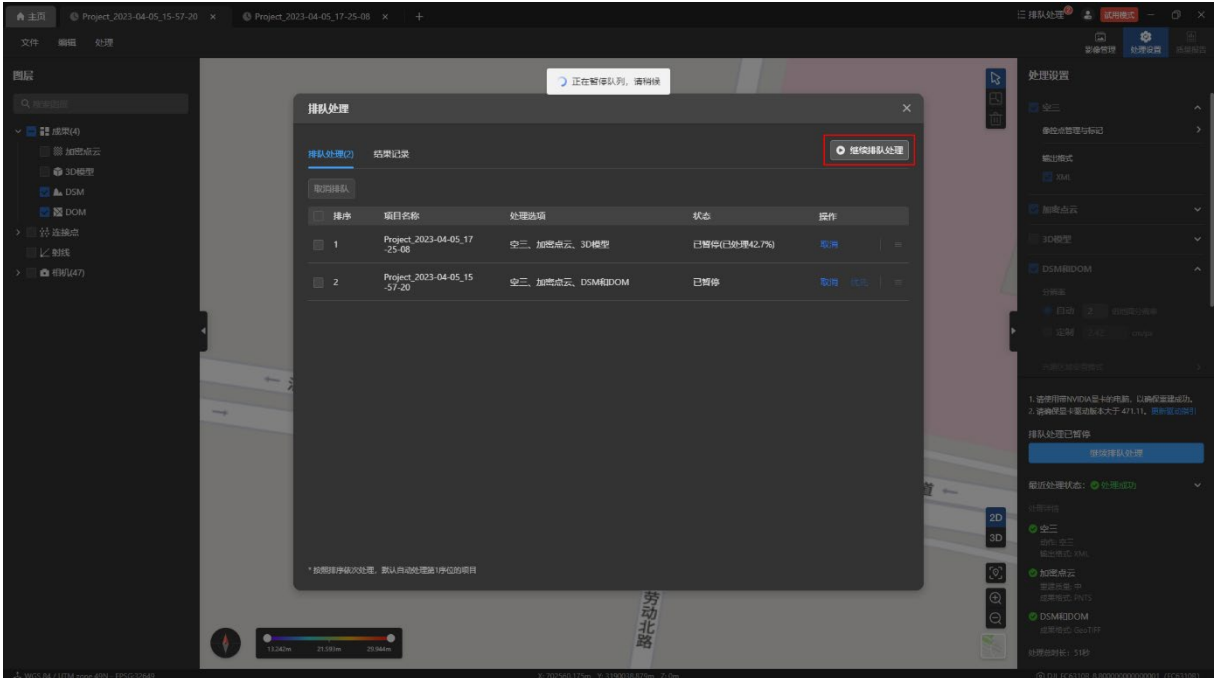

点击【排队处理】页面内右上角的【暂停排队处理】按钮进行暂停操作后,新创建的重建 任务可以添加进任务队列底部进行排队等待,这时可以在【处理页面】下面点击【继续排队处 理】按钮恢复队列。

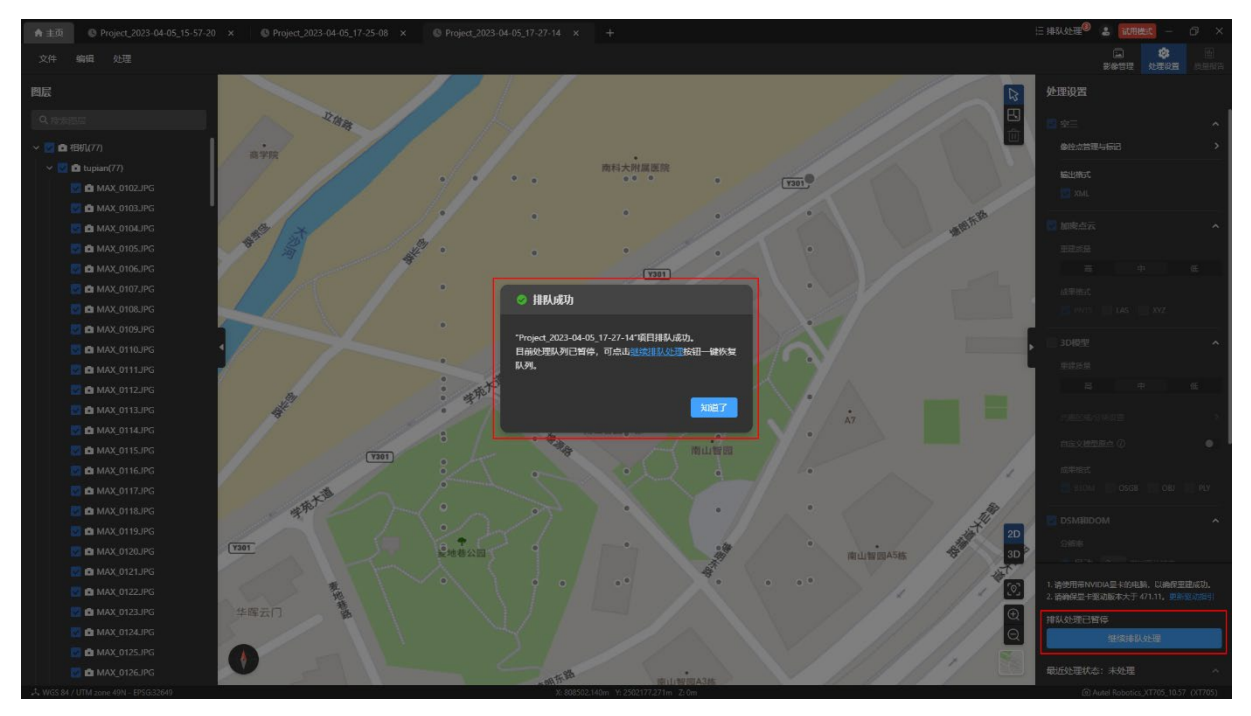

#### 也可以回到【排队处理】页面内点击右上角的【继续排队处理】按钮恢复任务队列处理。

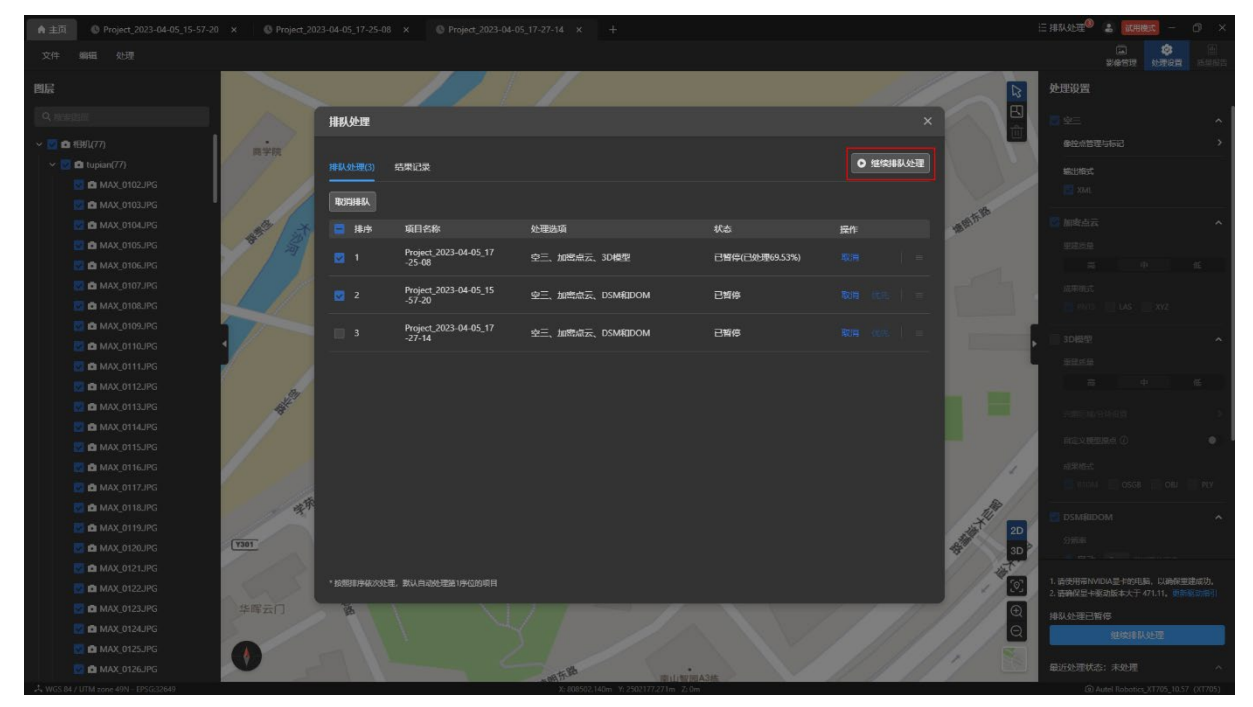

#### 2.4 取消任务队列

- 在【排队处理】页面内点击对应项目操作列的【取消】按钮可将该项目任务从任务队 列中删除掉。
- 可以在【排队处理】页面内勾选对应项目排序序号前的方括号,再点击左上方【取消 排队】按钮,将该项目任务从任务队列删除掉。
- 可以在【排队处理】页面内勾选排序列前的方括号选中所有项目任务,再点击左上方 【取消排队】按钮,将所有项目任务从任务队列删除掉。

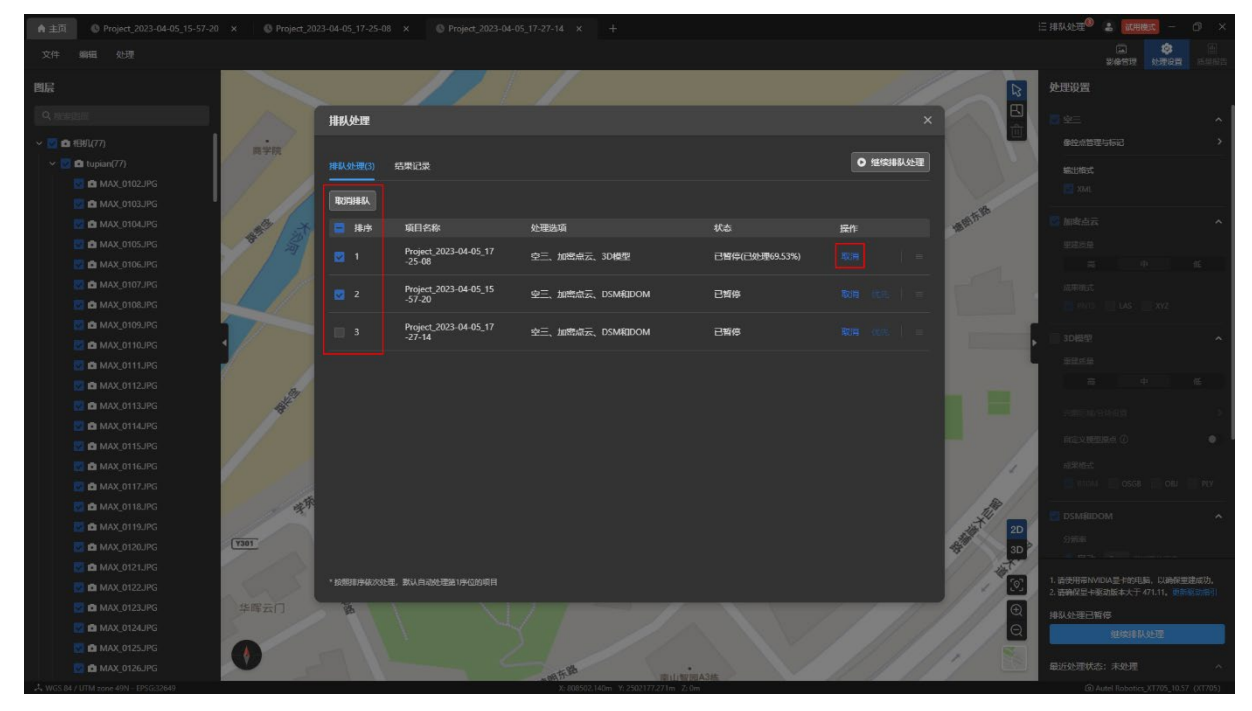

#### 2.5 任务队列结果记录

任务队列结果记录可以查看已完成和已取消的任务,同时支持任务搜索。软件关闭后重新 打开将清空上次软件关闭前的记录。

加入任务队列的任务,取消或者任务完成都可以在结果记录里查看到对应的记录。

在【结果记录】页面点击【清空记录】按钮可以清空项目处理记录。

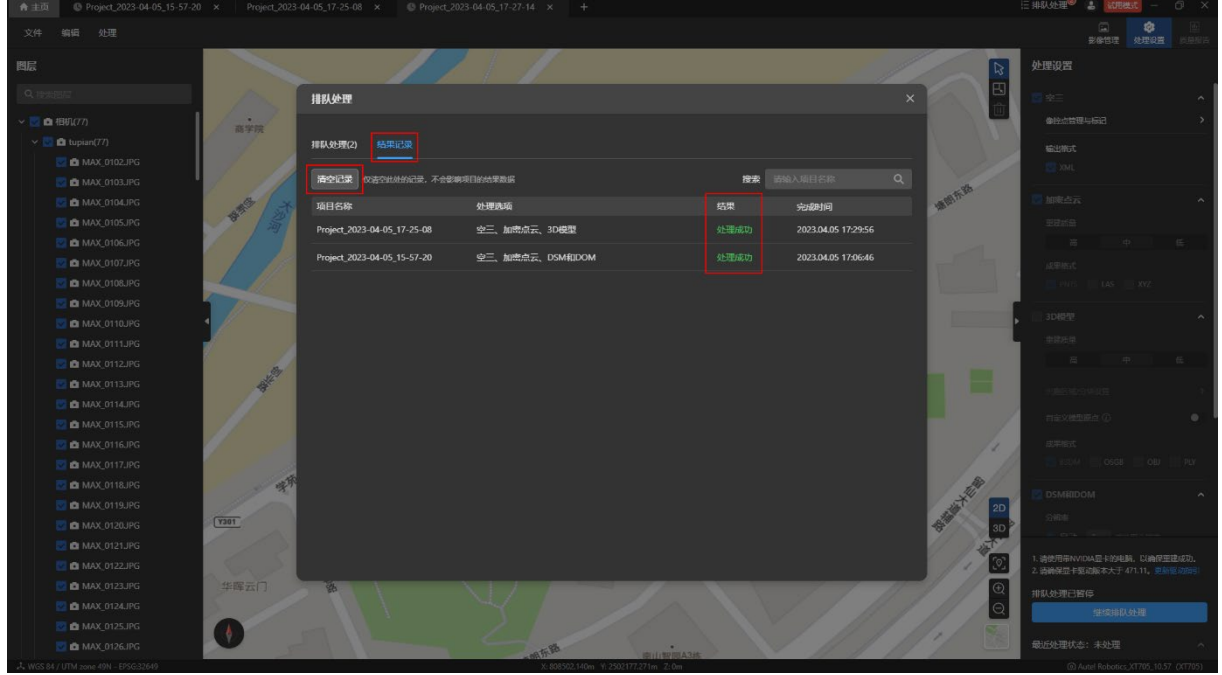

可以在【结果记录】页面的搜索栏中搜索指定的项目任务记录,支持完全匹配搜索和模糊 搜索。

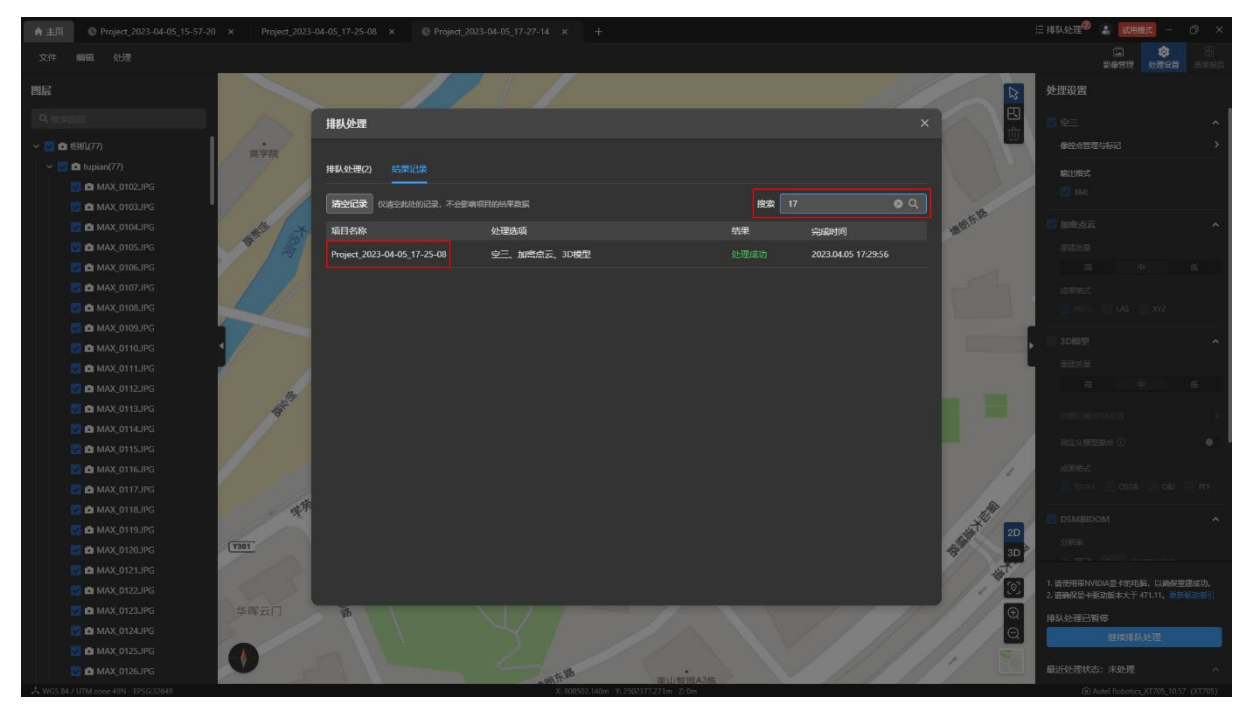

# 上传日志

本章主要介绍 Autel Mapper 上传日志的相关操作。

## 1. 上传日志介绍

上传日志能够帮助开发人员和技术支持人员更好地了解客户端故障的原因,从而能够更快 地解决问题,帮助道通智能完善和提高 Autel Mapper 稳定性。

## 2. 上传日志

#### 2.1 任务失败时进行日志上传

当项目处理失败时,会弹出日志的浮窗,用户可以选填是否上传图片数据集。

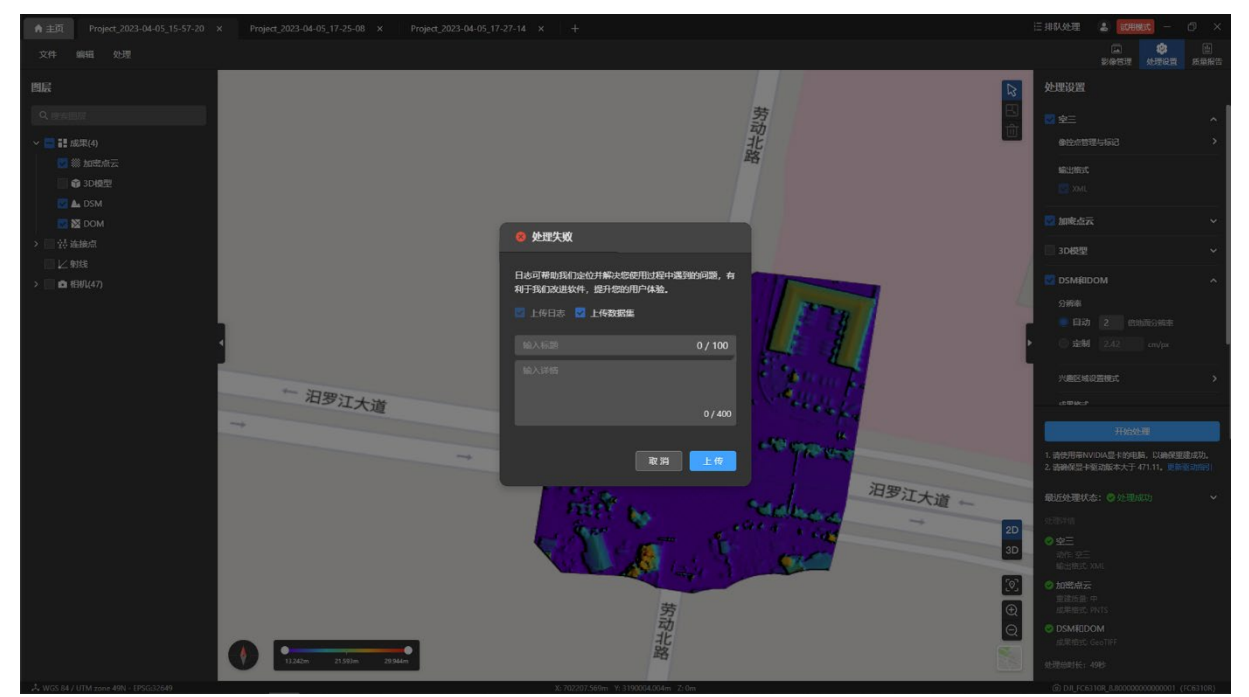

#### 在页面右上角可以查看上传进度,上传过程中不能关闭客户端。

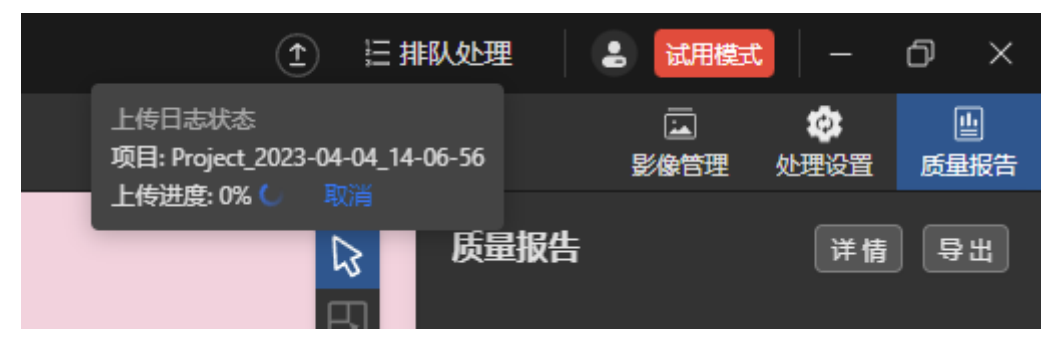

#### 2.2 自主上传日志

在主页的项目列表中点击项目内的【…】图标后在弹出的菜单中选择【上传日志】可上传 该项目的日志。

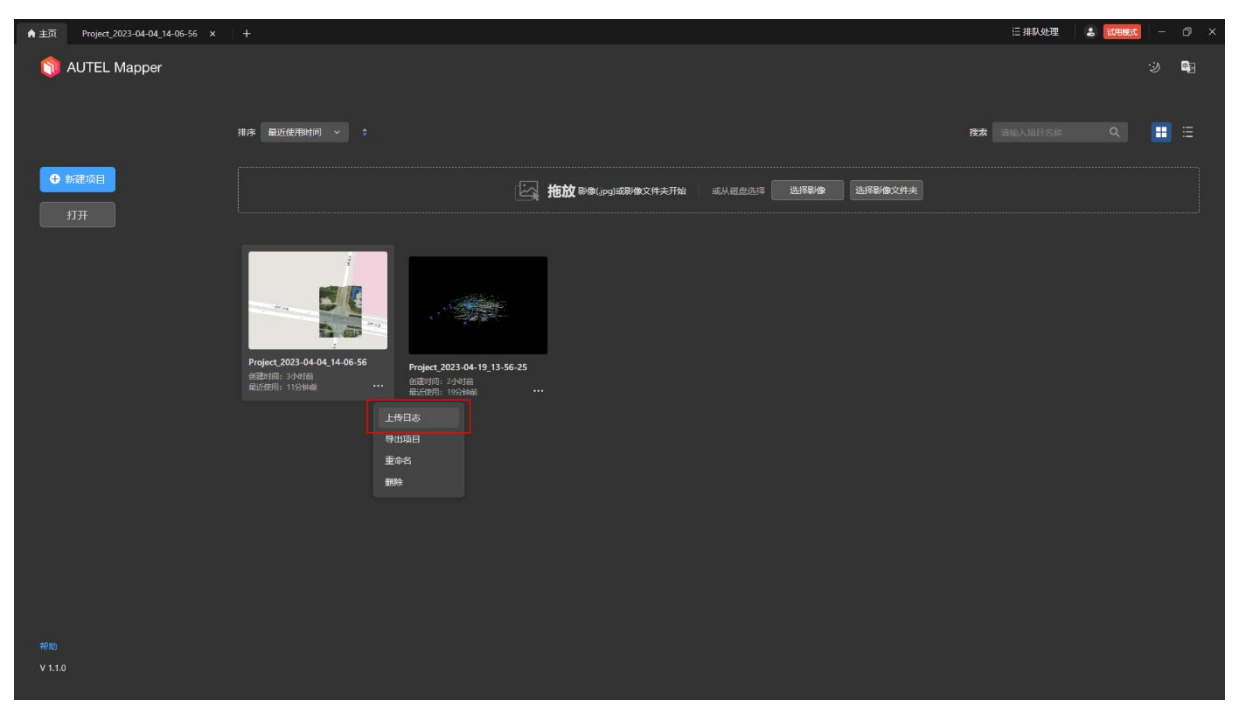

在完成处理的项目内点击【文件-上传日志】可上传该项目的日志。

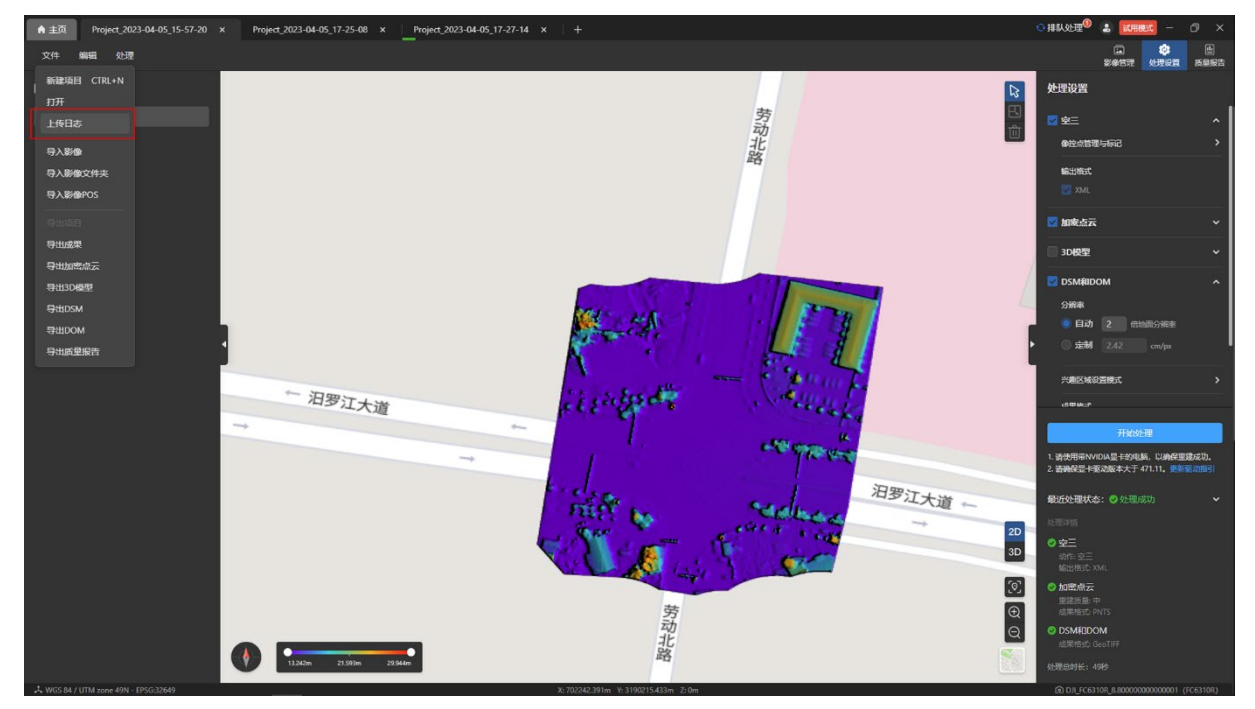